# TERMINAL DE CONTROLE DE ACESSO COM RECONHECIMENTO FACIAL FRT1010

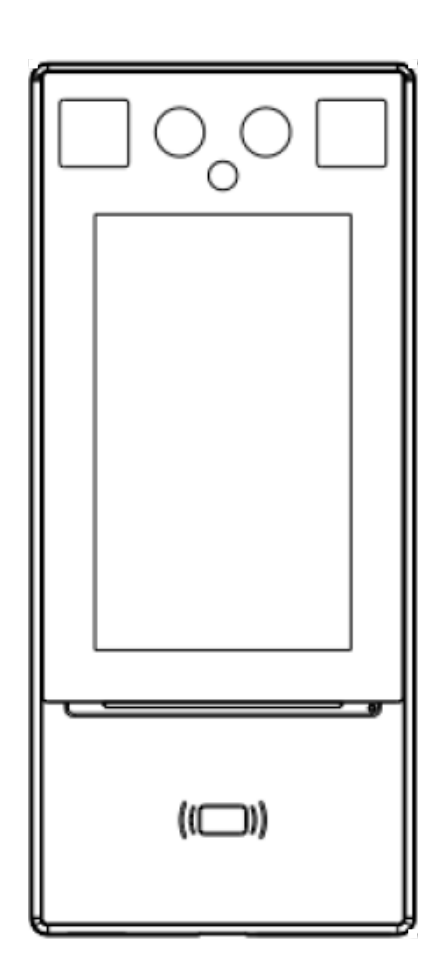

# MANUAL COMPLETO

**PT -** Instruções e avisos de segurança para instalação, uso e termo de garantia.

**Aviso:** Siga todas as instruções de segurança e instalação corretamente para evitar ferimentos graves. A instalação deverá ser feita por um profissional, procure um distribuidor.

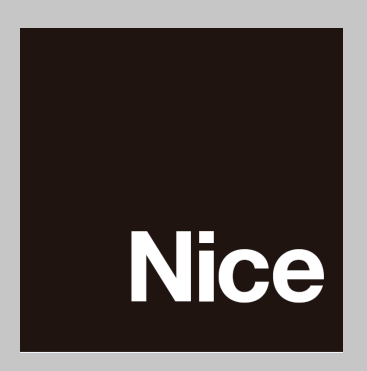

# ÍNDICE

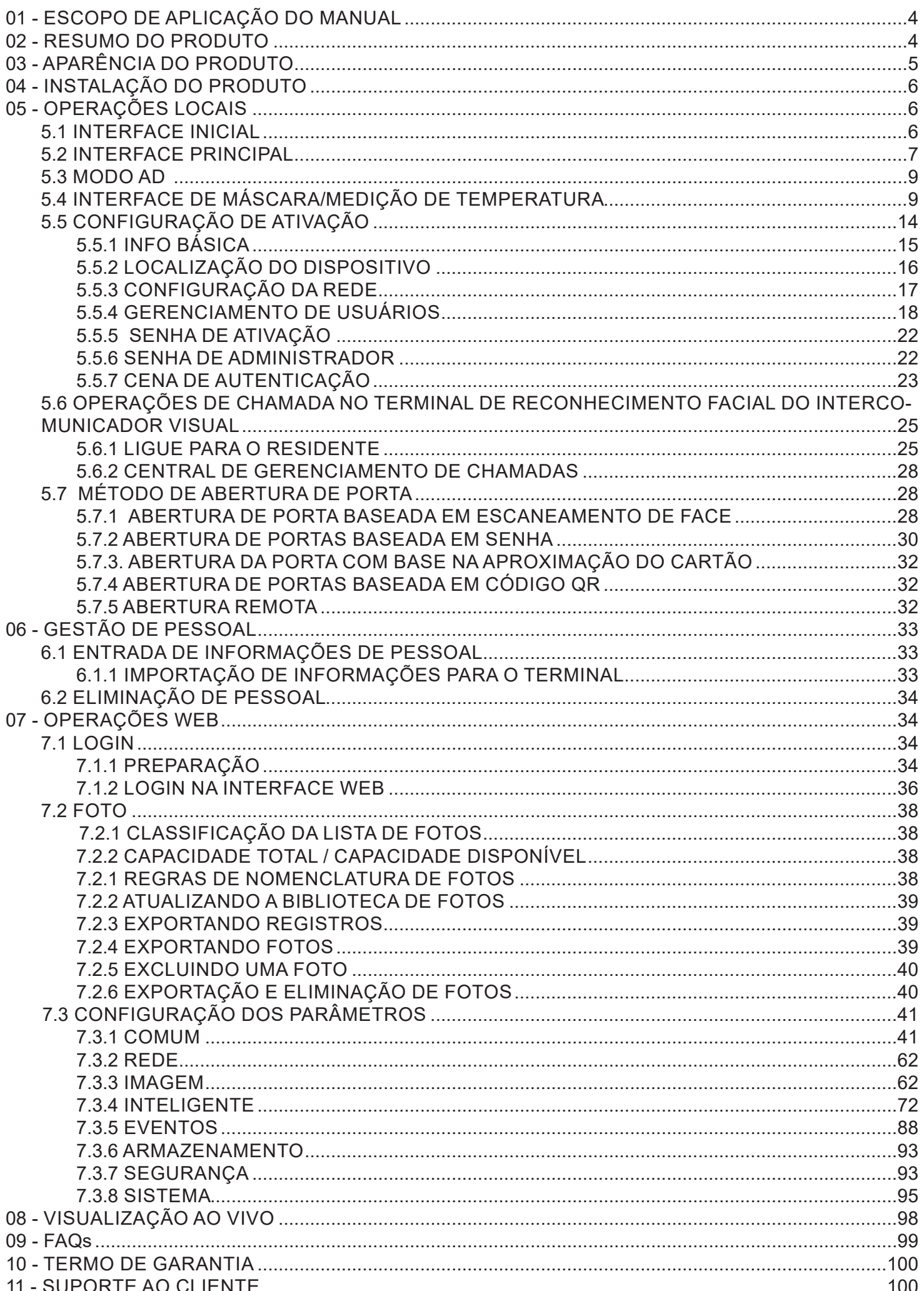

Obrigado por adquirir nosso produto. Se houver alguma dúvida ou solicitação, não hesite em entrar em contato com o revendedor.

# **Aviso Legal**

Nenhuma parte deste manual pode ser copiada, reproduzida, traduzida ou distribuída de qualquer forma ou por qualquer meio sem o consentimento prévio por escrito da Nice.

O manual pode ser atualizado de tempos em tempos devido a atualização de versão ou outros motivos.

O manual é apenas para referência. Todas as declarações, informações e sugestões aqui contidas não constituem garantias de qualquer tipo, expressas ou implícitas.

A Nice não deve, em nenhuma circunstância, ser responsável por quaisquer danos especiais, consequenciais, incidentais ou indiretos decorrentes do uso deste manual ou do produto da Nice, incluindo, mas não se limitando a, qualquer perda de lucros comerciais, perdas causadas por dados ou documentos ausentes e anomalias durante a execução do produto ou vazamento de informações devido a ataques cibernéticos, ataques de hackers ou ataques de vírus.

# **Precauções de segurança**

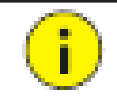

# **CUIDADO!!**

A senha padrão é usada para seu primeiro login. Para garantir a segurança da conta, altere a senha após seu primeiro login. Recomenda-se que você defina uma senha forte (não menos que oito caracteres).

Antes de realizar as operações, certifique-se de ler cuidadosamente e observar as especificações de segurança neste manual.

- As capturas de tela fornecidas neste documento são usadas apenas como exemplos e o layout da IU varia com as versões.
- Este manual se aplica a vários modelos, mas os modelos não estão completamente listados aqui. Consulte os produtos reais ao ler este manual.
- A Nice reserva-se o direito de modificar o conteúdo deste manual sem aviso prévio ou solicitação, mas a Uniview não garante que este manual esteja completamente livre de erros.
- Sujeito a fatores incertos, como o ambiente físico, os valores reais dos dados podem diferir dos valores de referência descritos aqui. Em caso de qualquer dúvida ou disputa, o direito de interpretação final pertence à Nice.
- Siga as instruções de operação neste manual ao usar o produto. A Nice não se responsabiliza por problemas causados pela violação das instruções. Obrigado por sua cooperação.

#### **Proteção Ambiental**

Este produto foi projetado para cumprir os requisitos de proteção ambiental. Para o armazenamento, uso e descarte adequado deste produto, as leis e regulamentações nacionais devem ser observadas.

#### **Convenções**

- As figuras, gráficos ou fotos neste manual são usados apenas para ilustração, que podem diferir do produto real.
- Este manual se aplica a vários modelos, mas os modelos não estão completamente listados aqui. Consulte os produtos reais ao ler este manual.
- Sujeito a fatores incertos, como o ambiente físico, os valores reais de alguns dados podem diferir dos valores de referência descritos aqui. Em caso de qualquer dúvida ou disputa, o direito de interpretação final pertence à Nice.
- Siga este manual ao usar o produto. A orientação profissional é recomendada.
- As convenções notacionais usadas neste documento são descritas a seguir:

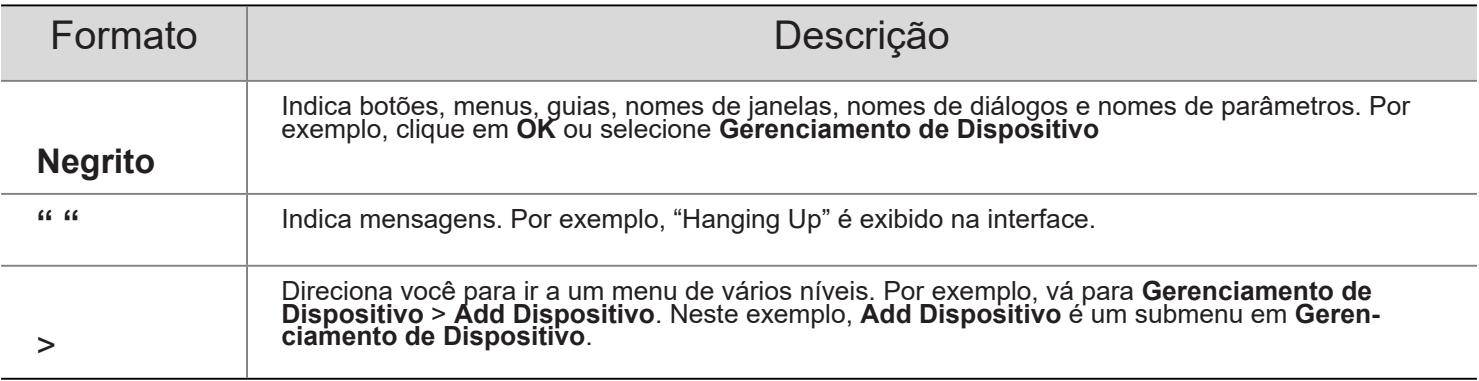

• Os símbolos na tabela a seguir podem ser encontrados neste manual. Siga cuidadosamente as instruções indicadas pelos símbolos para evitar situações perigosas e usar o produto de maneira adequada.

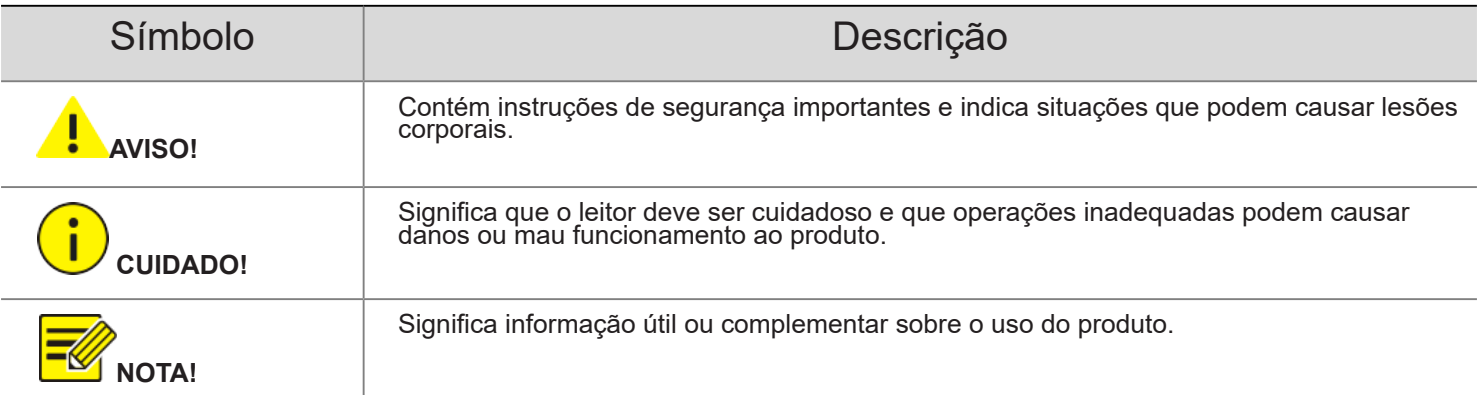

# 01 - ESCOPO DE APLICAÇÃO DO MANUAL

Tabela 1-1 Escopo de Aplicação do Manual

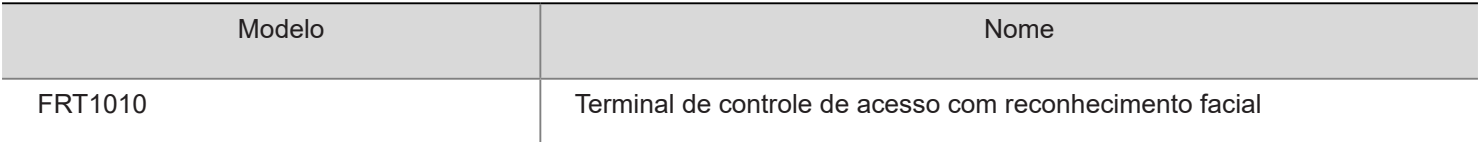

# 02 - RESUMO DO PRODUTO

O terminal de reconhecimento facial de intercomunicação visual ("o terminal de reconhecimento facial" para abreviar) é um produto de controle de acesso de reconhecimento facial apresentando alto desempenho e alta confiabilidade. A tecnologia de reconhecimento facial conta com algoritmo de aprendizado profundo, para oferecer suporte à autenticação facial para abrir a porta e alcançar o controle preciso de humanos. Além disso, o uso de controle remoto para abrir a porta também é compatível com o monitor interno. E pode ser amplamente aplicado a cenários de sistemas de construção, como comunidades inteligentes, segurança pública, parques e outras áreas importantes.

# 03 - APARÊNCIA DO PRODUTO

• FRT1010

Figura 3-1 Estrutura do dispositivo

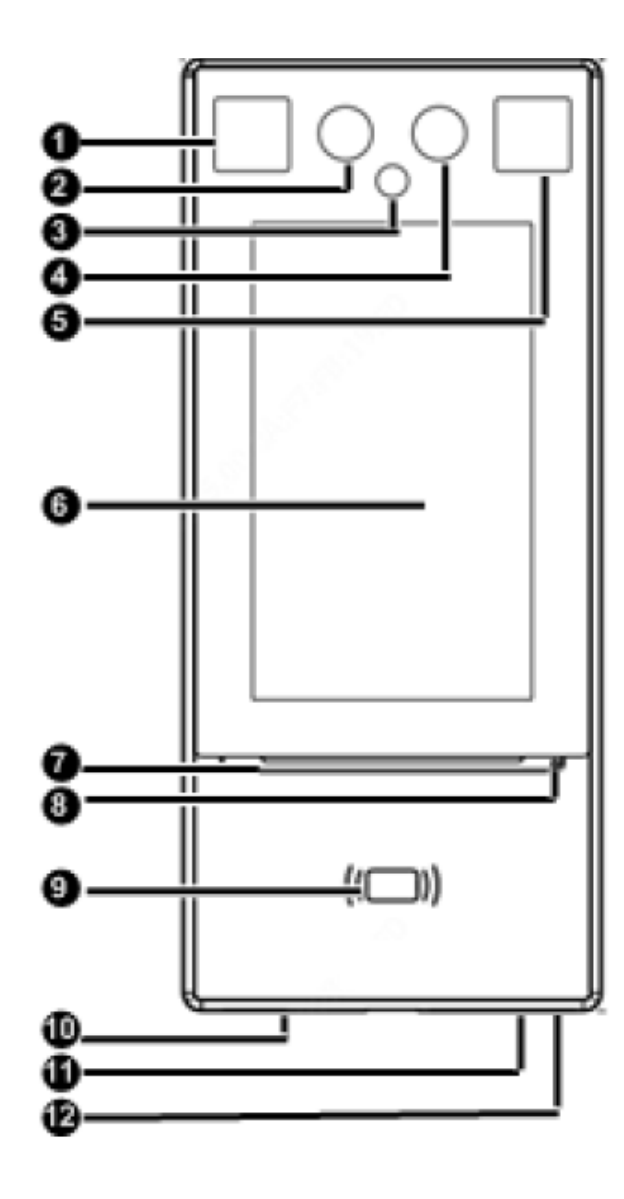

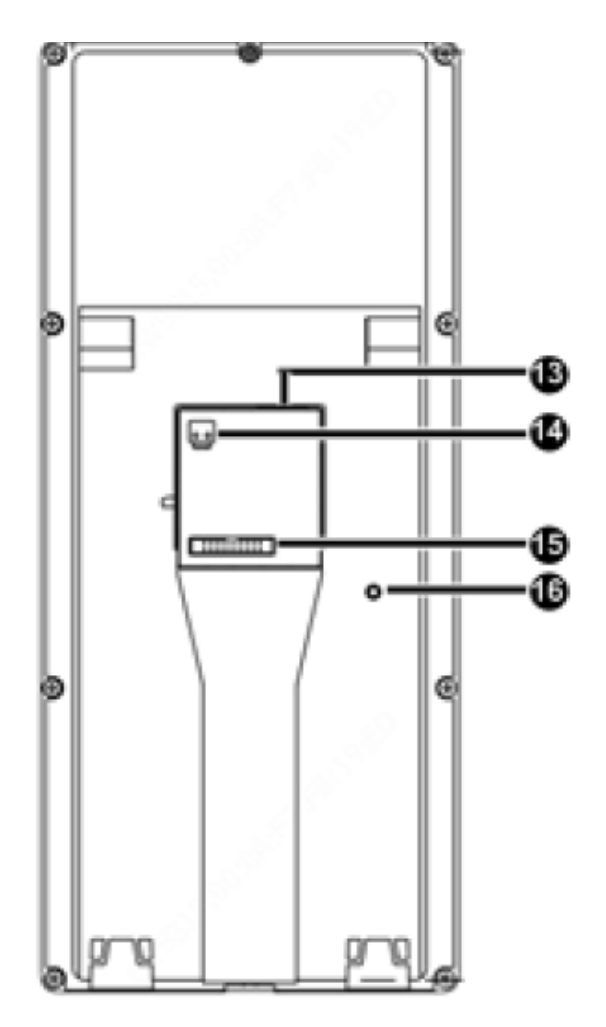

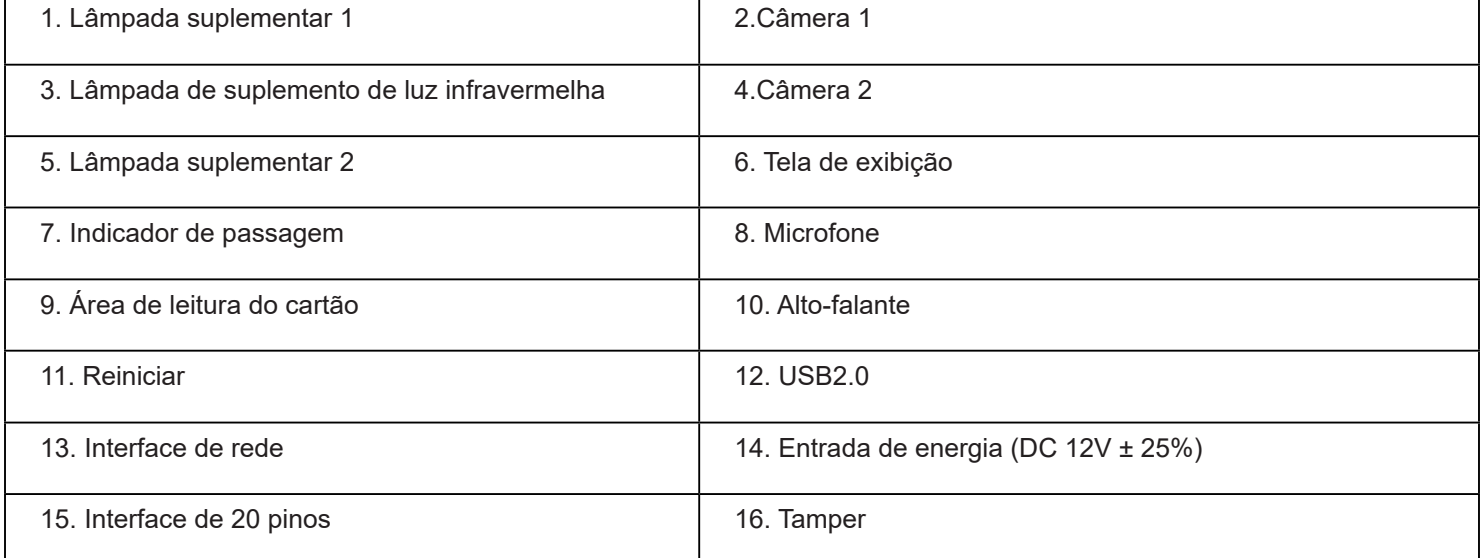

# 04 - INSTALAÇÃO DO PRODUTO

Para a fiação e instalação do dispositivo, consulte o Guia rápido do terminal de controle de acesso de reconhecimento facial FRT1010.

# 05 - OPERAÇÕES LOCAIS

# 5.1 INTERFACE INICIAL

Quando o terminal de reconhecimento de rosto é usado pela primeira vez ou os padrões de fábrica são restaurados, os usuários precisam definir a senha de ativação, que é usada para fazer login na interface Config de Ativação.

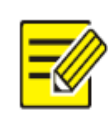

# **NOTA!**

- A senha deve conter pelo menos oito caracteres (incluindo pelo menos dois dos seguintes tipos: letras maiúsculas, letras minúsculas, dígitos, sublinhados e hifens).
- A senha de ativação é consistente com a senha do administrador para fazer login na interface da web. Se a senha de ativação for alterada, use a nova senha para fazer login na interface da Web.

Depois que a senha de ativação é configurada, a interface principal do terminal de reconhecimento facial do intercomunicador visual é exibida. Se a senha de ativação precisar ser alterada posteriormente, consulte "Senha de Ativação" para alterar a senha.

Figura 5-1 Interface de configuração de senha de ativação

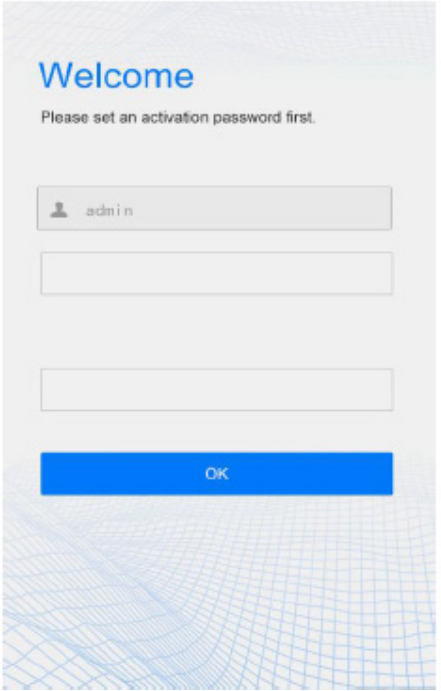

# 5.2 INTERFACE PRINCIPAL

A interface principal exibida no terminal de reconhecimento facial varia com o tipo de dispositivo. Consulte Info do dispositivo.

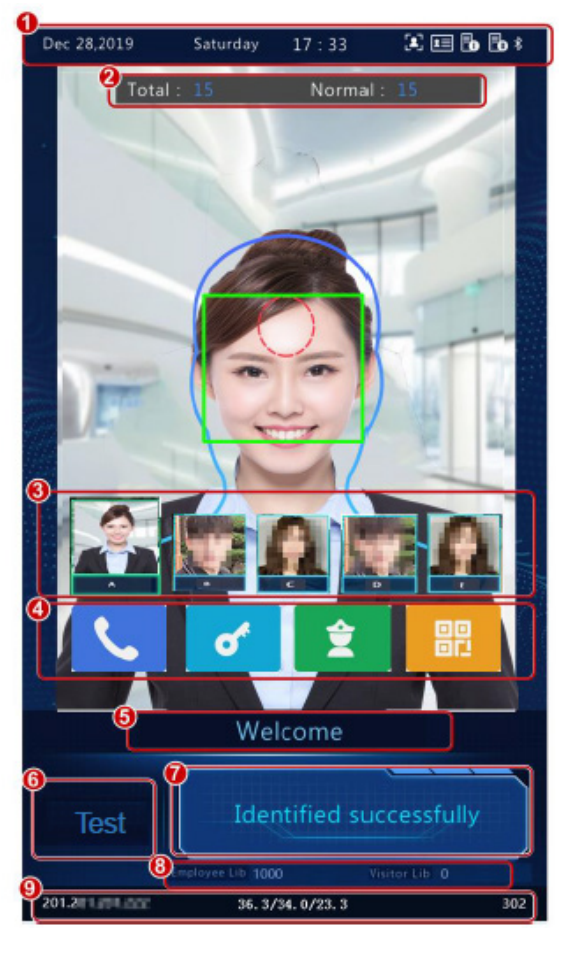

Figura 5-2 Interface principal (modo de intercomunicação de vídeo)

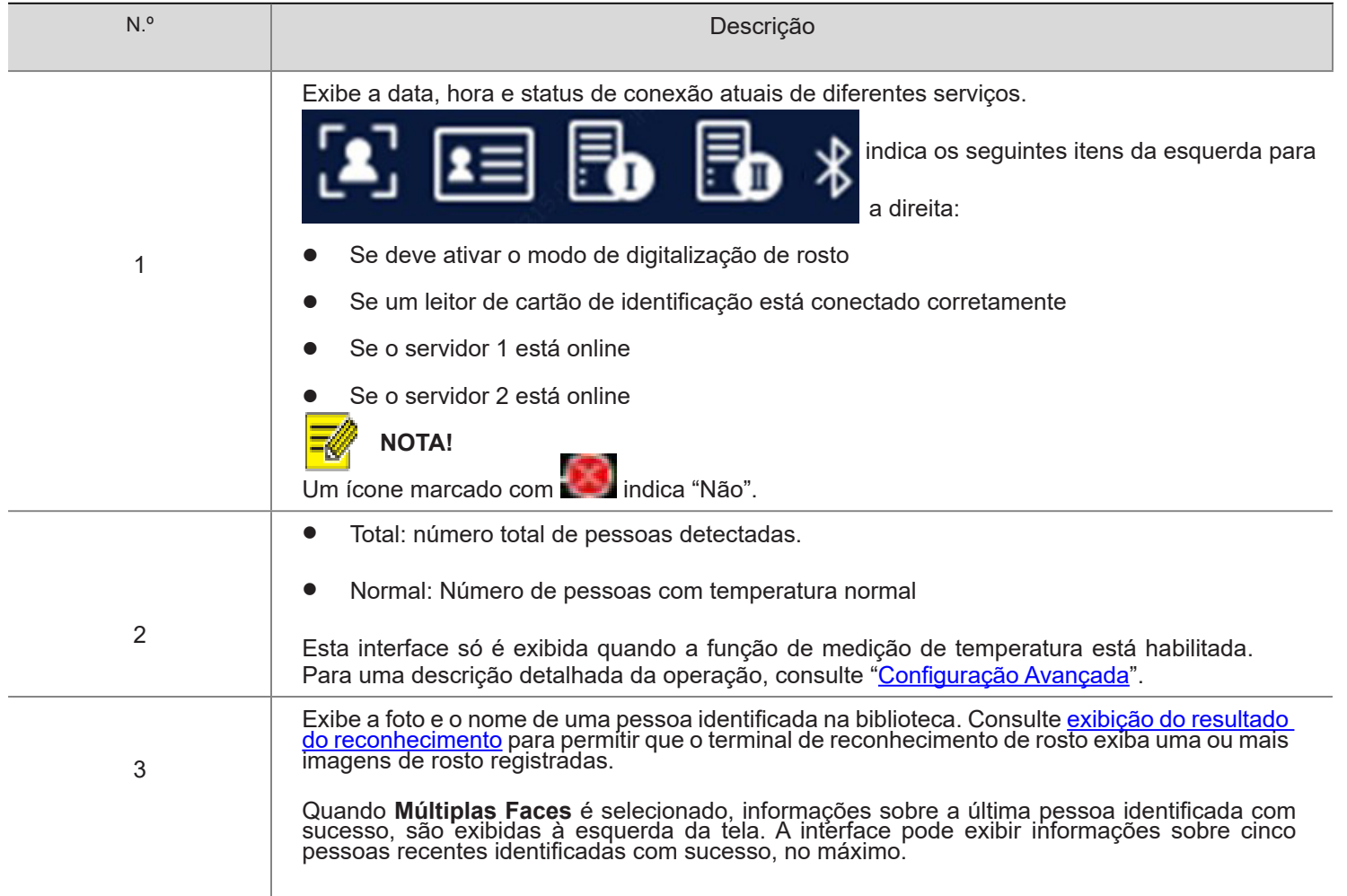

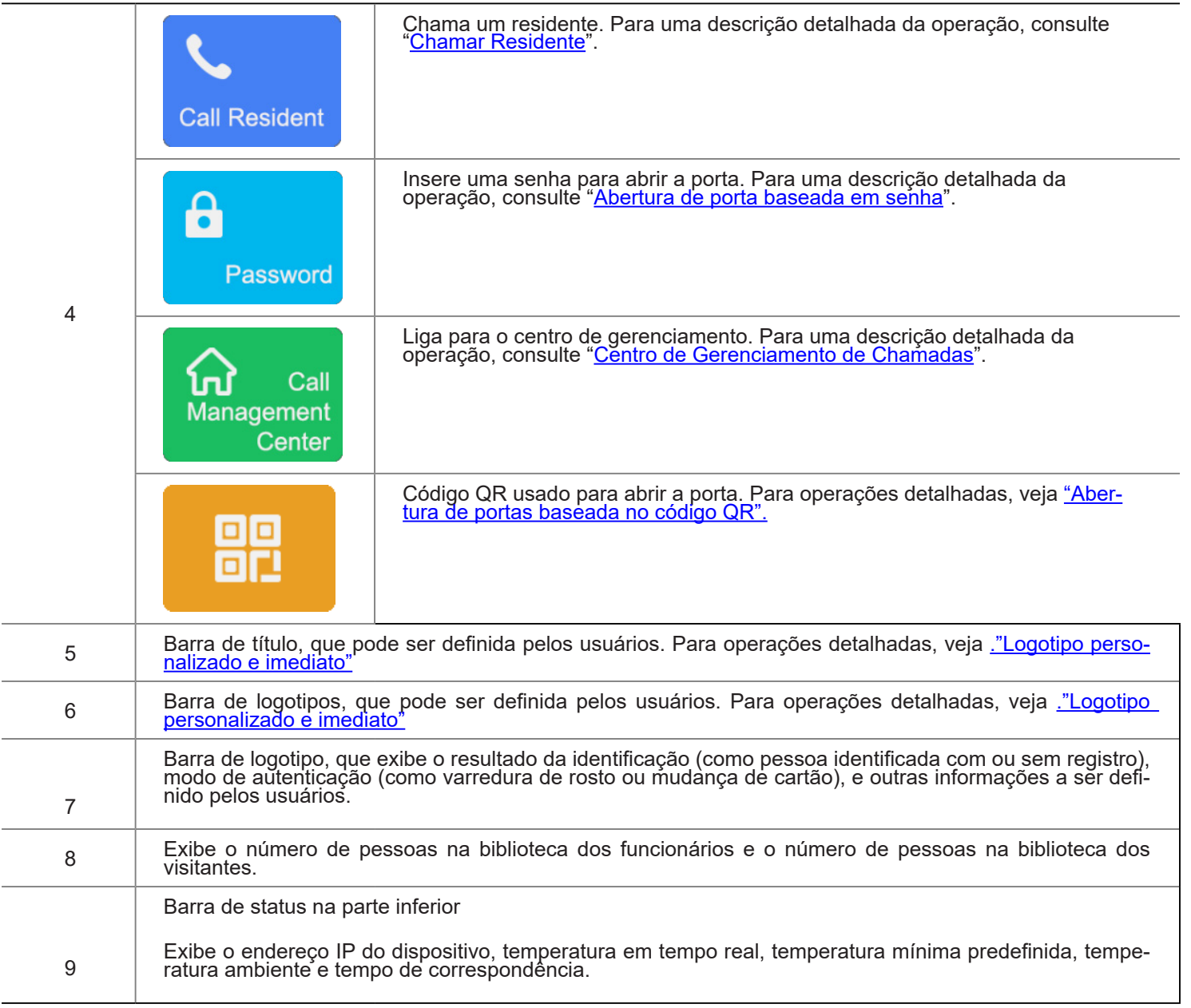

Figura 5-3 Interface principal (Modo de controle de acesso comum)

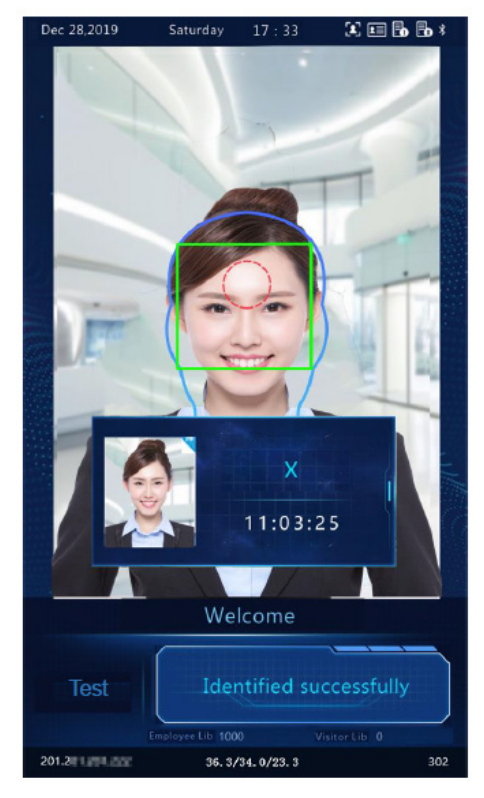

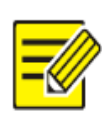

# **NOTA!**

A interface principal não suporta chamada, abertura de porta baseada em código QR e senha no modo de controle de acesso comum. A GUI exibe o resultado do reconhecimento de apenas uma única pessoa.

# 5.3 MODO AD

O terminal de reconhecimento facial suporta anúncios (três fotos no máximo). Para a configuração do anúncio, veja "Modo Ad".

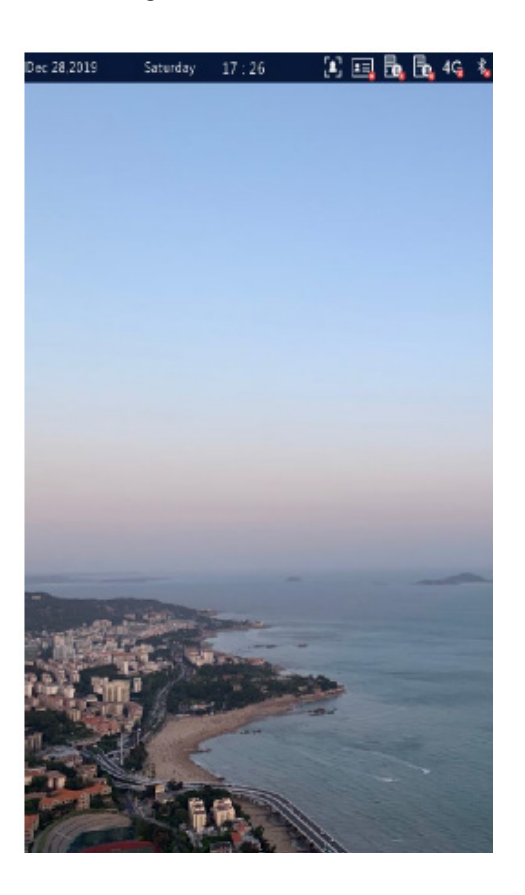

Figura 5-4 Interface Ad

No modo de anúncio, o sistema não sai do modo de anúncio se uma pessoa passar a autenticação (por meio de varredura facial ou de cartão de memória). Se uma pessoa falhar a varredura facial ou tocar a tela, o sistema sai do modo de anúncio e o terminal de reconhecimento facial exibe a Interface principal.

# 5.4 INTERFACE DE MÁSCARA/MEDIÇÃO DE TEMPERATURA

Em resposta à epidemia atual, empresas, parques e comunidades tomam temperaturas e verificam o uso da máscara para as pessoas que passam pelas entradas e saídas. O trabalho é realizado por pessoas manualmente, o que é exaustivo e aumenta o risco de infecção cruzada. O terminal de controle de acesso de reconhecimento facial é capaz de verificar se as pessoas estão usando máscaras e tirando suas temperaturas (um módulo de detecção digital inteligente é necessário, e a temperatura da testa ou do pulso pode ser tirada). Para pessoas com temperatura anormal (excedendo o limite máximo de temperatura predefinido) ou sem máscaras, o terminal de controle de acesso de reconhecimento facial exibe um alarme no GUI, toca um som de alerta e determina se a porta deve ser aberta com base em cenas reais de aplicação, conseguindo assim a prevenção e o controle de epidemias. Para configuração detalhada, veja Inteligente - Configuração avançada e Cena de autenticação.

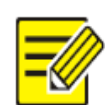

# **NOTA!**

- Quando a função de medição de temperatura é habilitada para medir a temperatura da testa, uma pessoa precisa se aproximar para ocupar a forma humana na tela e apontar o centro da testa para o círculo vermelho, como mostrado na Figura 5-5. Quando a temperatura do pulso precisa ser tomada, uma pessoa precisa apontar o pulso para o ponto de medição da temperatura do módulo de detecção digital.
- Garanta que a testa ou o pulso esteja a uma distância adequada do módulo de detecção digital inteligente. Para OEP-BTM32-NB, a distância recomendada é de 0,5-0,7m. Para OEP-BTS1-NB, a distância recomendada é de 1-2,5 cm.
- Quando a temperatura da testa precisa ser tomada, a testa não pode ser coberta por franjas, chapéus, óculos de sol ou outros objetos. Quando a temperatura do pulso precisa ser tomada, o pulso não pode ser coberto por mangas, relógios, braceletes ou outros objetos. Tais objetos, se houver, precisam ser retirados da testa ou do pulso 0,5 a 1 minuto antes que a temperatura possa ser tomada.
- A função de medição de temperatura requer um módulo de detecção digital inteligente, que pode ser conectado ao terminal de reconhecimento visual da face do interfone através do RS485. Para a configuração, veja Porta serial.
- Não utilize a função de medição de temperatura junto com a função de capacete de segurança/ módulo de segurança.

# 1. Detecção de máscaras e medição de temperatura

Habilitar as funções de detecção de máscara e medição de temperatura no terminal de reconhecimento facial visual do interfone. Quando uma pessoa (cujas informações são armazenadas na biblioteca) passa pelo terminal, o GUI exibe o resultado da detecção.

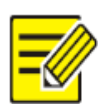

# **NOTA!**

As figuras a seguir mostram interfaces de medição de temperatura na testa. As interfaces da medição da temperatura do pulso são basicamente as mesmas da medição da temperatura da testa, exceto que nenhuma forma humana e nenhum círculo vermelho são exibidos na GUI. Para a interface de medição da temperatura do pulso, veja Figura 5-8.

## Figura 5-5 Temperatura normal e com máscara

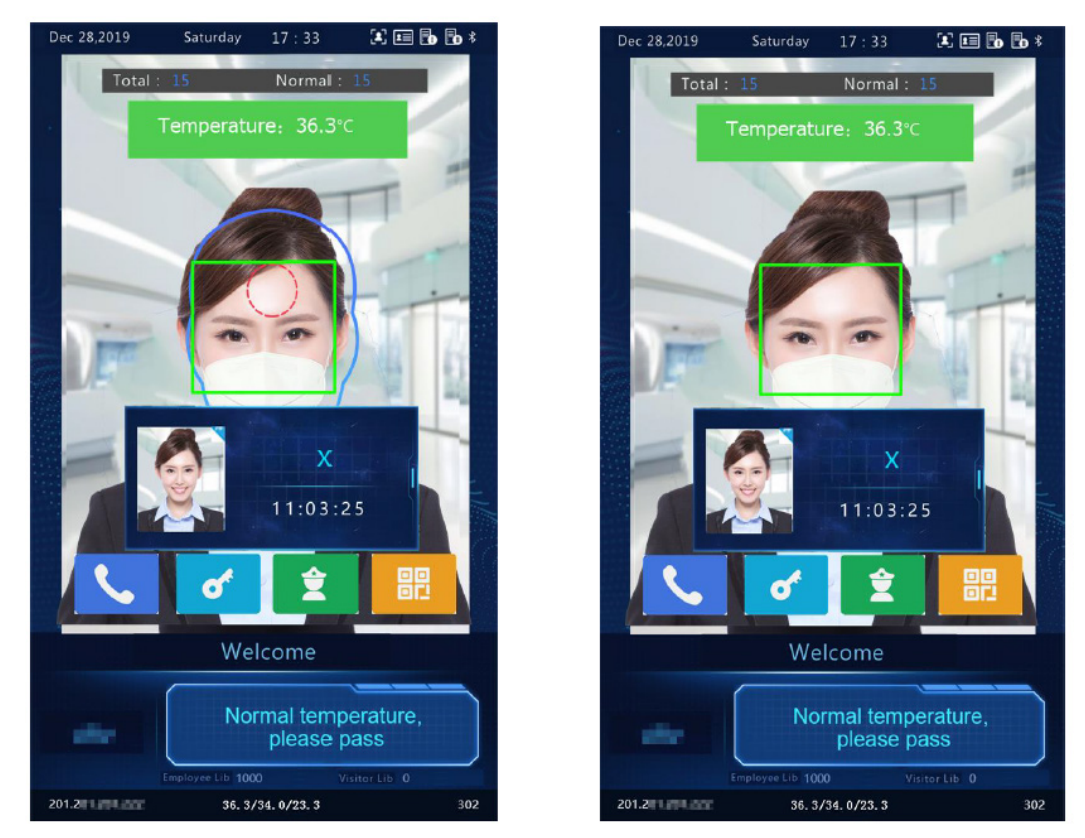

Medir a temperatura da testa **Medir** a temperatura do pulso

Figura 5-6 Com máscara, mas com temperatura anormal

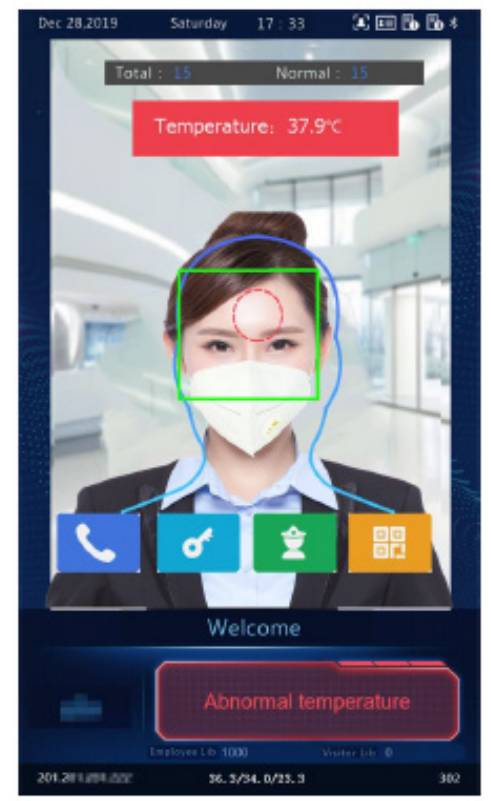

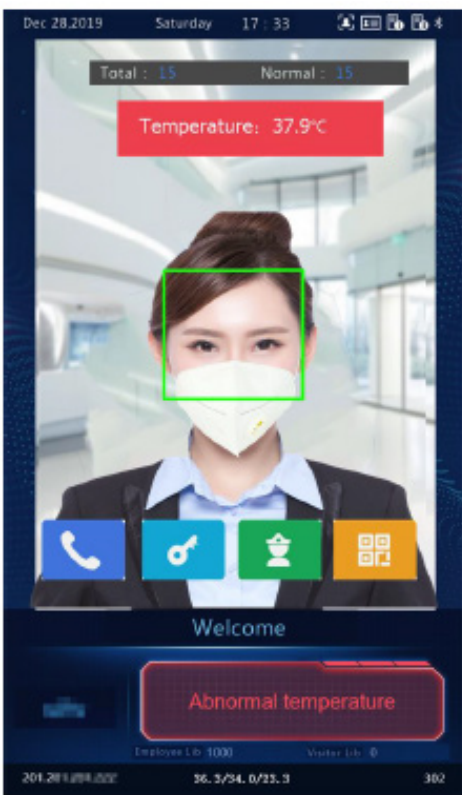

Medir a temperatura da testa **Medir** a temperatura do pulso

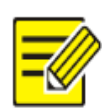

# **NOTA!**

Quando as funções de medição de temperatura e detecção de máscara estão ativadas, a medição de temperatura é anterior à detecção de máscara. Uma vez que uma temperatura anormal é detectada, um alarme de "temperatura anormal" é reportado na GUI e o som de alerta é tocado, não importando se a pessoa usa uma máscara.

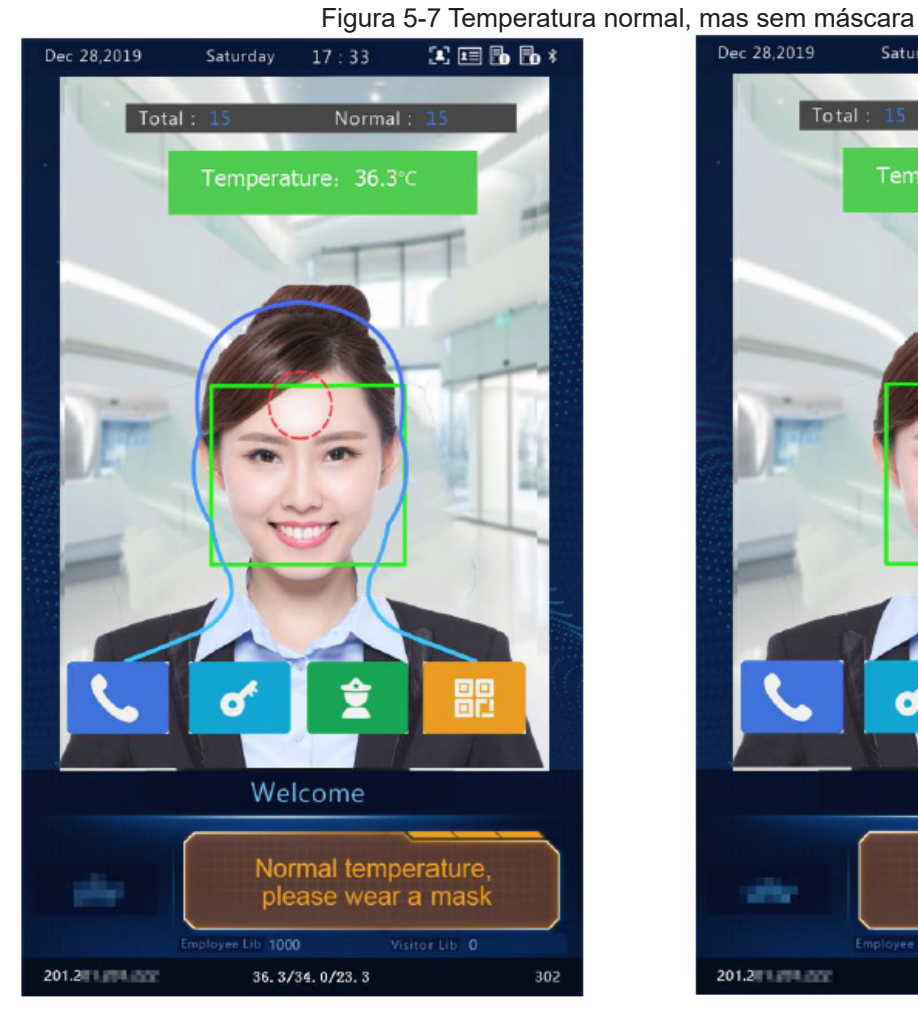

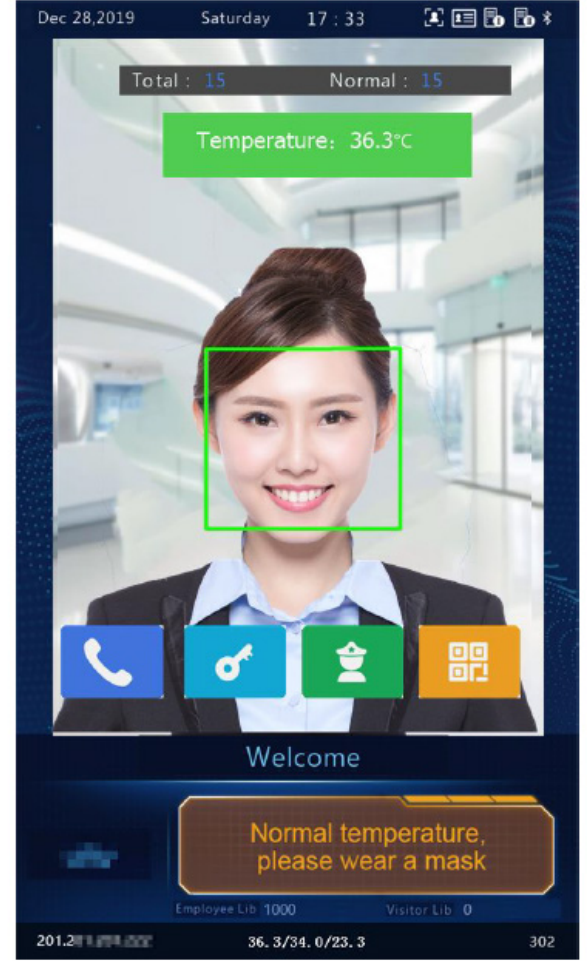

Medir a temperatura da testa  $\blacksquare$  Medir a temperatura do pulso

## 2. Modo de medição de temperatura

O terminal visual de reconhecimento facial por intercomunicação suporta o modo de medição de temperatura pura, no qual a função de medição de temperatura é ativada, mas nenhum modo de autenticação é configurado na biblioteca de faces (para detalhes, veja Gerenciamento de bibliotecas faciais). Neste modo, o terminal de reconhecimento visual da face do interfone determina se a porta deve ser aberta com base em cenas reais para pessoas com temperatura anormal. Para configuração detalhada, veja Inteligente - Configuração avançada.

## Figura 5-8 Modo de medição de temperatura

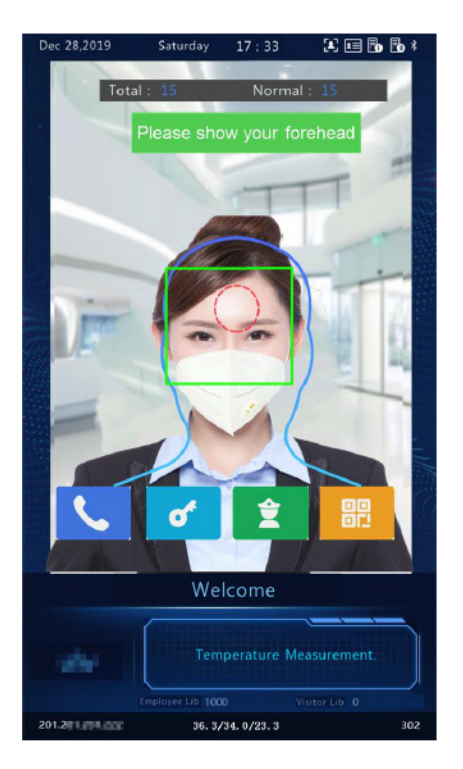

Medir a temperatura da testa Medir a temperatura do pulso

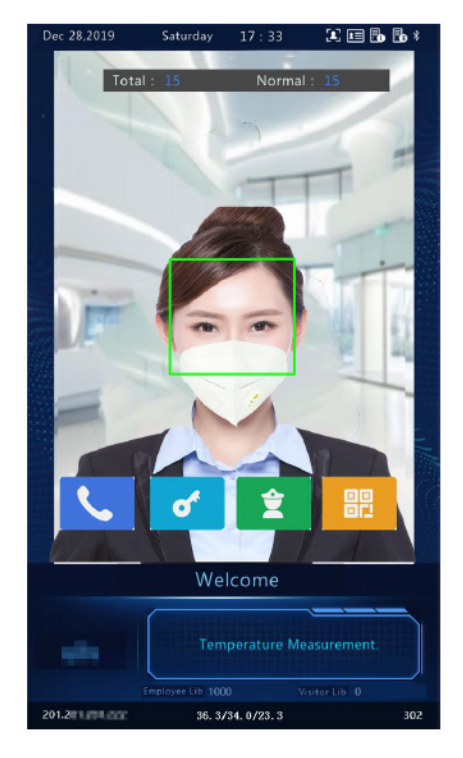

- Temperatura normal: A temperatura de uma pessoa detectada é normal. Para o comando sobre a GUI e o comando de voz, veja Figura 5-5.
- Temperatura anormal: A temperatura de uma pessoa detectada é anormal. Para o comando sobre a GUI e o comando de voz, veja **Figura 5-6**.

# 3. Detecção de Máscara

O terminal visual de reconhecimento facial por interfone suporta a detecção de máscaras. Quando uma pessoa (cujas informações são armazenadas na biblioteca) não usa máscara, um alarme é reportado na GUI e um som de alerta é tocado. Para aqueles que não usam máscaras, o terminal determina se a porta deve ser aberta com base em cenas reais. Para configuração detalhada, veja Inteligente - Configuração avançada.

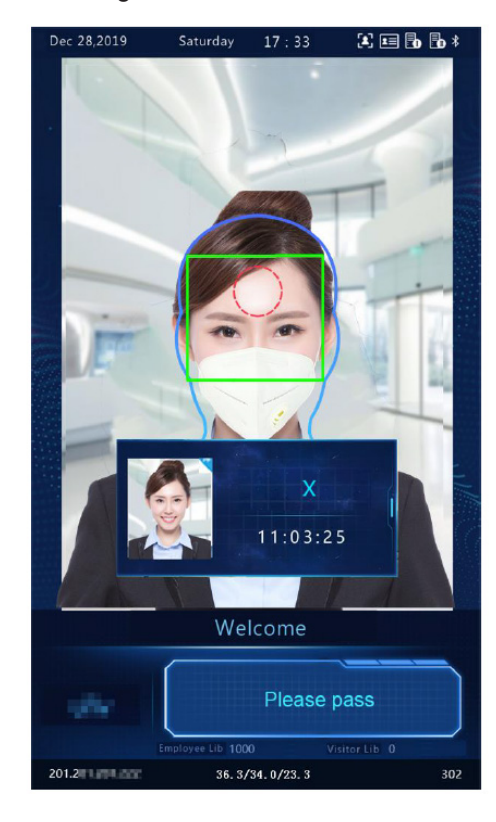

#### Figura 5-9 Com máscara

# Figura 5-10 Sem máscara

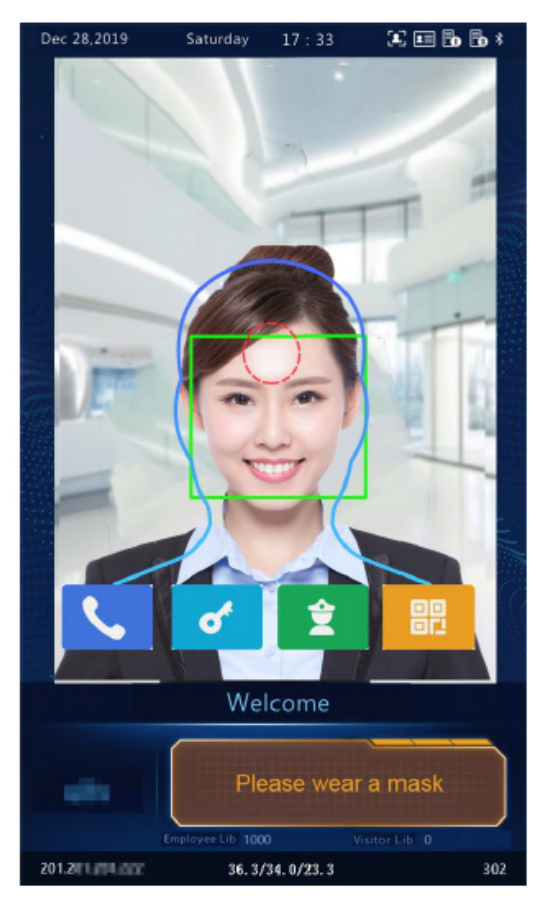

# 5.5 CONFIGURAÇÃO DE ATIVAÇÃO

Segure a interface principal do terminal de reconhecimento facial por um longo período de tempo (mais de 3s). Na interface de entrada de senha exibida, digite a senha de ativação configurada para ir para a interface Config de ativação. Se você esquecer a senha, entre em contato com o suporte técnico da Nice Brasil para buscar ajuda.

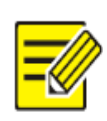

# **NOTA!**

A senha inicial de ativação é configurada no interface inicial. Se for alterado (no dispositivo local ou na Interface Web), digite a nova senha de ativação.

Figura 5-11 Senha de ativação Interface de entrada

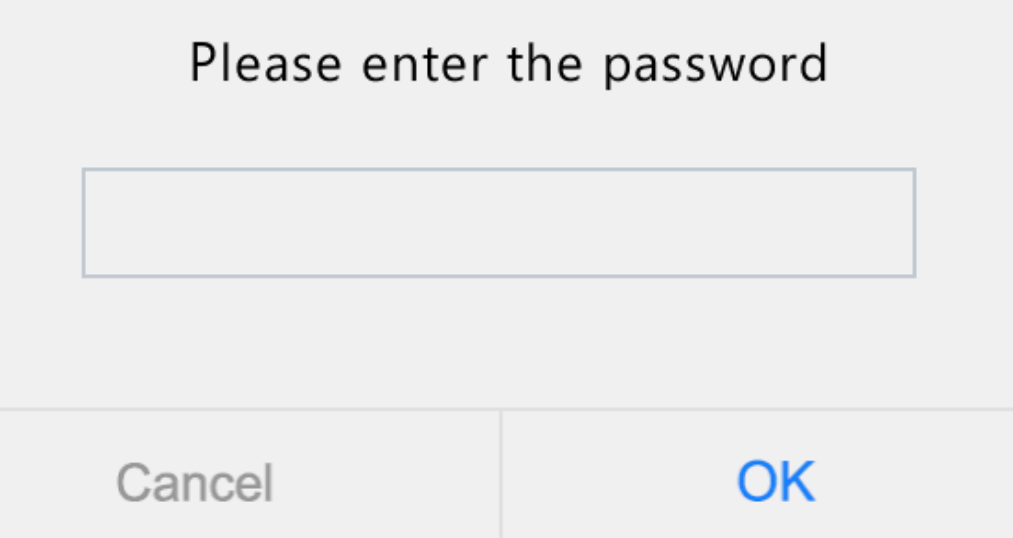

Na interface **Config de Ativação**, você pode visualizar informações básicas sobre o terminal de reconhecimento facial, configurar a localização do dispositivo, rede e senha, inserir informações pessoais e cena de autenticação.

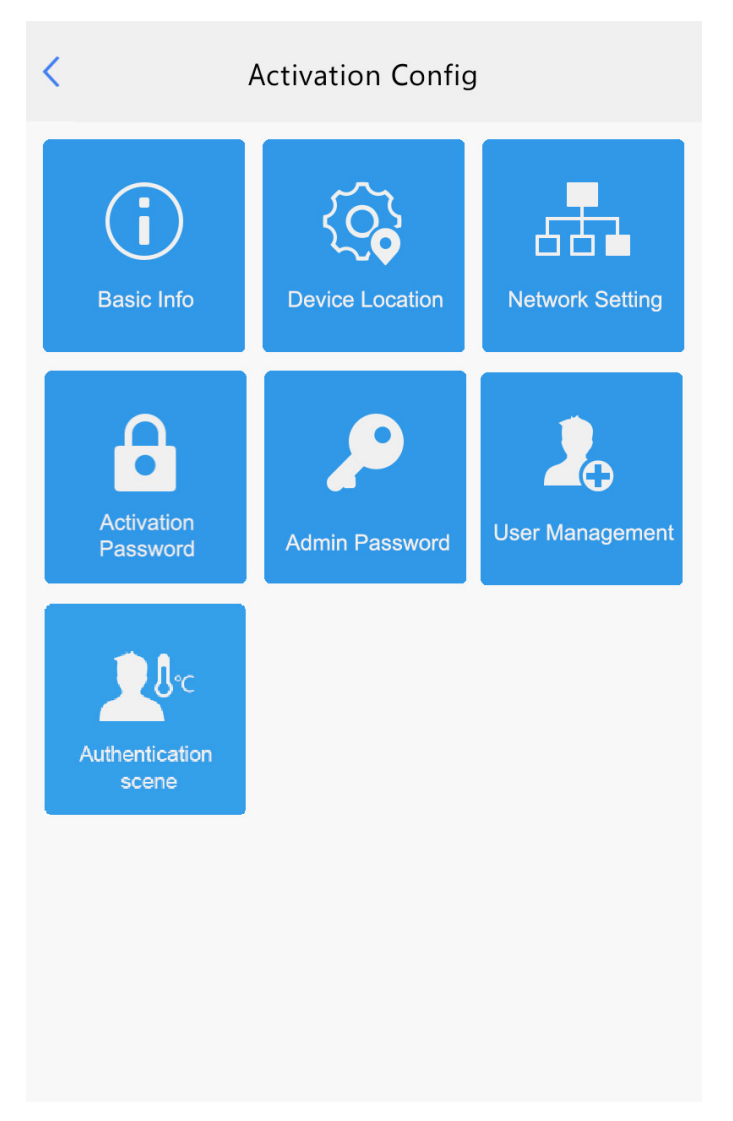

## Figura 5-12 Interface de configuração de ativação

## 5.5.1 INFO BÁSICA

A interface Info básica permite que você visualize o status do dispositivo atual em tempo real, de modo a saber rapidamente sobre a condição do dispositivo e manter melhor o dispositivo

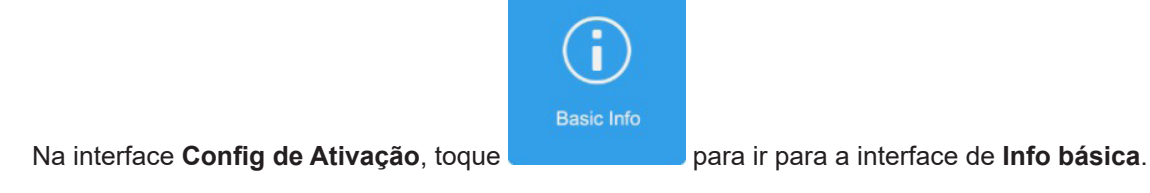

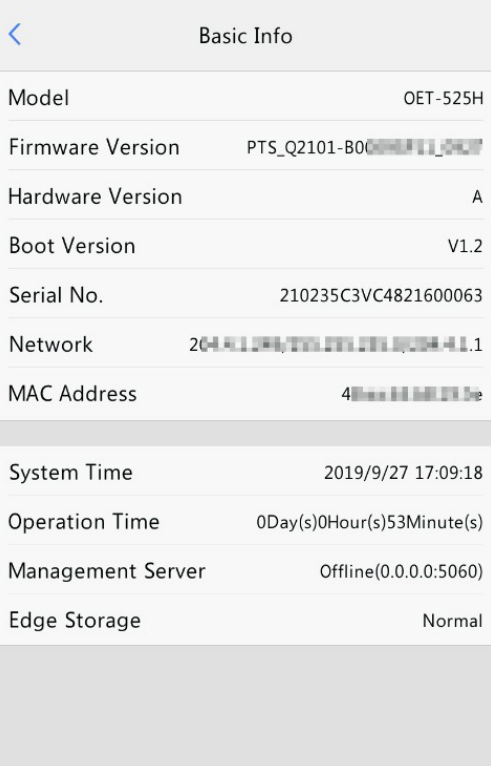

Figura 5-13 Interface de informações básicas

# 5.5.2 LOCALIZAÇÃO DO DISPOSITIVO

Na interface Localização do Dispositivo, você pode configurar a comunidade, unidade e centro de gerenciamento ao qual o dispositivo pertence.

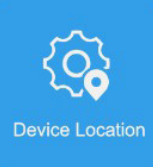

(1) Na interface Config Ativação, toque para ir para ir para a interface de Localização do Dispositivo.

Figura 5-14 Interface de localização do dispositivo

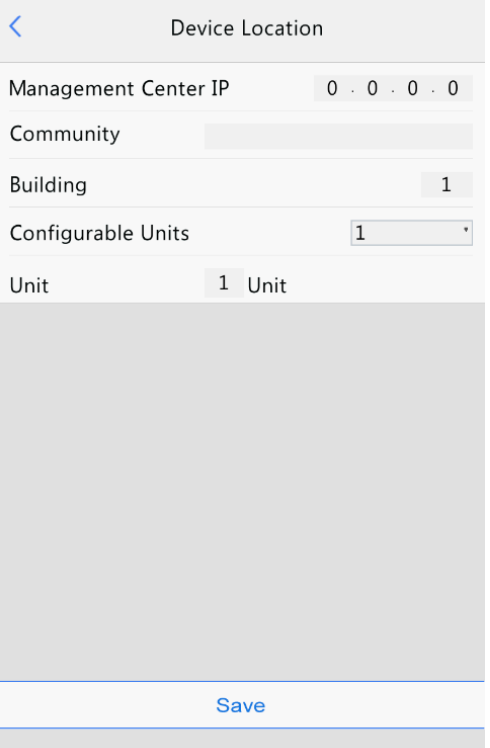

**(2)** Configure as informações de localização do dispositivo consultando a tabela abaixo.

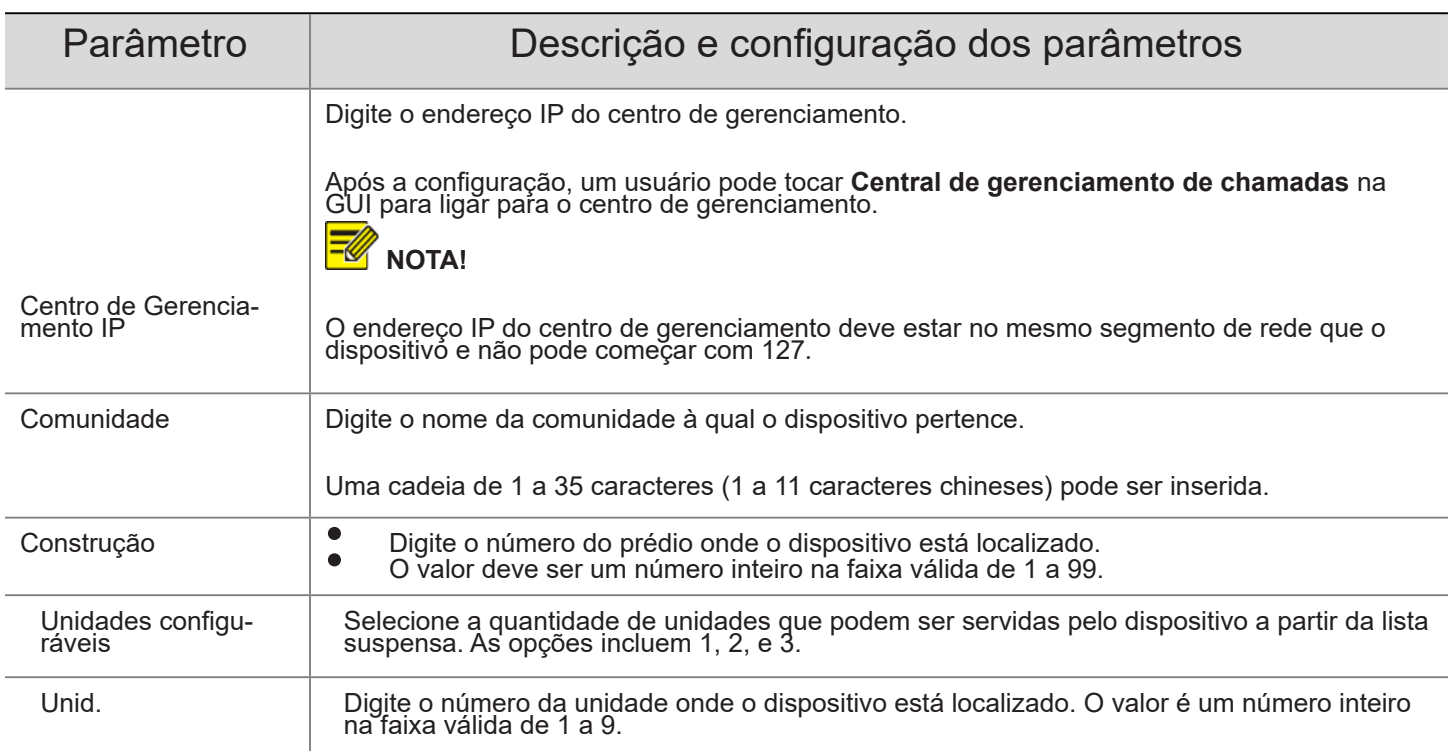

(3) Toque em Salvar para completar a configuração das informações de localização do dispositivo.

# 5.5.3 CONFIGURAÇÃO DA REDE

Na interface Configuração da rede interface, você pode modificar o endereço IP do dispositivo e outros parâmetros de comunicação para que o dispositivo possa se comunicar com dispositivos externos.

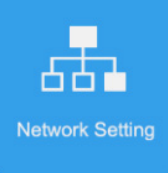

(1) Na interface Config de Ativação, toque para ir para ir para a interface Configuração da rede.

Figura 5-15 Interface de configuração de rede

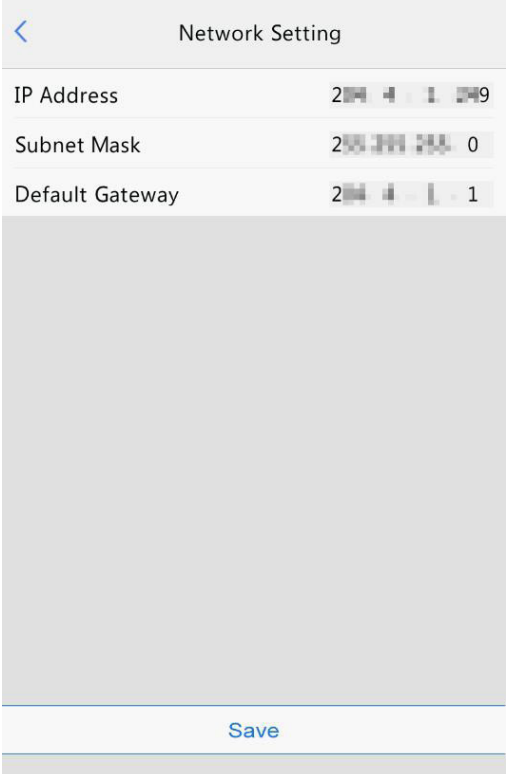

(2) Defina os parâmetros da rede consultando a tabela abaixo.

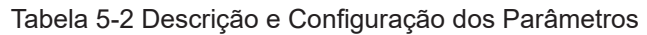

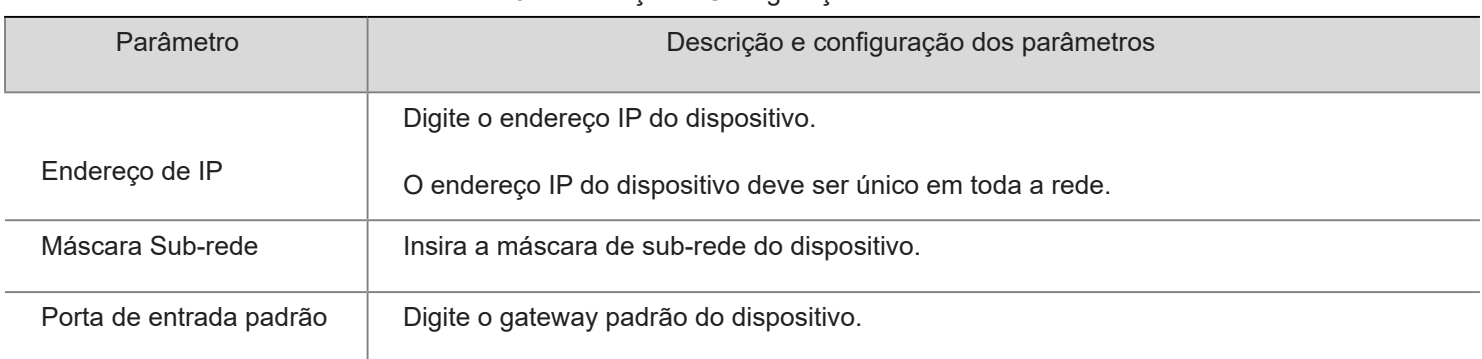

(3) Toque em Salvar para completar a configuração da rede.

# 5.5.4 GERENCIAMENTO DE USUÁRIOS

O terminal de reconhecimento de face permite que você insira informações de pessoal. O pessoal cujas informações foram introduzidas com sucesso no dispositivo pode passar cartões ou credenciais, ou ter suas faces digitalizadas para acesso.

#### 1. Requisitos de coleta de fotos de rosto

Ao adicionar uma pessoa à lista branca, colete a foto de rosto observando estritamente os seguintes requisitos:

- Exigência geral: foto de rosto inteiro com a cabeça descoberta. Apenas a foto de rosto da pessoa sob coleta é exibida na tela do terminal durante a coleta e as fotos de rosto de outras pessoas não podem ser contidas.
- Requisito de alcance: A foto deve mostrar o contorno de ambas as orelhas de uma pessoa e cobrir a extensão do topo da cabeça (incluindo todo o cabelo) até a parte inferior do pescoço.
- Exigência de posição: A face deve ser posicionada dentro da caixa limite na interface do terminal durante a coleta.
- Requisito de maquiagem: Não deve haver cor cosmética que afete a verdadeira aparência durante a coleta, como maquiagem de sobrancelhas e maquiagem de cílios.
- Requisitos de fundo: O fundo branco, azul ou outra cor pura é aceitável.
- Requisito de luz: É necessária luz com brilho apropriado durante a coleta. Devem ser evitadas fotos muito escuras, muito claras e de rosto em cores claras e escuras.
- 2. Processo de operação de entrada de informações de pessoal

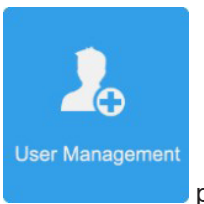

(1) Na interface de Configuração de Ativação, toque para ir para interface de Gerenciamento de Usuário.

Figura 5-16 Interface de Gerenciamento do Usuário

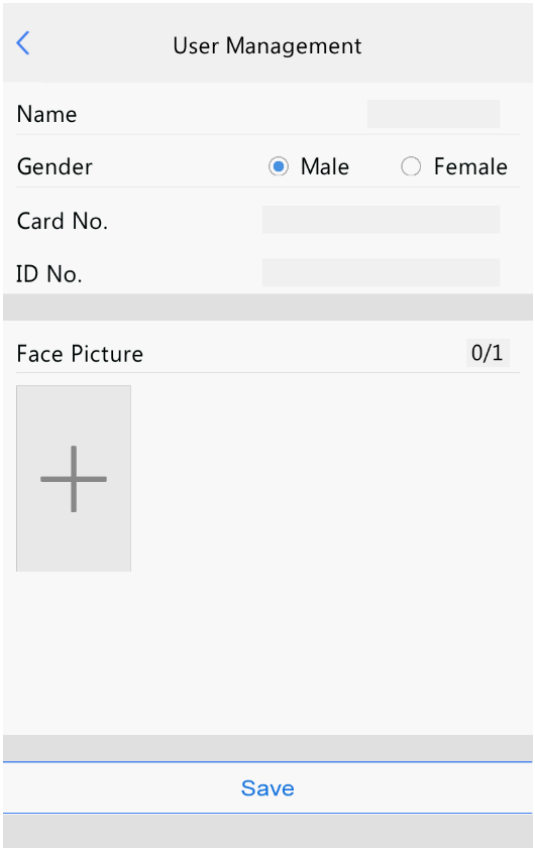

(2) Configure a entrada de informações de pessoal consultando a tabela abaixo.

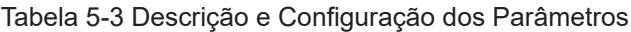

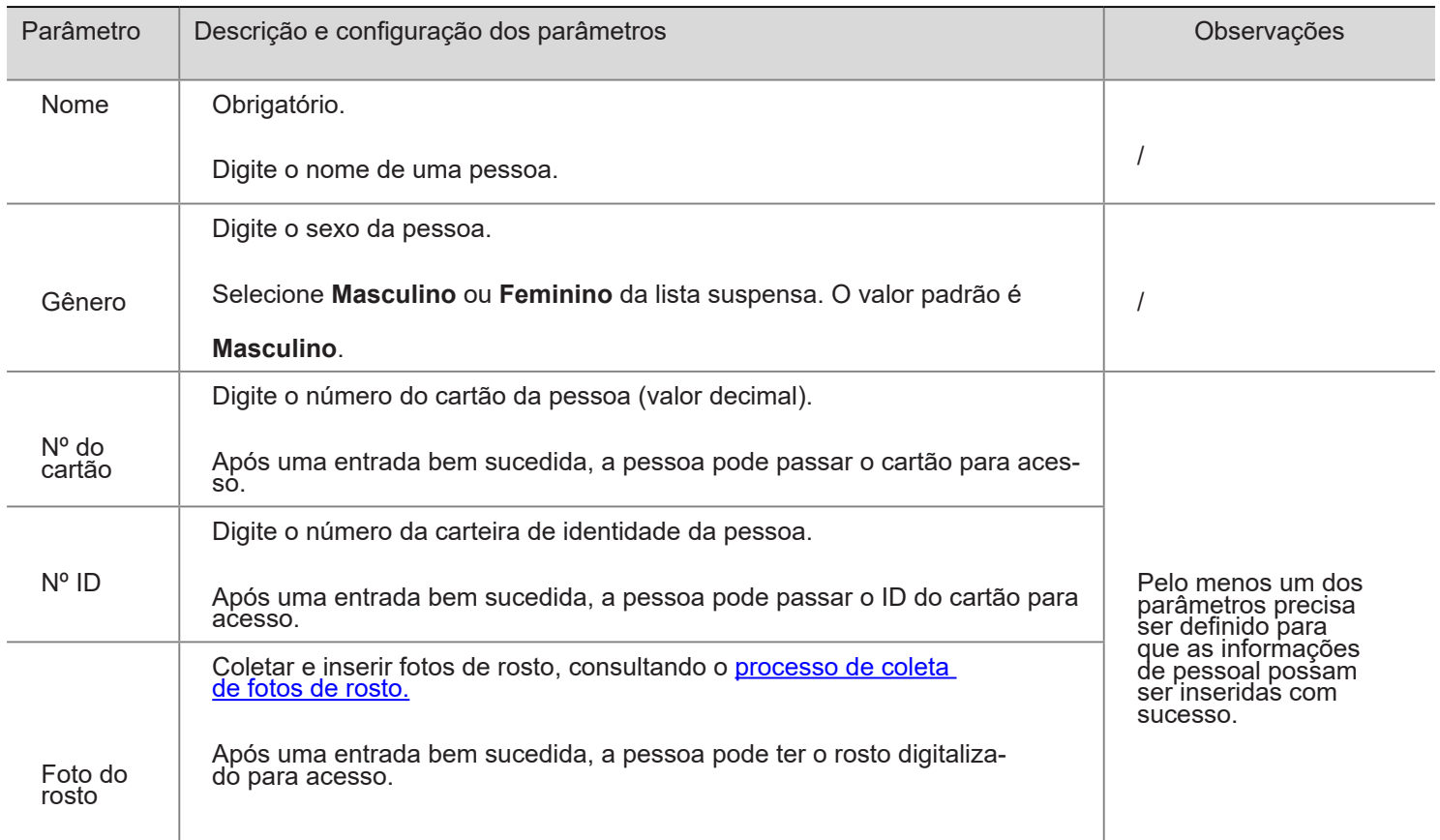

- (3) Realizar as seguintes operações para coletar e inserir a foto do rosto de uma pessoa.
- a. Siga o comando na interface e peça à pessoa para ficar em frente a câmera.

rosto. Veja a figura abaixo.

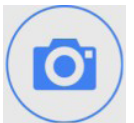

b. Quando a foto exibida na GUI se encontra requisitos de coleta de fotos do rosto, toque para coletar a foto do

Please face the camera.

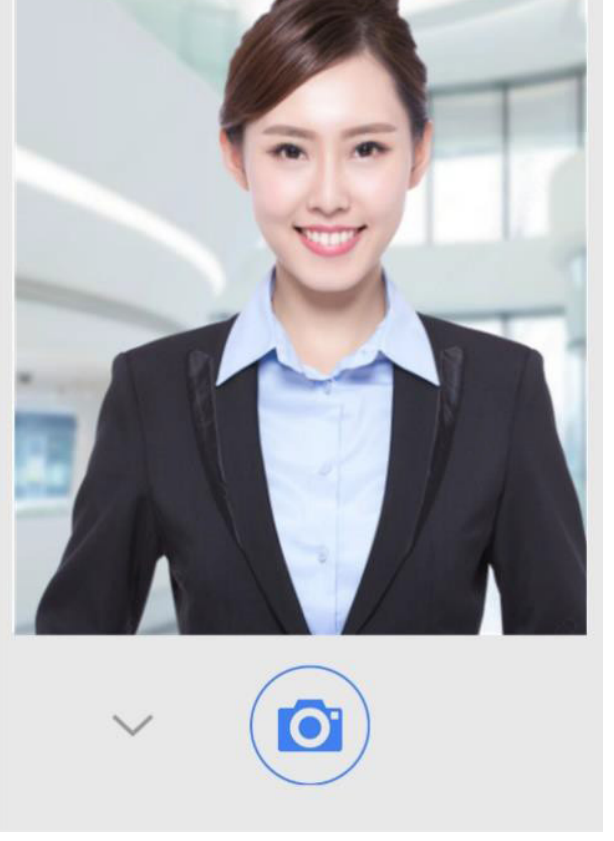

Na interface de confirmação da Foto, toque para confirmar a coleta da foto e para voltar.

# Figura 5-17 Coletando e incluindo a foto do Rosto

#### Figura 5-18 Interface de confirmação das fotos

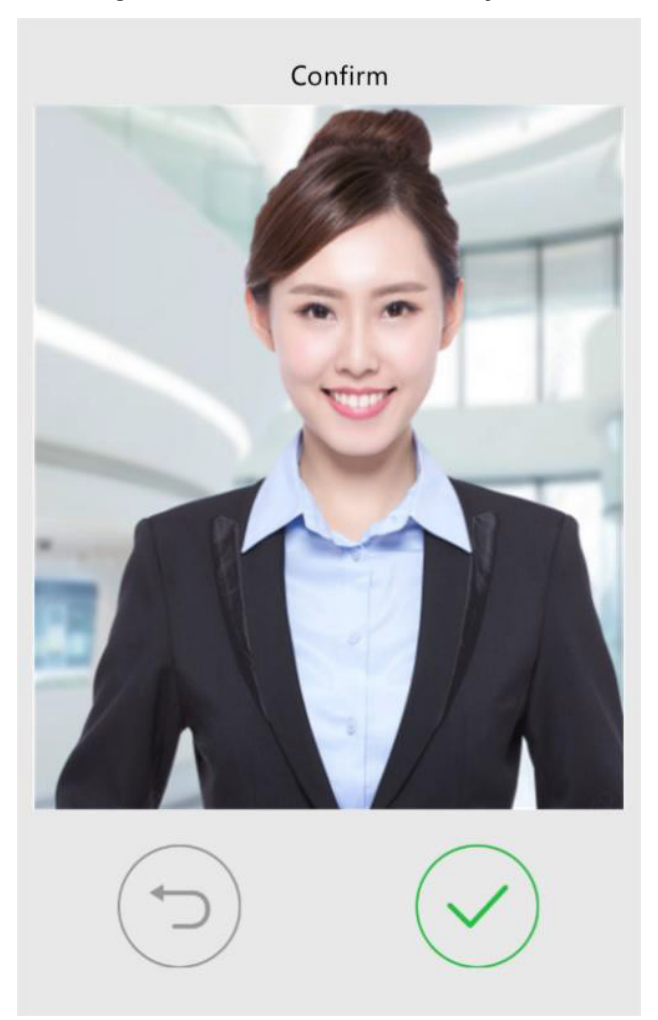

(4) Sobre a interface Gerenciamento de Usuário, toque Salvar para completar a entrada de informações do pessoal. Figura 5-19 Interface de Salvamento

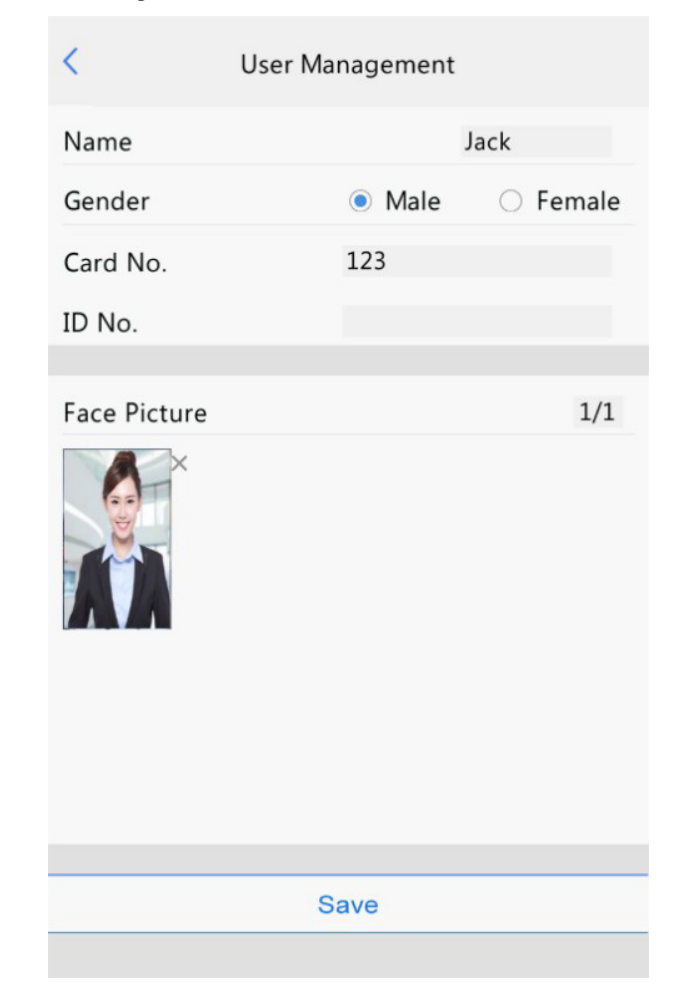

# 5.5.5 SENHA DE ATIVAÇÃO

Para alterar a senha de ativação configurada, faça o seguinte:

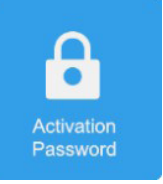

(1) Na inteface Config de Ativação, toque para a interface Senha de Ativação.

Figura 5-20 Interface de senha de ativação

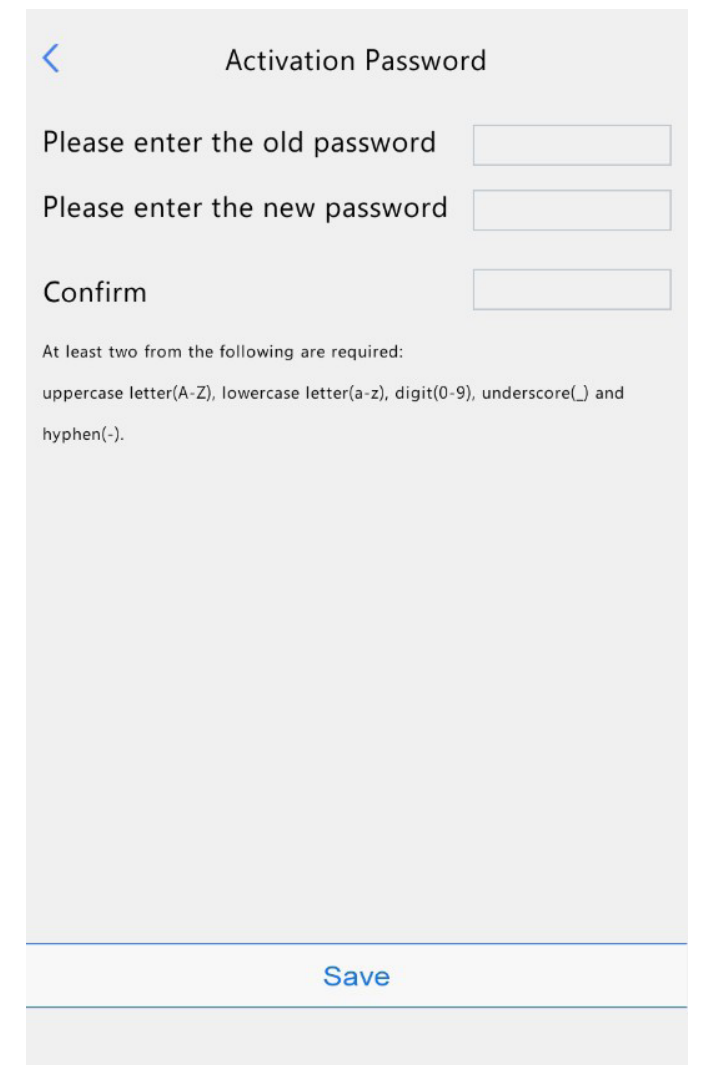

92) Digite a senha antiga, a nova senha e confirme a nova senha, conforme necessário.

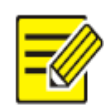

# **NOTA!**

- A senha deve conter pelo menos oito caracteres (incluindo pelo menos dois dos seguintes tipos: letras maiúsculas, letras minúsculas, dígitos, sublinhados e hifens).
- A senha de confirmação deve ser consistente com a nova senha.
- A senha de ativação é consistente com a senha do administrador para fazer login na interface da web. Se a senha de ativação for alterada, use a nova senha para faça login na interface da Web.
- (3) Toque Salvar para completar a mudança da senha de ativação.

# 5.5.6 SENHA DE ADMINISTRADOR

Na interface de abertura de porta baseada em senha, os usuários podem inserir uma senha administrativa para abrir a porta. A senha de administração é aplicável ao pessoal administrativo do dispositivo (como o pessoal do centro de gerenciamento). A senha de administração é desativada por padrão. Se você precisar ativar a senha de administração, toque Sim e digite as senhas em Senha e Confirmar.

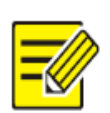

#### **NOTA!**

- A senha deve ser uma sequência de oito caracteres.
	- A senha de confirmação deve ser consistente com a senha.

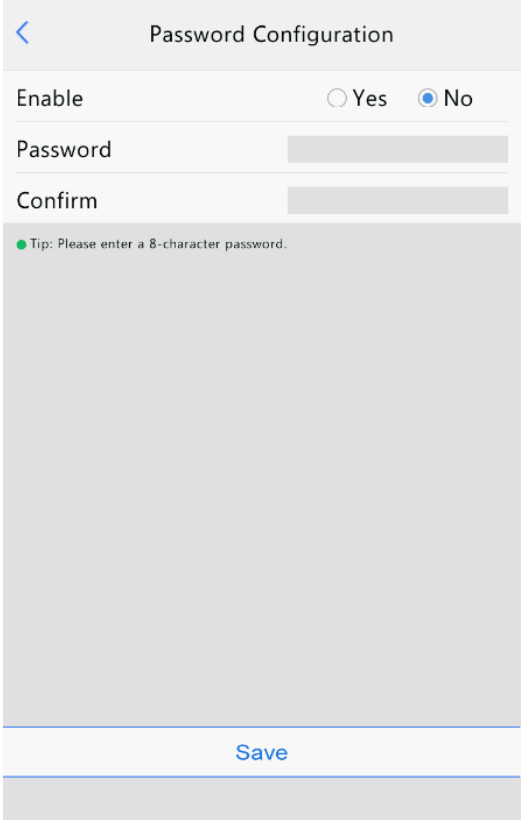

Figura 5-21 Interface de Configuração de Senha de Admin

# 5.5.7 CENA DE AUTENTICAÇÃO

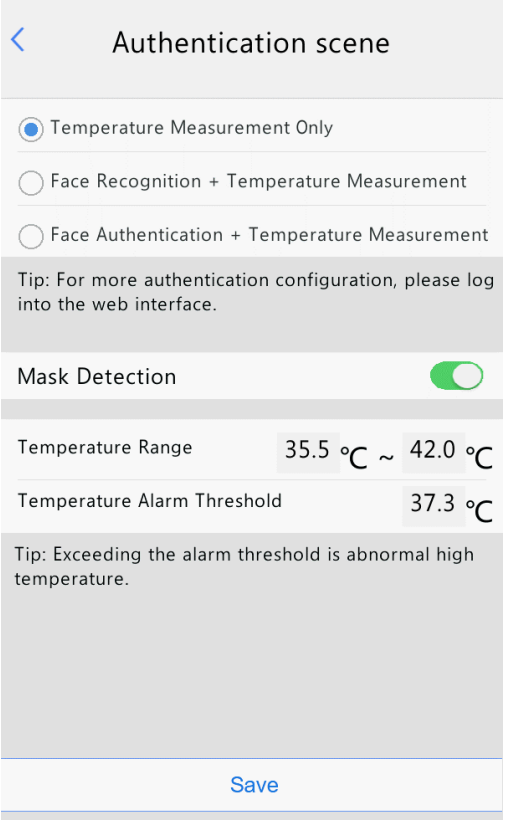

Esta interface permite configurar cenas de autenticação de terminal, faixa de medição de temperatura, valor do alarme de temperatura e outros dados. A tabela abaixo descreve a configuração detalhada.

Figura 5-22 Interface de Cena de Autenticação

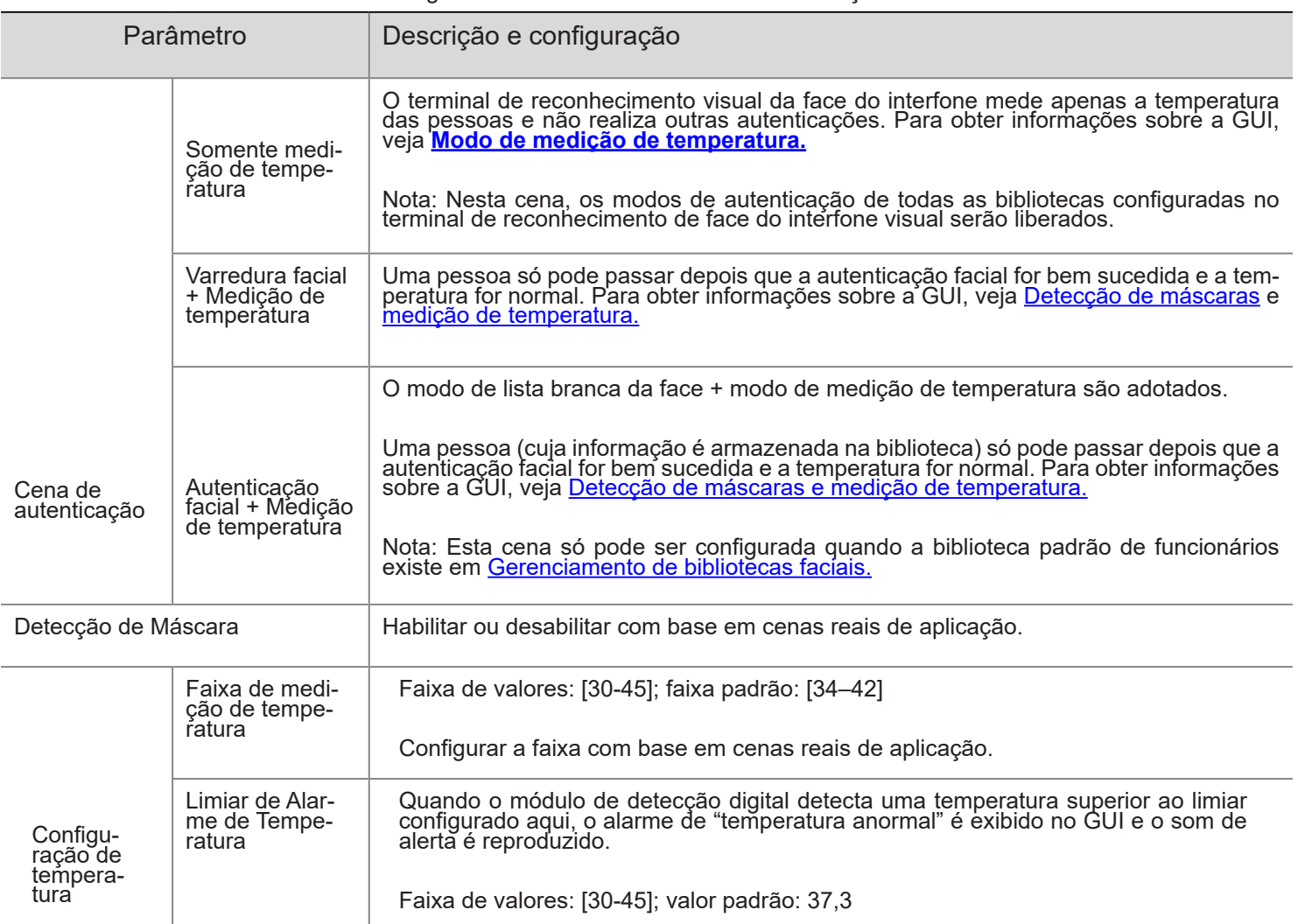

# 5.6 OPERAÇÕES DE CHAMADA NO TERMINAL DE RECONHECIMENTO FACIAL DO INTERCOMUNICADOR VISUAL

# 5.6.1 LIGUE PARA O RESIDENTE

(1) Toque Ligue para o Residente na interface principal.

(2) Na interface exibida, entre na sala N° de entrada conforme solicitado e toque OK.

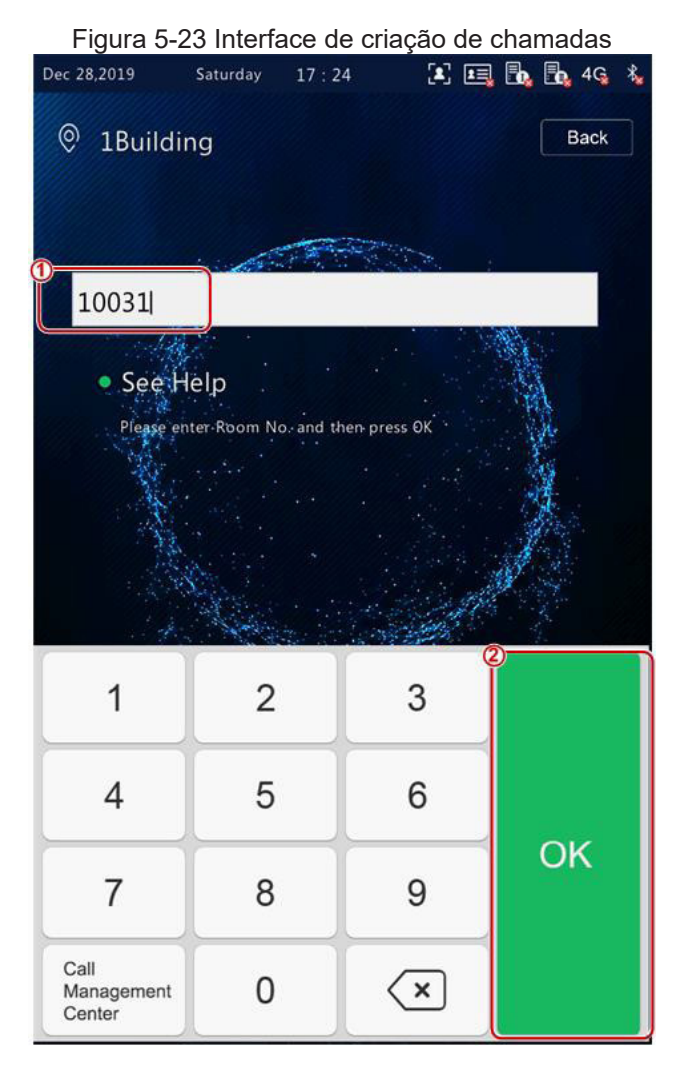

(3) A interface de chamada em espera é exibida no terminal de reconhecimento de face, como mostrado na figura abaixo.

Figura 5-24 Interface de chamada em espera

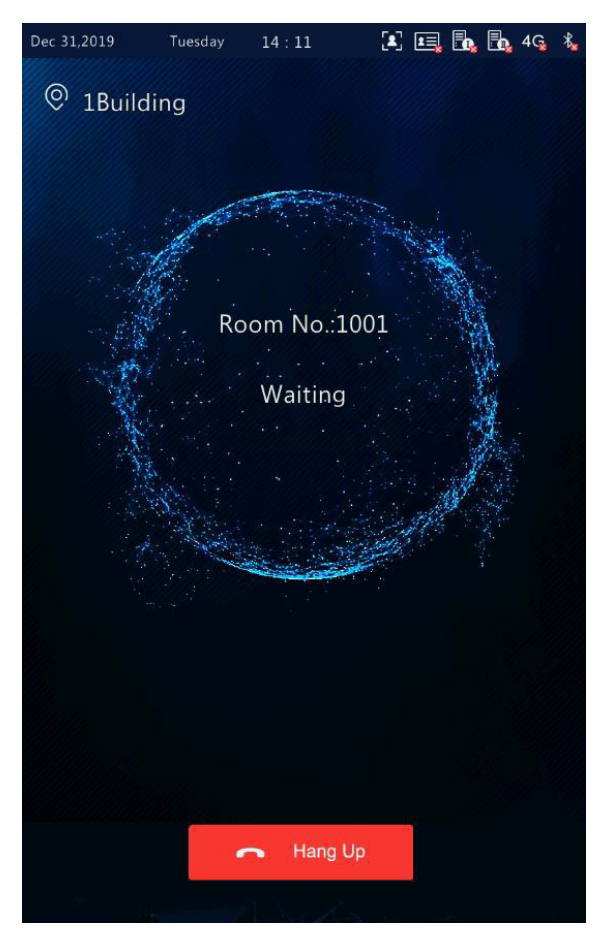

(4) terminal de reconhecimento facial exibe interfaces diferentes, dependendo se o monitor interno atende a chamada.

# **Resposta**

Quando o monitor interno atende a chamada do terminal de reconhecimento de face, é exibida uma interface como mostra a figura abaixo.

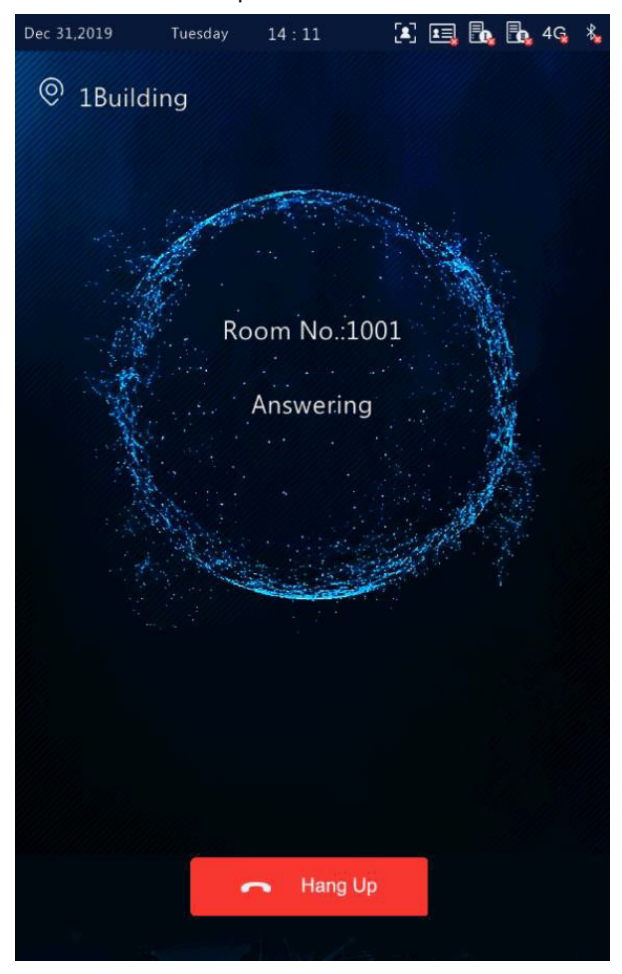

Figura 5-25 Interface exibida após o Monitor Indoor atender a chamada

# **Rejeição**

Quando o monitor interno rejeita a chamada do terminal de reconhecimento de face, uma interface como mostra a figura abaixo é exibida e o terminal retorna à interface principal.

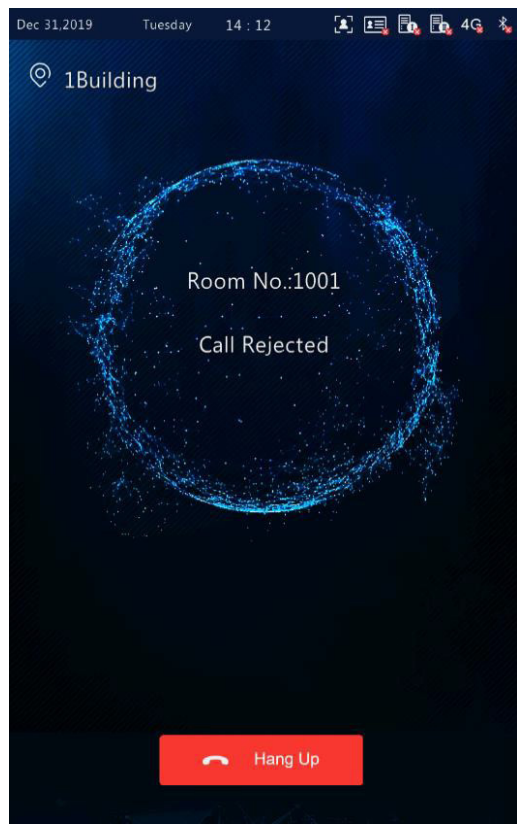

### Figura 5-26 Interface Exibida após o Monitor Indoor Rejeita a Chamada

# Tempo de chamada

Quando o monitor interno não atende a chamada dentro da duração definida (60s), o terminal de reconhecimento de face termina automaticamente a chamada e retorna à interface principal.

## • Outros casos

Quando o terminal de reconhecimento de face chama um monitor interno, diferentes avisos são fornecidos na interface do terminal com base na configuração e nas operações. Veja a tabela abaixo.

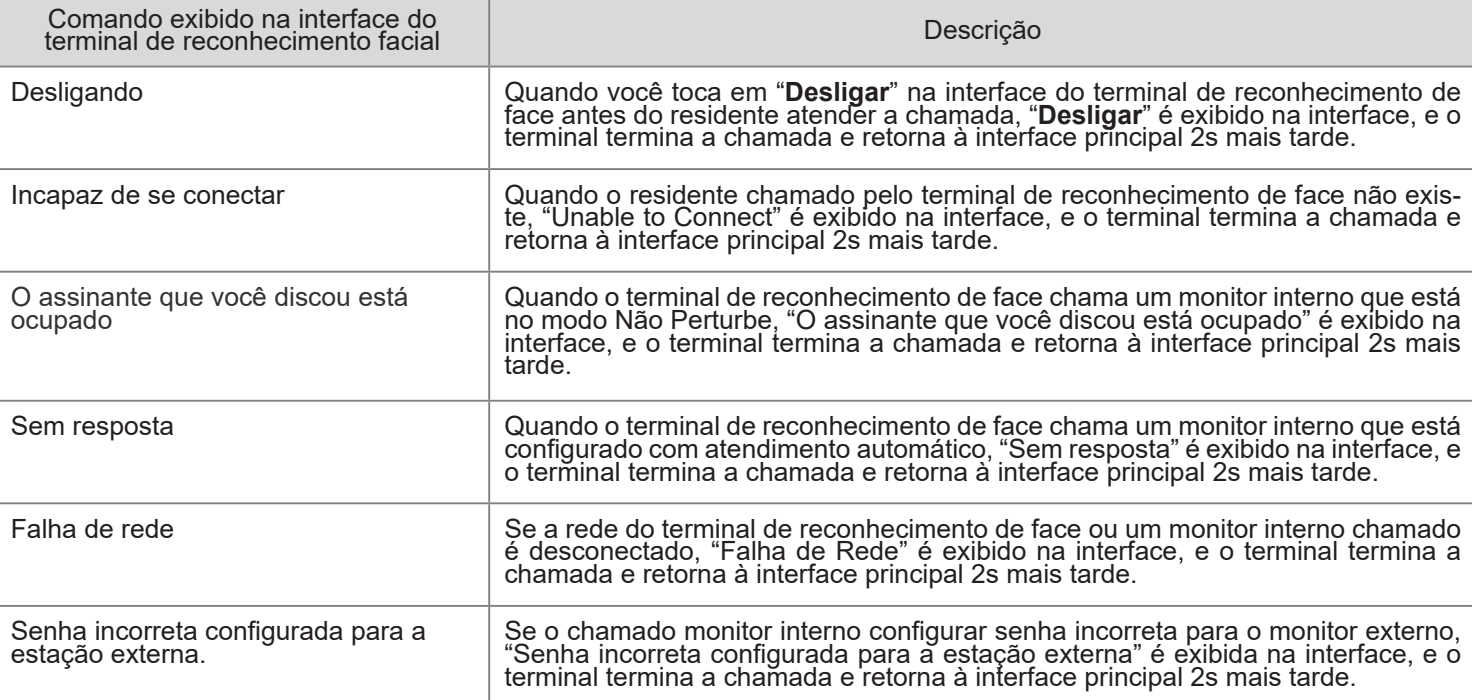

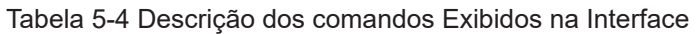

# 5.6.2 CENTRAL DE GERENCIAMENTO DE CHAMADAS

(1) Toque Central de gerenciamento de chamadas na interface principal.

(2) A figura abaixo mostra a interface de chamada exibida quando o terminal de reconhecimento de face chama o centro de gerenciamento.

(3) Para a configuração do centro de gerenciamento, veja configuração do centro de gerenciamento.

Figura 5-27 Interface da Central de Gestão de Chamadas

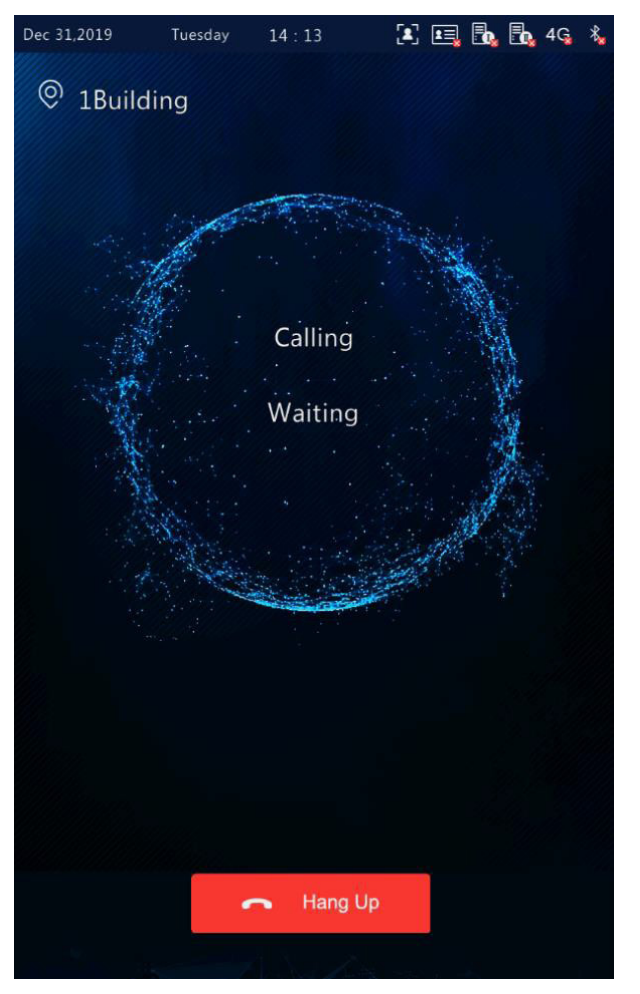

(4) O terminal de reconhecimento de face exibe diferentes interfaces com base no fato de o centro de gerenciamento atender ou não a chamada.

## **Resposta**

Uma pessoa no centro de gerenciamento atende a chamada a partir do terminal de reconhecimento facial. Para a exibição da interface, veja Resposta.

**Rejeicão** 

Uma pessoa no centro de gerenciamento rejeita a chamada do terminal de reconhecimento facial. Para a exibição da interface, veja Rejeição.

• Tempo de chamada

Quando nenhuma pessoa na central de gerenciamento atende a chamada dentro da duração definida (60s), o terminal de reconhecimento de face termina automaticamente a chamada e retorna à interface principal.

# 5.7 MÉTODO DE ABERTURA DE PORTA

# 5.7.1 ABERTURA DE PORTA BEASEADA EM ESCANEAMENTO DE FACE

O terminal de reconhecimento facial combina uma foto de rosto coletada com fotos na biblioteca de fotos de rosto.

• Se a combinação for bem sucedida, uma interface como mostra a figura abaixo é exibida, o áudio "Reconhecido com sucesso" é reproduzido, e a porta é aberta com sucesso.

#### Figura 5-28 Interface de Reconhecimento bem sucedida

Saturday 17:33 国国国国的46名

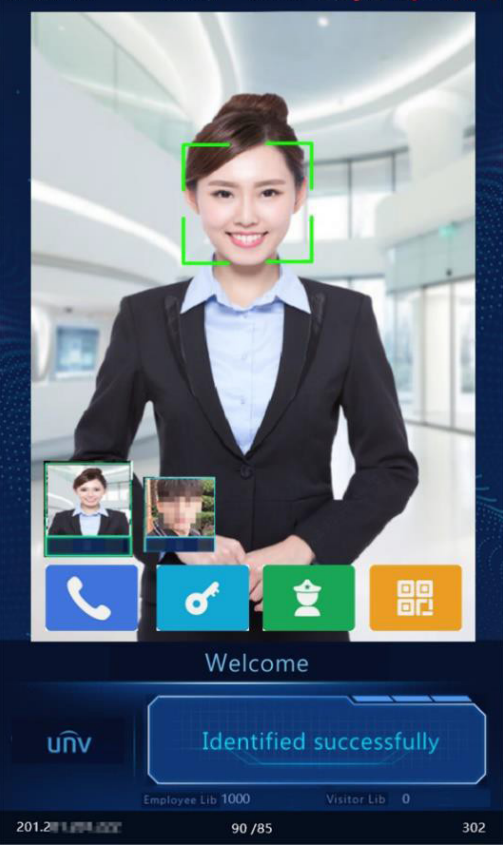

• Se a combinação falhar, uma interface como mostra a figura abaixo é exibida e o áudio "Pessoa não cadastrada" (Pessoa não registrada) é reproduzido. Você pode tentar outros métodos para abrir a porta.

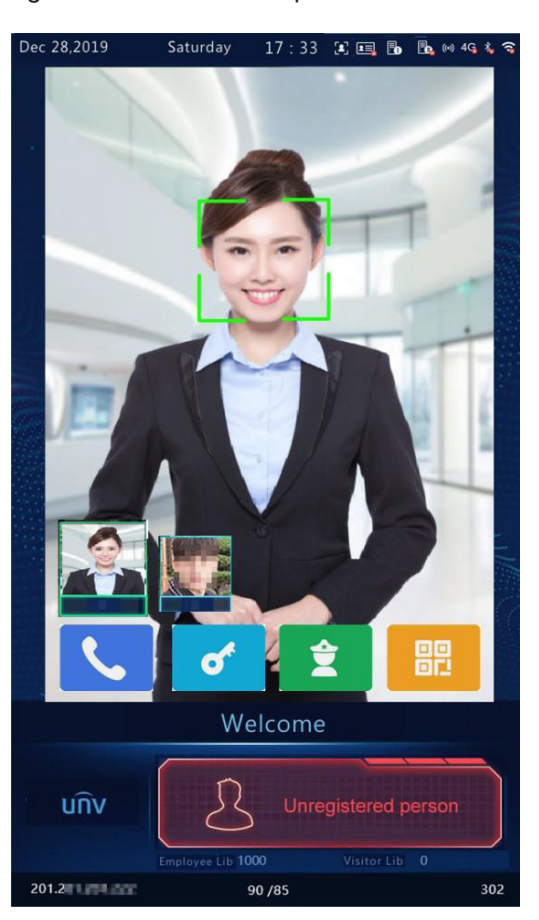

Figura 5-29 Interface de pessoa não cadastrada

• Outras falhas na abertura de portas por varredura facial

Algumas falhas podem surgir durante a abertura de portas por escaneamento de face. Os avisos exibidos na interface são os seguintes e o efeito é semelhante ao da interface Pessoa não cadastrada.

- $\triangleright$  Não é uma pessoa real.
- $\triangleright$  Acesso não programado.
- Por favor, fique de frente para a câmera.

# 5.7.2 ABERTURA DE PORTA BASEADA EM SENHA

Quando a autenticação da senha é ativada no monitor externo (para a configuração, veja Verifique o modelo), uma pessoa pode entrar com a senha da sala ou senha administrativa para abrir a porta.

1 Abertura de porta baseada em senha

- (2) Toque Senha na interface principal.
- (3) Na interface exibida, digite a senha conforme solicitado e depois toque OK.

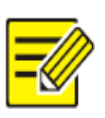

# **NOTA!**

• As senhas de abertura das portas são configuradas no monitor interno. Para detalhes, veja o Monitor interno montado na parede Manual do Usuário.

Figura 5-30 Interface de abertura de portas baseada em senha

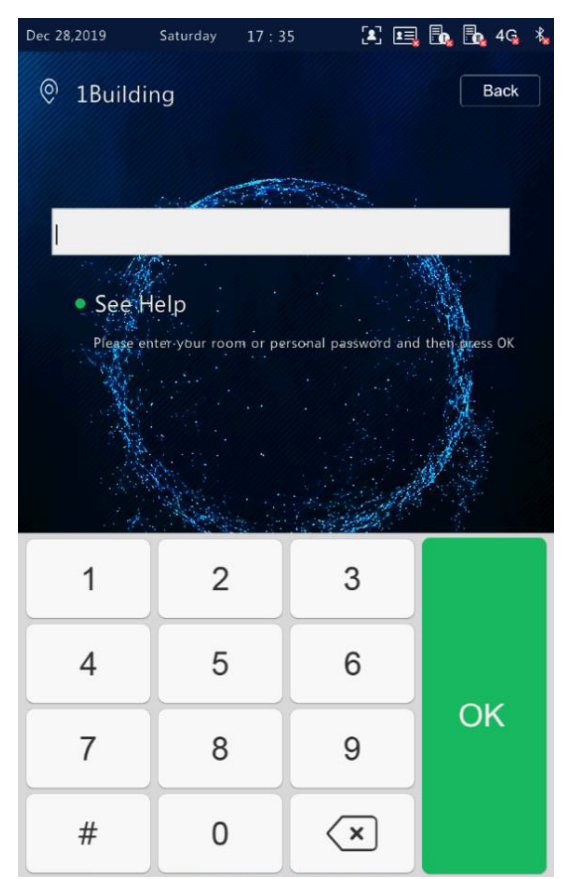

• A senha está correta e a porta é aberta com sucesso.

Depois que uma senha correta é digitada, uma interface como mostra a figura abaixo é exibida e o áudio "Recognized Successfully" (Reconhecido com sucesso) é reproduzido.

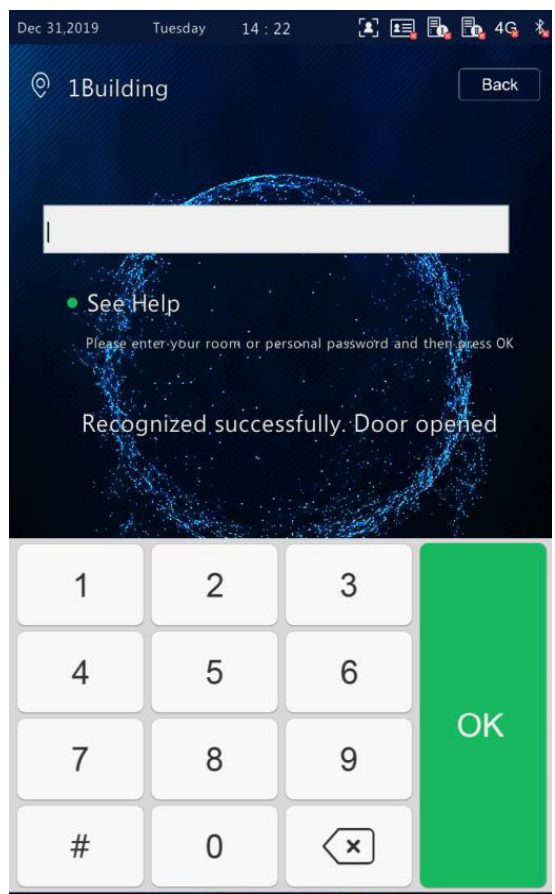

Figura 5-31 Interface de Reconhecimento bem sucedida

• A senha está errada e a porta não pode ser aberta.

Depois que uma senha de sala errada é inserida, uma interface como mostra a figura abaixo é exibida e o áudio "Falha na autenticação da senha" é reproduzido.

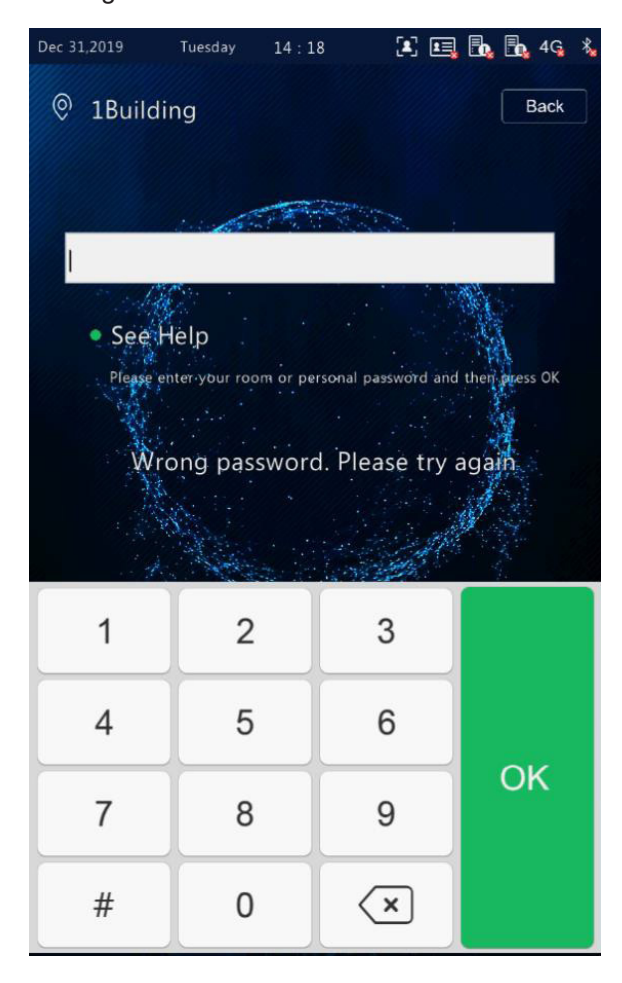

### Figura 5-32 Interface de senha incorreta

# 2 Abertura de porta baseada em senha de administração

(1) Toque Senha na interface principal.

(2) Na interface exibida, digite a senha de administração e toque OK.

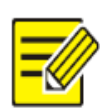

# **NOTA!**

• Para a configuração da senha de administrador, consulte Senha Admin.

- A senha do administrador está correta e a porta foi aberta com sucesso.
- Para a interface e comando de voz, consulte A senha está correta e a porta foi aberta com sucesso.
- A senha de administrador está errada e a porta não abre.
- Para a interface e comando de voz, consulte A senha está incorreta e a porta não foi aberta com sucesso.

# 5.7.3. ABERTURA DA PORTA COM BASE NA APROXIMAÇÃO DE CARTÃO

- As pessoas podem passar seus cartões no terminal de controle de acesso com reconhecimento facial FRT1010 para abrir a porta.
- Quando um leitor de cartões é conectado ao terminal de reconhecimento facial, as pessoas podem passar seus cartões na área de leitura de cartões para abrir a porta.

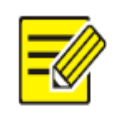

# **NOTA!**

As informações dos cartões de pessoas precisam ser enviadas com antecedência para o terminal de reconhecimento facial.

# 5.7.4 ABERTURA DE PORTAS BASEADA EM CÓDIGO QR

O terminal de reconhecimento de face suporta a abertura de porta baseada no código QR.

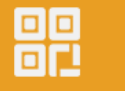

(1) Toque na interface principal para ir para a interface do código QR.

(2) Aponte o código QR gerado para a câmera do terminal de reconhecimento facial ou para um dispositivo de varredura de código QR conectado. O reconhecimento será bem sucedido e a porta estará aberta.

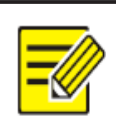

# **NOTA!**

Se nenhuma operação for realizada na interface do código QR dentro de 30s, o terminal de reconhecimento de face automaticamente muda para a interface de visualização ao vivo.

# 5.7.5 ABERTURA REMOTA

Depois que a porta é aberta remotamente, o terminal de reconhecimento de face notifica o usuário sobre a abertura da porta, exibindo e tocando um comando.

Após o terminal de reconhecimento de face ser conectado a um monitor interno e a configuração estar completa, as operações podem ser realizadas no monitor interno para abrir a porta remotamente. Para operações detalhadas, consulte o Manual do Usuário do Monitor de Parede Interno.

Figura 5-33 Interface de Sucesso na Abertura de Portas

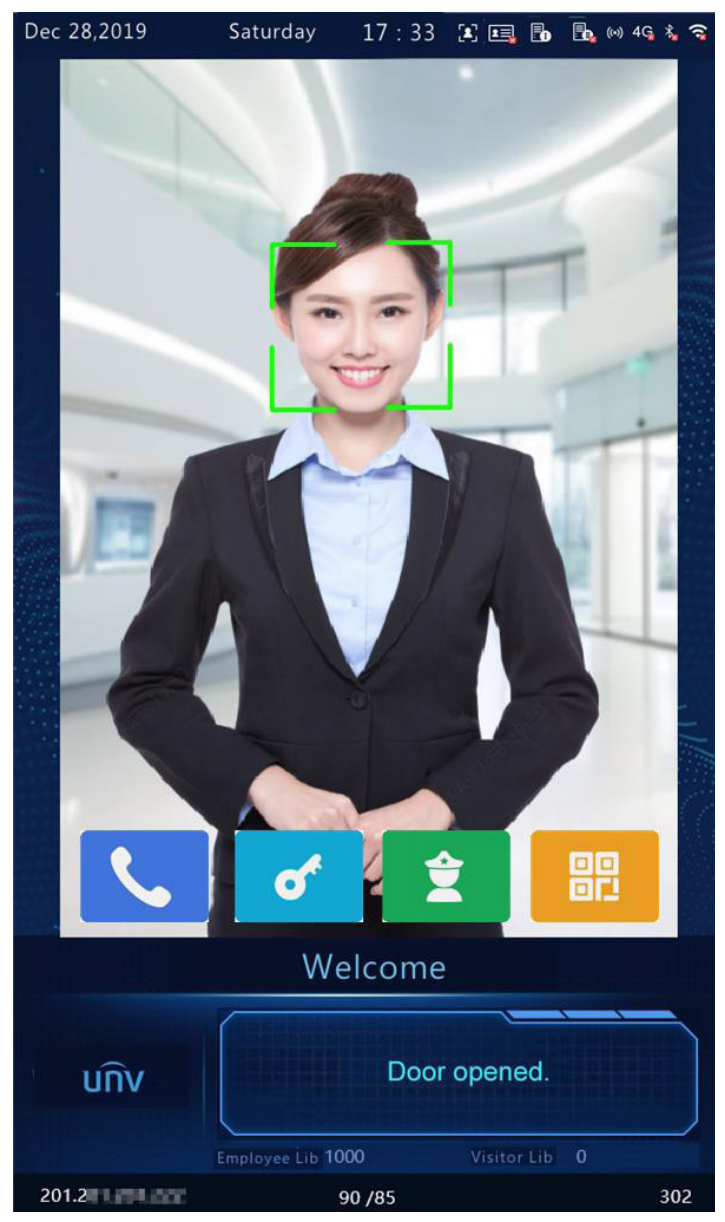

# 06 - GESTÃO DE PESSOAL

# 6.1 ENTRADA DE INFORMAÇÕES DE PESSOAL

O terminal de reconhecimento de face suporta vários métodos de entrada de informações de pessoal. Os usuários podem selecionar um método adequado com base em cenas reais de aplicação.

# 6.1.1 IMPORTAÇÃO DE INFORMAÇÕES PARA O TERMINAL

Você pode importar informações usando a Ferramenta de Importação de Pessoas ou inserir as informações localmente.

1. Entrada local

O terminal de reconhecimento de face permite que você insira informações de pessoal localmente. Para operação detalhada, veja Gerenciamento de Usuário.

2. Entrada na interface Web

Você pode importar informações de pessoal na interface Web do terminal de reconhecimento facial visual do interfone. Para operação detalhada, veja Gerenciamento de pessoal.

Consulte um integrador para mais informações sobre o software a ser utilizado.

# 6.2 ELIMINAÇÃO DE PESSOAL

1. Eliminação na interface Web

Você pode excluir informações de pessoal na interface Web do terminal de reconhecimento visual de face do interfone. Para operação detalhada, veja Gerenciamento de pessoal.

2. Eliminação usando a ferramenta de importação de pessoas

Para obter informações detalhadas sobre o processo de operação, consulte Importação utilizando a Ferramenta de Importação de Pessoas.

# 07 - OPERAÇÕES WEB

# 7.1 LOGIN

# 7.1.1 PREPARAÇÃO

Instale o dispositivo consultando o guia rápido do produto (nos acessórios de entrega do dispositivo). Conecte o dispositivo a uma fonte de alimentação e ligue o dispositivo. Você pode gerenciar e manter o terminal de reconhecimento visual de face de intercomunicação de maneira visualizada no navegador da Web.

A seguir, o Internet Explorer 10.0 é utilizado no Windows 7.0 como exemplo.

- 1. Verificar antes do login
- A conexão de rede entre o PC cliente e o terminal de reconhecimento de face está em boas condições.
- O PC é instalado com Internet Explorer 10.0 ou superior.
- (Opcional) A resolução está definida para 1440 x 900.

2. Adicionar o endereço IP como um site confiável

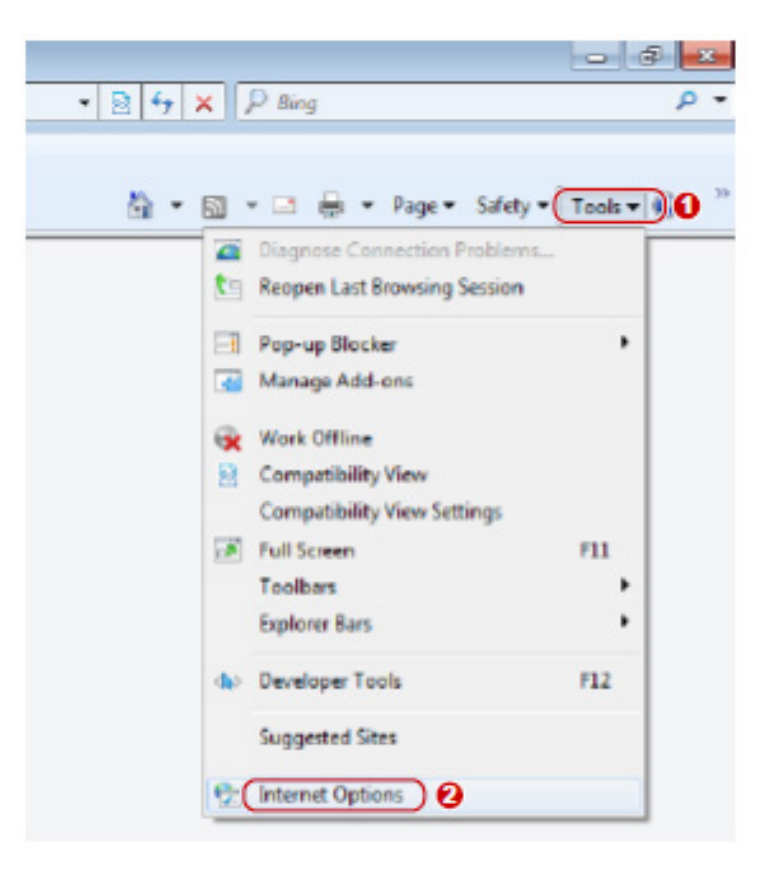

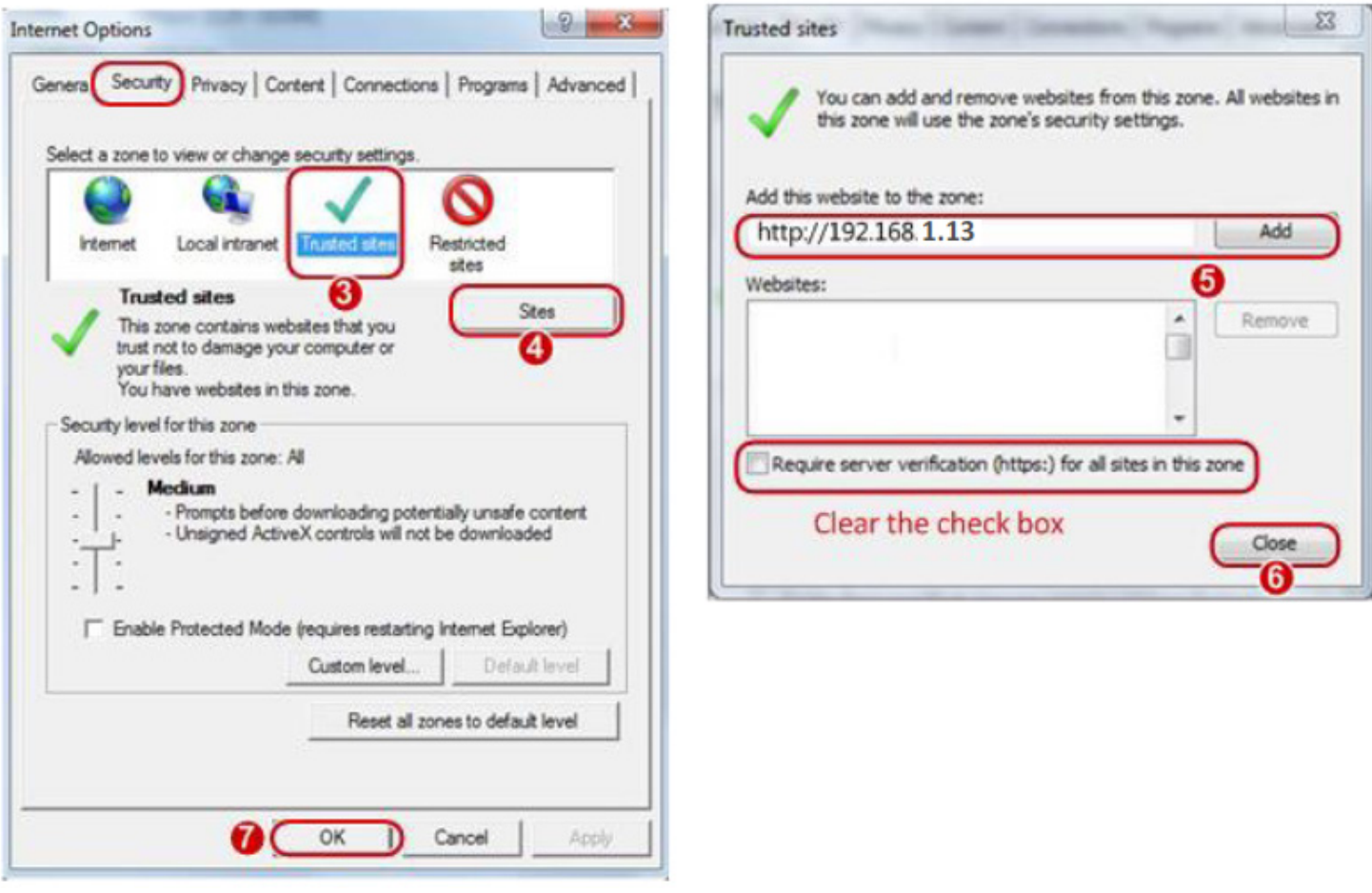

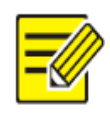

### **NOTA!**

• O endereço IP 192.168.1.13 neste exemplo é o endereço IP padrão. Por favor, substitua-o pelo endereço atual do seu terminal de reconhecimento facial, caso tenha sido alterado.

3. (Opcional) Modificar as configurações de controle de acesso do usuário

Recomenda-se configurar a permissão de controle do usuário para o mínimo antes de acessar o dispositivo.

Escolha Start > Painel de Controle. Na janela de Painel de Controle, siga os passos abaixo para definir a permissão de controle do usuário para o mínimo.

Figura 7-3 Definição da Permissão de Controle

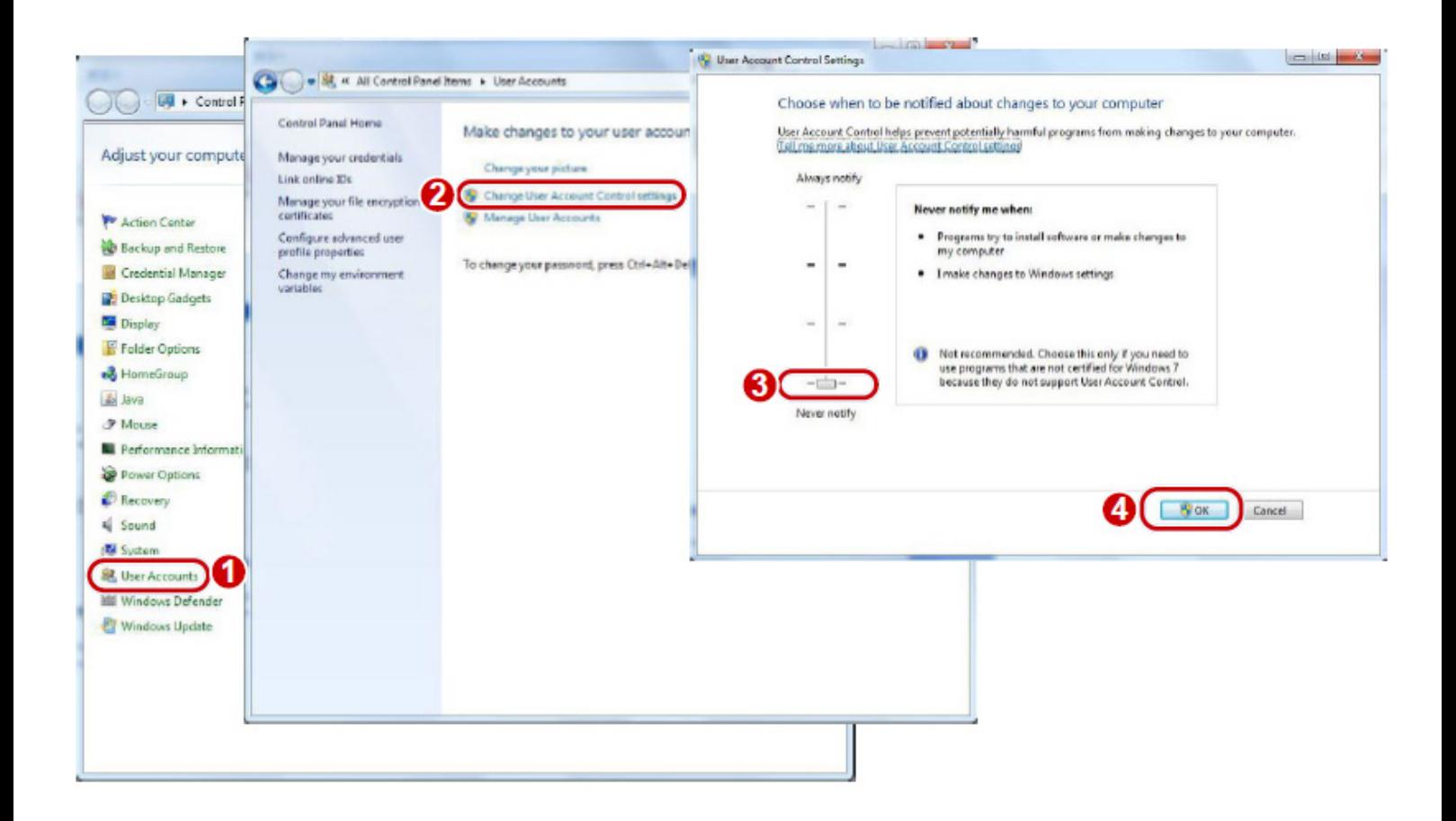

# 7.1.2 LOGIN NA INTERFACE WEB

O endereço IP estático padrão do dispositivo é 192.168.1.13. O dispositivo também suporta login simples usando o endereço IP de 192.168.0.13 e máscara de sub-rede de 255.255.255.0.

O Protocolo de Configuração Dinâmica do Host (DHCP) é habilitado no dispositivo por padrão. Se um servidor DHCP for usado na rede, o endereço IP pode ser atribuído dinamicamente. Neste caso, use o endereço IP real para login.

As etapas de login na interface Web (Internet Explorer 10 como exemplo) são as seguintes:

(1) Digite o endereço IP na barra de endereço do navegador e pressione **Enter.**

(2) Um comando de instalação plug-in, como mostrado na figura abaixo, é exibido quando você faz o login na interface Web pela primeira vez. Siga as instruções na interface para completar a instalação do plug-in (todos os navegadores precisam ser fechados para a instalação), reinicie o Internet Explorer, e faça o login no sistema novamente.

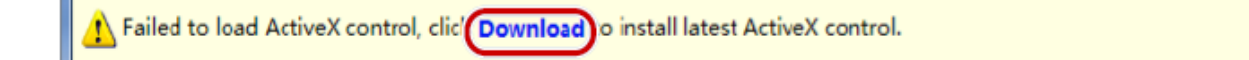

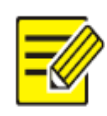

#### **NOTA!**

- Para carregar manualmente o ActiveX, digite ://IP httpaddress/ActiveX/Setup.exe na barra de endereço e pressione Enter.
- A senha padrão é usada para seu primeiro login. Para garantir a segurança da conta, favor alterar a senha após seu primeiro login. Recomenda-se que você defina uma senha forte (não menos que oito caracteres).
- O dispositivo se protege contra o acesso ilegal limitando o número de tentativas de login falhadas. Se o login falhar seis vezes consecutivas, o dispositivo trava automaticamente por dez minutos.

(3) Digite o nome de usuário e a senha, e depois clique em Login.
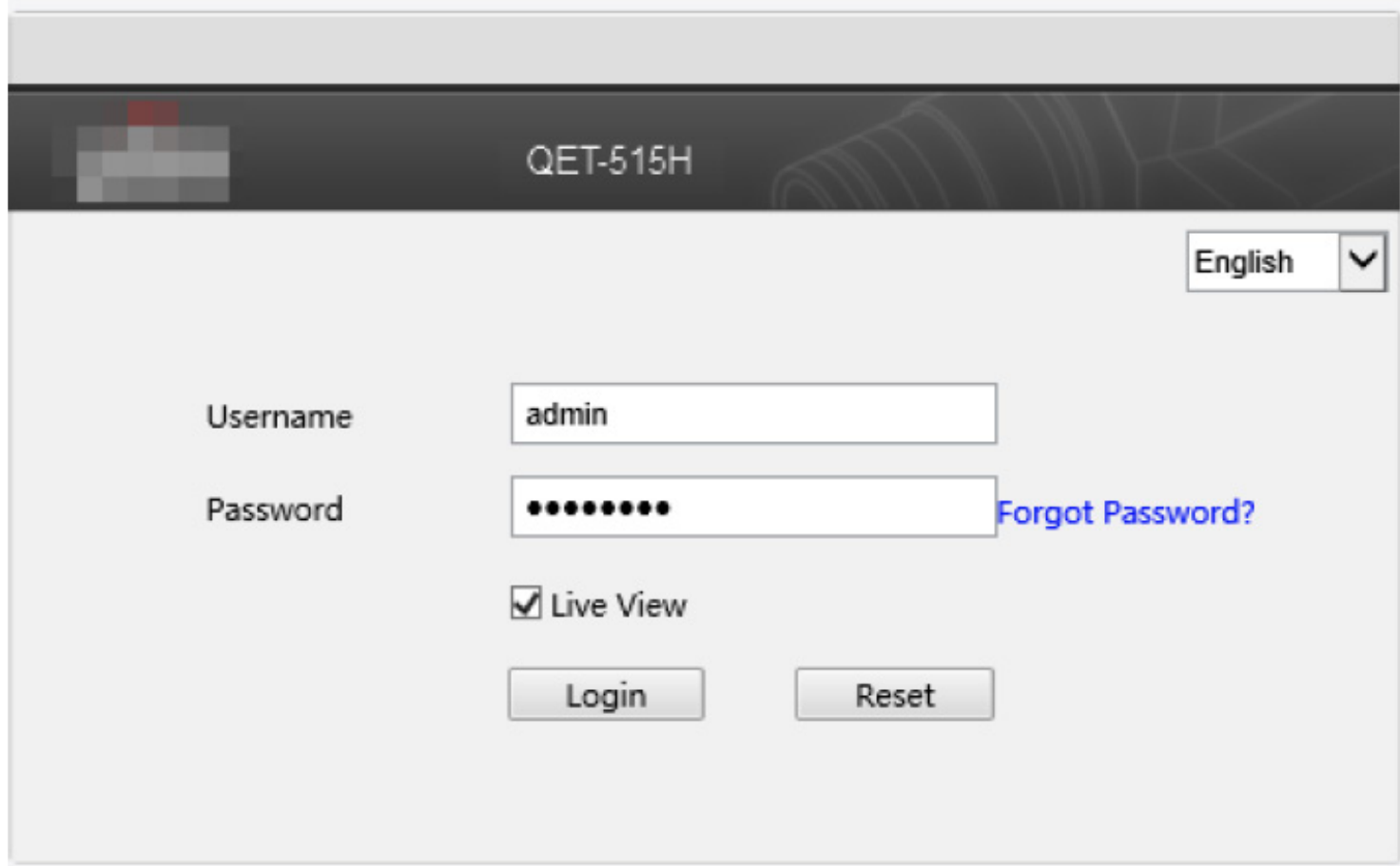

A tabela abaixo descreve parâmetros e plug-ins na interface e sua configuração.

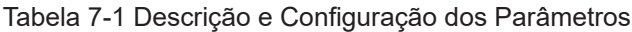

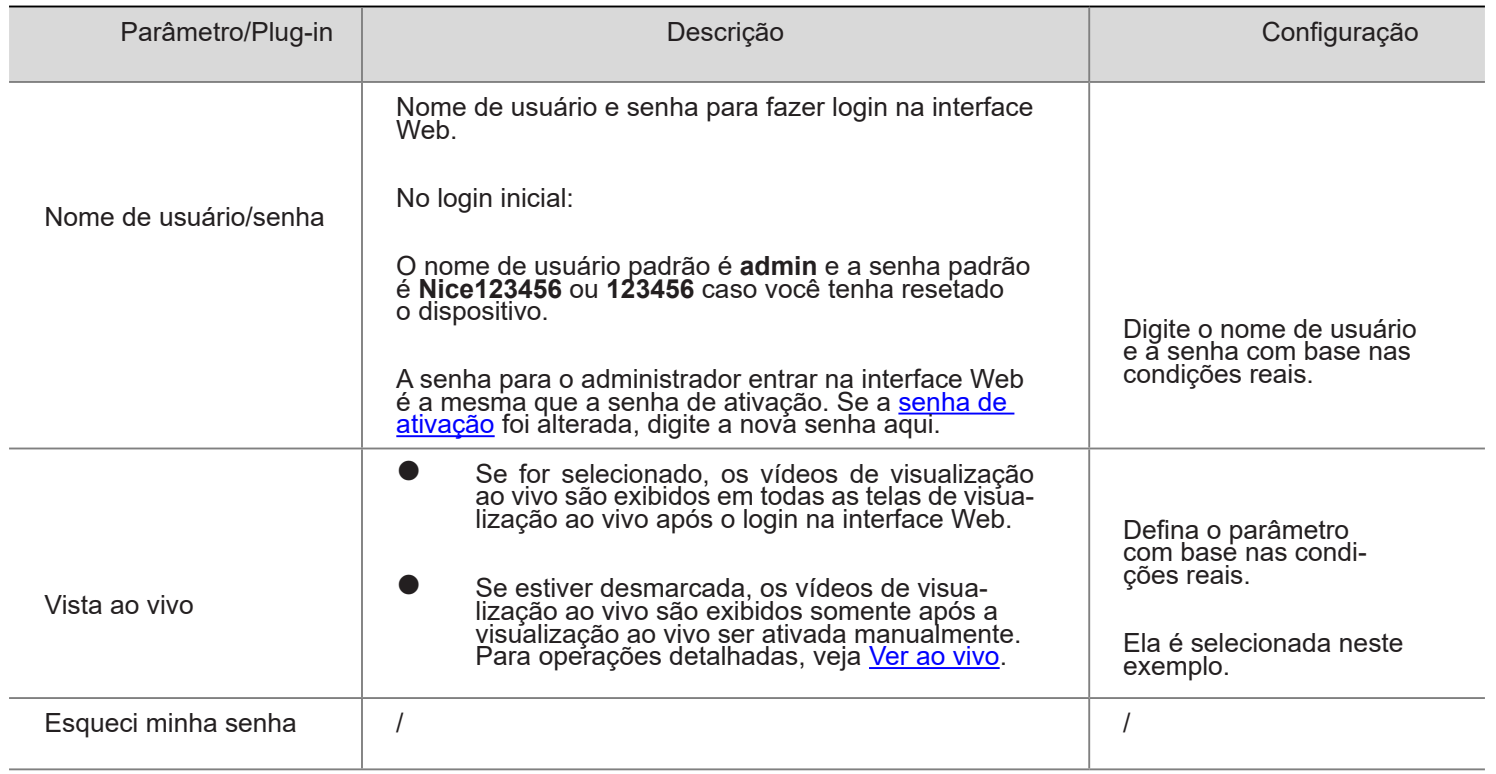

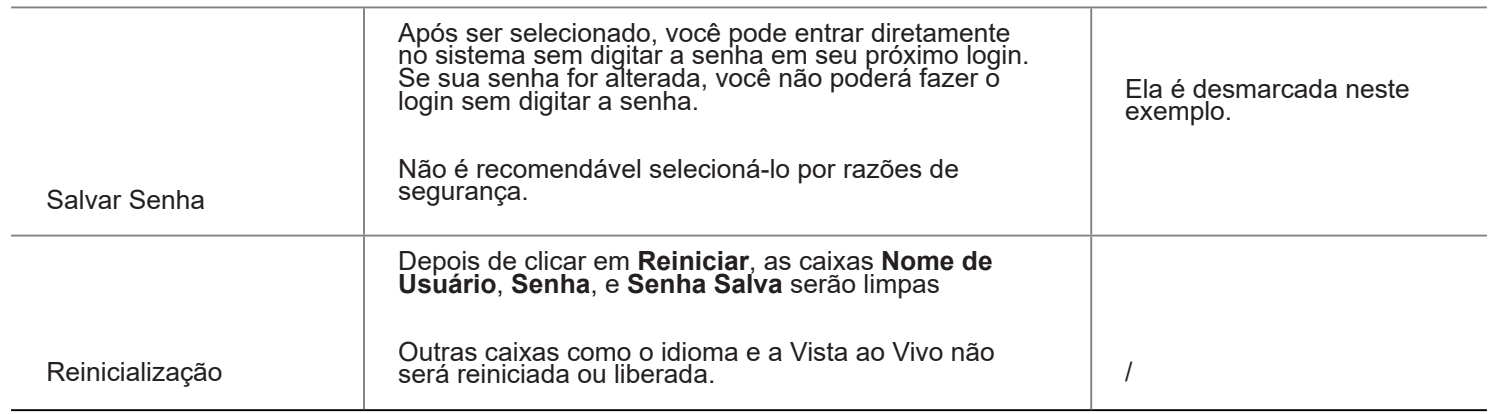

# 7.2 FOTO

As fotos de rosto capturadas pelo terminal são armazenadas na barra de menu Photo.

Clique em Foto na barra do menu. O status atual do armazenamento de fotos é exibido.

Figura 7-5 Informações fotográficas

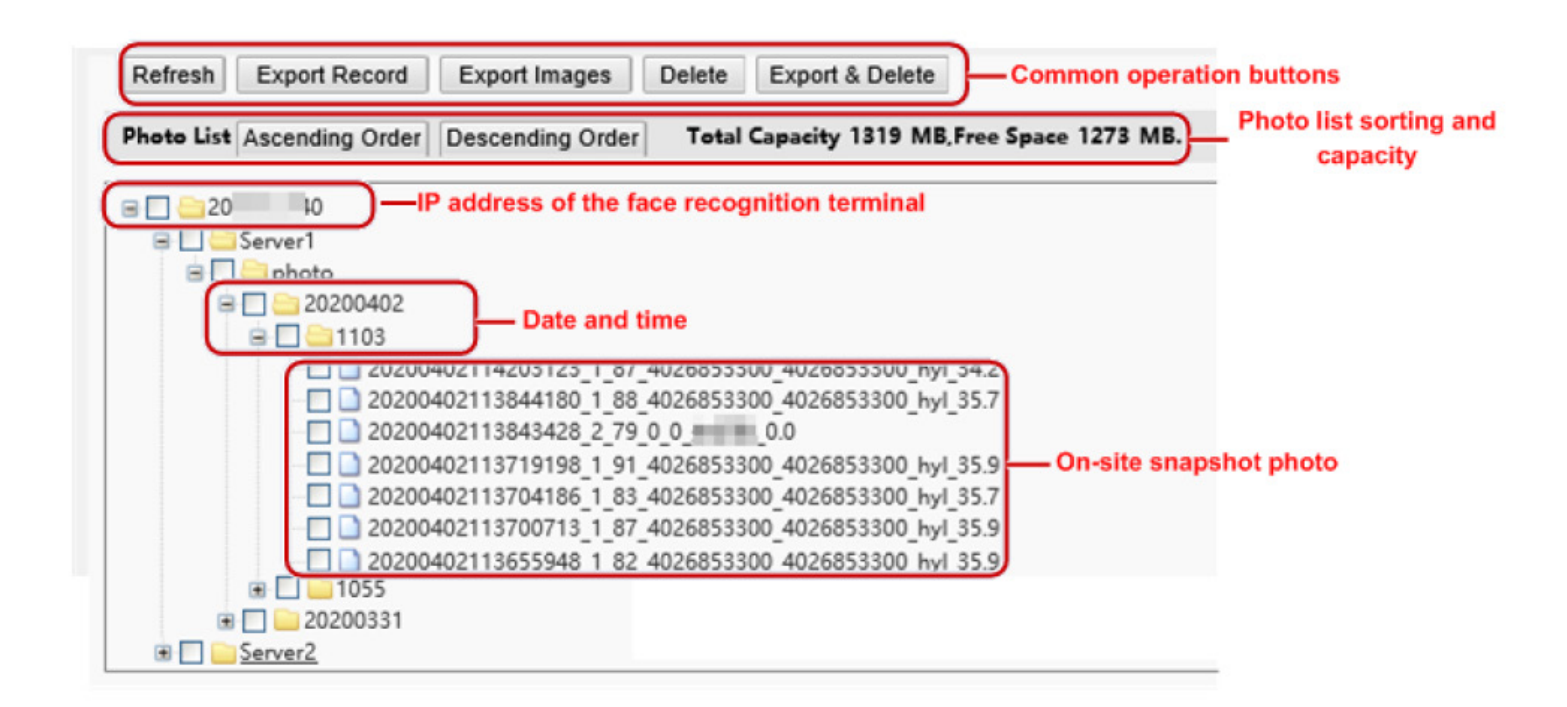

## 7.2.1 CLASSIFICAÇÃO DA LISTA DE FOTOS

Você pode clicar em Ordem Ascendente ou Ordem Descendente para ordenar a lista de fotos.

## 7.2.2 CAPACIDADE TOTAL / CAPACIDADE DISPONÍVEL

A capacidade total e a capacidade disponível dos servidores TMS 1 e 2 são exibidas.

## 7.2.1 REGRAS DE NOMENCLATURA DE FOTOS

Na lista de fotos, as fotos são nomeadas em um formato como mostrado na figura abaixo para armazenamento.

Figura 7-6 Nome da foto

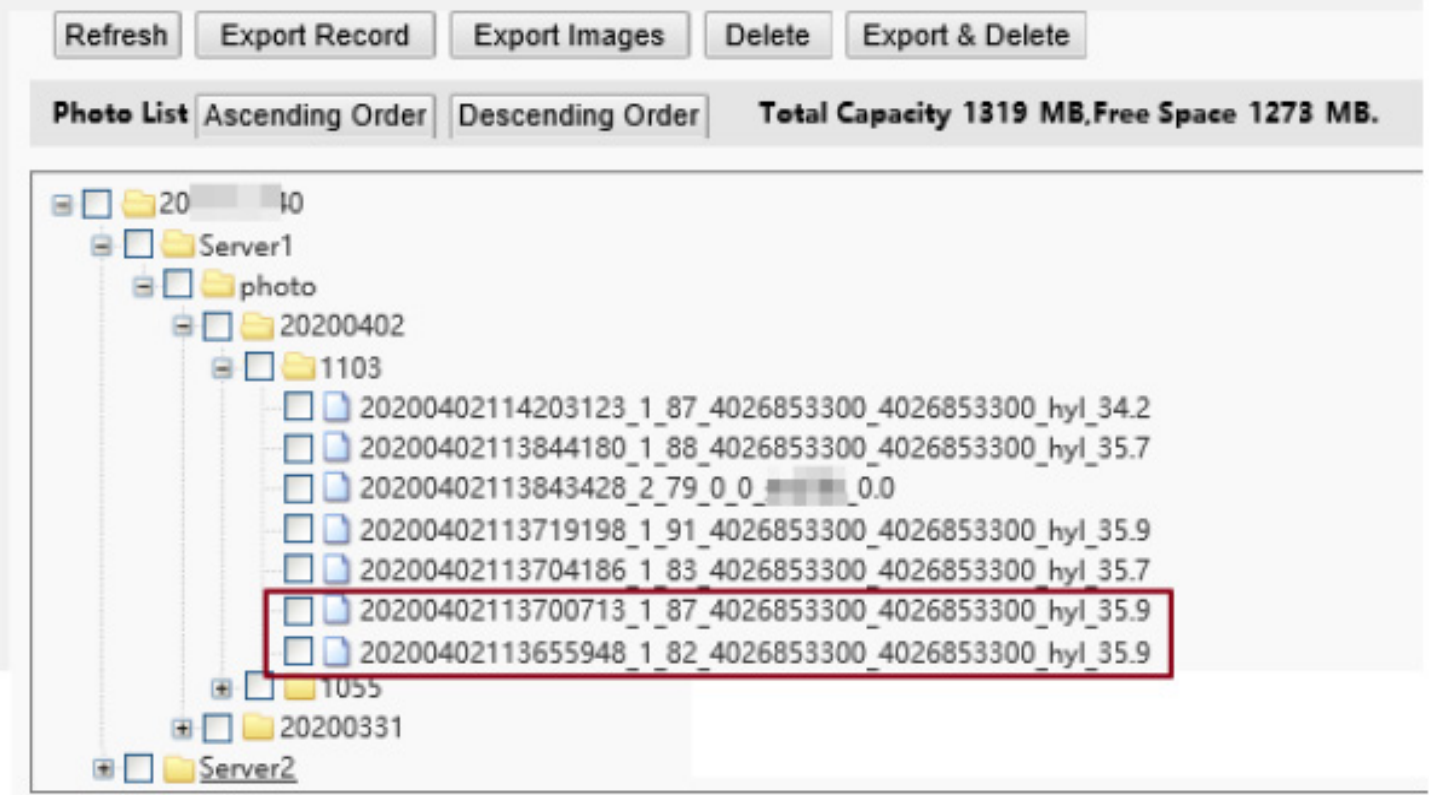

A regra de nomenclatura é descrita a seguir:

Tempo de instantâneo + código de resultado + maior valor de similaridade (um valor) + informação sobre a pessoa correspondente à maior similaridade (ID da pessoa + ID da face + nome) + temperatura detectada Os possíveis resultados da partida incluem o seguinte:

- 1: a autenticação foi bem sucedida
- 2: a autenticação falhou
- 3: autenticação bem sucedida, mas não dentro do período de tempo programado
- 10: Temperatura anormal ou máscara não usada
- 21: a criação de pessoas foi bem sucedida
- 22: a modificação de pessoas foi bem sucedida
- 23: a coleta facial foi bem sucedida
- 24: valor inválido

Se um estranho é escaneado, o resultado da partida mostra "0\_0\_unidentificado".

## 7.2.2 ATUALIZANDO A BIBLIOTECA DE FOTOS

Clique em Atualizar para atualizar o conteúdo armazenado para o estado mais recente.

## 7.2.3 EXPORTANDO REGISTROS

Você pode exportar alguns registros de operação do banco de dados.

## 7.2.4 EXPORTANDO FOTOS

Você pode exportar todas ou algumas das fotos armazenadas no terminal de reconhecimento de rosto.

- (1) Vá para a interface da Lista de fotos.
- (2) Selecione as fotos a serem exportadas.
- (3) Clique em Exportar e selecione o caminho de armazenamento para exportar as fotos.

Figura 7-7 Interface de operação de exportação

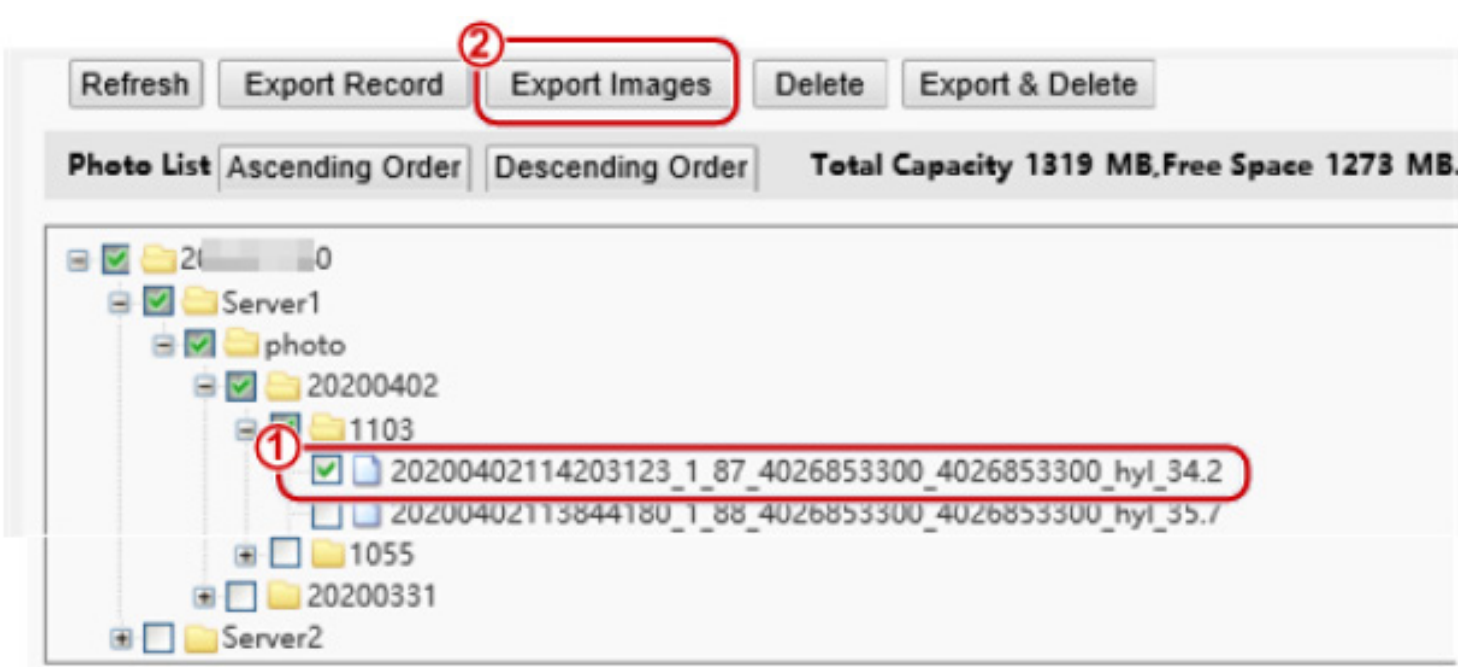

(4) Acesse a pasta que armazena as fotos exportadas para visualizar as fotos exportadas.

## 7.2.5 EXCLUINDO UMA FOTO

- (1) Vá para a interface da Lista de fotos.
- (2) Selecione uma foto a ser apagada.
- (3) Clique em Excluir.
- (4) Na caixa de confirmação de exclusão, clique em OK para concluir a operação de exclusão.

Figura 7-8 Interface de operação de eliminação

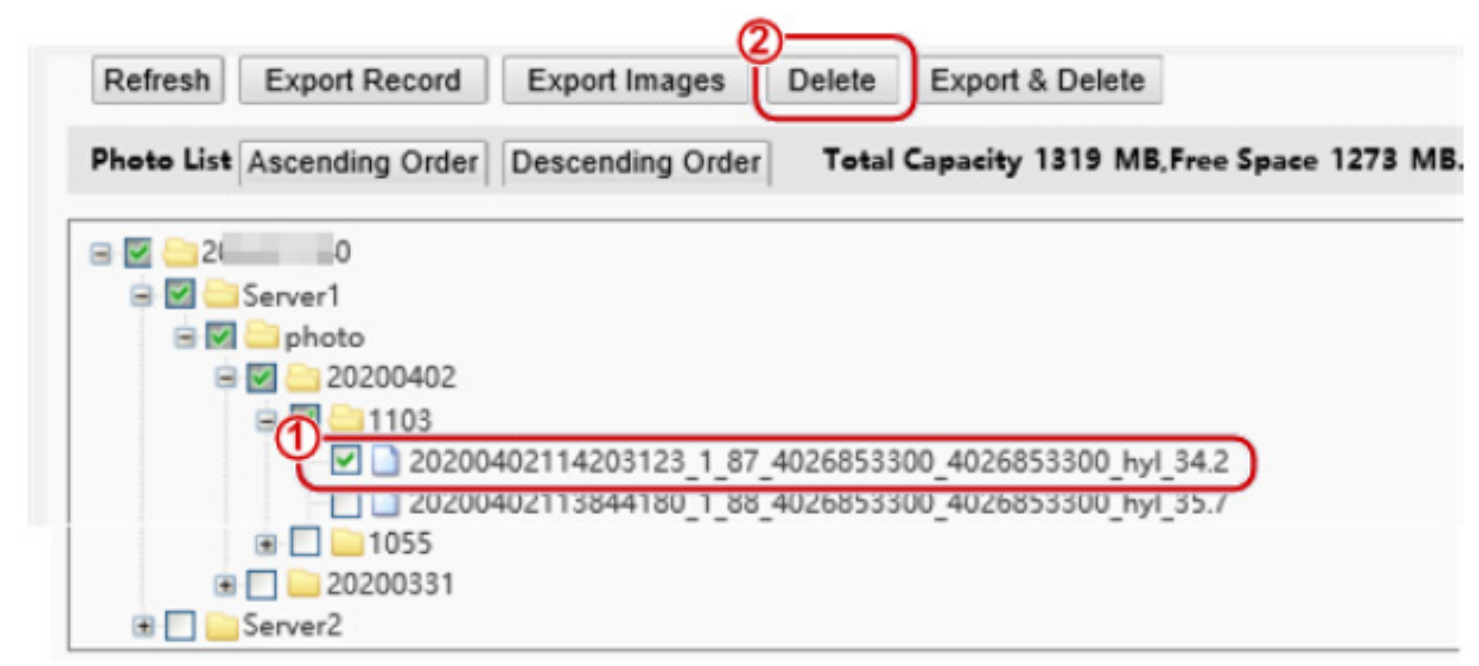

## 7.2.6 EXPORTAÇÃO E ELIMINAÇÃO DE FOTOS

Quando Export & Delete é clicado, as fotos selecionadas serão exportadas e excluídas do terminal de reconhecimento facial.

- (1) Vá para a interface da Lista de fotos.
- (2) Selecione as fotos a serem exportadas e excluídas.
- (3) Clique em Exportar e Excluir.
- (4) Na caixa de confirmação de eliminação, clique em OK.

Figura 7-9 Interface de operação de exportação e eliminação

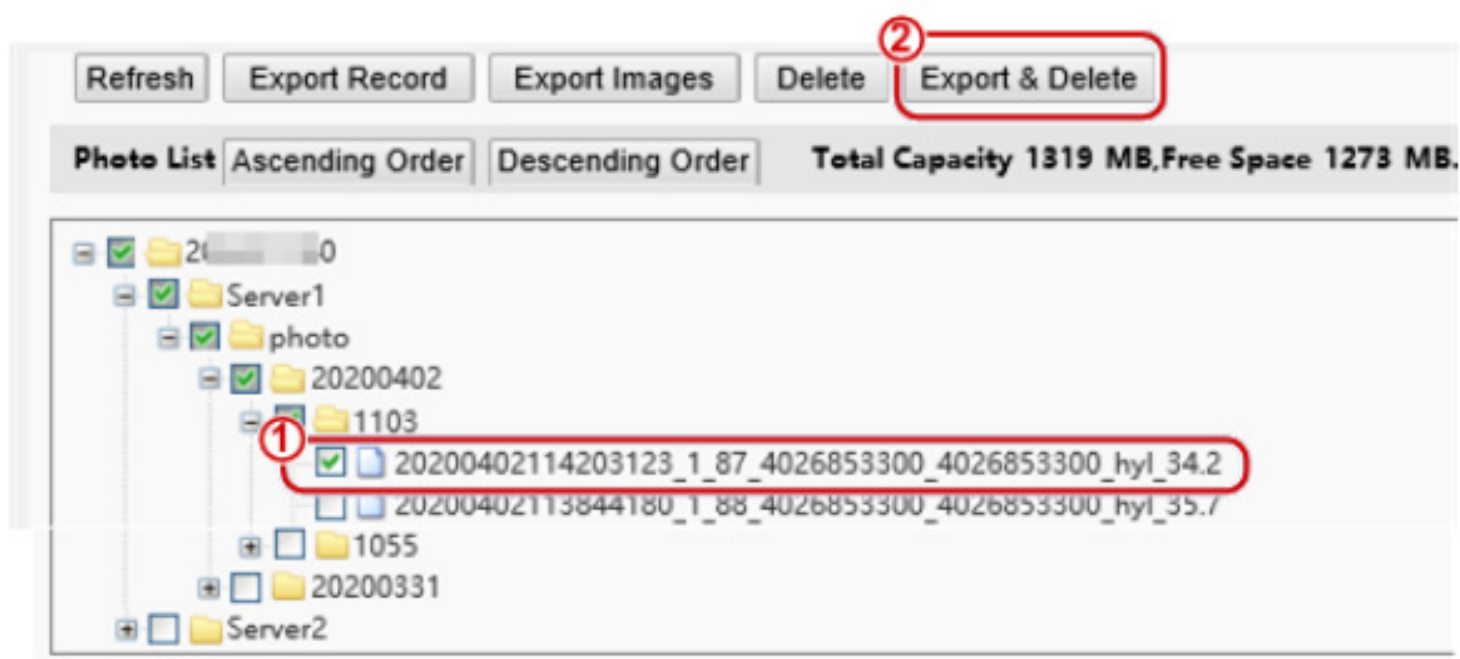

(5) Selecione o caminho para armazenar as fotos e clique em OK para concluir a operação de exportação e exclusão.

# 7.3 CONFIGURAÇÃO DOS PARÂMETROS

## 7.3.1 COMUM

Figura 7-10 Interface de configuração de parâmetros comuns

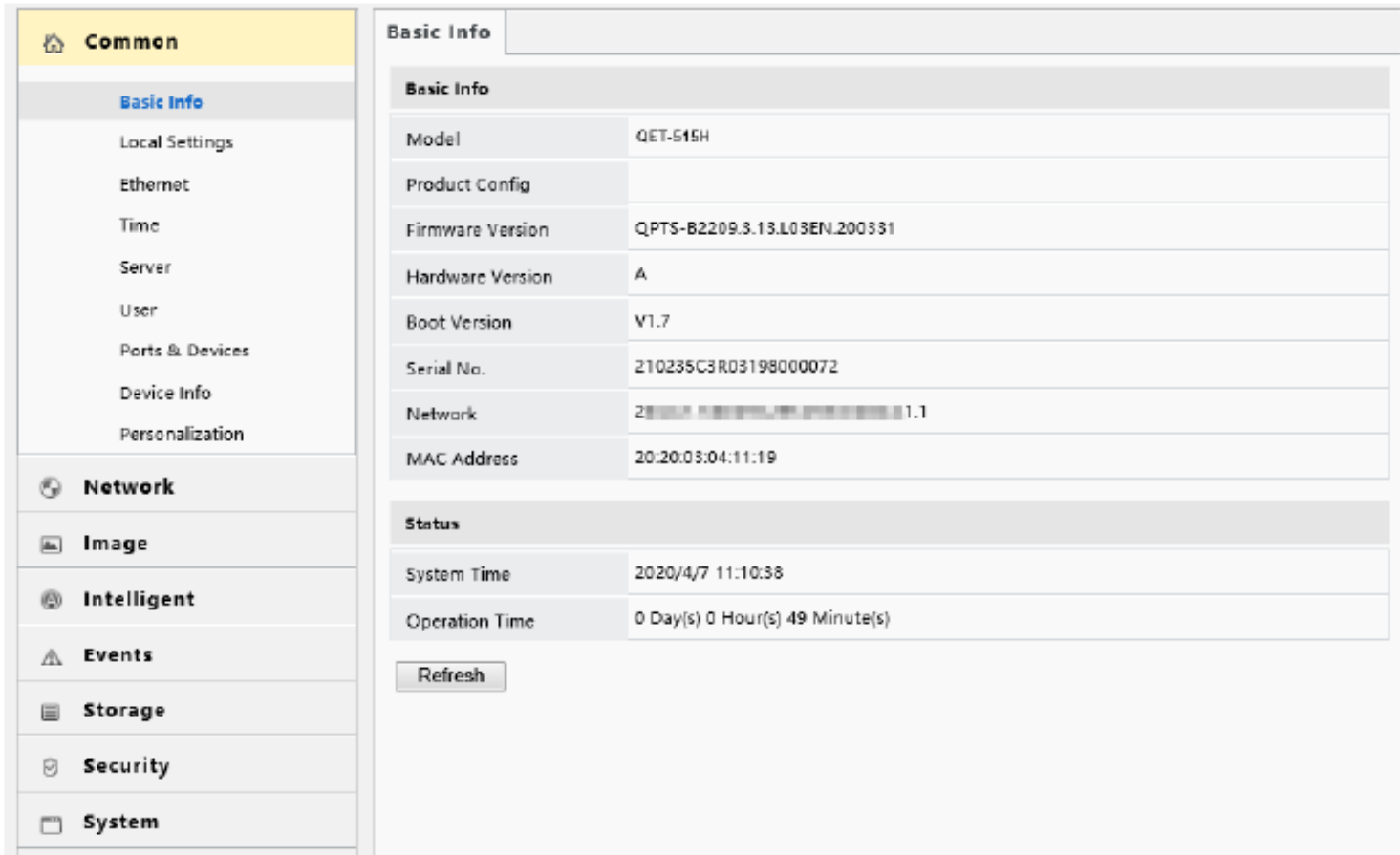

1. Info Básica

A interface **Info básica** permite que você visualize o status do dispositivo atual em tempo real, de modo a saber rapidamente sobre a condição do dispositivo e manter melhor o dispositivo

(1) Modo **Configuração** > **Comum** > **Info Básica** ir para interface **Info Básica**.

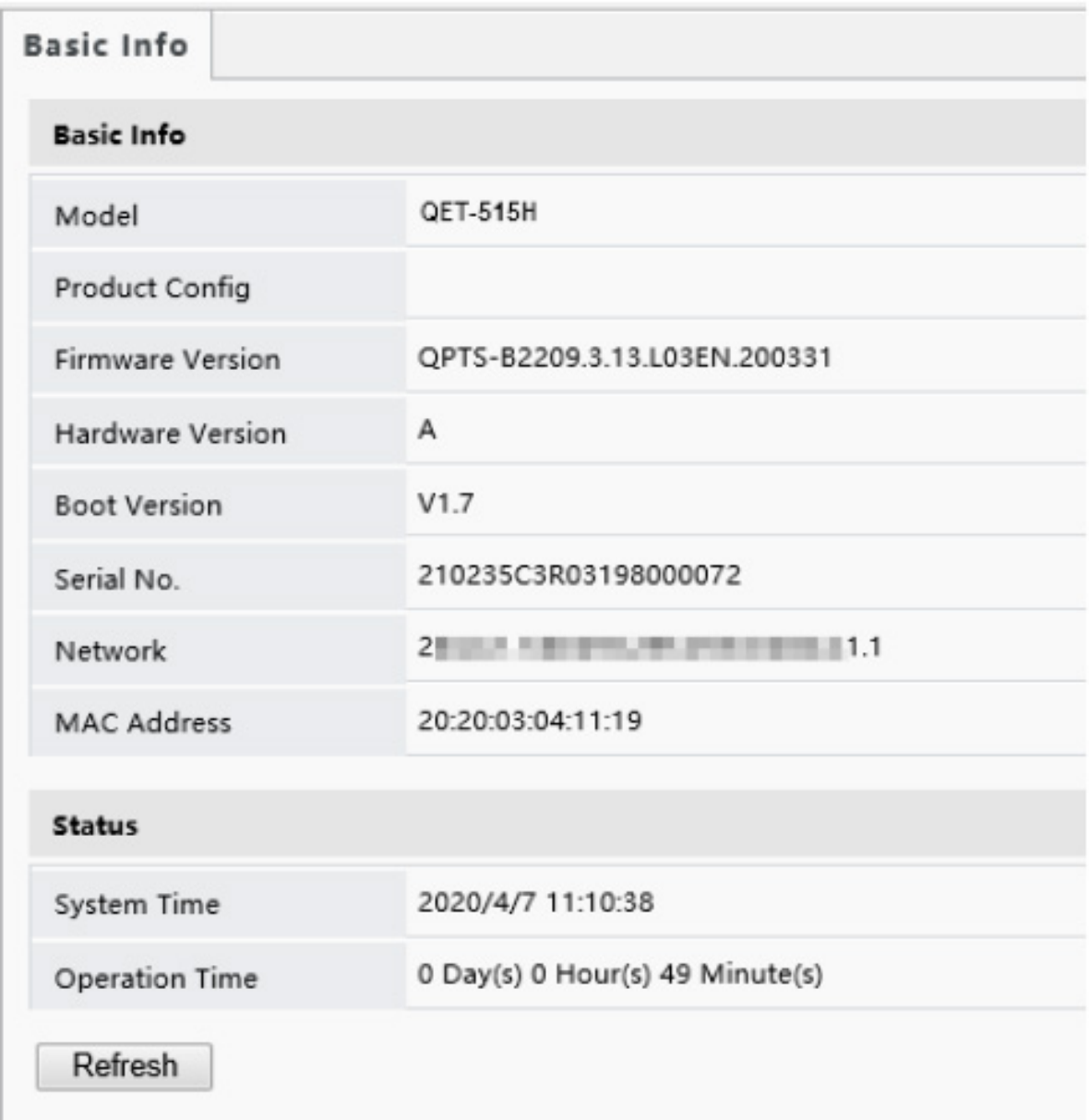

(2) Clique em Atualizar para atualizar o dispositivo para o estado mais recente.

Na interface atualizada, você pode visualizar informações de status sobre o dispositivo atual.

2. Configurações locais

Defina parâmetros locais para seu PC.

(1) **Modo Configuração** > **Comum** > **Definição Local** ir para interface de Definição Local.

(2) A figura abaixo mostra a interface Definição Local. Modificar os parâmetros com base nas necessidades reais, consultando a tabela abaixo.

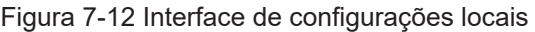

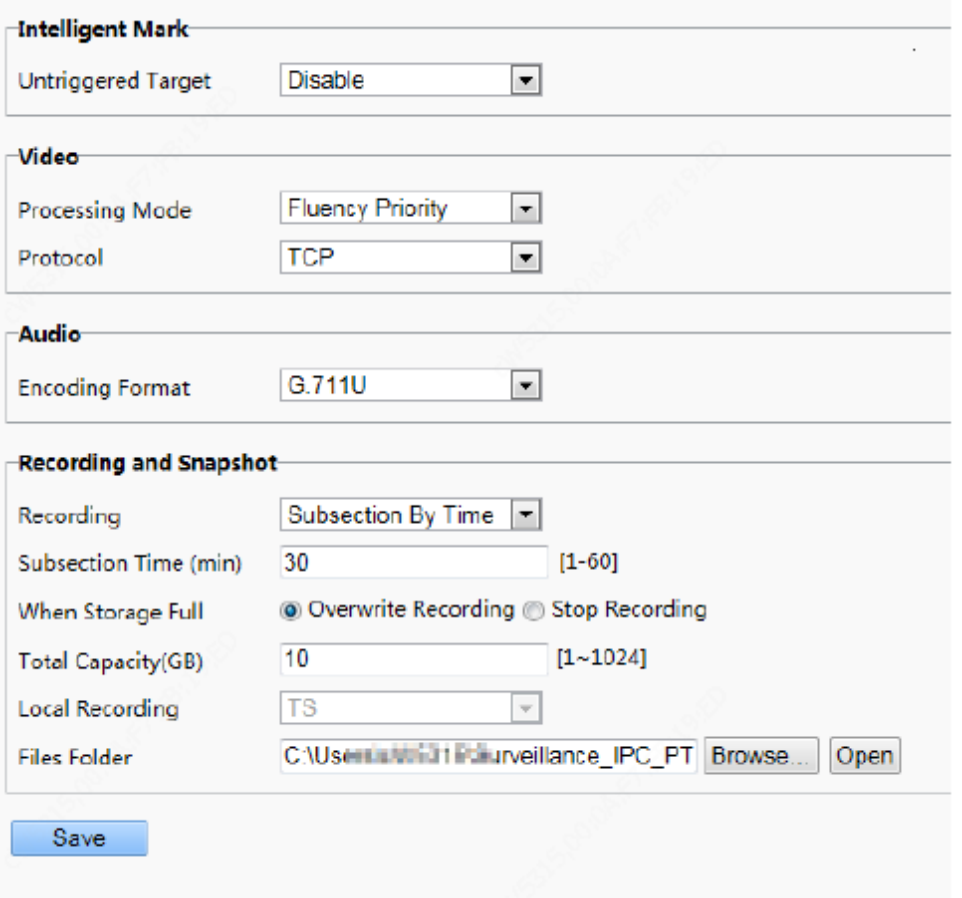

Tabela 7-2 Descrição e Configuração dos Parâmetros

| Área              | Parâmetro                  | Descrição                                                                                                    |
|-------------------|----------------------------|----------------------------------------------------------------------------------------------------|
| Marca inteligente | Alvo não acionado          | As opções são as seguintes:<br>Desabilitado<br>Habilitado                                                                                                    |
|                   |                            | Quando esta função for ativada, o terminal rastreará e marcará alvos.<br>Se a função de detecção de faces estiver habilitada, o dispositivo ras-<br>treará e marcará as faces.                                                                                                    |
|                   |                            | As opções são as seguintes:                                                                                                    |
|                   |                            | Prioridade em Tempo Real: Recomendado se a rede estiver em<br>boas condições.<br>$\bullet$<br>Prioridade de fluência: Recomendado se você quiser um curto<br>intervalo de tempo para vídeo ao vivo.<br>$\bullet$<br>Latência ultrabaixa: Recomendado se você quiser o tempo mínimo<br>de atraso para vídeo ao vivo. |
|                   | Modo de processa-<br>mento | Quando a rede estiver em boas condições, recomenda-se a Priorida-<br>de em Tempo Real. Se houver atraso na rede, recomenda-se a Prio-<br>ridade de fluência. Se for necessário que o atraso da visualização ao<br>vivo seja menor do que a prioridade em tempo real, recomenda-se a<br>Latência Ultrabaixa.         |
| Vídeo             |                            | Definir o protocolo usado para transmitir fluxos de mídia a serem de-<br>codificados pelo PC. As opções são as seguintes:                                                                                                    |
|                   | Protocolo                  | <b>UDP</b><br><b>TCP</b>                                                                                                    |

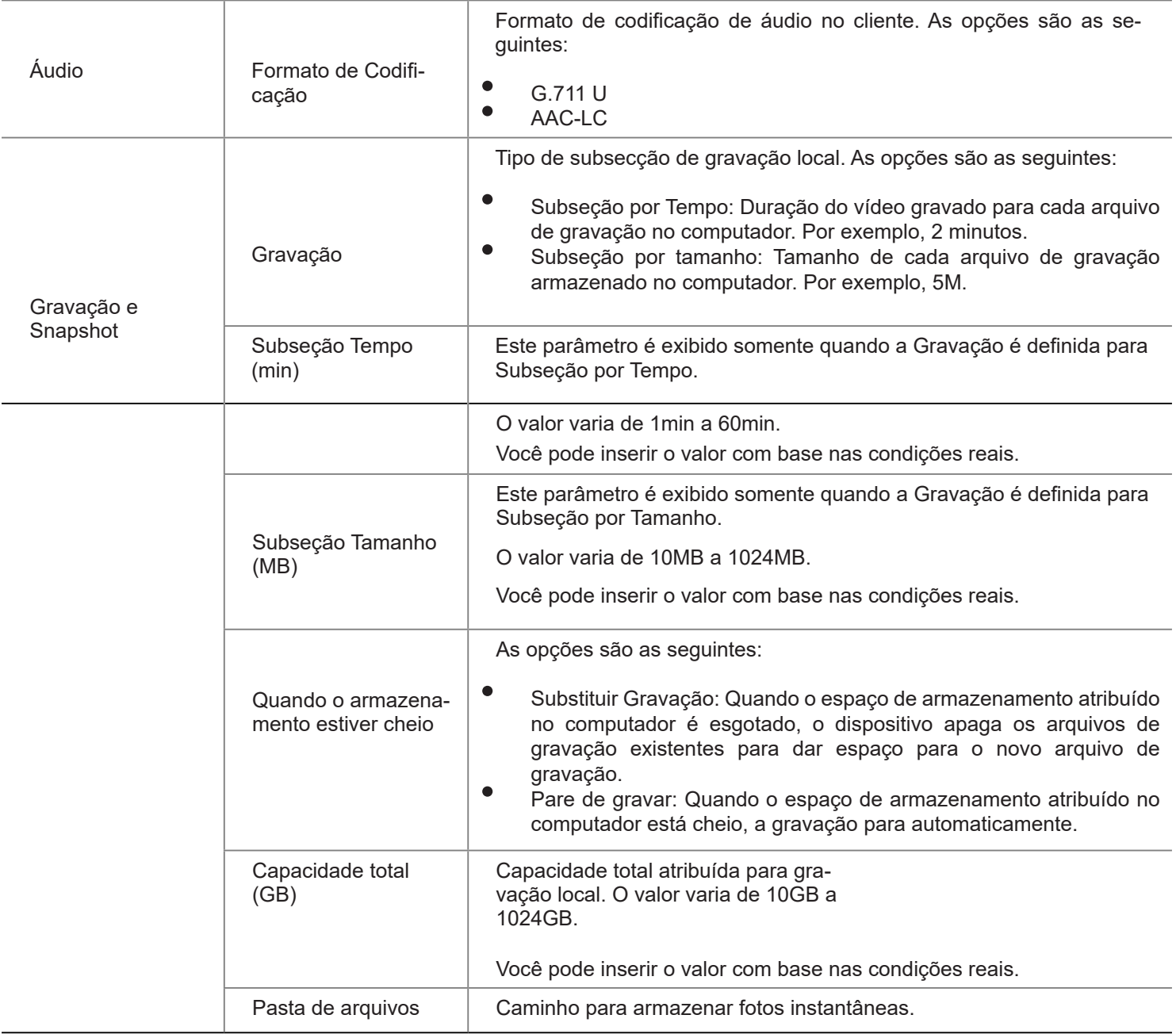

(1) Clique em Salvar para completar a configuração.

## 3. Ethernet

Modifique as configurações de comunicação, como o endereço IP do terminal de reconhecimento facial, para que o terminal de reconhecimento facial possa se comunicar com outros dispositivos.

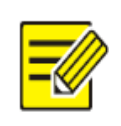

**NOTA!**

Depois de alterar o endereço IP, você precisa usar o novo endereço IP para fazer o login.

(1) Modo Configuração > Comum > Ethernet ir para interface Ethernet.

Figura 7-13 Interface de configuração Ethernet

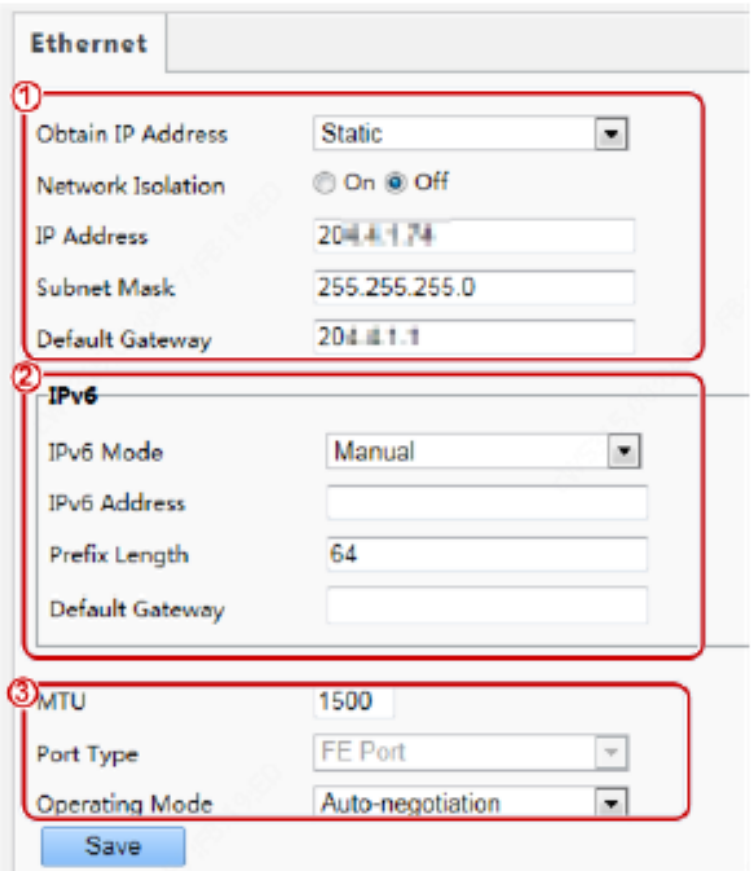

(2) Definir Obter endereço IP como mostrado em  $\bigoplus$  na figura acima.

• Quando Obter Endereço IP estiver definido como Estático, conclua a configuração consultando a figura abaixo.

## Figura 7-14 Interface de configuração de endereço estático

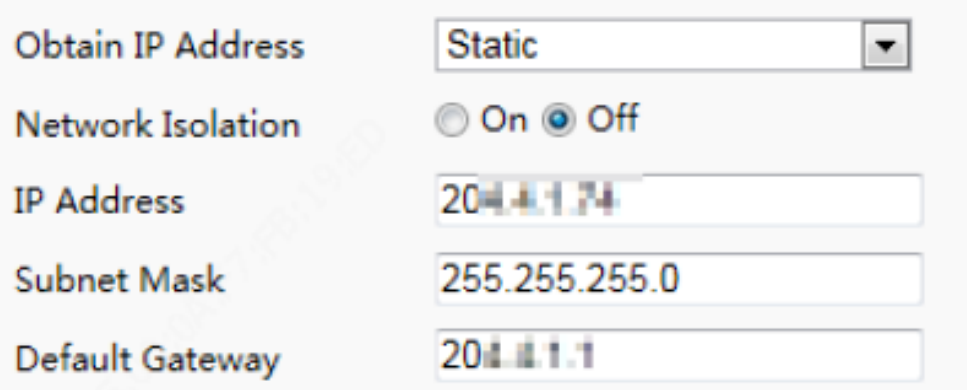

## Tabela 7-3 Descrição e configuração dos parâmetros

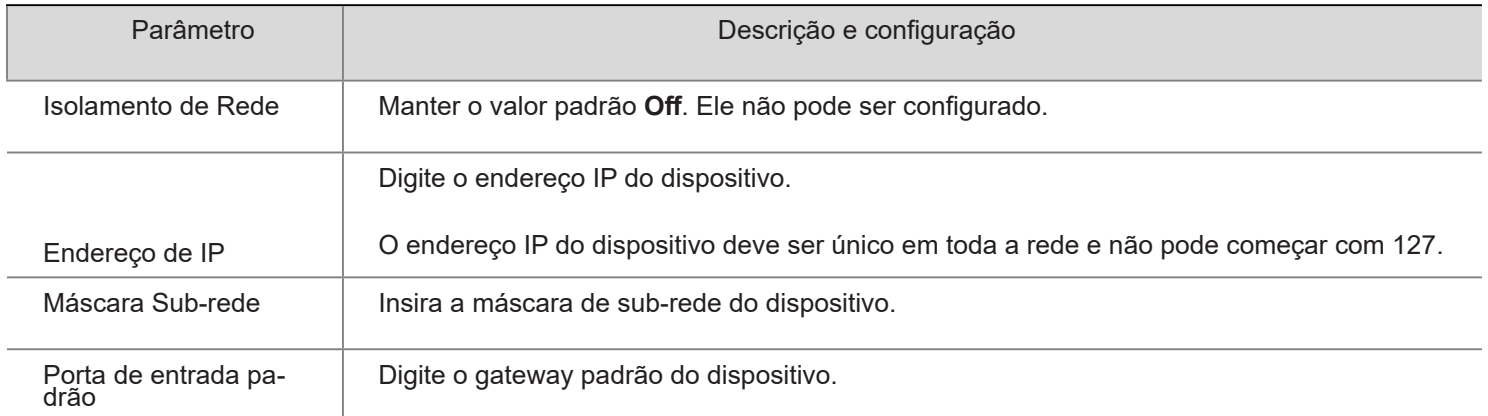

• Quando Obter Endereço IP estiver configurado para PPPoE, complete a configuração consultando a figura abaixo.

Se o terminal de reconhecimento de face estiver conectado à rede através de Point to Point over Ethernet (PPPoE), você precisa selecionar PPPoE como modo de obtenção de IP.

Figura 7-15 Interface de configuração PPPoE

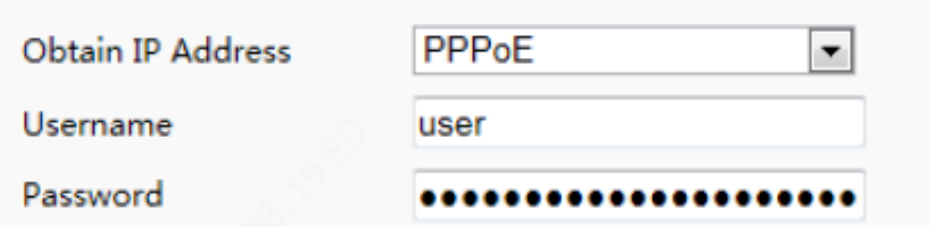

Tabela 7-4 Descrição e configuração dos parâmetros

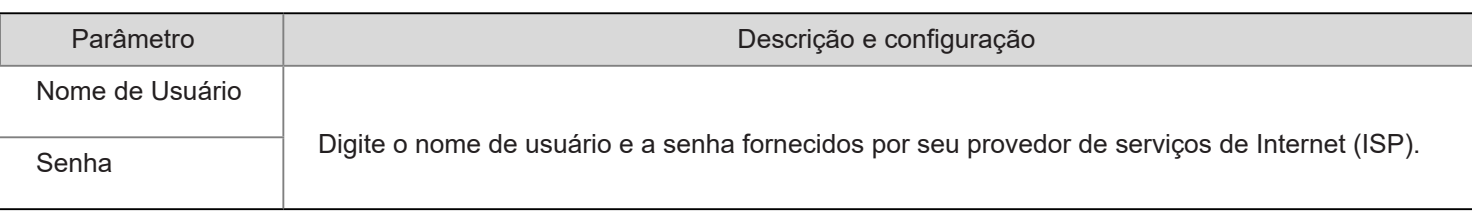

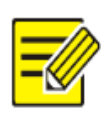

**NOTA!**

• Esta função não é suportada por alguns modelos. Favor ver o modelo real para detalhes.

• Quando Obter Endereço IP estiver definido para DHCP, complete a configuração consultando a figura abaixo.

O Protocolo de Configuração Dinâmica do Host (DHCP) é ativado por padrão quando o terminal de reconhecimento de face é entregue. Se um servidor DHCP for implantado na rede, o terminal de reconhecimento de face pode obter automaticamente um endereço IP do servidor DHCP.

#### Figura 7-16 Interface de configuração DHCP

**Obtain IP Address DHCP**  $\overline{\phantom{a}}$ 

(3) Configure as configurações IPv6 como mostrado em  $\bigcap$  na figura acima.

Tabela 7-5 Descrição e Configuração dos Parâmetros

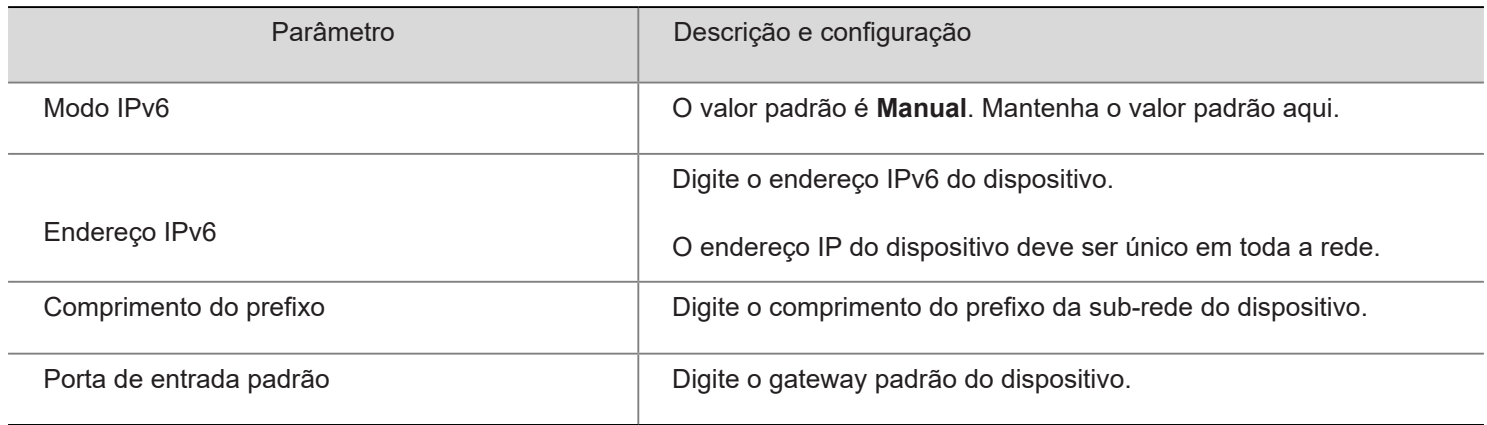

(4) Definir parâmetros como mostrado em  $\binom{2}{3}$  na figura acima.

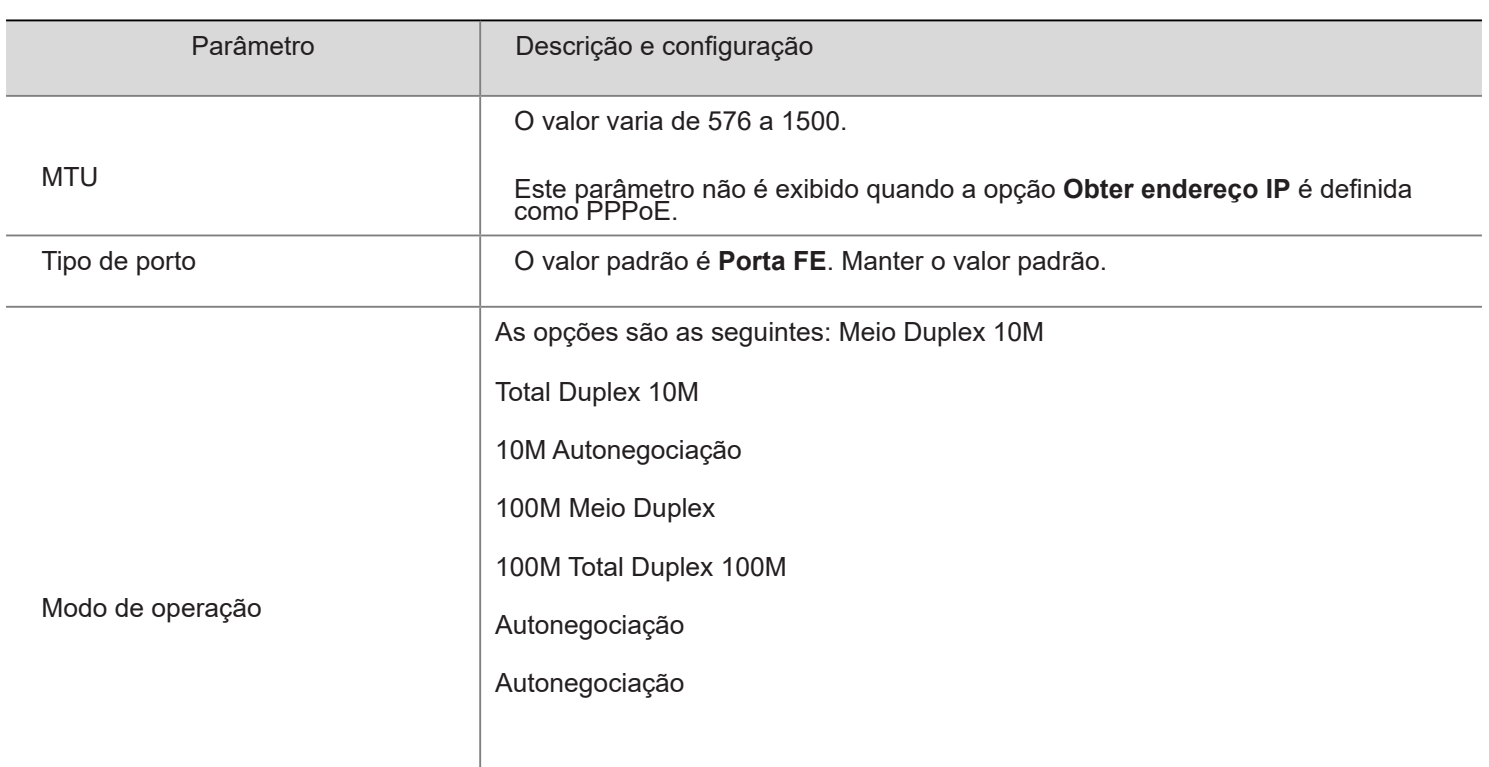

(5) Clique em Salvar para completar a configuração.

#### 4. Hora

Os usuários podem tentar os seguintes métodos para ajustar a hora do sistema do terminal de reconhecimento de face para corrigir a hora.

## (1) Modo Configuração > Comum > Tempo vá para a interface de Hora.

## Figura 7-17 Interface de Configuração de Hora

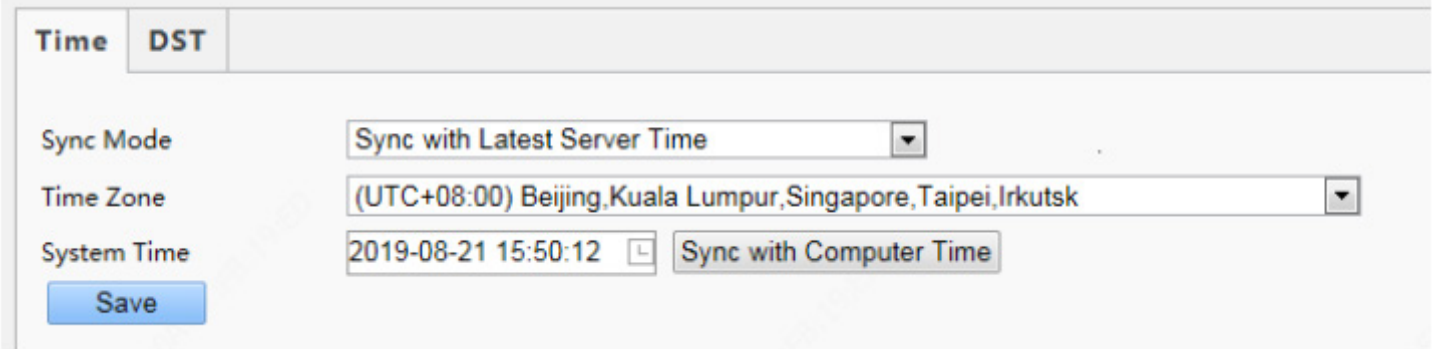

## Tabela 7-7 Descrição e configuração dos parâmetros

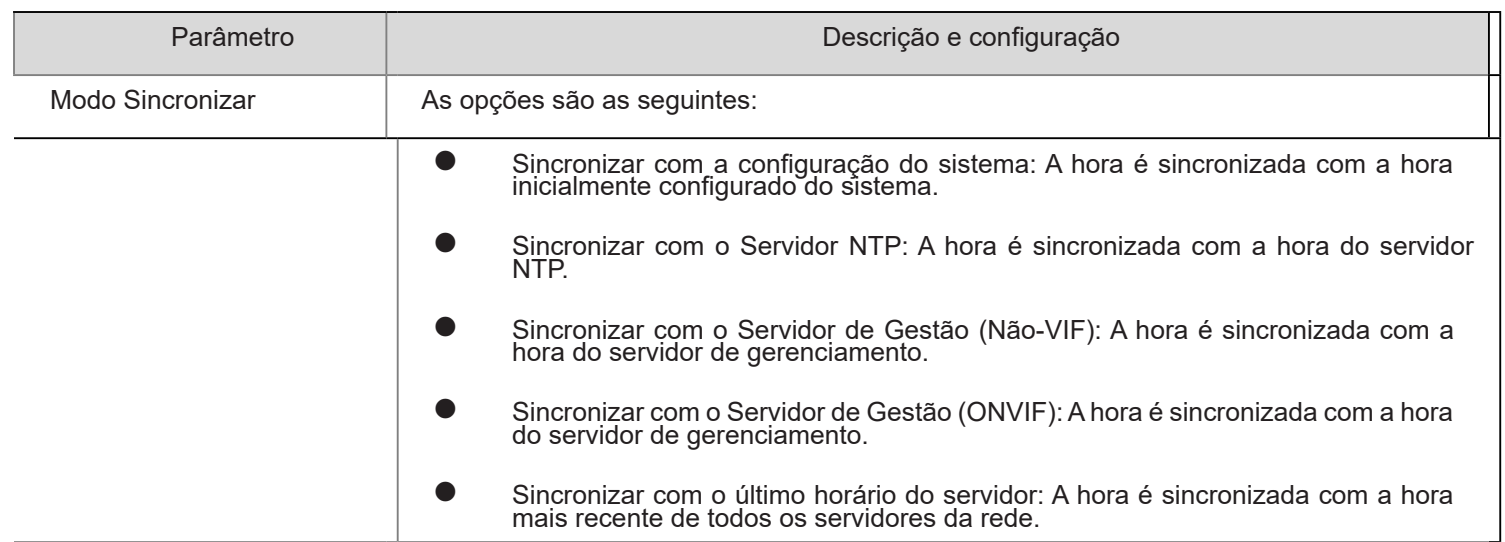

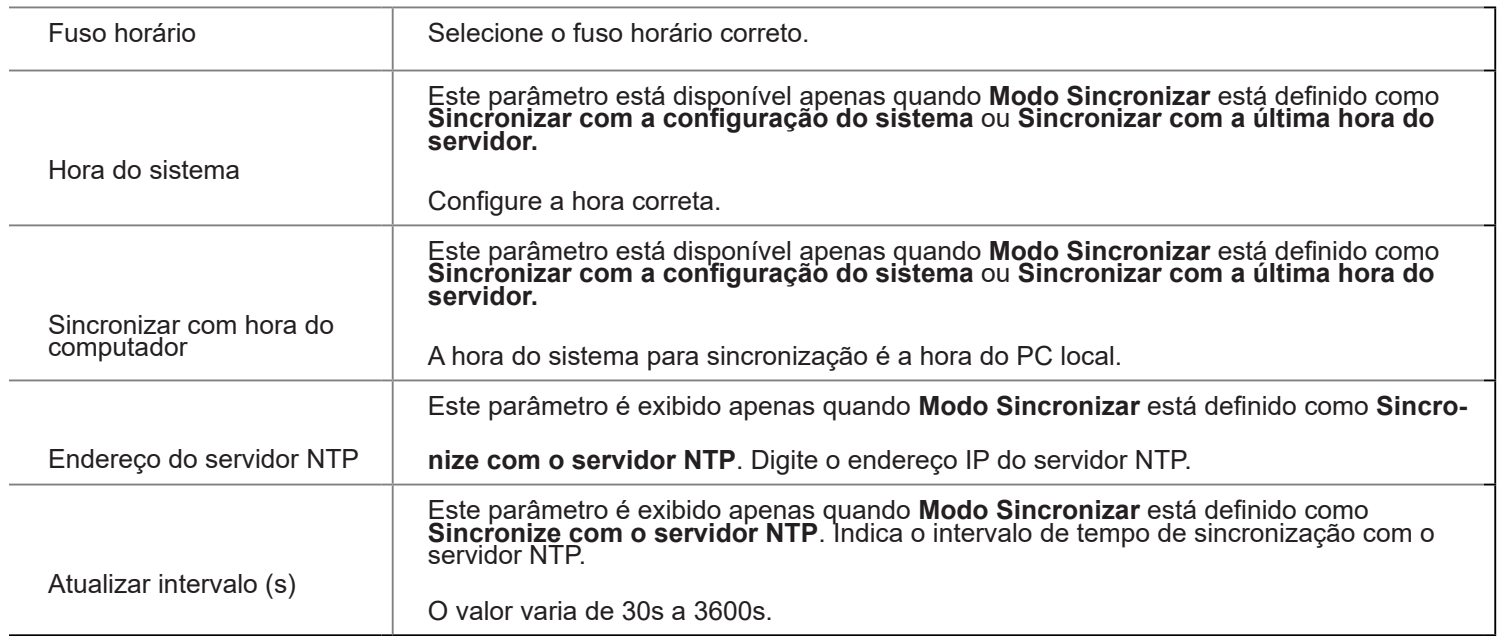

(2) Escolha Definição > Comum > Hora e clique na guia DST para ir para a página da guia DST.

## Figura 7-18 Interface de configuração DST

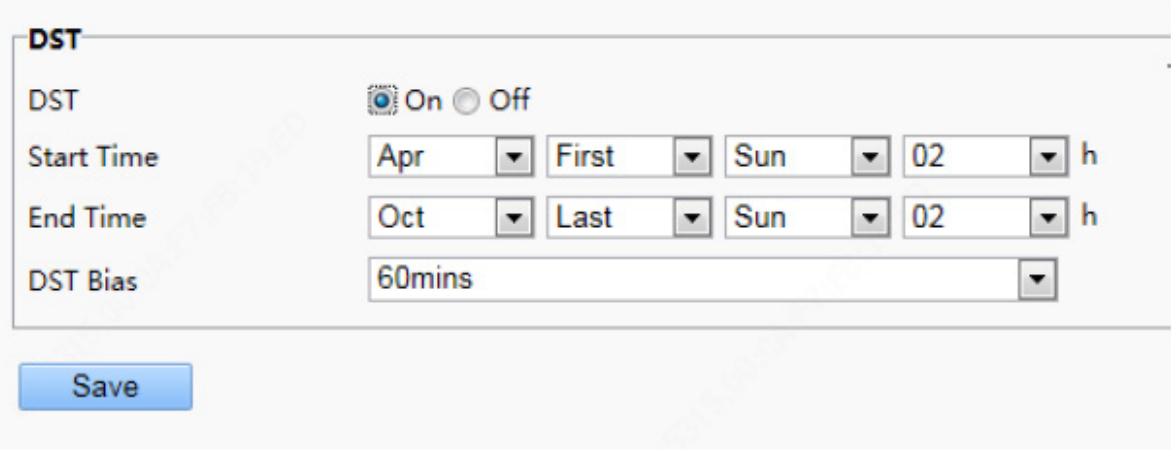

## Tabela 7-8 Descrição e configuração dos parâmetros

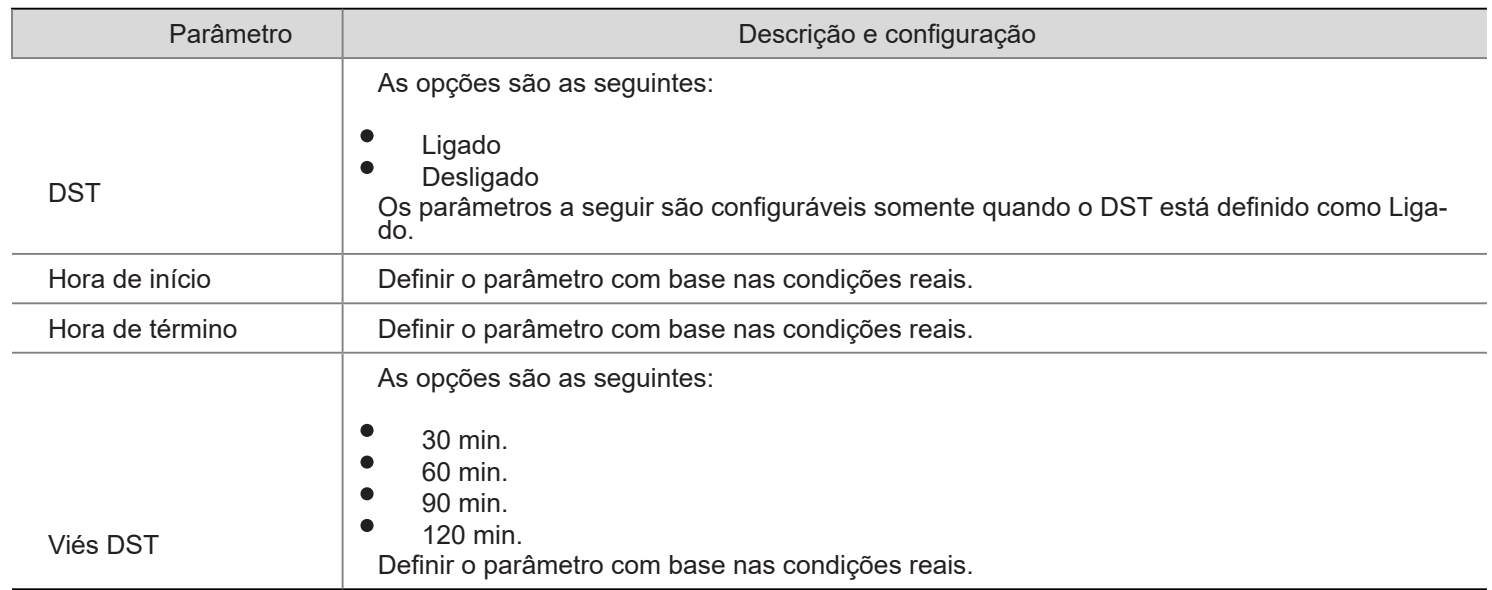

(3) Clique em Salvar para completar a configuração.

#### 5. Servidor

Se o terminal de reconhecimento de face for usado em modo autônomo, não será necessário configurar as informações do servidor.

#### 6. Usuário

O dispositivo não suporta mais de um administrador e um máximo de 32 usuários comuns. O administrador é admin (o nome do administrador não pode ser modificado) por padrão e tem todas as permissões de gerenciamento e operação para o dispositivo e usuários. Os usuários comuns só têm a permissão de visualização ao vivo do dispositivo.

(1) Acrescentar um usuário comum

- (1) Faça o login na interface do terminal como admin.
- (2) Escolha Configuração > Comum > Usuário para ir para a interface do usuário.
- (3) Siga as etapas mostradas na figura abaixo para adicionar um usuário comum.

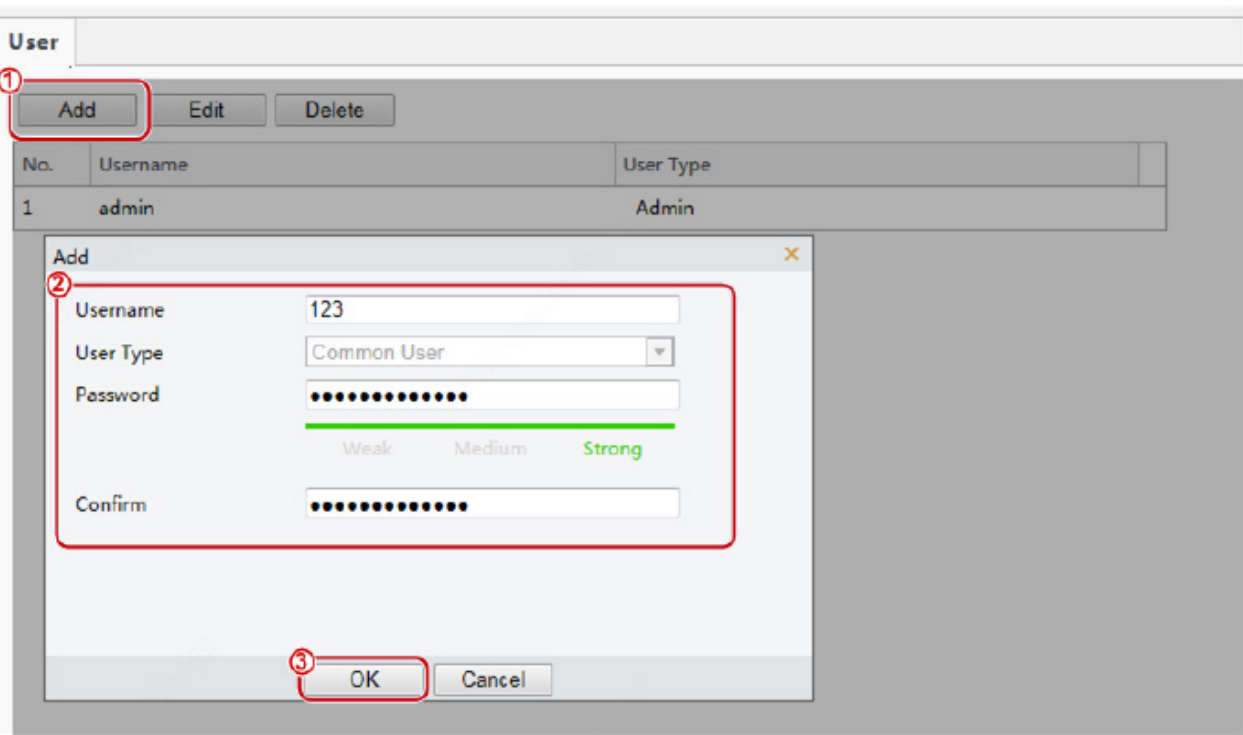

Figura 7-9 Interface de adição de usuário comum

(2) Editando um usuário comum

O seguinte usa um usuário comum como exemplo. As etapas de edição de admin são iguais às de edição de um usuário comum.

(1) Faça o login na interface do terminal como admin.

(2) Escolha Configuração > Comum > Usuário para ir para a interface do usuário.

(3) Selecione o usuário comum a ser editado e siga as etapas conforme mostrado na figura abaixo para editar as informações do usuário.

Figura 7-20 Interface comum de edição de informações do usuário

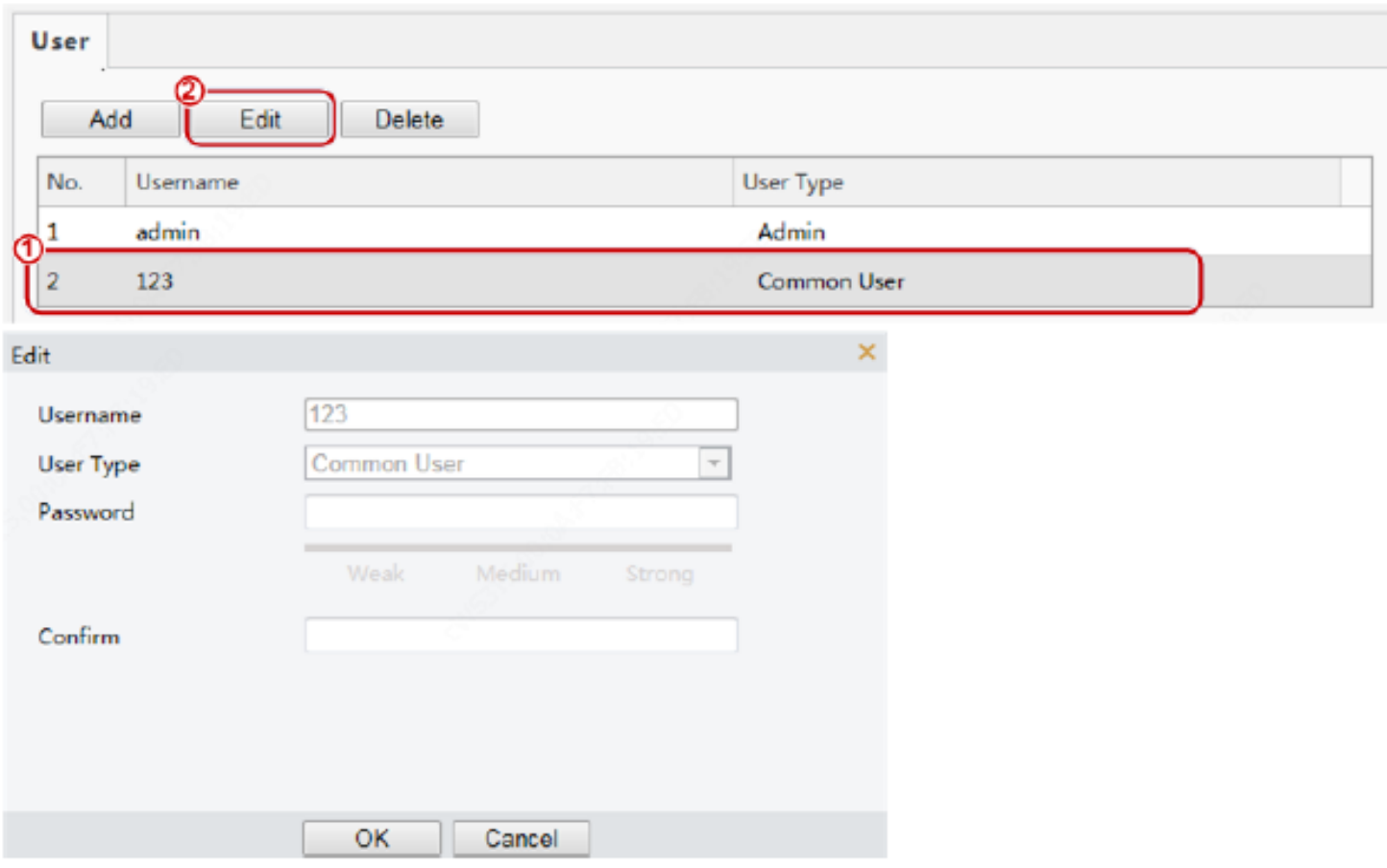

(4) Após editar as informações, clique em OK para salvar as informações do usuário.

- (3) Excluir um usuário comum
- (1) Faça o login na interface do terminal como admin.
- (2) Escolha Configuração > Comum > Usuário para ir para a interface do usuário.
- (3) Selecione o usuário comum a ser excluído e siga as etapas conforme mostrado na figura abaixo para excluir o usuário.

#### Figura 7-21 Interface de exclusão de usuário comum

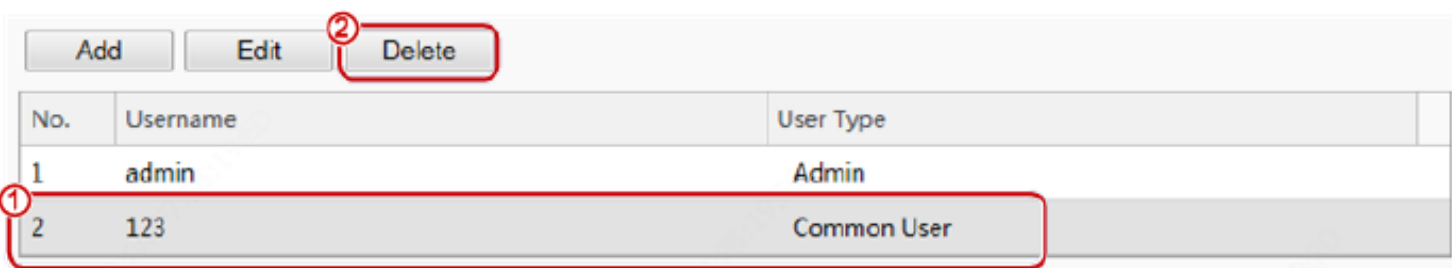

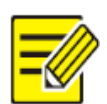

#### **NOTA!**

- Apenas o administrador pode modificar as senhas. Quando o nome ou a senha de um usuário é modificado, se o usuário estiver conectado ao sistema, o usuário será forçado a fazer logout e precisará inserir o novo nome ou senha para fazer o login na próxima vez.
- Apenas o administrador pode excluir usuários existentes. Depois que um usuário é excluído, o usuário não pode efetuar login. Se o usuário tiver efetuado login no sistema antes da exclusão, o usuário será forçado a efetuar o logout.
- A senha de login da interface da Web do admin é igual à senha de ativação. Se a senha de login de • admin foi alterada, use a nova senha para fazer login na interface Config de Ativação.

## 7. Portas e Dispositivos

## (1) Porta serial

Quando o terminal de reconhecimento facial conduz o gerenciamento O&M em uma máquina de portão por meio de uma porta serial ou se conecta a um leitor de cartão de identificação, as informações da porta serial precisam ser configuradas. Execute as seguintes operações para configurar uma porta serial:

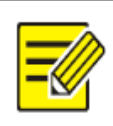

## **NOTA!**

A interface de configuração da porta serial varia com o tipo de dispositivo.

(1) Escolha Configuração > Comum > Portas e dispositivos e clique na guia Porta serial.

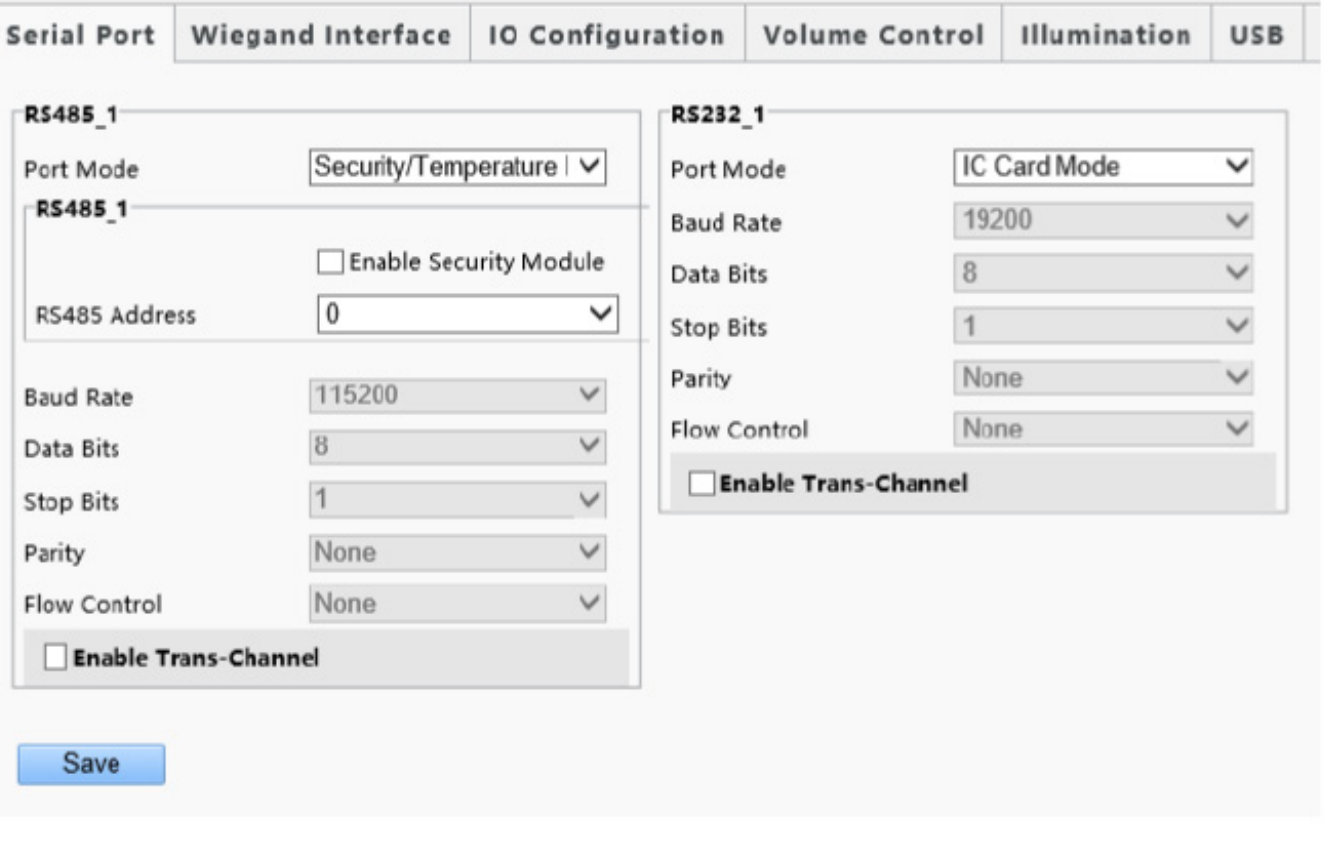

Figura 7-22 Interface de configuração da porta serial

## Tabela 7-9 Descrição e configuração do parâmetro

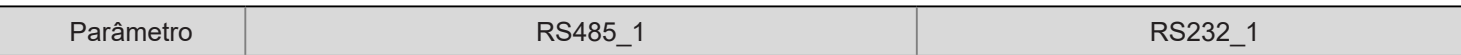

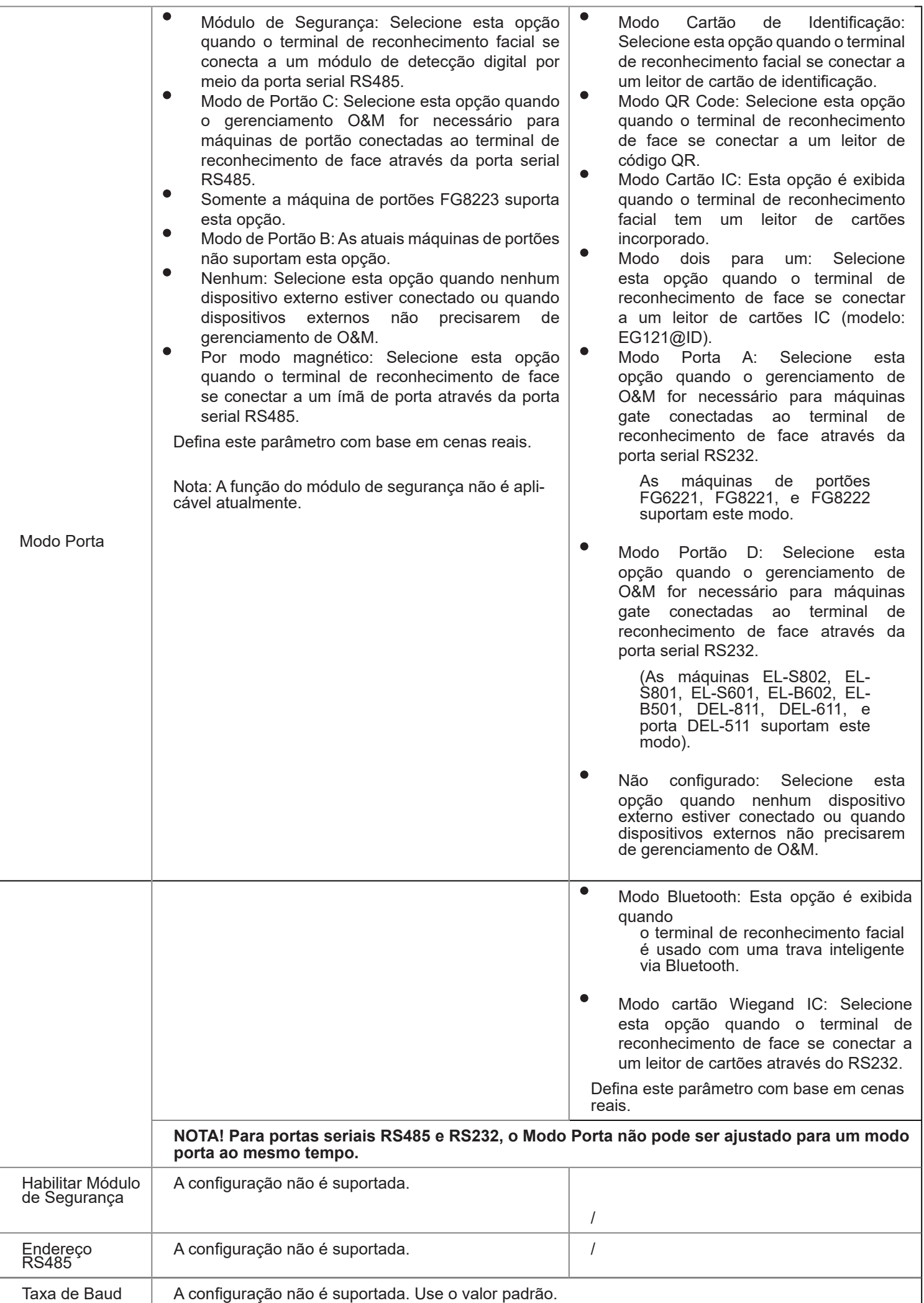

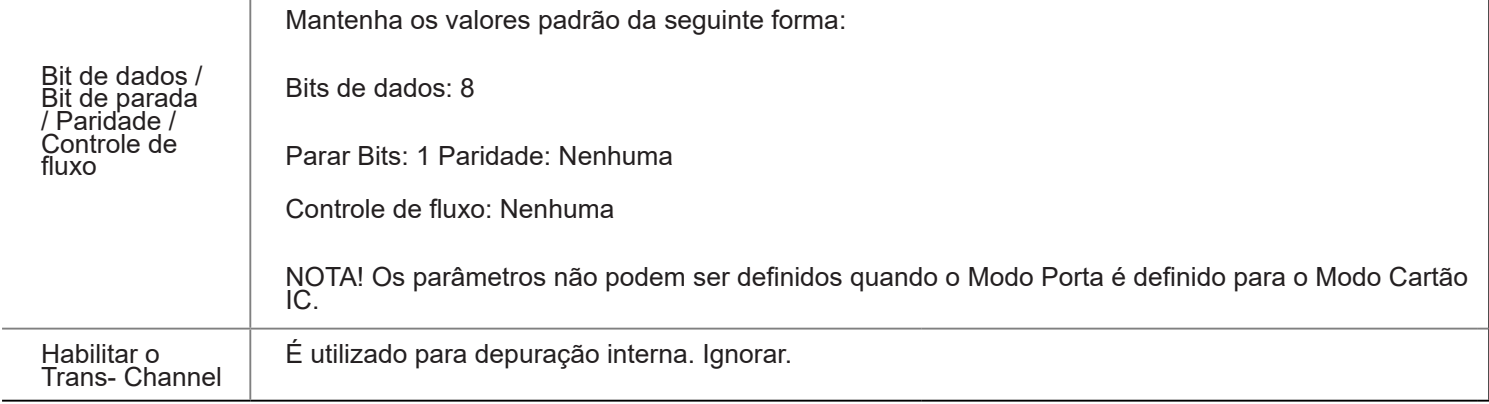

(2) Configurar as informações da porta serial com base na configuração real da cena.

(3) Clique em Salvar para completar a configuração da porta serial.

#### 2. Interface de rede

Quando o terminal de reconhecimento de face se conecta a um leitor de cartões IC, as informações da interface Wiegand precisam ser configuradas. Realizar as seguintes operações para completar a configuração:

(1) Escolha Configuração > Comum > Portas e dispositivos e clique na guia Interface Wiegand.

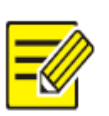

## **NOTA!**

• Alguns dispositivos suportam a entrada por meio de apenas uma ou nenhuma interface Wiegand e a janela de configuração para a interface de entrada Wiegand é diferente para os dispositivos.

- Alguns dispositivos não oferecem suporte à saída por meio da interface Wiegand. Nesse caso, a janela de configuração da interface de saída Wiegand não será exibida.
- A janela de configuração da interface Wiegand não está disponível para ET-B31H-M @ B com um leitor de cartão IC integrado.

### Figura 7-23 Janela de configuração da interface Wiegand

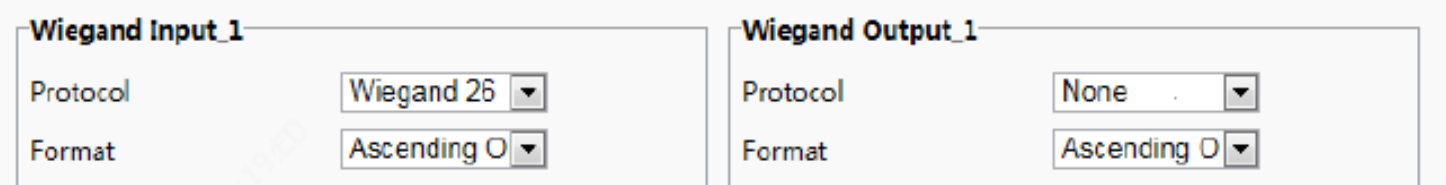

(2) Configure as informações da interface Wiegand consultando a tabela abaixo.

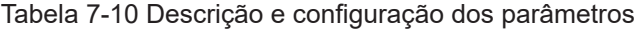

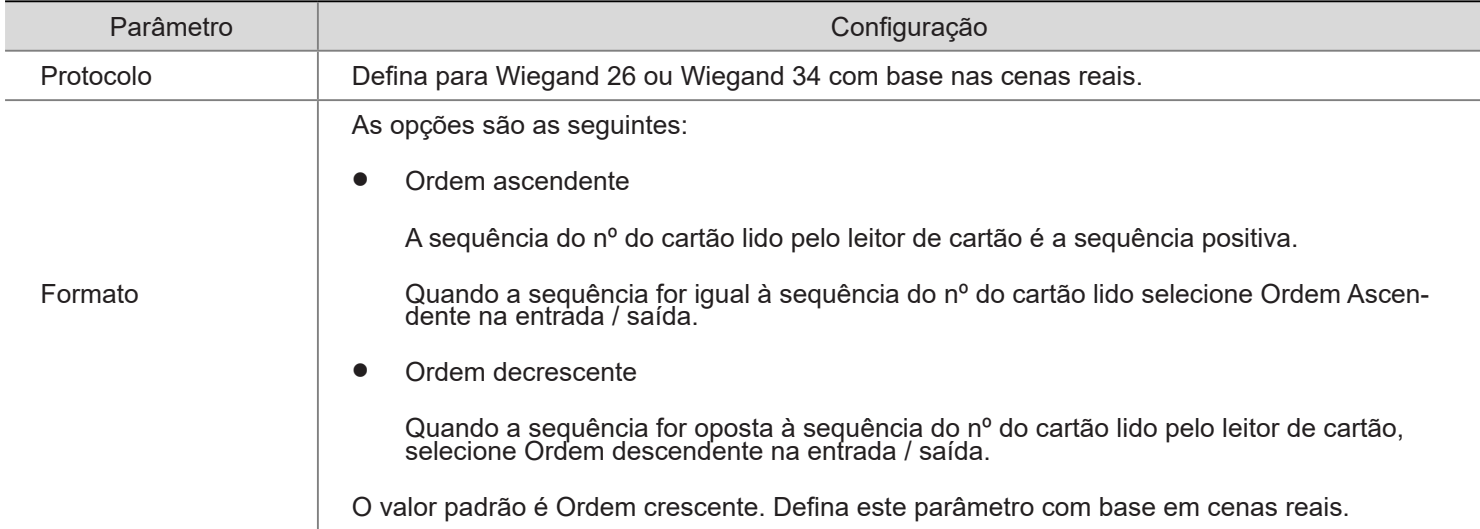

- (3) Clique em Salvar para concluir a configuração da interface Wiegand.
- (3) Configuração IO

O terminal de reconhecimento de rosto se conecta a máquinas de portão, fechaduras de porta ou botões de controle de acesso e envia o sinal de abertura de porta para eles. Execute as seguintes operações para concluir a configuração:

(1) Escolha Configuração > Comum > Portas & Dispositivos e clique na guia Configuração IO.

## **NOTA!**

- Alguns dispositivos suportam a saída de apenas uma ou nenhuma porta IO e a configuração da porta IO
- interface é diferente para os dispositivos.
	- Alguns dispositivos não suportam fechaduras de portas ou botões de controle de acesso e a interface de configuração da porta IO é diferente para os dispositivos.

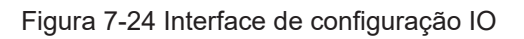

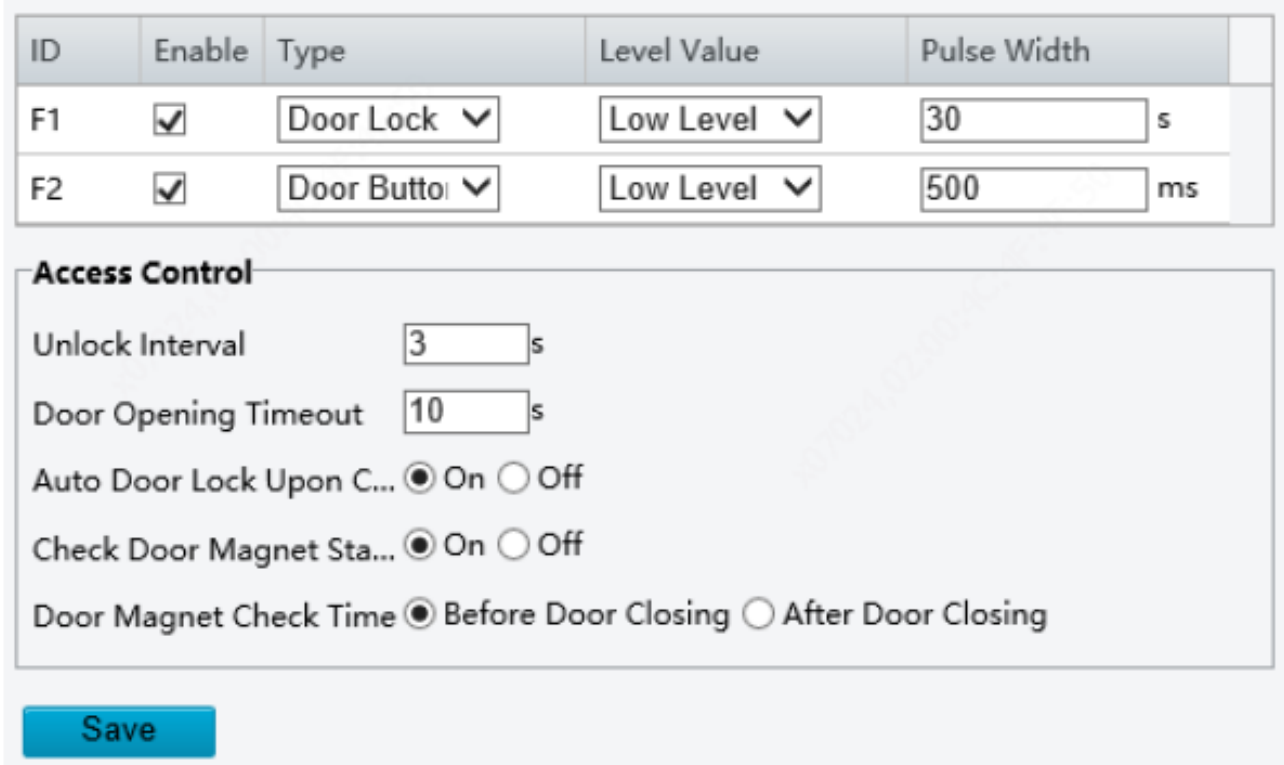

(2) Configure as informações da porta IO consultando a tabela abaixo.

Tabela 7-11 Descrição e configuração dos parâmetros

Parâmetro **Descrição e configuração dos parâmetros** 

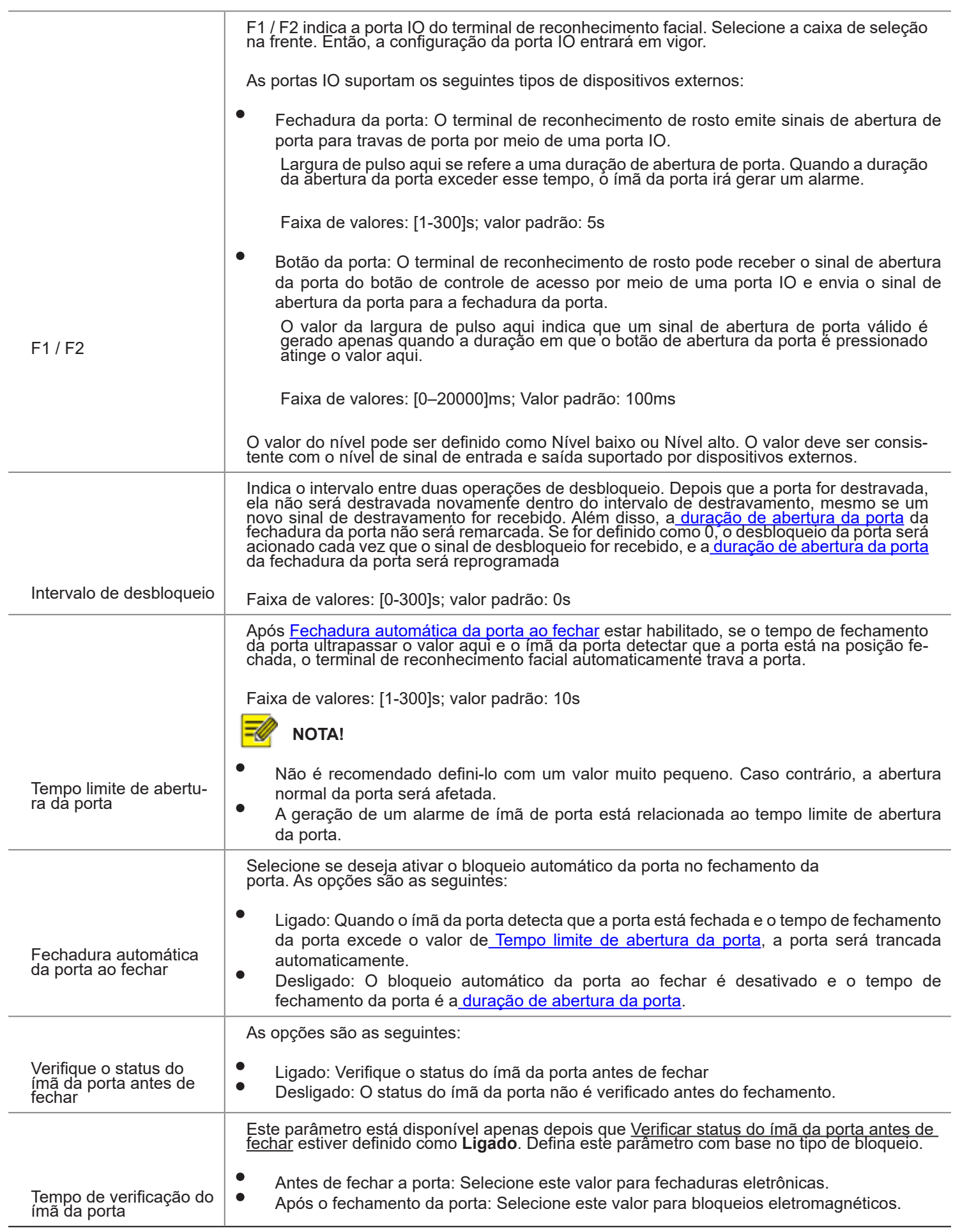

- (3) Clique em Salvar para completar a configuração da porta IO.
- (4) Áudio

Se o terminal de reconhecimento facial se conectar a um dispositivo de áudio, configure as informações de áudio na página da guia Áudio.

(1) Escolha **Configuração** > **Comum** > **Portas e dispositivos** e clique na guia **Áudio**.

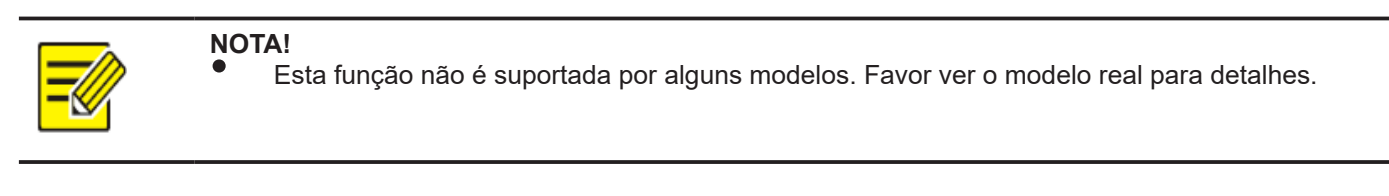

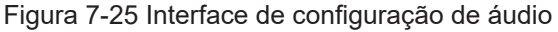

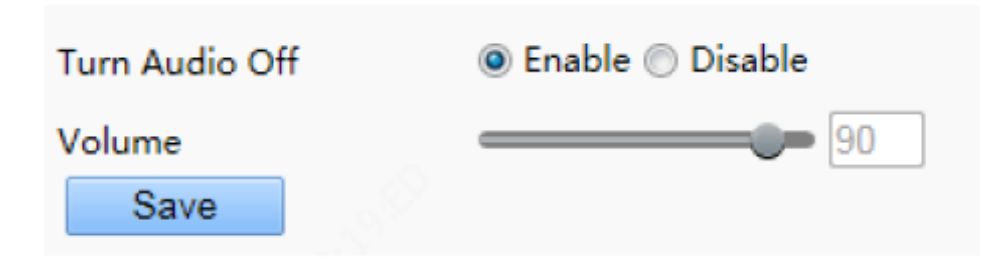

- (2) Defina se deseja silenciar o áudio. Se não, defina o volume de reprodução.
- (3) Clique em Salvar para completar a configuração de áudio.
- (5) Iluminação

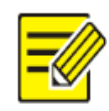

Esta função não é suportada por alguns modelos. Favor ver o modelo real para detalhes.

#### (1.1) Luz LCD

Configure a luz do LCD para o terminal de reconhecimento de rosto na página da guia Iluminação.

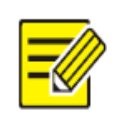

**NOTA!** Alguns dispositivos não suportam a configuração da luz LCD e a área LCDLight não será exibida para eles.

(1) Escolha Configuração > Comum > Portas e dispositivos e clique na guia Iluminação.

(2) Defina a luz do LCD conforme necessário.

**NOTA!**

Figura 7-26 Interface de configuração da luz LCD

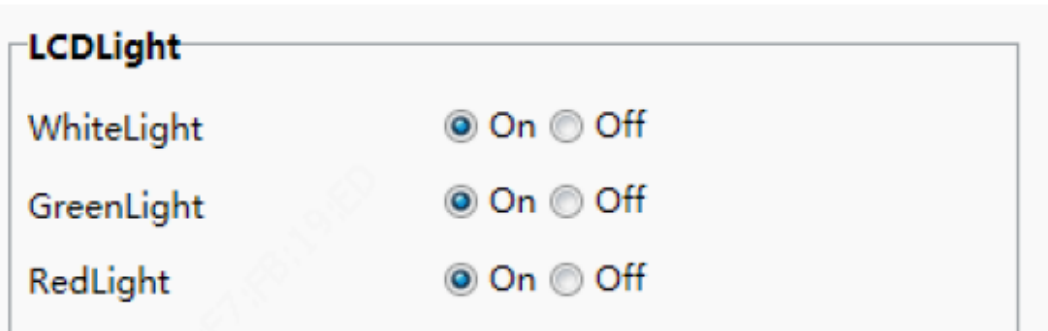

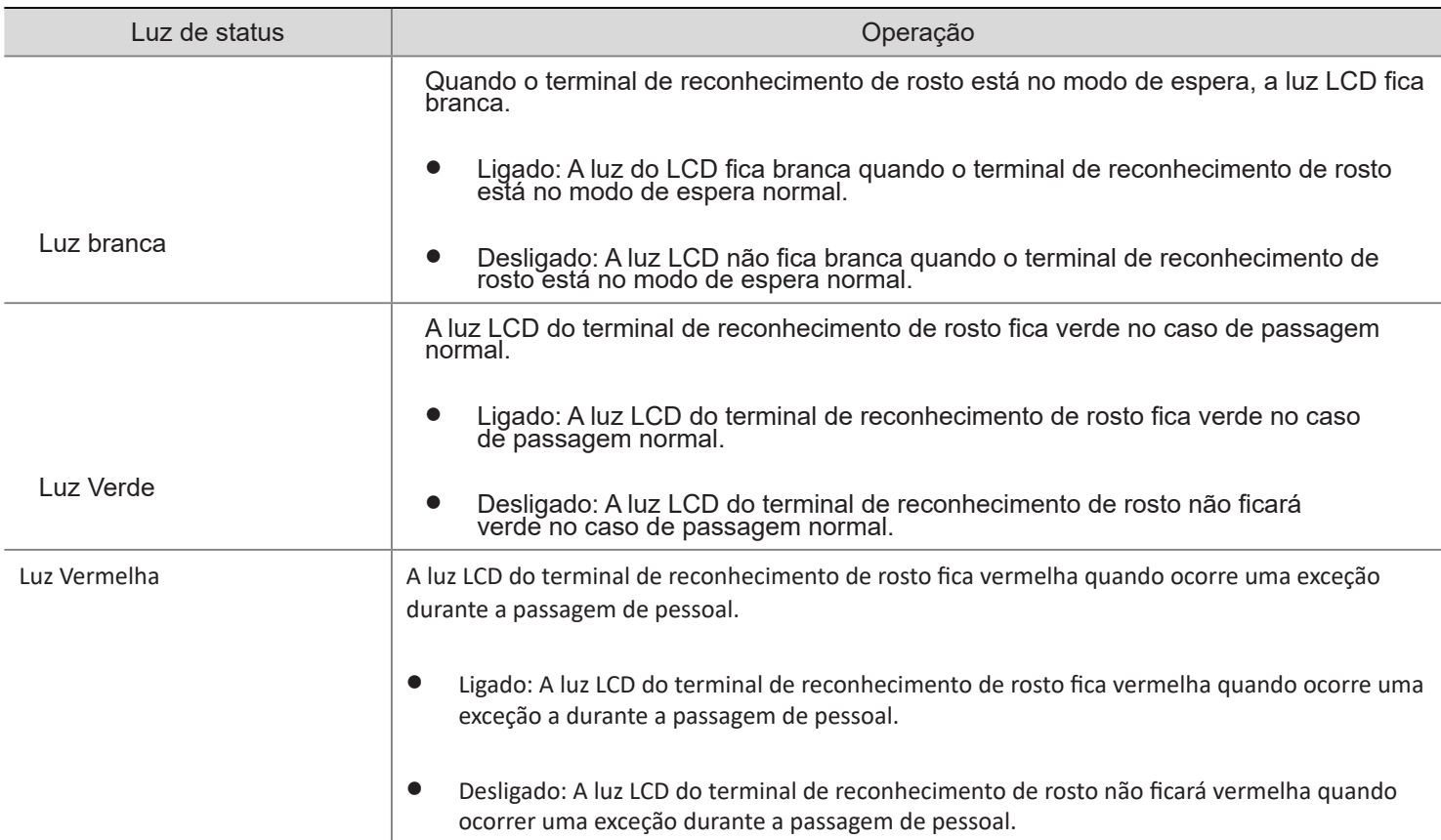

(3) Clique em Salvar para concluir a configuração da luz do LCD.

(1.2) Conservação de Energia

O terminal de reconhecimento de face suporta a configuração de conservação de energia luminosa.

(1) Escolha Configuração > Comum > Portas e dispositivos e clique na guia Iluminação.

(2) Defina os parâmetros de conservação de energia com base nos requisitos reais.

Figura 7-27 Interface de configuração de conservação de energia

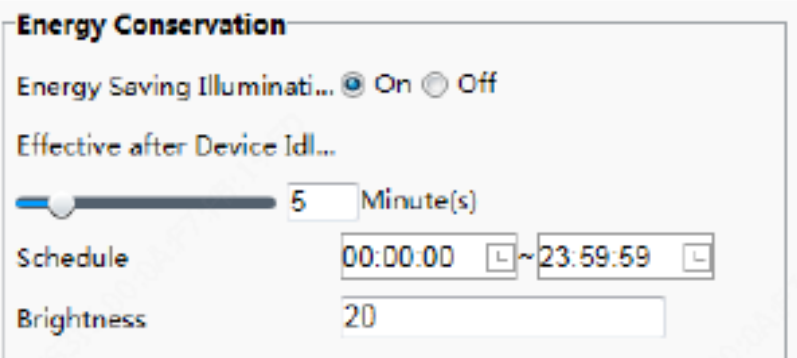

Tabela 7-12 Descrição e configuração dos parâmetros

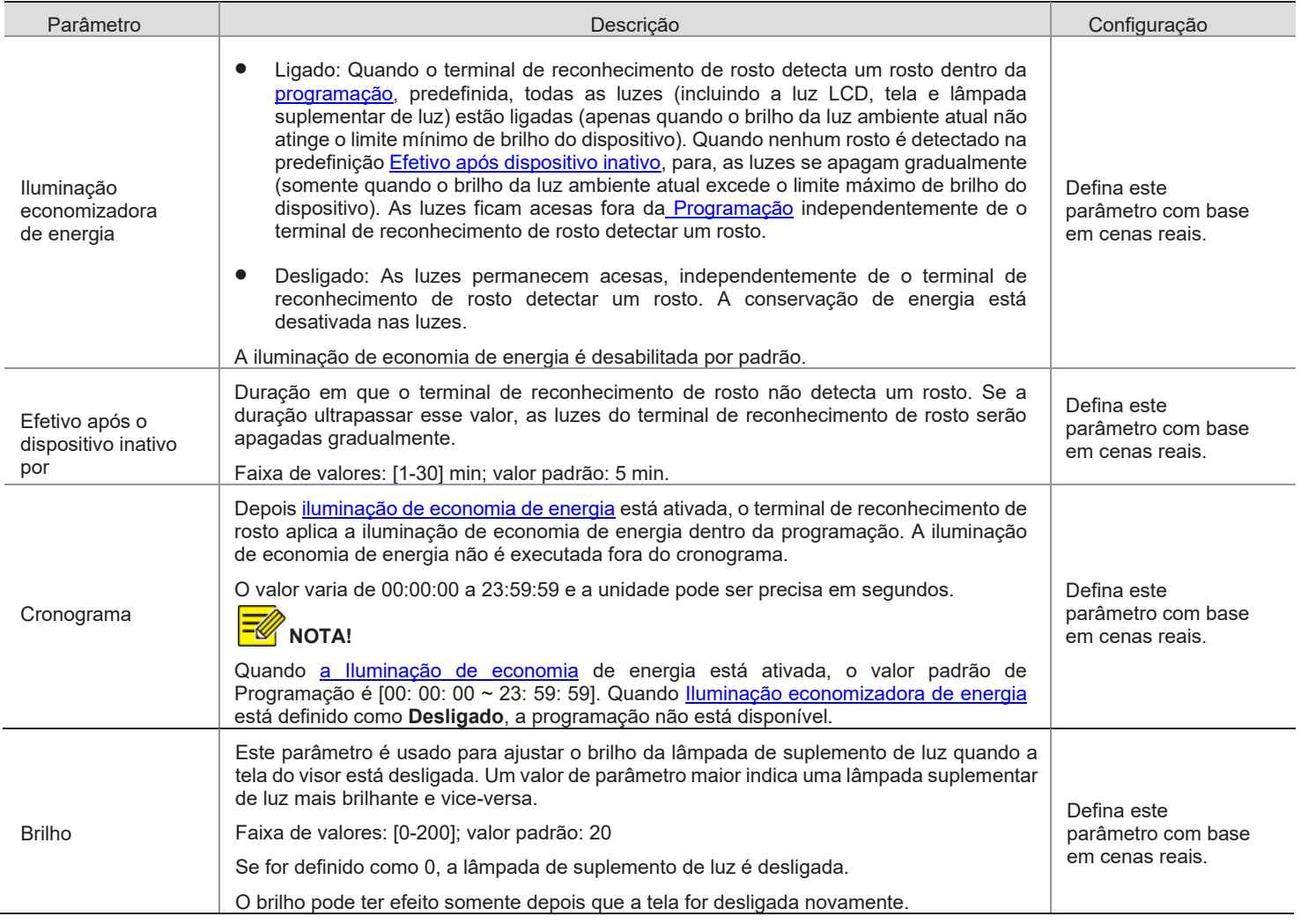

(3) Clique em Salvar para concluir a configuração de conservação de energia.

(6) USB

A configuração não é suportada.

(7) Leitor de cartão

A configuração não é suportada.

8. Informação do dispositivo

A interface de informações do dispositivo permite que você configure a localização atual do dispositivo.

(1) Faça o login na interface do terminal como admin.

(2) Escolha Configuração > Comum > Informações do dispositivo para ir para a interface de informações do dispositivo.

Figura 7-28 Interface de configuração de informações do dispositivo

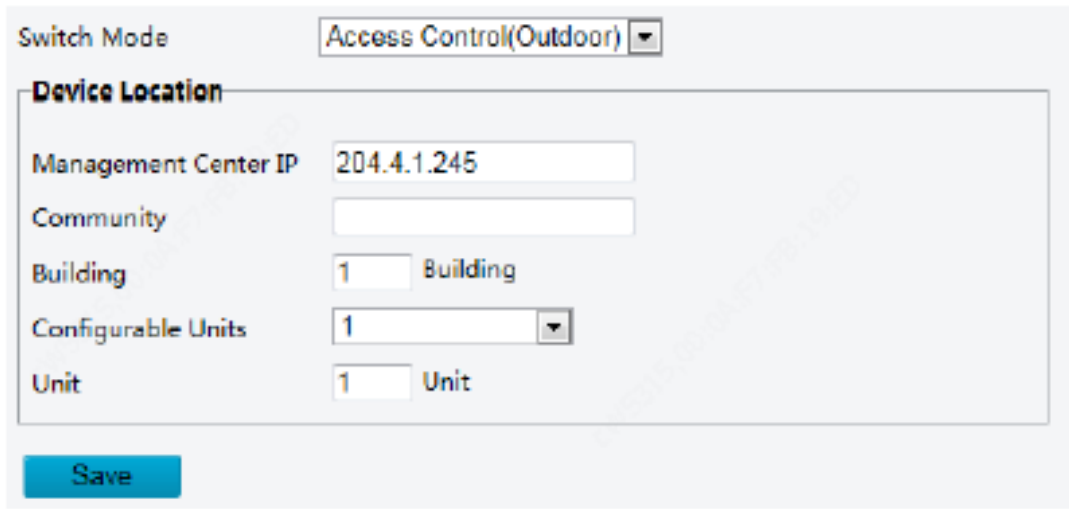

Tabela 7-13 Descrição e configuração dos parâmetros

| Parâmetro                       | Descrição e configuração dos parâmetros                                                                                                    |  |
|---------------------------------|----------------------------------------------------------------------------------------------------|--|
|                                 | Defina o modo de trabalho para o terminal de controle de acesso. As opções incluem o se-<br>guinte:                                                                                                    |  |
|                                 | Controle de acesso (Externo): dispositivo de controle de acesso normal, que possui a chamada, abertura de porta baseada em senha, abertura de porta baseada em leitura de rosto e outras funções.                                    |  |
| Mudar de modo                   | Controle de acesso normal: O terminal de controle de acesso é um dispositivo de<br>controle de acesso comum que não suporta funções de abertura de porta baseadas<br>em chamada e senha. Para operações detalhadas, consulte o Manua |  |
|                                 | Defina este parâmetro com base nas cenas reais do aplicativo.                                                                                                    |  |
|                                 | Digite o endereço IP do centro de gerenciamento.                                                                                                    |  |
|                                 | Após a configuração, um usuário pode tocar <b>Central de gerenciamento de chama-<br/>das</b> na GUI para ligar para o centro de gerenciamento.                                                                                       |  |
| Centro de Gerencia-<br>mento IP | <b>NOTA!</b>                                                                                                    |  |
|                                 | O endereço IP do centro de gerenciamento deve estar no mesmo segmento de rede que o<br>dispositivó.                                                                                                    |  |

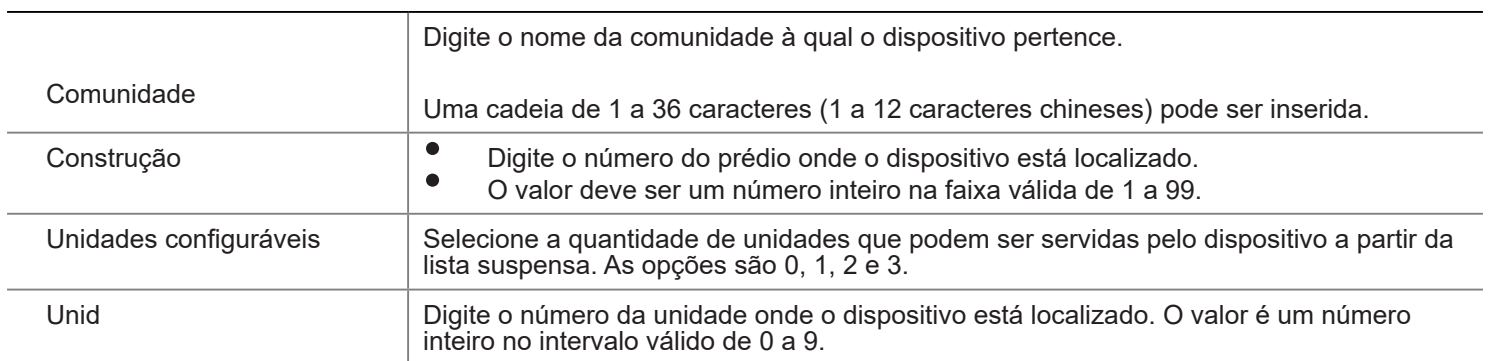

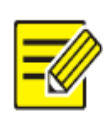

**NOTA!** Alterar o tipo de dispositivo irá reiniciar o dispositivo e restaurar o modo de autenticação para a configuração padrão.

- 9. Personalização
- (1) Modo de anúncio

O terminal de reconhecimento de rosto suporta anúncios (apenas fotos). A configuração é a seguinte:

- (1) Escolha Configuração > Comum > Personalização e clique na guia Modo de anúncio.
- (2) Defina o modo de anúncio consultando a tabela abaixo.

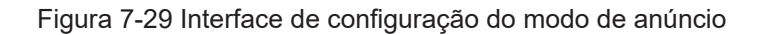

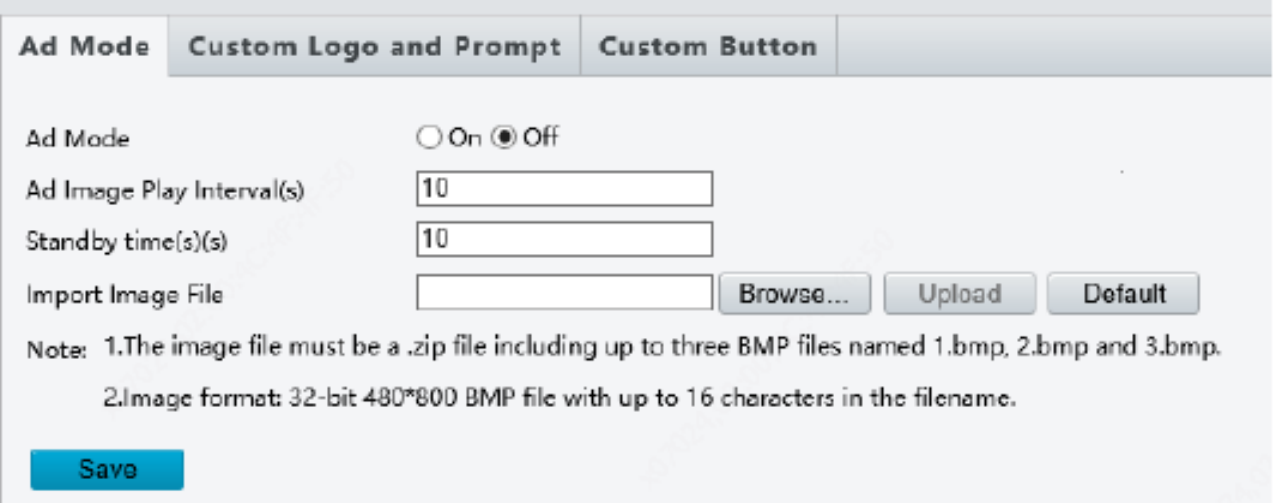

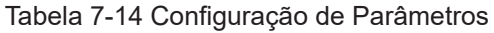

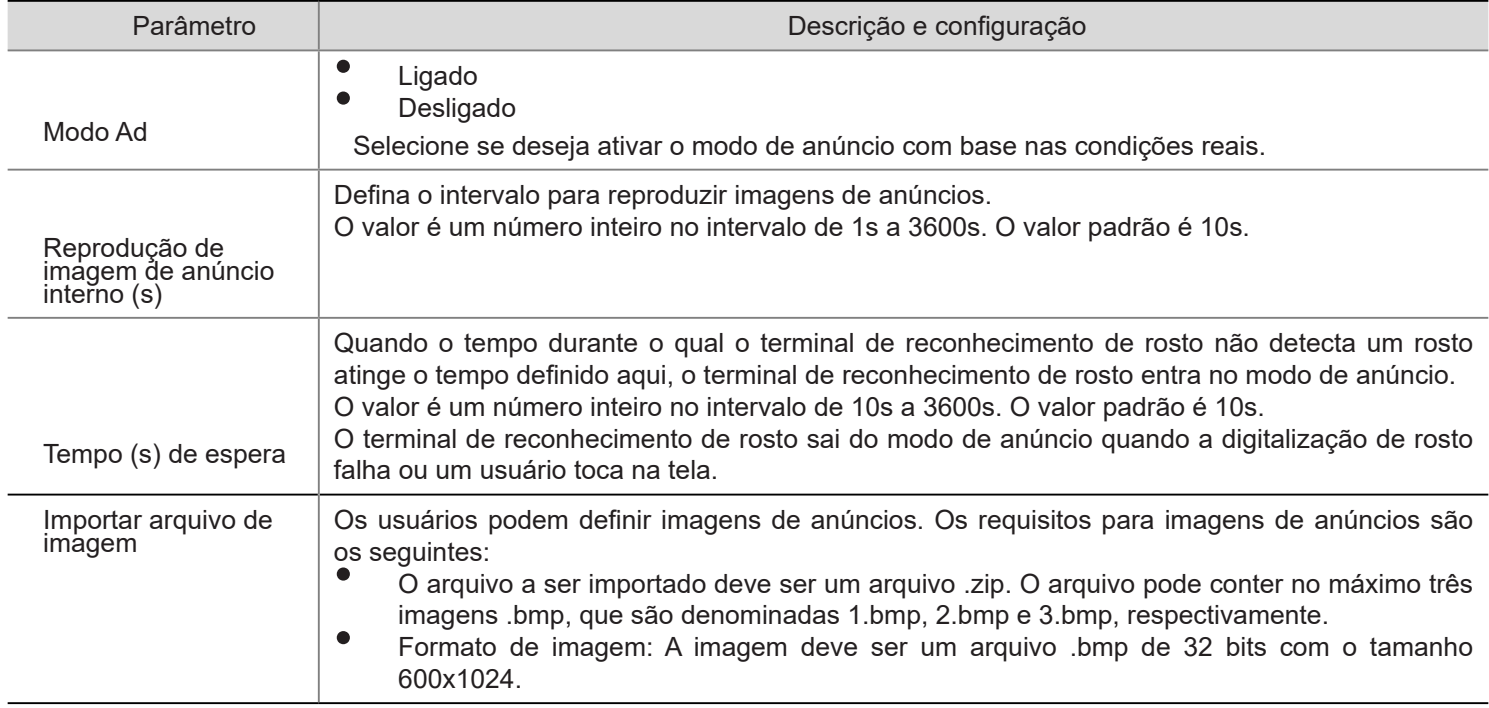

(3) Clique em Salvar para concluir a configuração do modo de anúncio.

(2) Logotipo e aviso personalizados

O terminal de reconhecimento facial oferece suporte a logotipos e avisos personalizados. A configuração é a seguinte:

- (1) Escolha Configuração > Comum > Personalização e clique na guia Logotipo personalizado e comando.
- (2) Defina o logotipo e o comando personalizados, consultando a tabela abaixo.

#### Figura 7-30 Logotipo personalizado e interface de comando

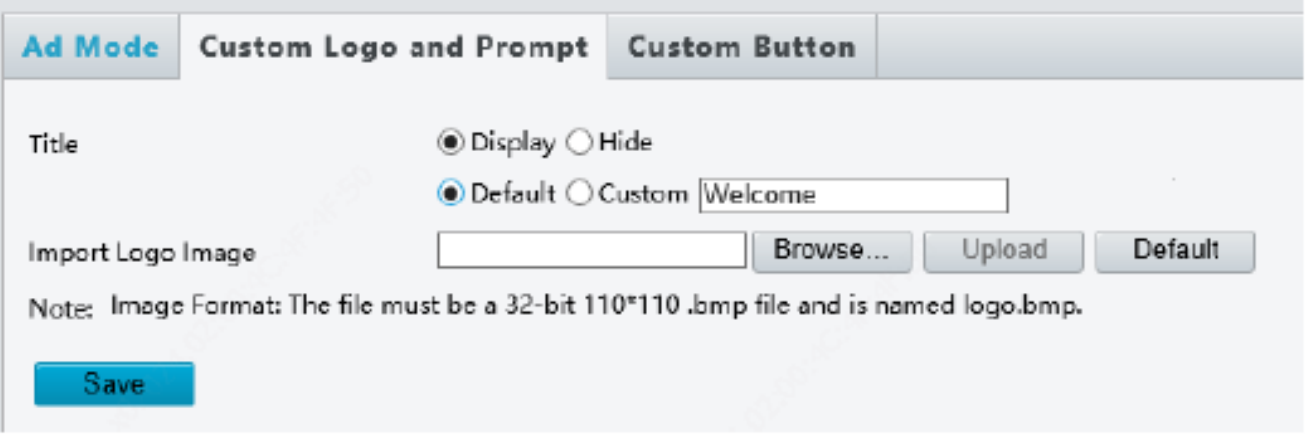

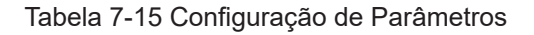

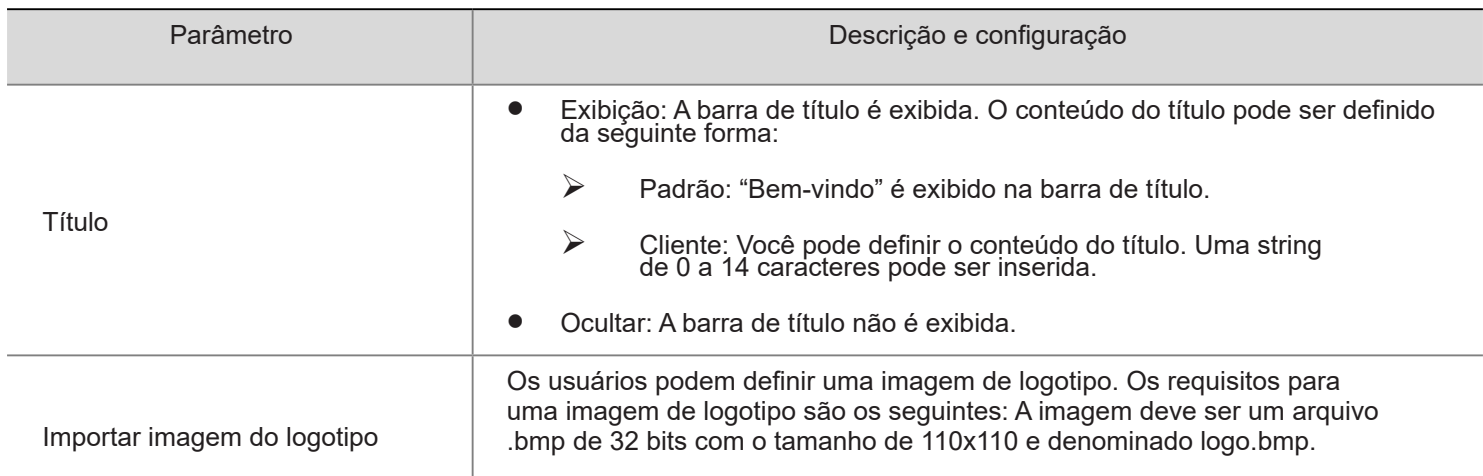

(3) Clique em Salvar para concluir o logotipo personalizado e a configuração do comando.

(3) Botão Personalizado

O terminal de reconhecimento facial oferece suporte a botões personalizados. A configuração é a seguinte:

(1) Escolha Configuração > Comum > Personalização e clique na guia Botão personalizado.

(2) Defina os botões com base nas cenas do aplicativo.

Exibição: O botão correspondente é exibido na GUI.

Ocultar: O botão correspondente não é exibido na GUI.

Figura 7-31 Interface do botão personalizado

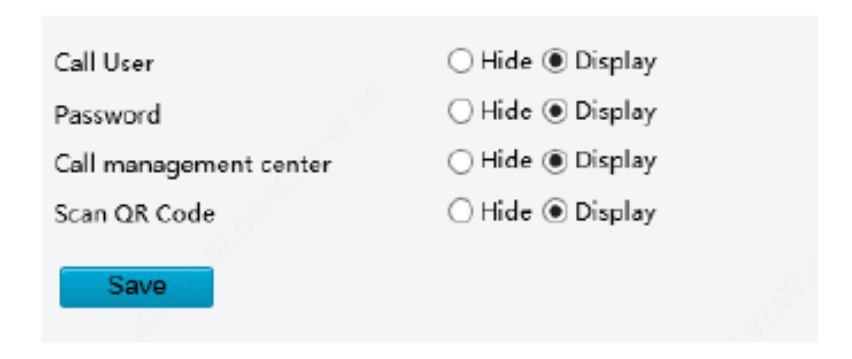

(3) Clique em Salvar para concluir a configuração do botão personalizado.

#### 7.3.2 REDE

1. Rede Para a interface de configuração Ethernet, consulte Ethernet. 2. UNP A configuração não é suportada. 3. DNS A configuração não é suportada. 4. Porta A configuração não é suportada. 5. DDNS A configuração não é suportada. 6. EZCloud A configuração não é suportada. 7. E-mail A configuração não é suportada. 8. SNMP A configuração não é suportada. 9. 802.1x A configuração não é suportada.

#### 7.3.3 IMAGEM

#### 1. Imagem

(1) Cenas

Defina os parâmetros de imagem para obter os efeitos de imagem desejados com base em vídeo ao vivo em diferentes cenas.

(1) Clique em Configuração > Imagem > Imagem e clique em Cenas.

## Figura 7-32 Interface de configuração de cena

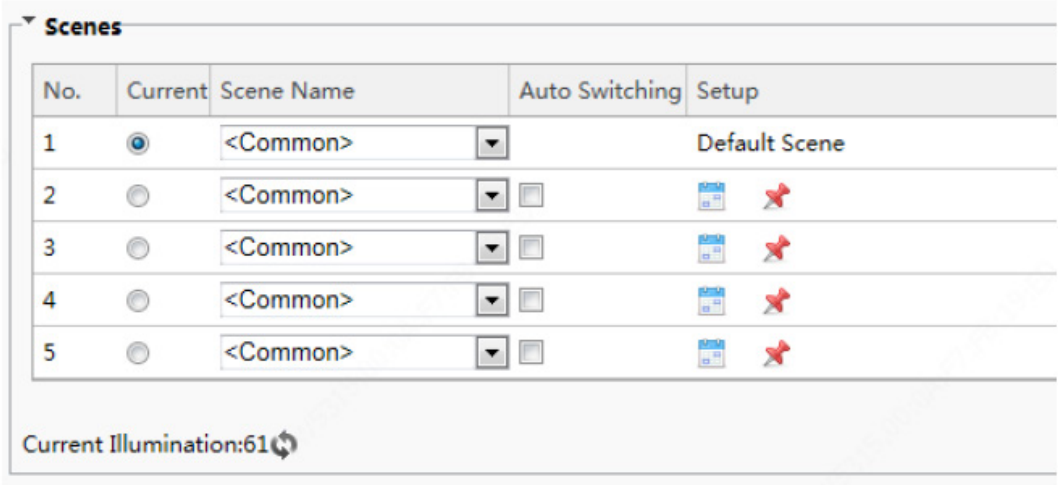

(2) Nome da cena: nome da cena atual. Vários modos de cena foram predefinidos no dispositivo. Depois que um modo de cena é selecionado, os parâmetros da imagem são alternados automaticamente (você pode ajustar os parâmetros da imagem conforme necessário).

- Comum: recomendado para cenas externas.
- Padrão: parâmetro de imagem padrão, que é o estilo de imagem padrão.
- Brilhante: O brilho da imagem é melhorado com base no modo padrão.
- Vívido: A saturação da imagem é melhorada com base no modo padrão.
- Compensação de realce de estrada (HLC): O destaque da estrada pode ser suprimido para que imagens nítidas possam ser obtidas. É aplicável a cenas de estrada.
- Compensação Park Highlight (HLC): O destaque do parque pode ser suprimido para que imagens nítidas possam ser obtidas. É aplicável a cenas de parque.
- WDR: recomendado para cenas com iluminação de alto contraste, como janela, corredor, porta da frente ou outras cenas que são claras por fora, mas escuras por dentro.
- Personalizado: defina um nome de cena conforme necessário.
- (3) Selecione uma cena e clique em  $\blacksquare$  para defini-la como a cena padrão.

(4) Se a troca automática estiver ativada, o dispositivo pode alternar para a cena automaticamente quando a condição para alternar para uma cena não padrão for atendida. Caso contrário, o dispositivo permanece na cena padrão. Quando a troca automática não está habilitada, o dispositivo permanece na cena atual.

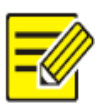

## **NOTA!**

**NOTA!**

• Se a troca automática estiver ativada (as configurações de cena não estarão disponíveis), o dispositivo alternará entre as cenas definidas. Senão, o dispositivo permanecerá na cena atual. O dispositivo permanecerá nas cenas padrão, a menos que as cenas não padrão sejam acionadas.

- Se várias cenas não padrão
- (2) Aprimoramento de imagem

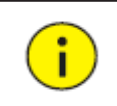

Todos os parâmetros na interface de **aprimoramento de imagem** usam valores padrão e não podem ser configurados.

(1) Clique em Configuração > Imagem > Imagem e clique em Aprimoramento de imagem.

Figura 7-33 Interface de aprimoramento de imagem

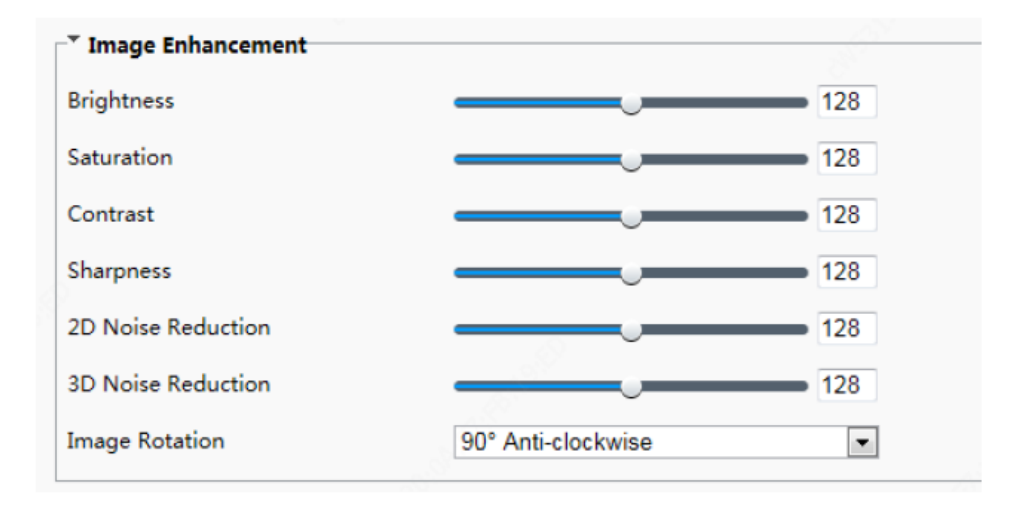

(2) Use os controles deslizantes para alterar as configurações. Você também pode inserir valores diretamente. A tabela a seguir descreve alguns parâmetros principais.

## Tabela 7-16 Descrição do parâmetro

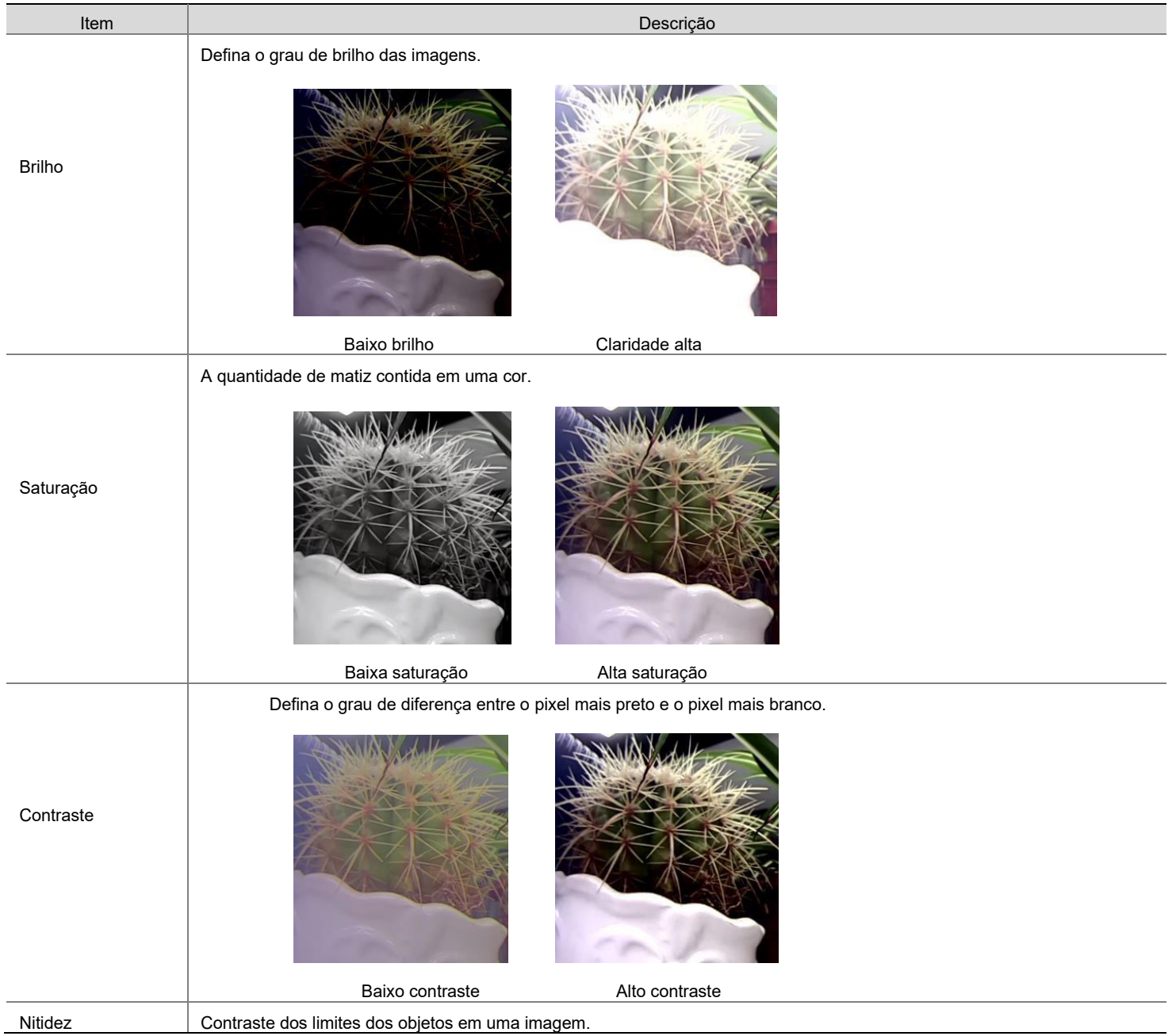

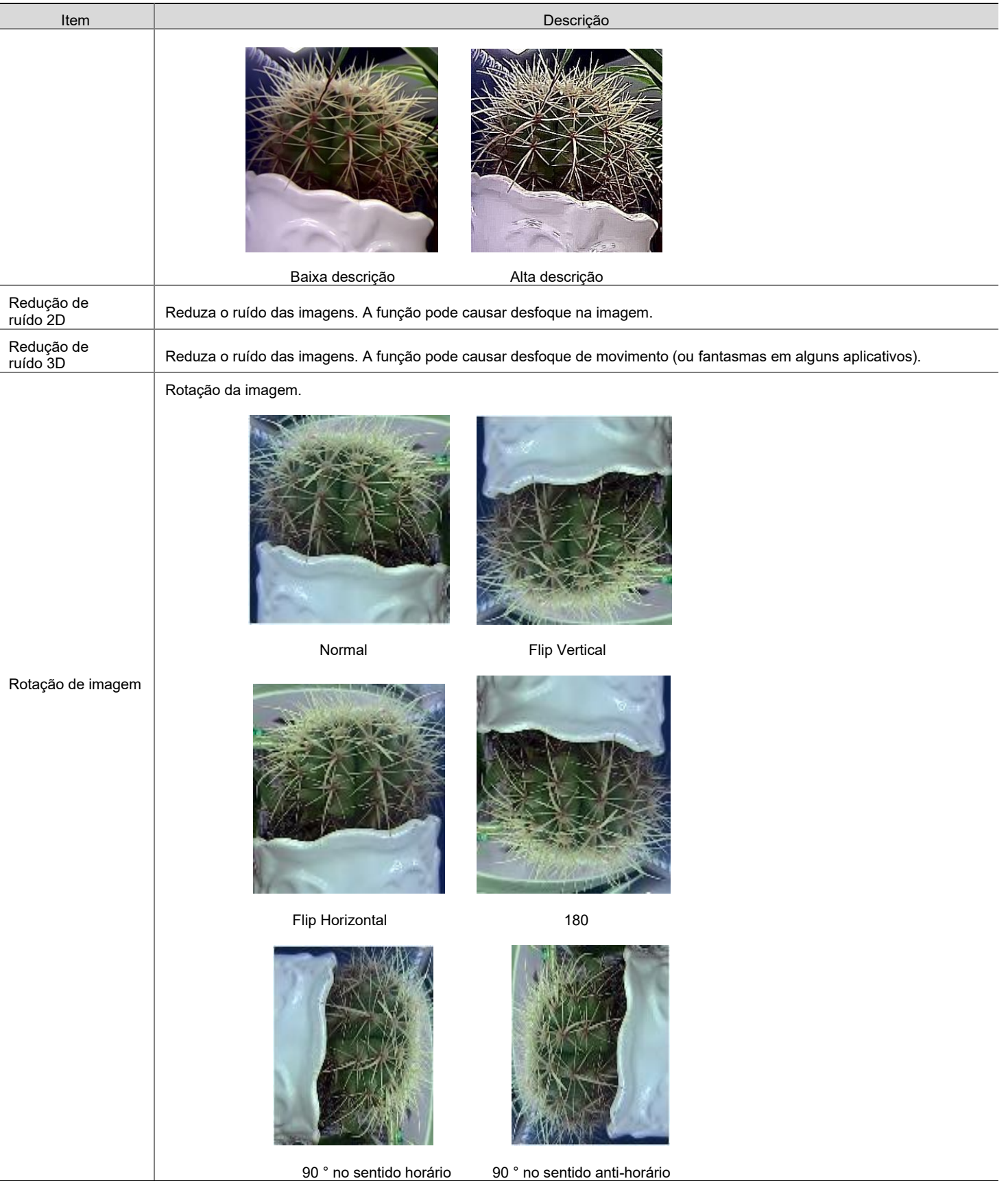

(3) Para restaurar as configurações padrão nesta área, clique Padrão.

## (3) Exposição

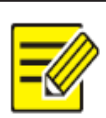

# **NOTA!**

- Esta função pode variar com os modelos. Favor ver o modelo real para detalhes.
- As configurações padrão são adaptáveis à cena. Use as configurações padrão, a menos que modificações sejam necessárias.

Figura 7-18 Interface de configuração DST

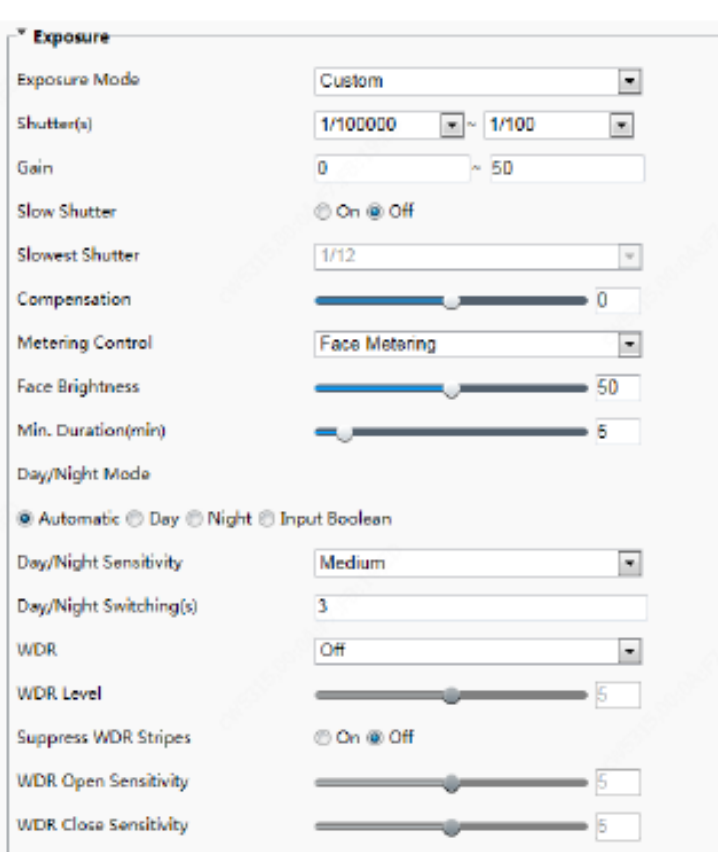

(2) Defina os parâmetros conforme necessário. A tabela abaixo descreve os parâmetros de exposição.

Tabela 7-17 Descrição e configuração do parâmetro

| Item              | Descrição                                                                                                    |  |  |
|-------------------|----------------------------------------------------------------------------------------------------|--|--|
|                   | Selecione um modo para obter o efeito de exposição desejado.                                                                                                    |  |  |
| Modo de Exposição | Automático: O dispositivo ajusta automaticamente a exposição com base no ambiente.<br>Cliente: O usuário define a exposição conforme necessário.<br>Prioridade do obturador: O dispositivo prefere ajustar o obturador para controlar a qualidade<br>da imagem.<br>50 Hz interno: O dispositivo reduz listras, limitando a frequência do obturador.<br>60Hz interno: O dispositivo reduz listras, limitando a frequência do obturador.<br>0<br>Manual: O dispositivo permite o ajuste fino da qualidade da imagem configurando o obturador,<br>ganho e íris manualmente. |  |  |
|                   | Desfoque de movimento baixo: O dispositivo controla o obturador mínimo para reduzir o desfo-que de movimento em fotos de rosto capturadas em movimento.                                                                                                    |  |  |
|                   | O obturador é usado para controlar a luz que entra na lente. Uma velocidade de obturação rápida é<br>ideal para cenas em movimento rápido. Uma velocidade de obturação lenta é ideal para cenas que<br>mudam lentamente.                                                                                                    |  |  |
|                   | <b>NOTA!</b>                                                                                                    |  |  |
| Obturador (es)    | Você pode definir a velocidade do obturador quando o Modo de exposição estiver definido<br>como Manual ou Prioridade do obturador.<br>0<br>Se o Obturador lento estiver definido como Off, o recíproco da velocidade do obturador deve<br>ser maior que a taxa de quadros.                                                                                                    |  |  |
| Ganho             | Controle os sinais de imagem para que o dispositivo emita sinais de vídeo padrão de acordo com<br>a condição de luz.                                                                                                    |  |  |
|                   | <b>NOTA!</b>                                                                                                    |  |  |
|                   | Você pode definir este parâmetro apenas quando o Modo de exposição estiver definido como<br>Manual ou Prioridade de ganho.                                                                                                    |  |  |

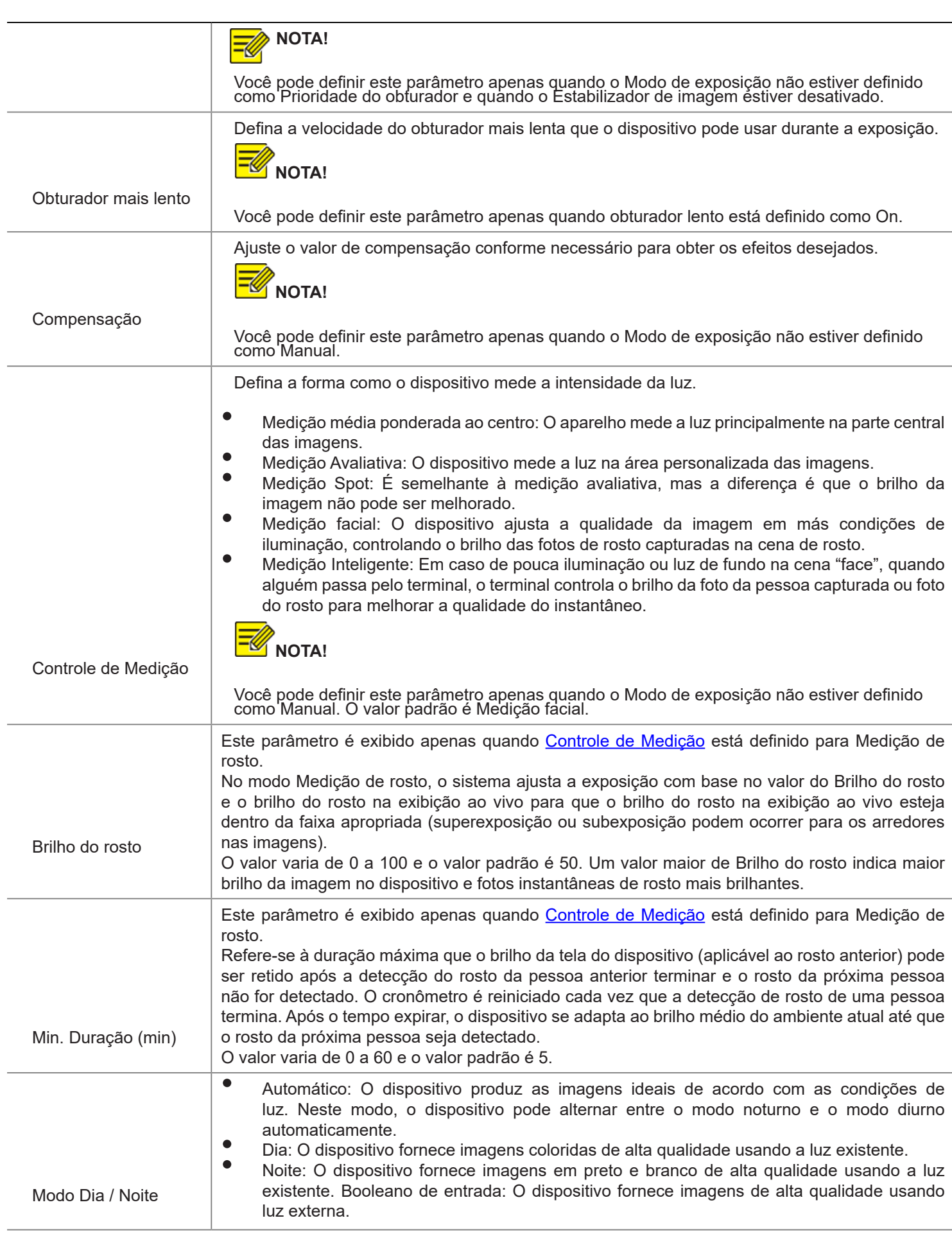

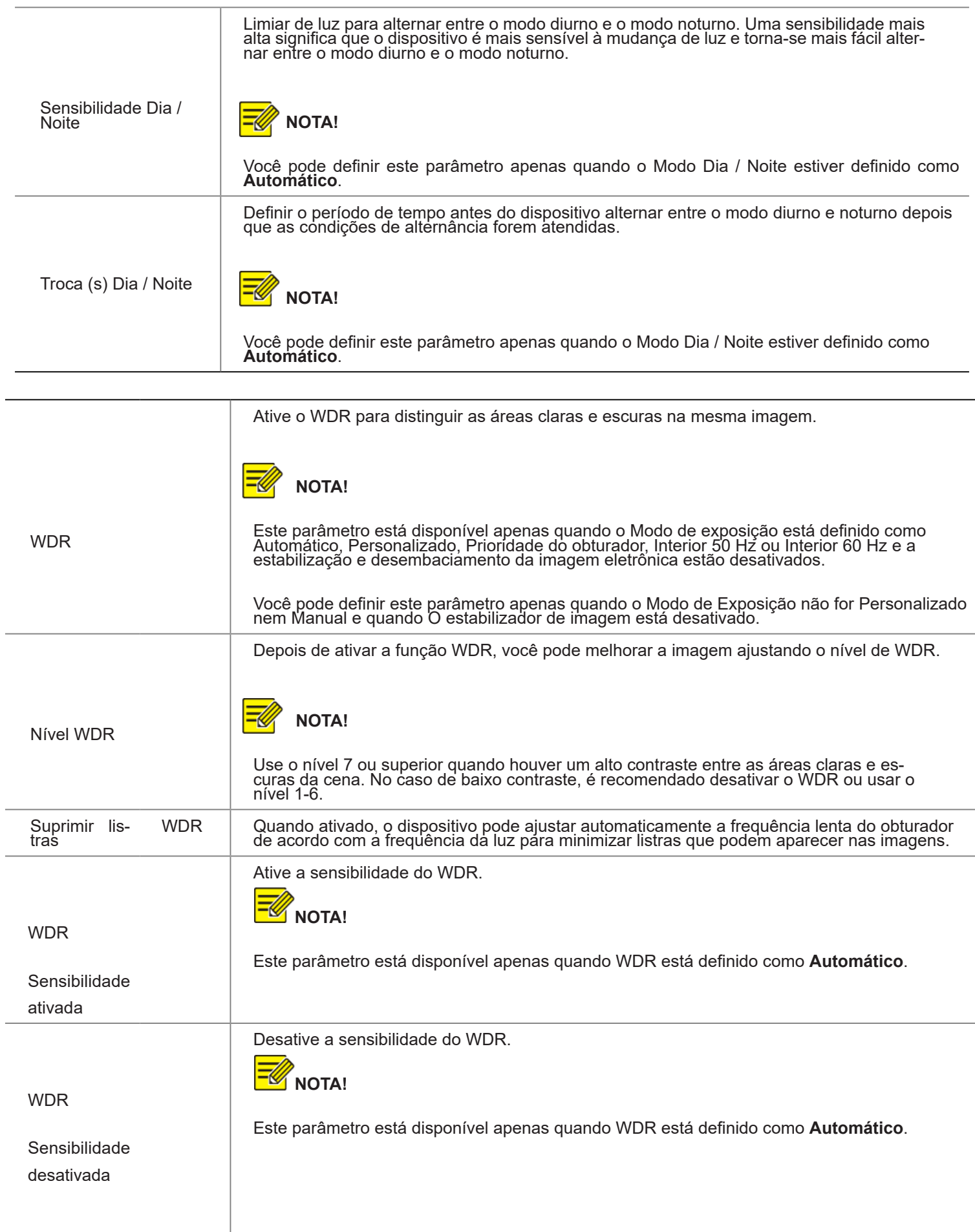

- (3) Para restaurar as configurações padrão, clique em Padrão.
- (4) Iluminação Inteligente
- (1) Clique em Configuração > Imagem > Imagem e clique em Iluminação Inteligente.

Figura 7-35 Interface de iluminação inteligente

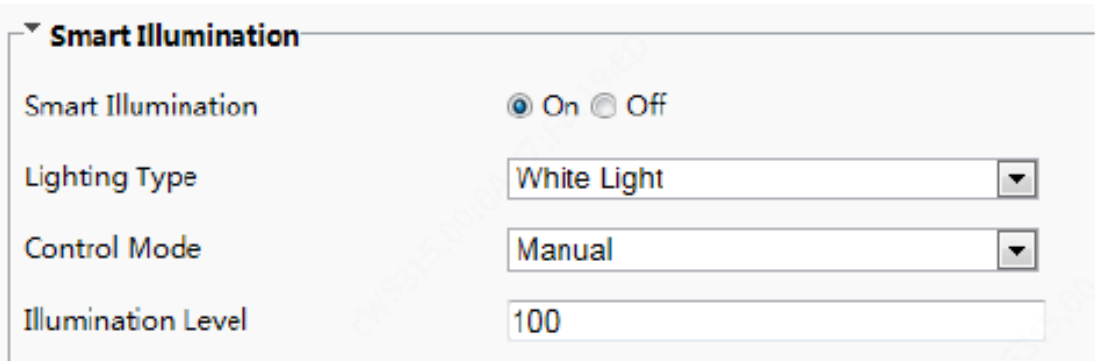

(2) Defina os parâmetros de iluminação inteligente, consultando a tabela abaixo com base nas cenas reais.

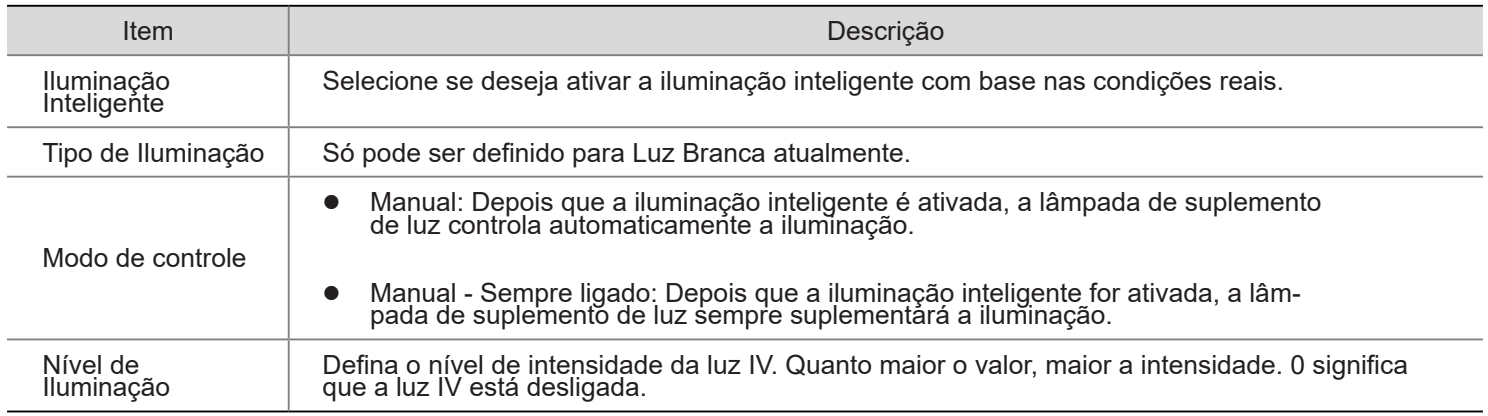

(3) Para restaurar as configurações padrão, clique em Padrão.

(5) Equilíbrio de branco

O equilíbrio de branco é o processo de compensar a projeção de cores não naturais em imagens sob diferentes temperaturas de cor, de modo a produzir imagens que se adaptem melhor aos olhos humanos.

(1) Clique em Configuração > Imagem > Imagem e clique em Equilíbrio de branco.

Figura 7-36 Interface de configuração de equilíbrio de branco

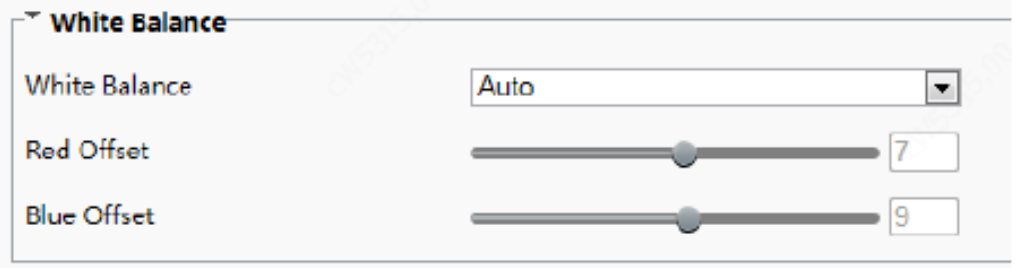

(2) Selecione um modo de equilíbrio de branco conforme necessário. A tabela a seguir descreve alguns parâmetros principais.

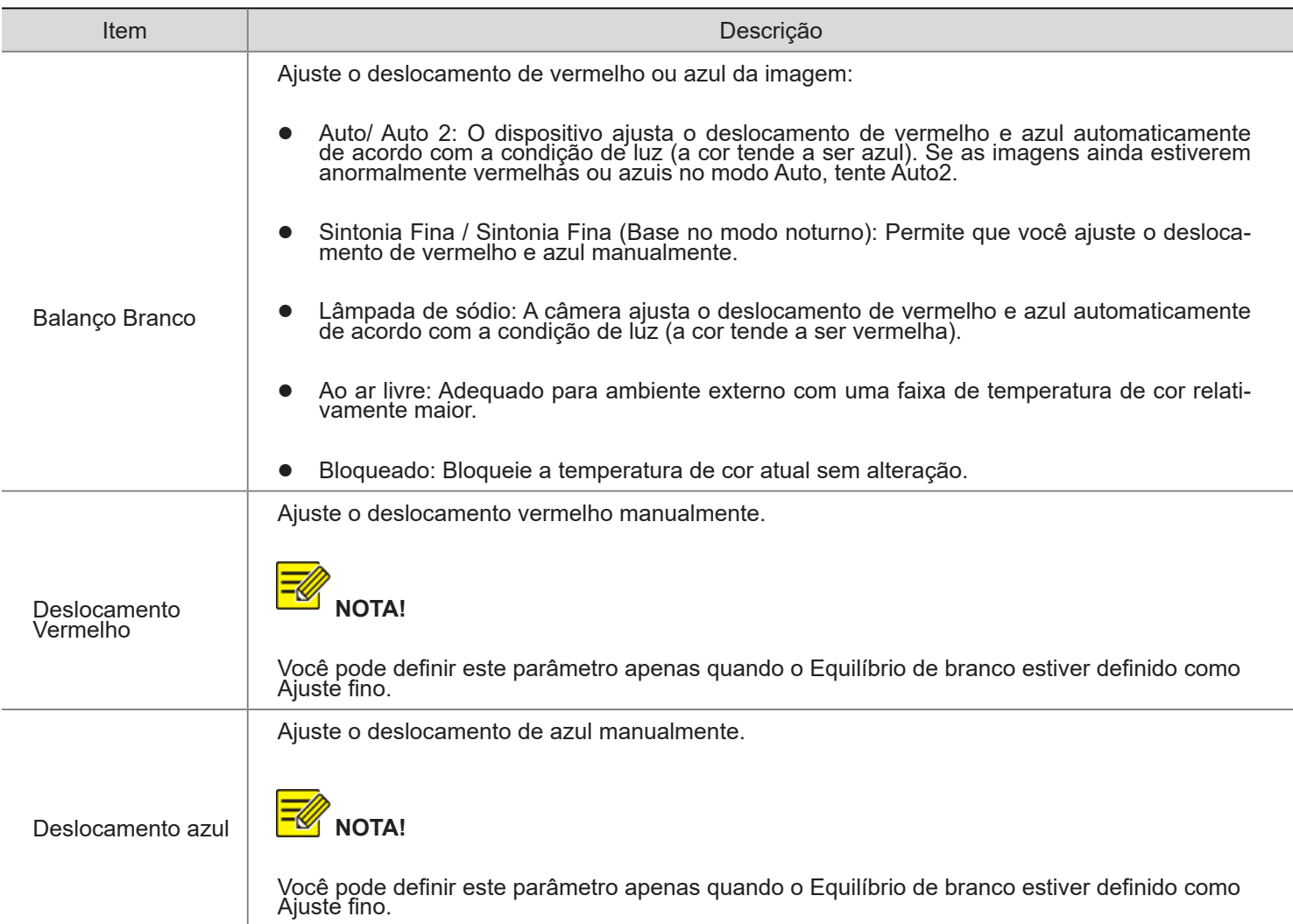

(3) Para restaurar as configurações padrão, clique em Padrão.

#### (6) Avançado

Use a função de desembaciamento para ajustar a clareza das imagens capturadas em condições de neblina ou neblina.

(1) Clique em Configuração > Imagem > Imagem e clique em Avançado.

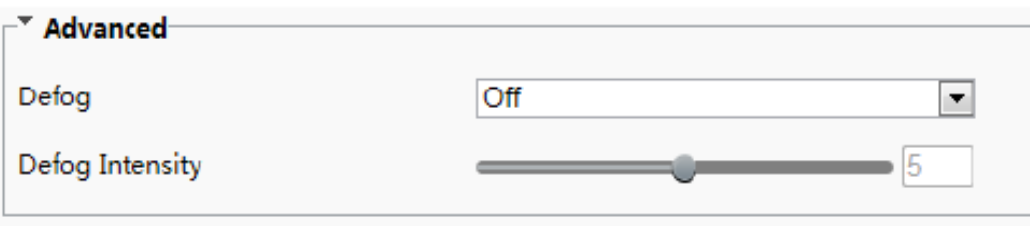

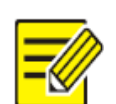

#### **NOTA!**

- Você pode definir este parâmetro apenas quando o WDR está desligado.
- Apenas alguns modelos de câmeras suportam desembaciamento óptico. Quando o desembaciamento está definido como Ligado, o nível de intensidade de desembaciamento 6-9 representa o desembaciamento óptico e as imagens mudam de cor para preto/branco quando a intensidade do desembaciamento é definida do nível 5 a 6; se o desembaciamento é definido como Automático e o nível de intensidade de desembaciamento está em algum lugar 6-9, as imagens não mudam automaticamente para preto/branco em condições de neblina leve; a câmera muda automaticamente para desembaciamento ótico somente em condições de nevoeiro intenso.

(2) Ative a função de desembaciamento e selecione um nível para a cena. O nível 9 atinge os efeitos máximos de desembaciamento e o nível 1 atinge o mínimo.

(3) Para restaurar as configurações padrão, clique em Padrão.

## 2. OSD

On Screen Display (OSD) é o texto exibido na tela com imagens de vídeo e pode incluir tempo e outros conteúdos personalizados.

#### (1) Clique em **Configuração** > **Imagem** > **OSD**.

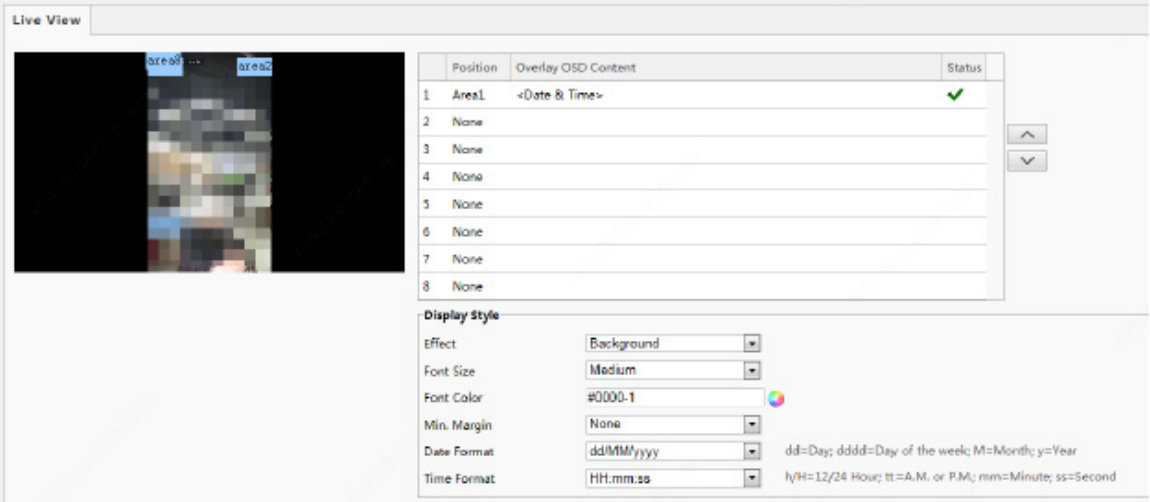

(2) Selecione a posição e o conteúdo do OSD.

- Posição: Clique na caixa de uma área na tela de visualização. Depois que o cursor mudar para um ícone de status móvel, mantenha pressionado e arraste o mouse para selecionar a posição.
- Conteúdo OSD de sobreposição: A lista suspensa fornece informações de tempo, predefinição e série. Você também pode selecionar Personalizado e insira o conteúdo que você deseja.
- Depois de definir a posição e o conteúdo do OSD, o símbolo aparece na coluna Status, o que significa que o OSD foi definido com êxito. Você pode definir várias linhas de conteúdo para cada área e vusar e ajustar a sequência de exibição.

(3) Depois de concluir as configurações, uma mensagem aparece para indicar as configurações bem-sucedidas.

Para cancelar o OSD para uma área, limpe o conteúdo do OSD na coluna Sobrepor o **conteúdo do OSD** ou selecione **Nenhum**  na coluna **posição**.

O seguinte mostra um OSD de tempo de exemplo.

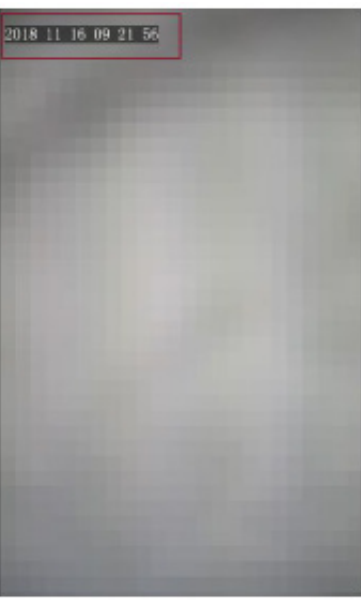

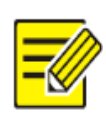

## 7.3.4 INTELIGENTE

#### 1. Rosto instantâneo

A configuração de instantâneo de rosto inclui a configuração de detecção de rosto, limite de detecção de rosto, filtro por tamanho de objeto (px) e outros parâmetros. A configuração adequada dos parâmetros é favorável à detecção e correspondência de rosto.

(1) Escolha Configuração > Inteligente > Face e clique na guia Face.

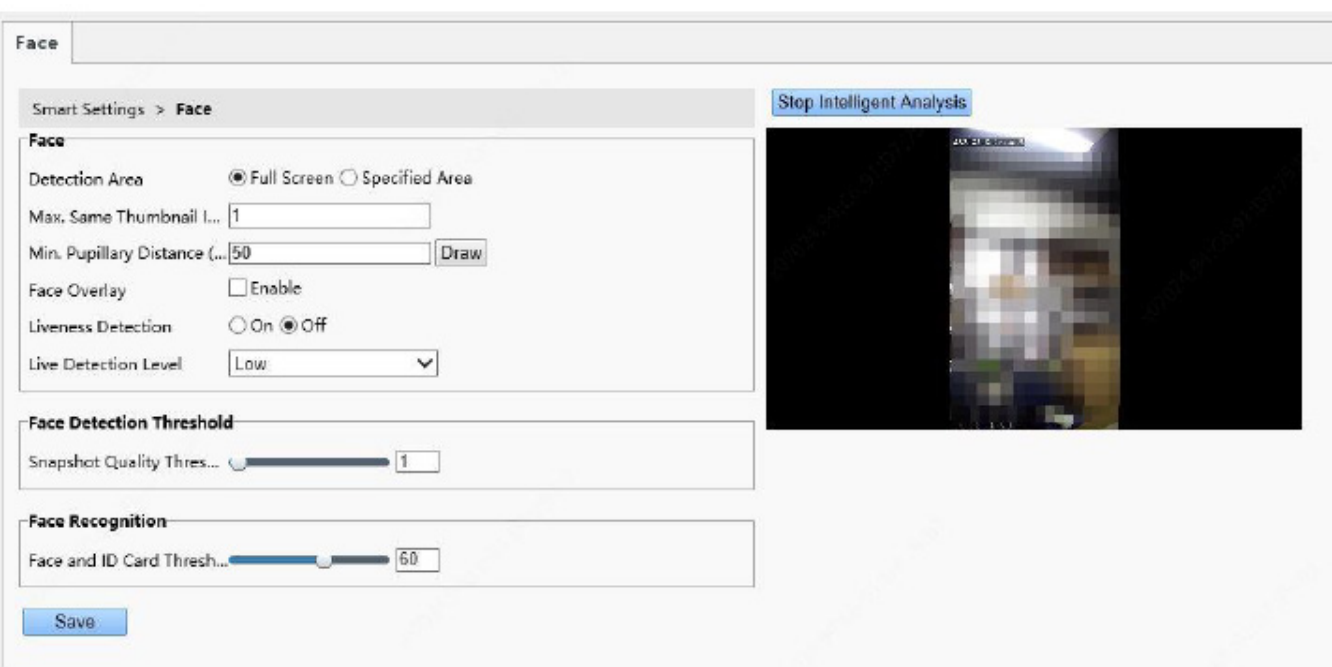

Figura 7-37 Interface de configuração de instantâneo facial

(2) Defina os parâmetros consultando a tabela abaixo.

A análise inteligente está ativada no sistema por padrão. Para modificar os parâmetros na interface, clique em Stop Intelligent Analysis para interromper a análise inteligente e, em seguida, defina os parâmetros.

#### Tabela 7-18 Descrição e configuração dos parâmetros

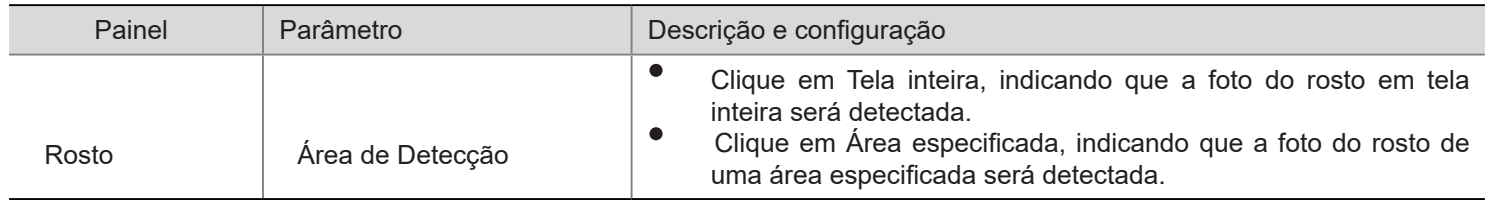
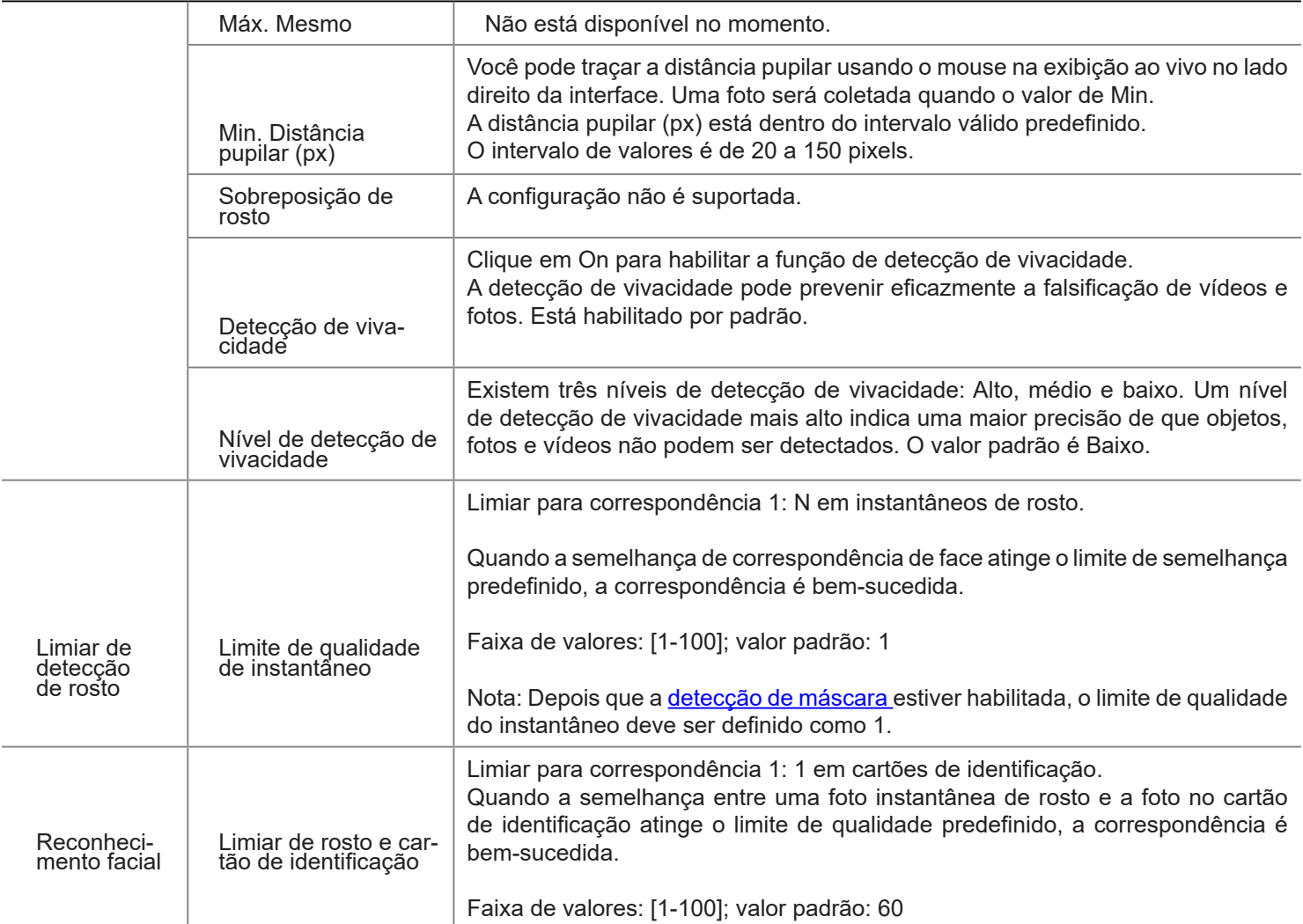

(1) Clique em Salvar para completar a configuração.

(2) Clique em Iniciar análise inteligente para ativar a análise inteligente.

# 2. Modelo de Tempo

Você pode definir um modelo de tempo para limitar o tempo para as pessoas entrarem ou saírem. Quando uma pessoa é autenticada fora do modelo de tempo (tempo de arme), "tempo não especificado" será relatado. O modelo de tempo pode ser definido por semana e um máximo de oito intervalos de tempo de arme podem ser definidos por dia. As datas de exceção podem ser definidas separadamente, mas apenas por dia.

Figura 7-38 Modelo de tempo

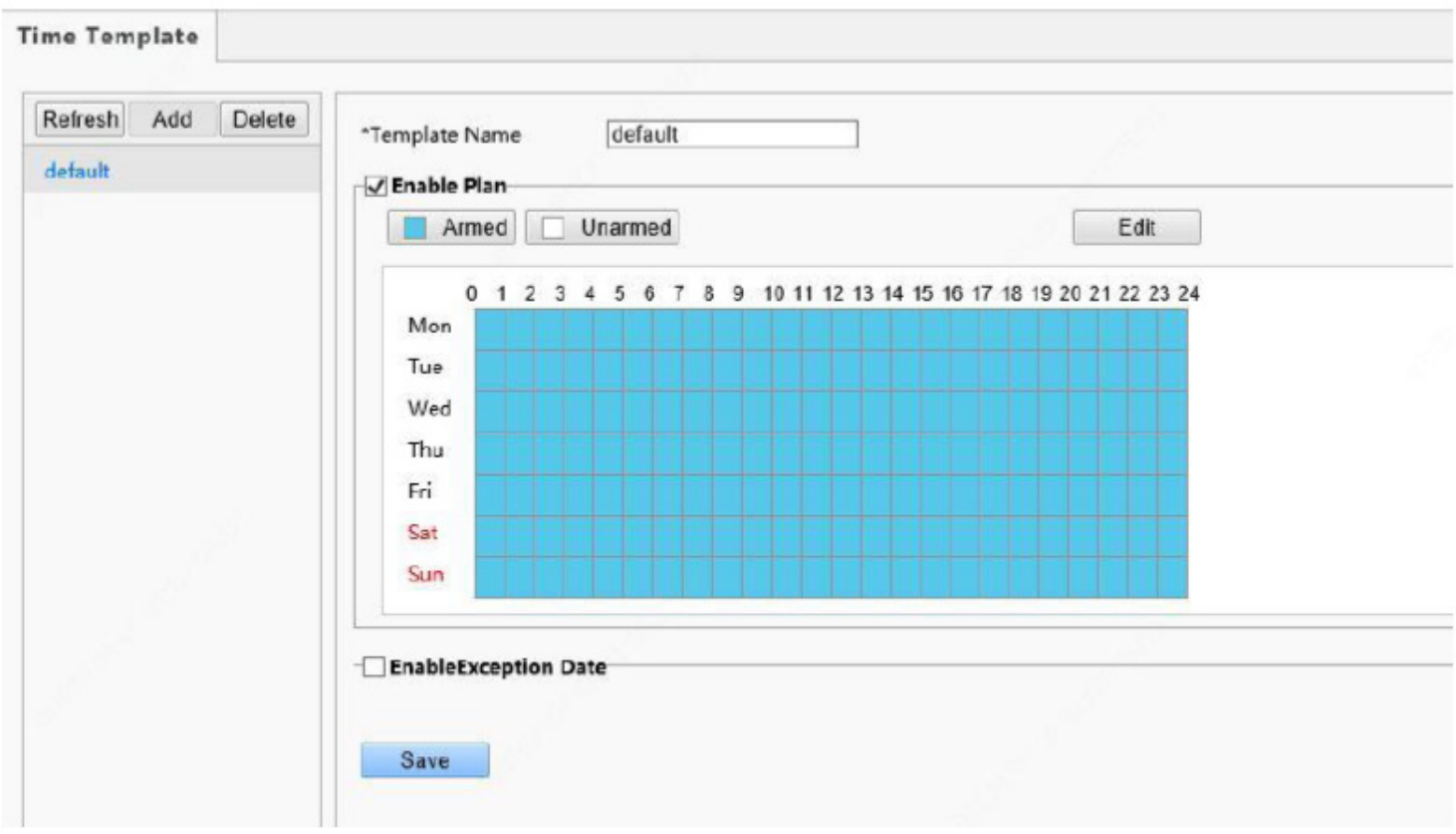

• Adicionando um modelo de tempo

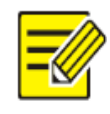

**NOTA!** • Podem ser definidos no máximo 16 modelos de tempo.

- (1) Escolha Configuração > Inteligente > Modelo de tempo e clique em Adicionar.
- (2) Defina os parâmetros no painel direito da interface.
- ¾ Nome do modelo: Insira o nome de um modelo de tempo. Requisitos: De 1 a 20 caracteres, com letras maiúsculas e minúsculas, dígitos, hifens e sublinhados compatíveis.
- ¾ Habilitar plano: Selecione a caixa de seleção para habilitar o plano de arme.
- $\triangleright$  Defina o intervalo de tempo de arme.

Armed Unarmed

Clique em em estabela de tempo para definir o intervalo de tempo de arme.

A precisão do tempo é de 1 hora.

Figura 7-39 Tabela de tempo para arrastar o mouse para definir o intervalo de tempo de arme

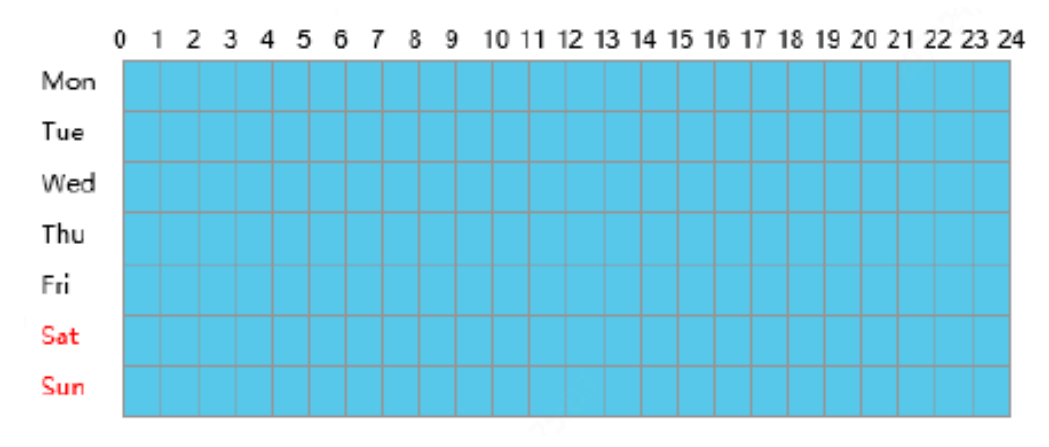

 Você também pode clicar para ir para a interface de **edição**, na qual você pode definir o tempo de arme para uma semana.

Um máximo de oito intervalos de tempo de arme podem ser definidos por dia. Os intervalos de tempo não podem ser sobrepostos. Um comando de sucesso de reconhecimento é exibido apenas quando a autenticação é bem-sucedida nos intervalos de tempo de arme predefinidos. O comando "tempo não especificado" é exibido quando a autenticação é bemsucedida fora dos intervalos de tempo de arme.

Após definir a hora de arme para um dia, você pode copiar a hora de armar para outros dias.

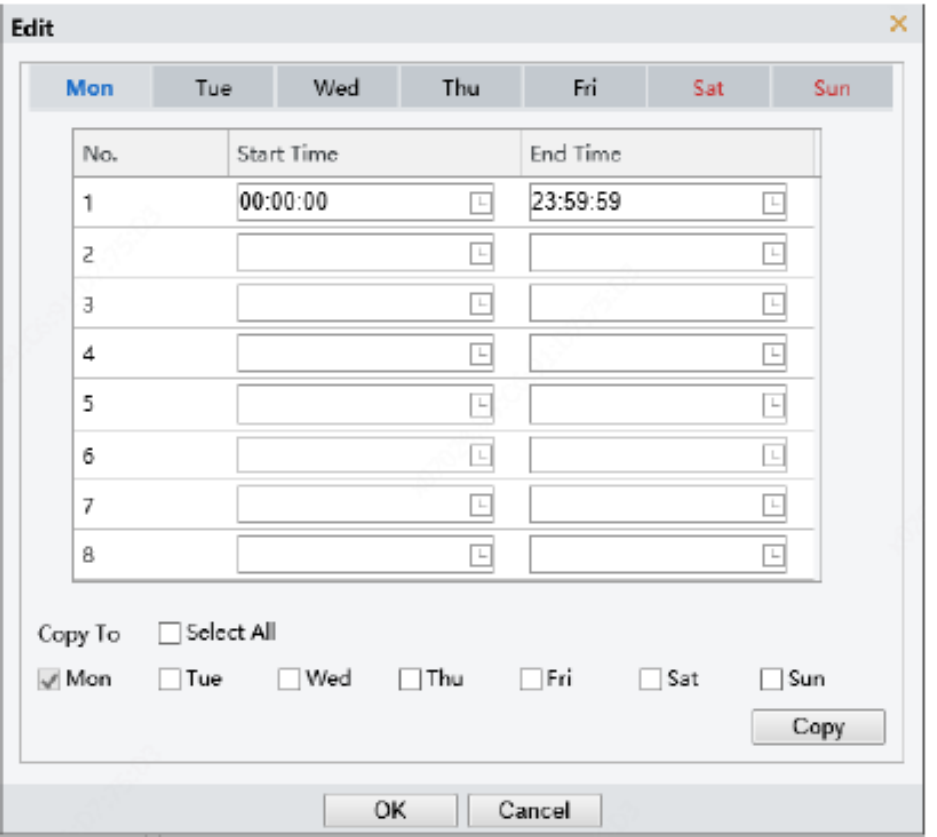

#### Figura 7-40 Editar Interface

- ¾ Habilitar Data de Exceção: Marque a caixa de seleção para ativar as datas de exceção.
- ¾ Defina uma data de exceção.

As datas de exceção devem ser definidas com base em datas e não em intervalos de tempo em um dia.

Uma data de exceção pode ser adicionada, excluída ou modificada. O comando "hora não especificada" é exibido quando a autenticação é bem-sucedida em uma data de exceção.

#### Figura 7-41 Habilitar Data de Exceção

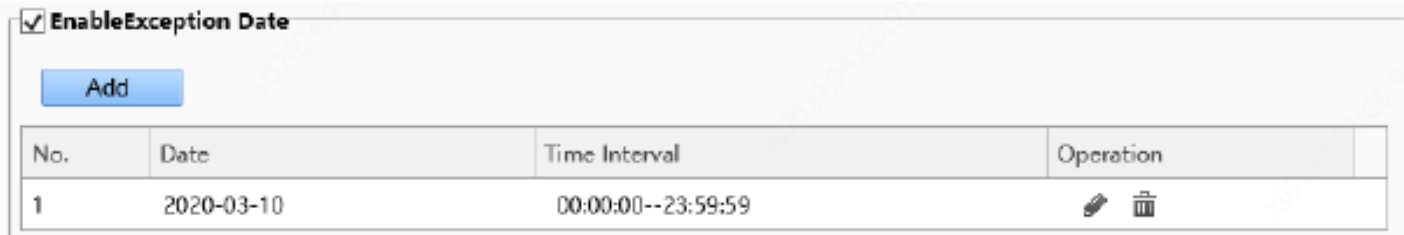

(3) Clique em Salvar para salvar o modelo de tempo adicionado.

• Modificando um modelo de tempo

Para modificar um modelo de tempo existente, selecione-o, modifique os parâmetros desejados e clique em Salvar para concluir a modificação do modelo de tempo.

• Excluindo um modelo de tempo

- (1) Escolha **Configuração** > **Inteligente** > **Modelo de tempo** e selecione o modelo de tempo a ser excluído.
- (2) Clique em Excluir.
- (3) Na caixa de confirmação exibida, clique em OK para excluí-lo.

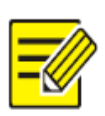

#### **NOTA!**

Se uma pessoa está vinculada a um modelo de tempo, você precisa desvincular a pessoa antes de excluir o modelo de tempo.

Caso contrário, um comando, indicando que a exclusão falhou e você deve desvincular a pessoa primeiro, é exibido ao excluí-la.

#### 3. Verificar modelo

Um modelo de verificação oferece suporte a modos de autenticação baseados em intervalo de tempo e no máximo oito intervalos de tempo podem ser definidos por dia (os intervalos de tempo não podem ser sobrepostos). O modo de autenticação pode ser definido separadamente para cada dia ou copiado para todos os dias.

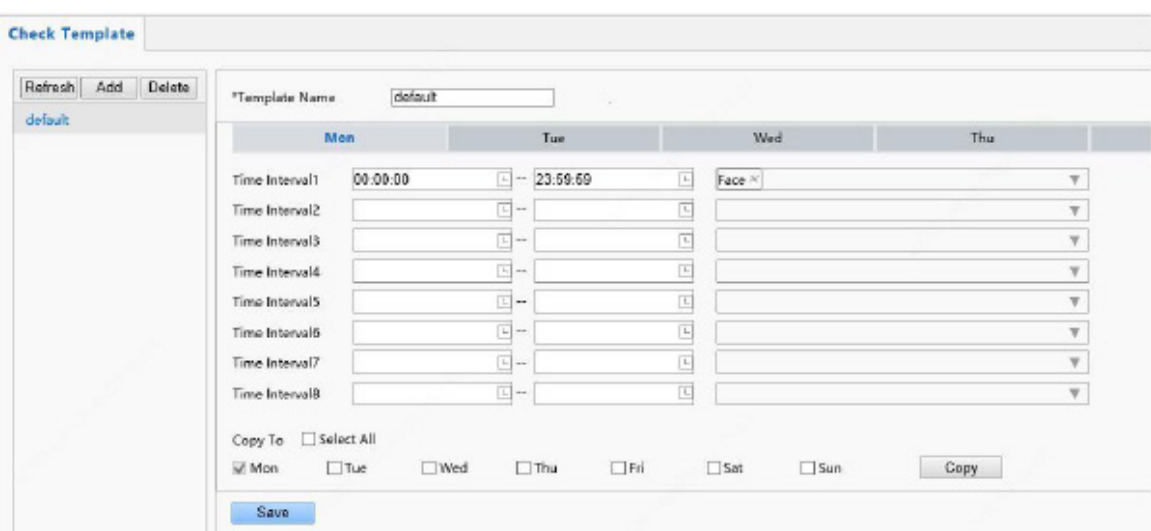

Figura 7-42 Modelo de verificação

• Adicionar um modelo de verificação

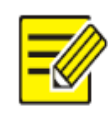

# **NOTA!**

Podem ser definidos no máximo 16 modelos de verificação

- (1) Escolha Configuração > Inteligente > Verificar modelo e clique em Adicionar.
- (2) Defina os parâmetros no painel direito da interface.
- ¾ Nome do modelo: Insira o nome de um modelo de verificação. O valor é uma string de 1 a 63 caracteres.
- ¾ Intervalo de tempo e modo de autenticação
- ¾ Defina o modo de autenticação para cada intervalo de tempo em uma semana com base nas condições reais. Existem quatro modos de autenticação disponíveis:
- ID do Cartão O terminal de reconhecimento facial conduz uma correspondência 1: N no número do cartão adquirido (número do cartão IC ou número do cartão de identificação) e os números dos cartões na biblioteca.
- Rosto: O terminal de reconhecimento de rosto realiza correspondência 1: N na foto instantânea do rosto e nas fotos de rosto na biblioteca.
- Cartão IC+Rosto: O terminal de reconhecimento de rosto realiza uma correspondência 1: N no número do cartão adquirido (número do cartão IC) e os números do cartão na biblioteca e, em seguida, realiza uma correspondência 1: 1 na foto do rosto correspondente ao número do cartão e à foto instantânea.
- Senha: O terminal permite que os usuários insiram "No. da unidade # No. do quarto # senha do quarto" correta para abrir a porta.

Um modo de autenticação é usado para configurar o método para as pessoas passarem pelo terminal. Existem cinco modos de autenticação disponíveis no total. Os usuários podem selecionar pelo menos um, mas não mais do que três modos de autenticação com base nos requisitos reais. Quando vários modos de autenticação são adotados, os modos de autenticação estão em uma relação "OU", ou seja, a porta é aberta quando uma pessoa passa a autenticação em algum dos modos.

- Copiando intervalos de tempo e modos de autenticação
- Depois de definir os intervalos de tempo e modos de autenticação para segunda-feira, se os mesmos intervalos de tempo e modos de autenticação forem necessários para terça a domingo, marque a caixa de seleção na frente de Selecionar tudo para copiá-los para todos os dias.
- Se os mesmos intervalos de tempo e modos de autenticação forem necessários apenas para alguns dias, selecione dias específicos e clique em **Copiar**.
- (3) Clique em Salvar para salvar o modelo de verificação adicionado.
- Modificando um modelo de verificação
- Para modificar um modelo de verificação existente, selecione-o, modifique os parâmetros desejados e clique em Salvar para concluir a modificação do modelo de verificação.
- Excluindo um modelo de verificação
- (1) Escolha **Configuração > Inteligente > Modelo de verificação** e selecione o modelo a ser excluído.
- (2) Clique em Excluir.
- (3) Na caixa de confirmação exibida, clique em OK para excluí-lo.

#### 4. Biblioteca Facial

Escolha Configuração > Inteligente > Biblioteca de faces. Na interface da Biblioteca de faces, você pode adicionar uma biblioteca de faces e adicionar pessoas a uma biblioteca de faces.

#### Figura 7-43 Interface da Biblioteca Facial

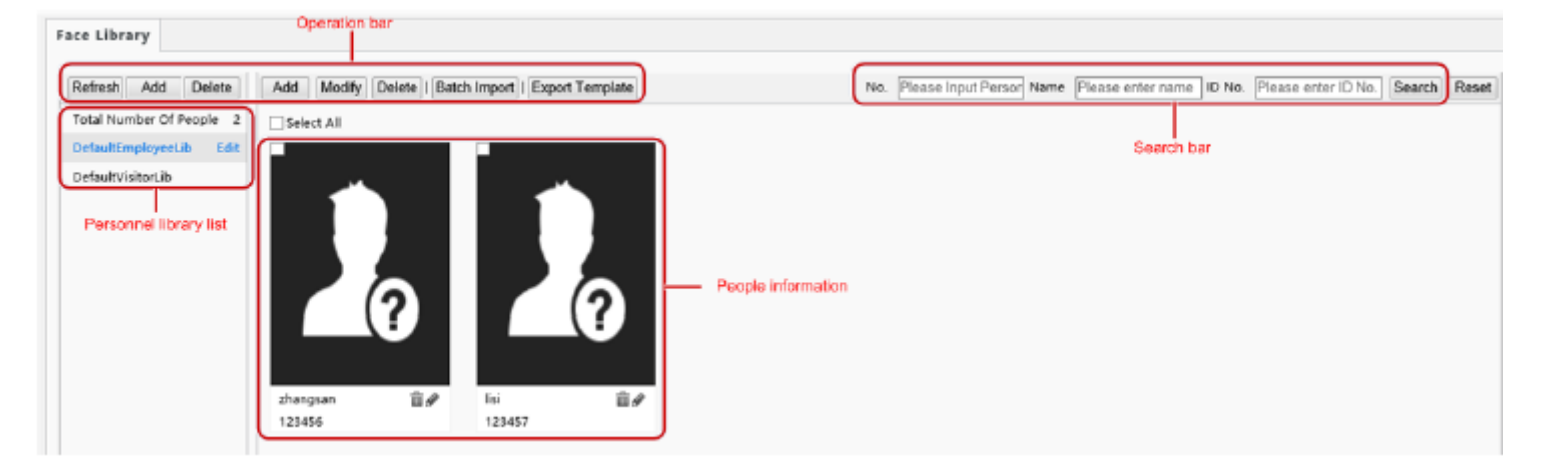

#### (1) Gerenciamento de biblioteca facial

• Adicionar uma biblioteca de faces

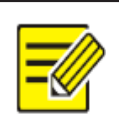

#### **NOTA!**

Podem ser definidas no máximo 16 bibliotecas de faces.

(1) Acima da lista da biblioteca pessoal, clique em Adicionar.

(2) Na interface Adicionar biblioteca de faces exibida, configure as informações da biblioteca de faces consultando a tabela abaixo.

Figura 7-44 Adicionar interface de biblioteca de rosto

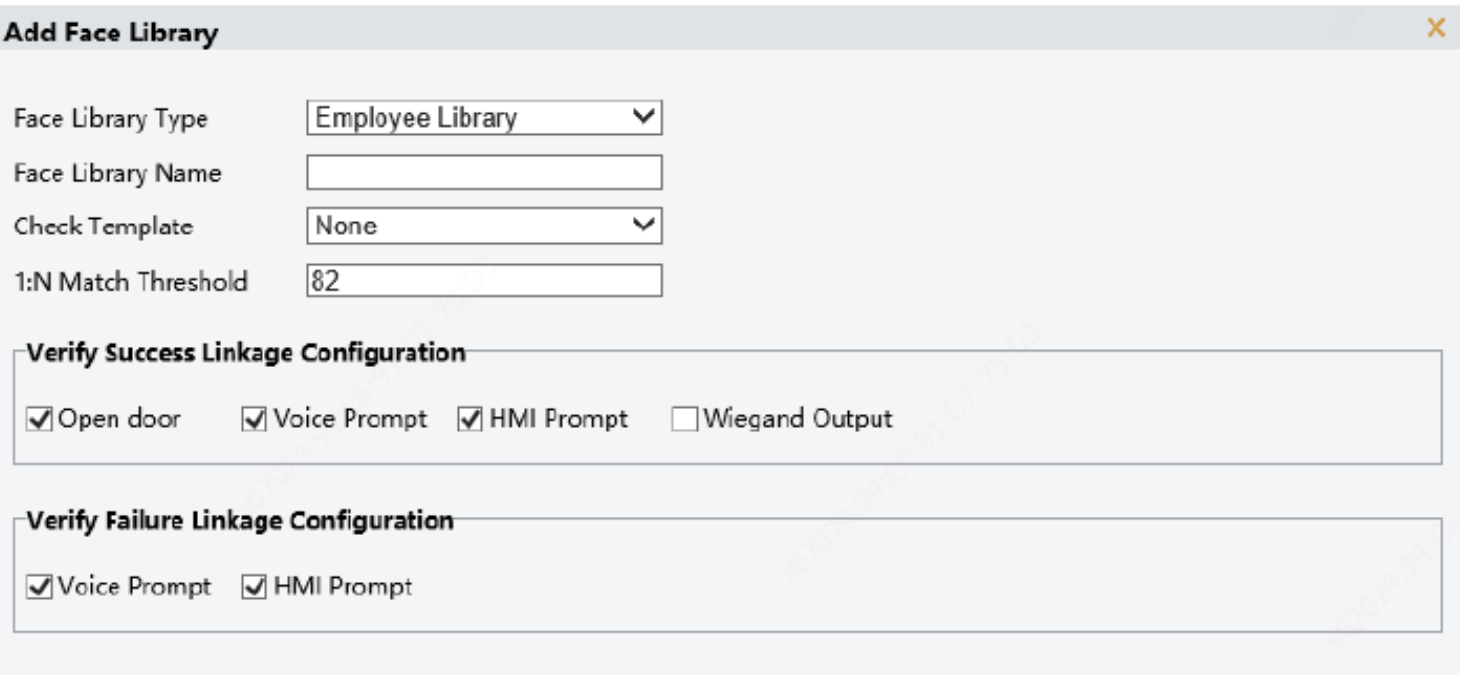

 $\alpha$ Cancel

# Tabela 7-9 Configuração de Parâmetros

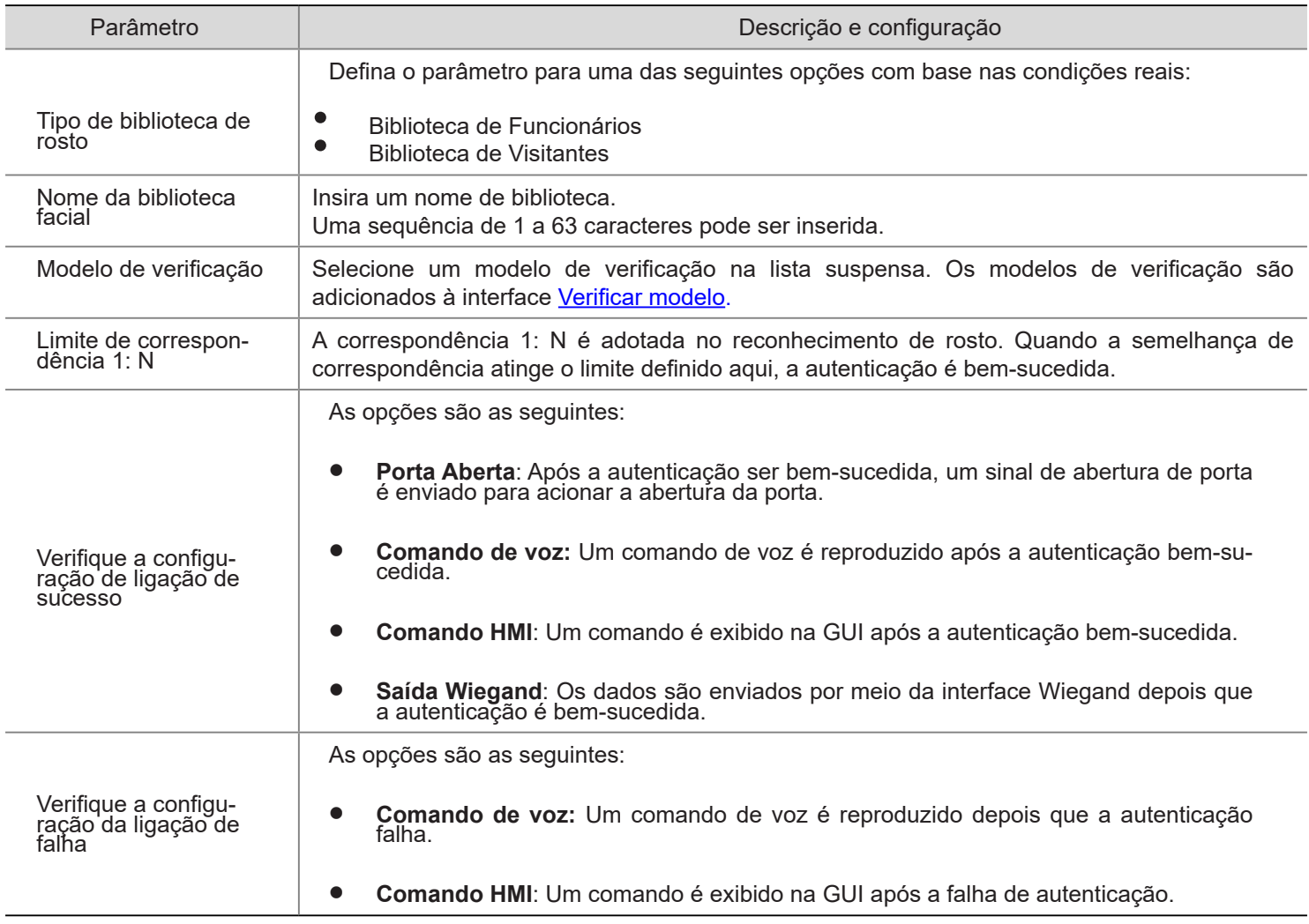

• Modificando uma biblioteca de rosto

(1) Selecione uma biblioteca de faces necessária e clique em Editar.

(2) Na interface de Editar Biblioteca de Faces exibida, modifique os parâmetros consultando a descrição em Adicionar uma biblioteca de faces.

#### Figura 7-45 Interface da biblioteca de edição de faces

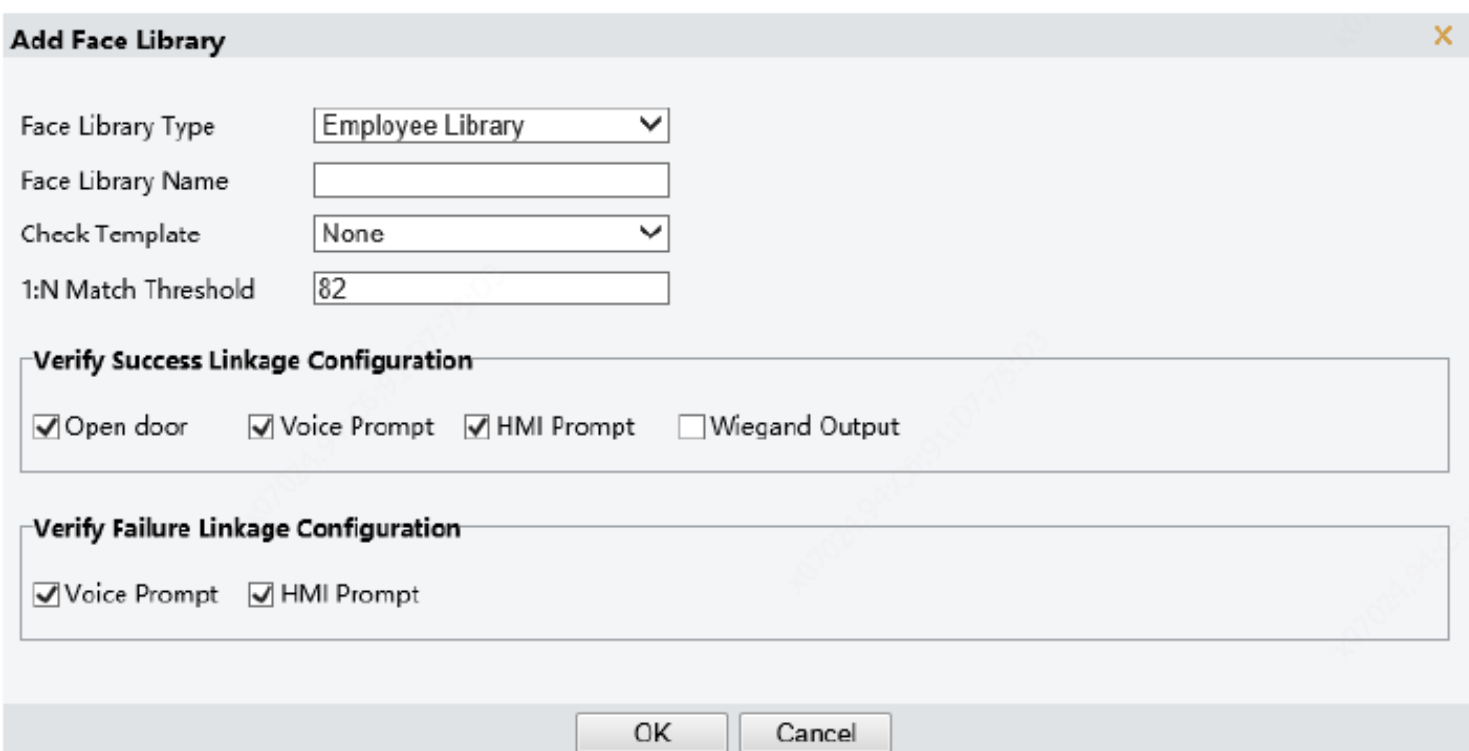

- (3) Clique em OK para completar a modificação.
- Excluindo uma biblioteca de rostos
- (1) Selecione uma biblioteca de faces necessária e clique em Excluir.

(2) Na caixa de confirmação exibida, clique em OK para excluir a biblioteca de faces. Excluir uma biblioteca de faces excluirá pessoas da biblioteca de faces.

#### (1) Gestão de pessoal

• Adicionando pessoas

As pessoas podem ser adicionadas uma a uma ou importadas em lotes.

- ¾ Adicionando uma pessoa
- (1) Escolha Configuração > Inteligente > Biblioteca de Faces e selecione a biblioteca de faces à qual as pessoas devem ser adicionadas.
- (2) Na barra de lista de pessoal, clique em Adicionar.
- (3) Na interface Adicionar informações faciais exibida, configure as informações da pessoa consultando a tabela abaixo.

Figura 7-46 Adicionar interface de informações de rosto

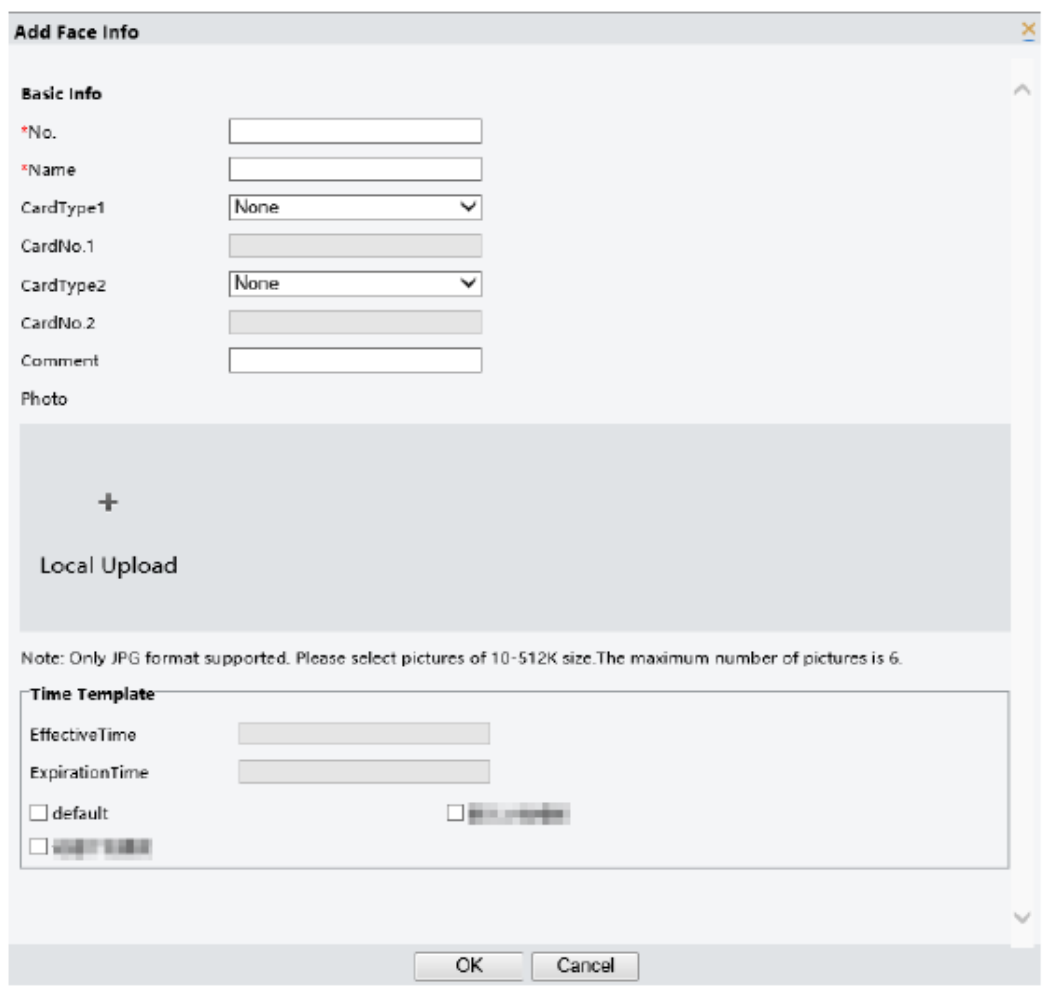

Tabela 7-20 Configuração de Parâmetros

| Painel             | Parâmetro                                                        | Descrição e configuração                                                                                                    |
|--------------------|------------------------------------------------------------------|----------------------------------------------------------------------------------------------------|
| Info Básica        | $N^{\circ}$                                                      | É necessário.<br>Digite o número de uma pessoa.<br>Requisitos: De 1 a 15 caracteres, com letras maiúsculas e minúsculas, dígitos,<br>hifens e sublinhados compatíveis.                                                                                                    |
|                    | Nome                                                             | É necessário.<br>Digite o nome da pessoa. Requisitos: uma sequência de 1 a 63 caracteres.                                                                                                    |
|                    | Cartão Tipo 1 /<br>Cartão Tipo 2<br>Cartão No.1 /<br>Cartão No.2 | Selecione um tipo de cartão e insira o nº do cartão (decimal)<br>As opções do tipo de cartão incluem cartão IC, cartão de identificação e nenhum.<br>Requisitos do número do cartão: De 1 a 20 caracteres, com letras maiúsculas e<br>minúsculas e dígitos em inglês suportados. |
|                    | Comente                                                          | Insira observações para a pessoa.                                                                                                    |
|                    |                                                                  | Clique em Upload local. Na interface exibida, selecione uma foto de rosto local<br>para enviar.<br>O FRT1010 permite o upload de até seis fotos para uma pessoa<br>Requisitos para fotos: Apenas fotos .jpg com o tamanho de 10 KB a 512 KB são<br>suportadas.                   |
| Foto               |                                                                  |                                                                                                    |
| Modelo de<br>Tempo | Tempo efetivo                                                    | Selecione um modelo de tempo e, a seguir, defina a hora efetiva e a hora de<br>expiração do modelo de tempo.<br>Marque a caixa de seleção na frente de um modelo de tempo com base na<br>situação real. NOTA!                                                                    |
|                    | Data de validade                                                 |                                                                                                    |
|                    | Modelo de Tempo                                                  |                                                                                                    |

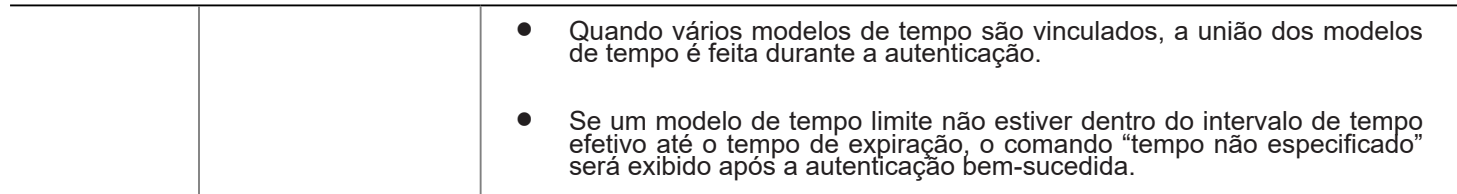

- (4) Clique em OK para completar a adição.
- Importação de informações pessoais em lotes
- (1) Escolha Configuração > Inteligente > Biblioteca de Faces e selecione a biblioteca de faces à qual as pessoas devem ser adicionadas.
- (2) Clique em Exportar modelo para baixar um modelo de importação para o dispositivo local.
- (3) Descompacte o modelo. Na tabela de importação, insira as informações de acordo com os requisitos.
- (4) Clique em Importação em lote para fazer upload da tabela de importação.

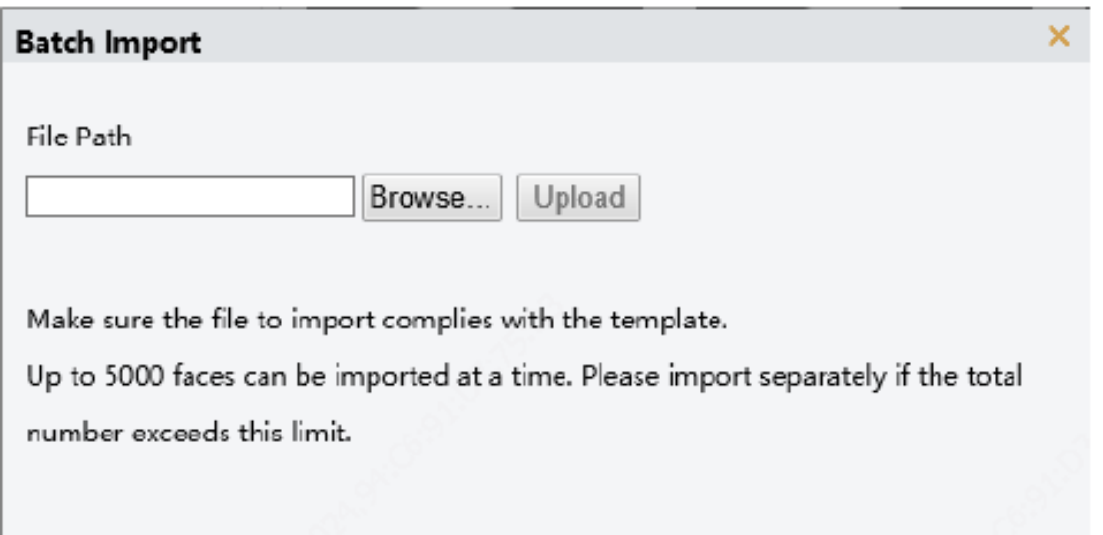

#### Figura 7-47 Importação de lote

A figura abaixo mostra o status da importação.

Se as informações sobre uma pessoa não forem importadas, verifique a causa da falha na coluna de descrição, modifique as informações e importe as informações da pessoa novamente.

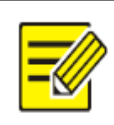

• O FRT1010 pode armazenar informações sobre no máximo 10.000 pessoas.

• Modificando as informações da pessoa

**NOTA!**

- (1) Marque a caixa de seleção no canto superior esquerdo de uma pessoa cujas informações precisam ser modificadas.
- (2) Clique no botão editar conforme mostrado na figura abaixo.

Figura 7-48 Editar Interface

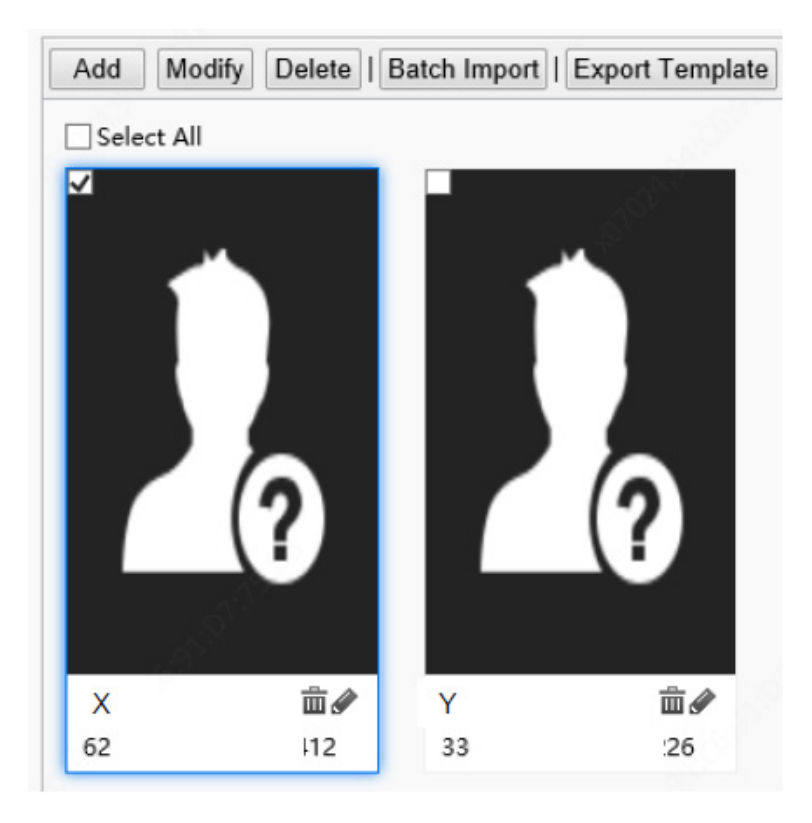

- (3) Na interface de edição exibida, modifique as informações da pessoa consultando Adicionando uma pessoa.
- (4) Clique em OK para completar a modificação.
- Excluindo pessoas

As pessoas podem ser excluídas uma a uma ou juntas.

- ¾ Excluindo uma pessoa
- (1) Marque a caixa de seleção no canto superior esquerdo da pessoa a ser excluída.
- (2) Clique no botão Excluir conforme mostrado na figura abaixo.

Figura 7-49 Interface de exclusão

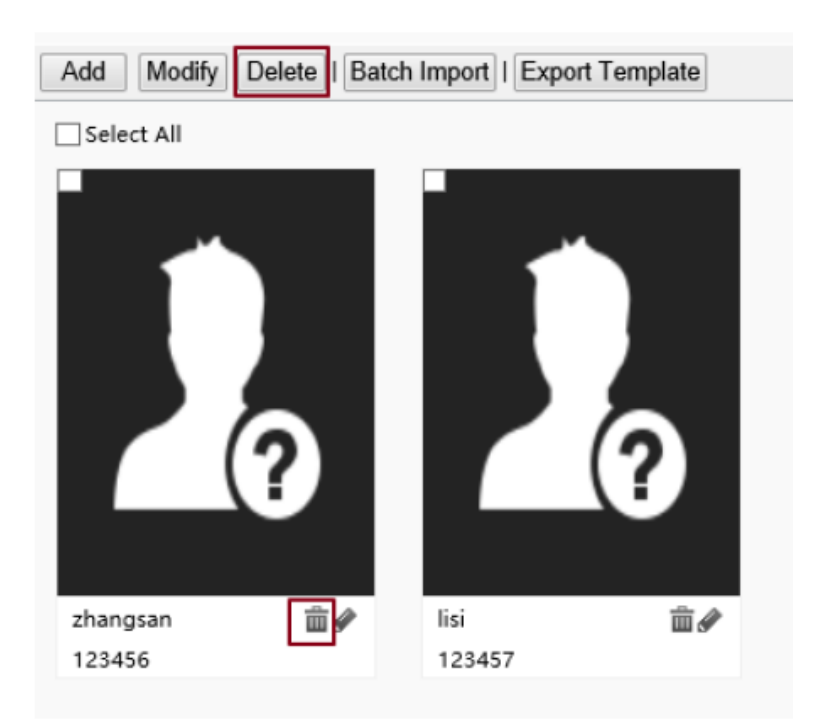

- (3) Na caixa de confirmação de exclusão exibida, clique em OK para concluir a exclusão.
- $\triangleright$  Excluindo todas as pessoas
- (1) Marque a caixa de seleção na frente de Selecionar tudo.

Figura 7-50 Seleção de todas as pessoas

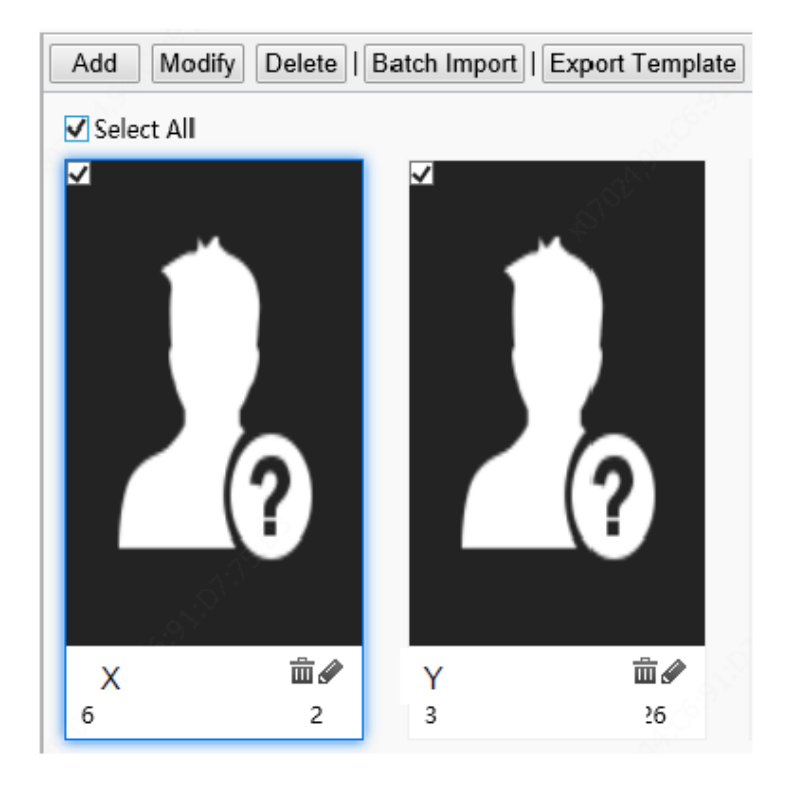

 $(2)$  Clique  $\left[\begin{array}{cc} \text{Delete} \\ \text{Out} \end{array}\right]$  ou

(3) Na caixa de confirmação exibida, clique em OK para concluir a exclusão.

• Procurando por uma pessoa

Você pode pesquisar informações pessoais por número, nome ou número do cartão de identificação

Figura 7-51 caixa de pesquisa

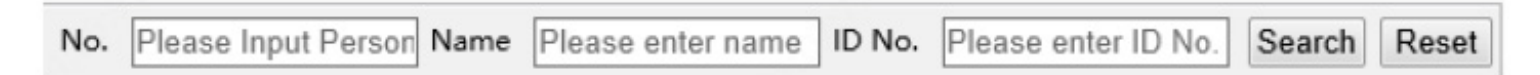

# 5. Configuração avançada

Escolha Configuração > Inteligente > Configurações avançadas. Defina os parâmetros consultando a tabela abaixo.

Figura 7-52 Interface de configuração avançada

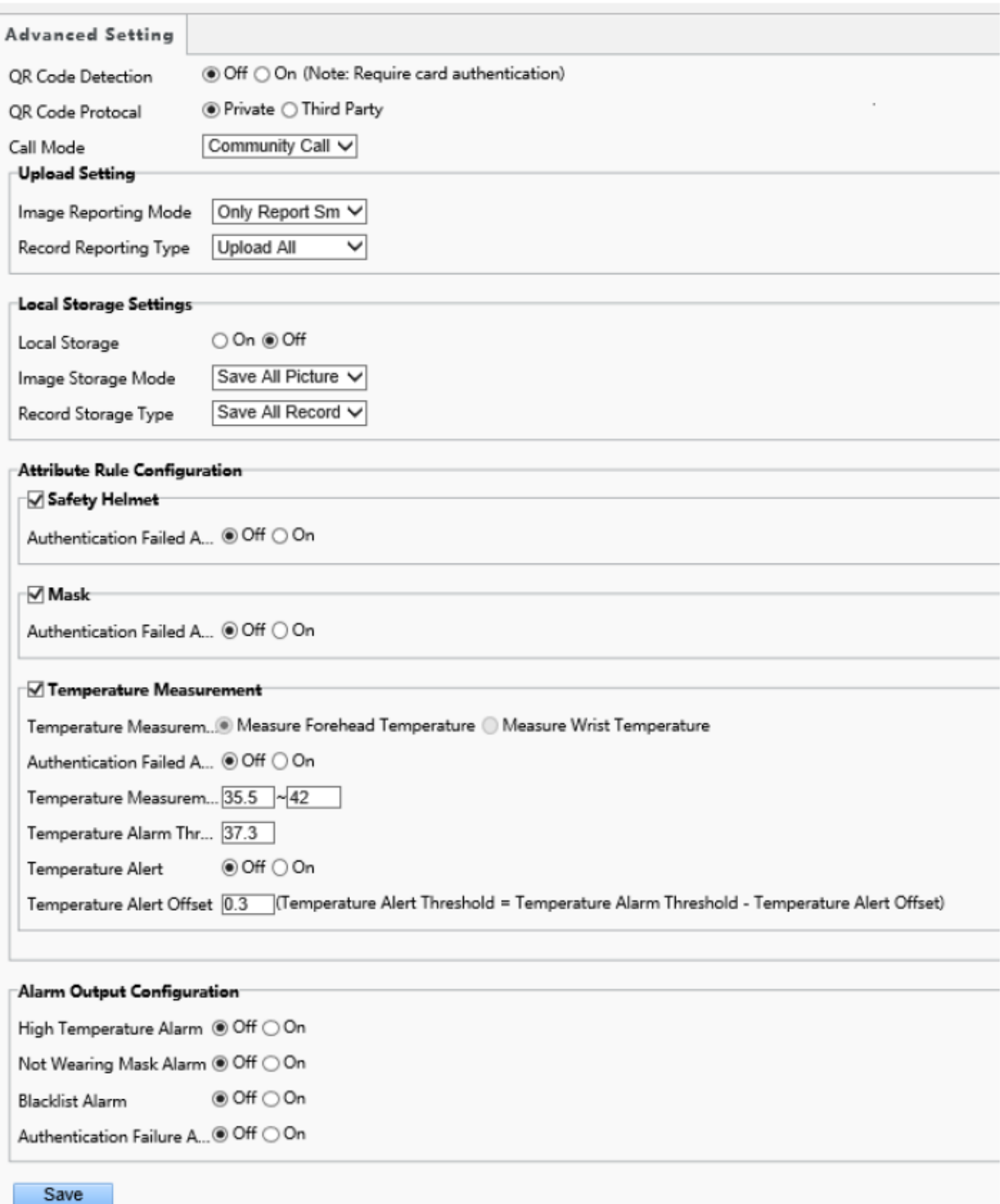

Tabela 7-21 Descrição e configuração dos parâmetros

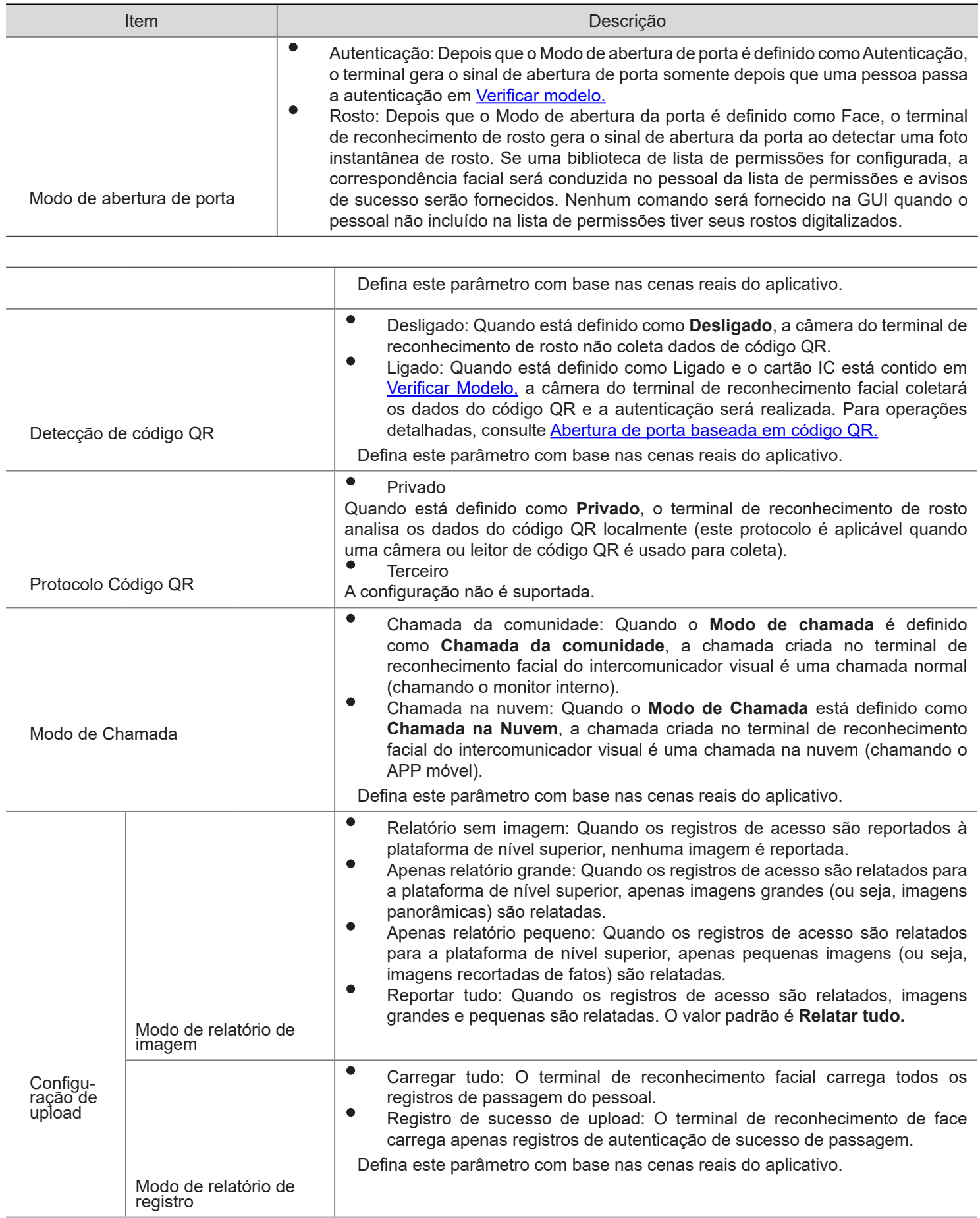

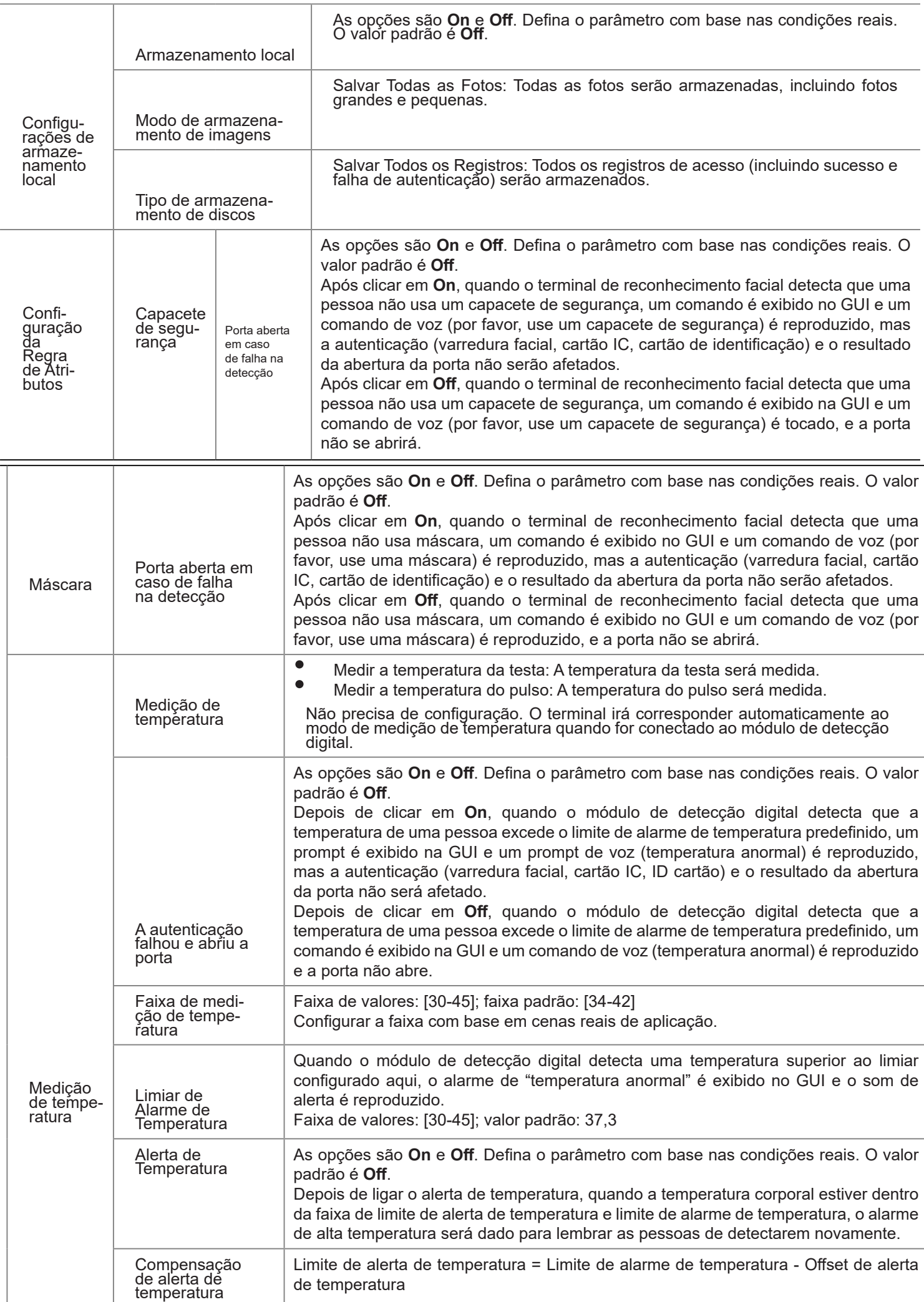

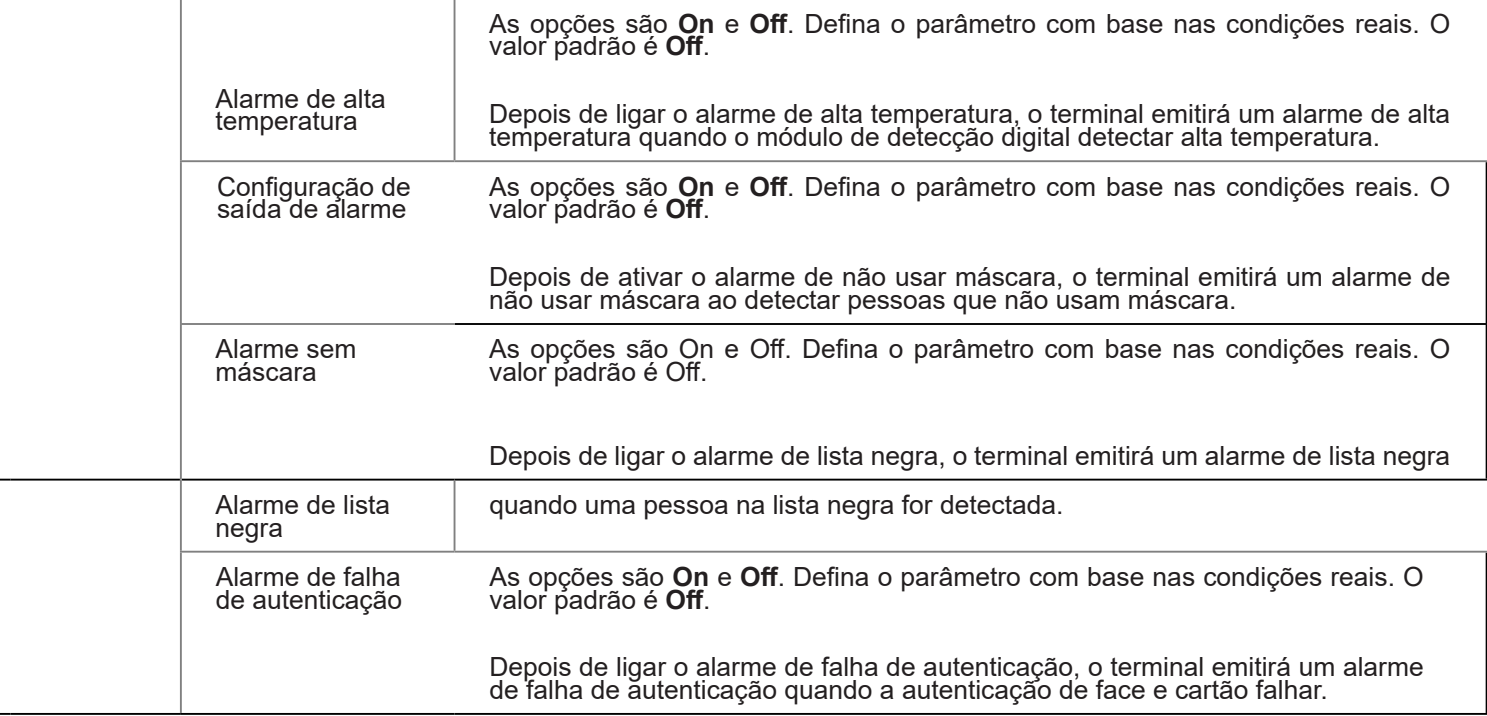

6. Exibição do resultado do reconhecimento

A interface de exibição do resultado do reconhecimento permite que você configure se a imagem e o nome registrados de uma pessoa precisam ser exibidos na interface do terminal após o reconhecimento de rosto ser bem-sucedido.

(1) Escolha Configuração > Comum > Instantâneo inteligente e clique na guia Exibição do resultado do reconhecimento.

Figura 7-53 Interface de exibição do resultado do reconhecimento

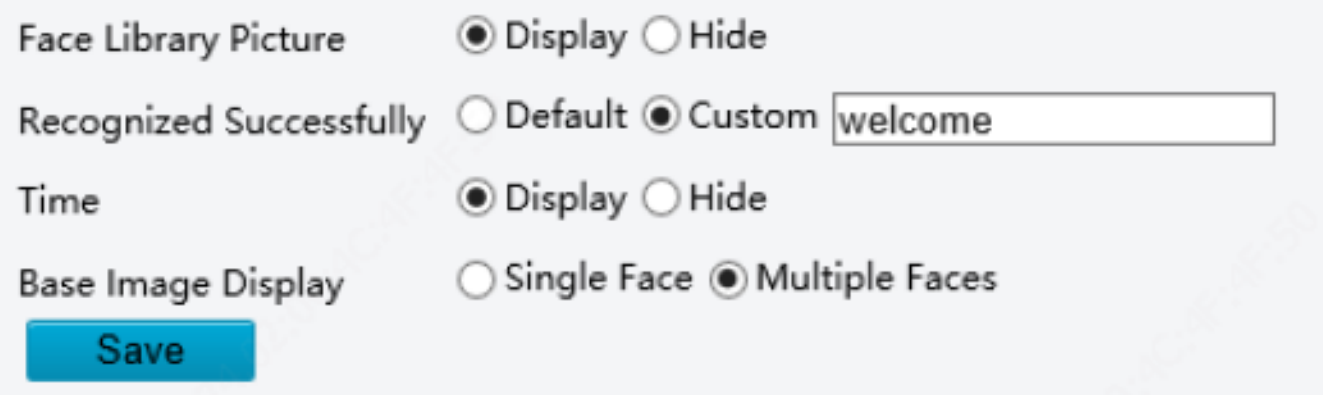

(2) Configure a exibição do resultado do reconhecimento consultando a tabela abaixo.

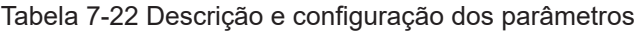

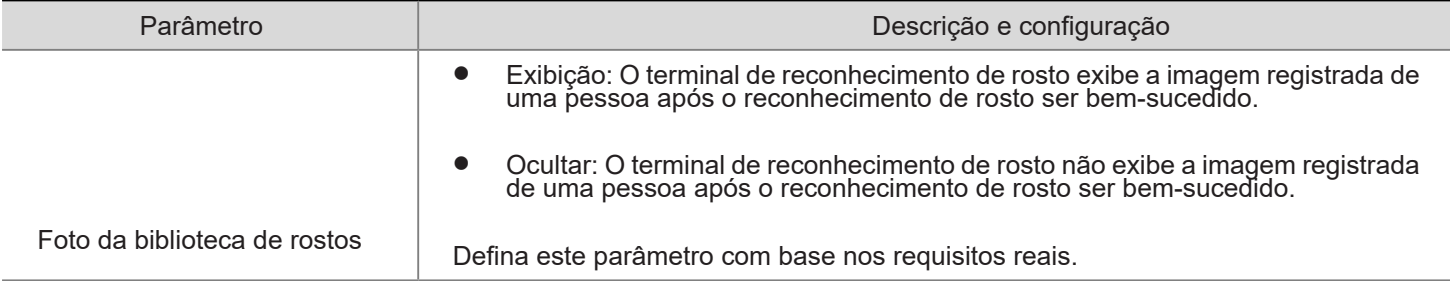

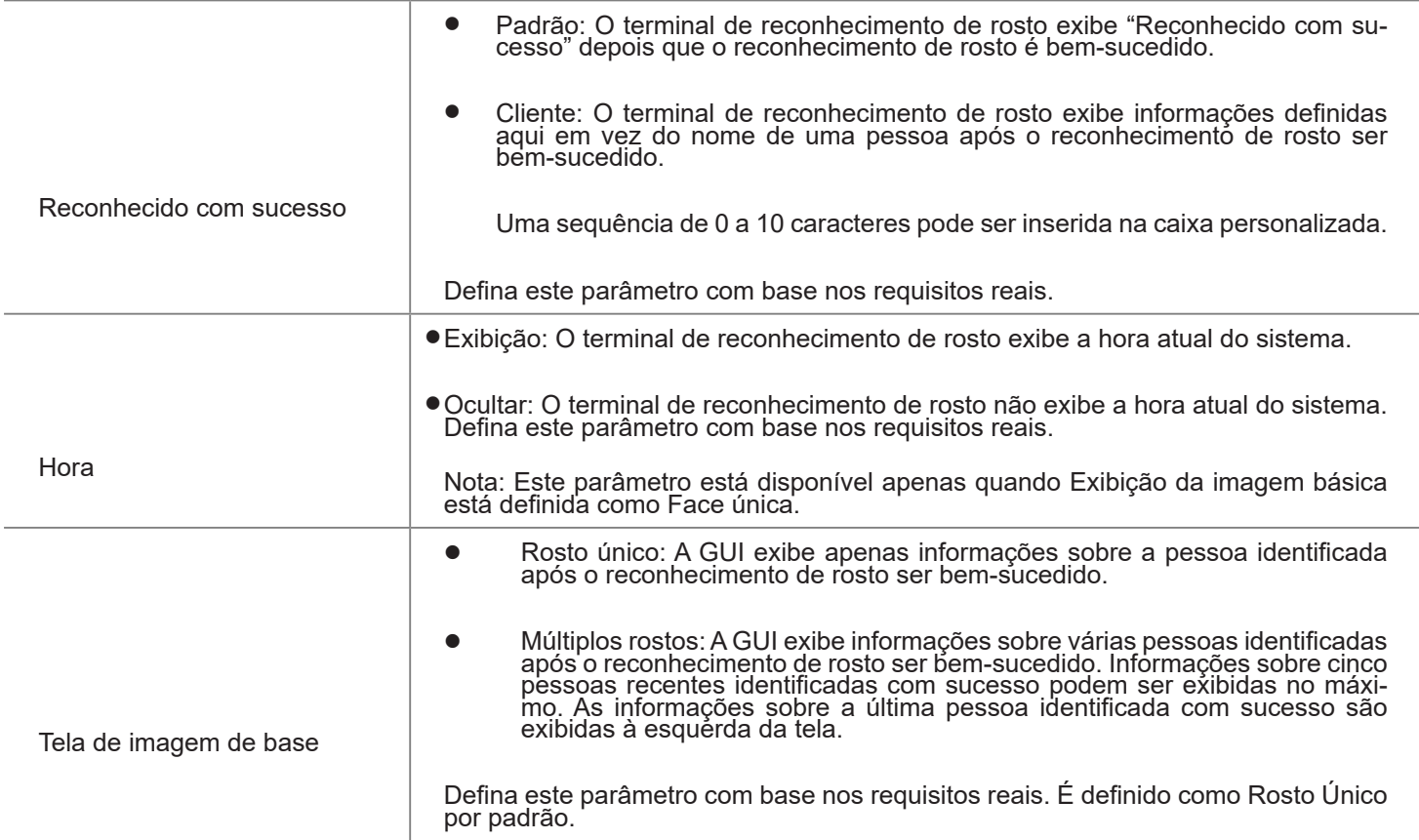

(3) Clique em Salvar para completar a configuração.

# 7. Detecção

A configuração não é suportada.

# 7.3.5 EVENTOS

Você pode definir o arme do alarme para implementar o relatório de alarme. Ao configurar ações disparadas de outros dispositivos, um alarme pode disparar um ou mais tipos de ações, de forma que os usuários manuseiem o alarme e as ações correspondentes a tempo.

O arme do alarme inclui alarmes de incêndio, alarmes anti-violação e alarmes magnéticos de porta.

#### 1. Alarmes de incêndio

Quando o terminal de reconhecimento de rosto se conecta a um dispositivo de alarme de incêndio, o terminal irá gerar um registro de alarme de incêndio quando ocorrer um alarme de incêndio.

(1) Escolha Configuração > Eventos > Eventos e clique em Alarme de incêndio.

Figura 7-54 Interface de configuração de alarme de incêndio

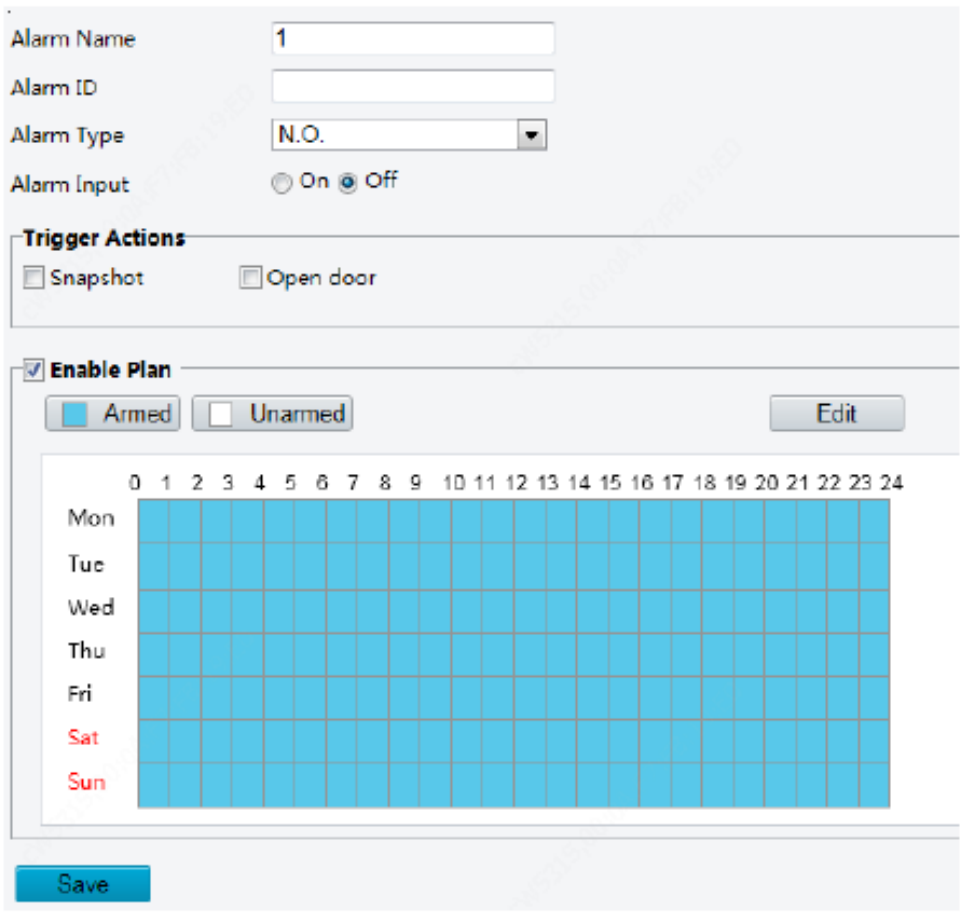

(2) Defina as informações do alarme de incêndio.

1) Selecione o alarme e defina o nome do alarme.

2) Selecione N.O. ou N.C. de acordo com o tipo de dispositivo de entrada de alarme de terceiros. Por exemplo, se o dispositivo de entrada de alarme de terceiros estiver normalmente aberto, você precisará selecionar N.O. aqui, para que a câmera possa receber informações de alarme do dispositivo de entrada de alarme de terceiros.

3) Selecione se deseja ativar a entrada de alarme. Se a entrada de alarme estiver definida como Ligado, o terminal receberá alarmes do dispositivo de alarme de incêndio. Se estiver definido como Desligado, o terminal não receberá alarmes do dispositivo de alarme de incêndio.

(3) Defina as ações a serem associadas aos alarmes de incêndio.

Os alarmes de incêndio podem ser associados ao instantâneo do terminal e às ações de abertura da porta. Selecione se deseja ativar as duas funções com base nas cenas reais.

(4) Defina se deseja ativar a programação de arme.

Marque a caixa de seleção Habilitar plano e defina a hora de início e de término dos alarmes (clique em Editar). Os intervalos de tempo não podem ser sobrepostos. O dispositivo emite sinais de alarme apenas dentro dos intervalos de tempo válidos predefinidos.

As opções de dia incluem segunda a domingo e a hora de cada dia é definida em quatro intervalos de tempo. Depois de definir a hora do plano para um dia, você pode clicar em Copiar e, em seguida, clicar em Colar em outro dia para copiar a hora do plano para outros dias.

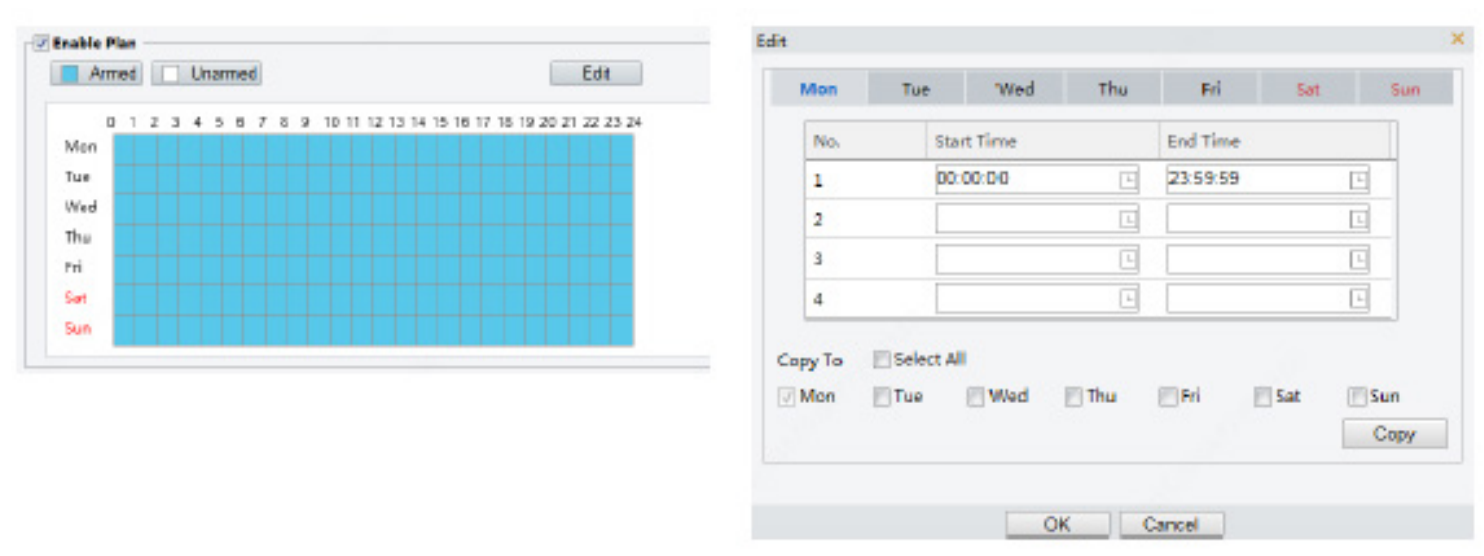

Desenhar o tempo de arme usando o mouse Editando tabelas para definir o tempo de arme

- (5) Clique em Salvar.
- 2. Alarme de tamper

O terminal de reconhecimento facial possui um botão de violação, que pode inserir o alarme de violação ao terminal.

(1) Escolha Configuração > Eventos > Eventos e clique em Alarme contra violação.

Figura 7-55 Interface de configuração de alarme de violação

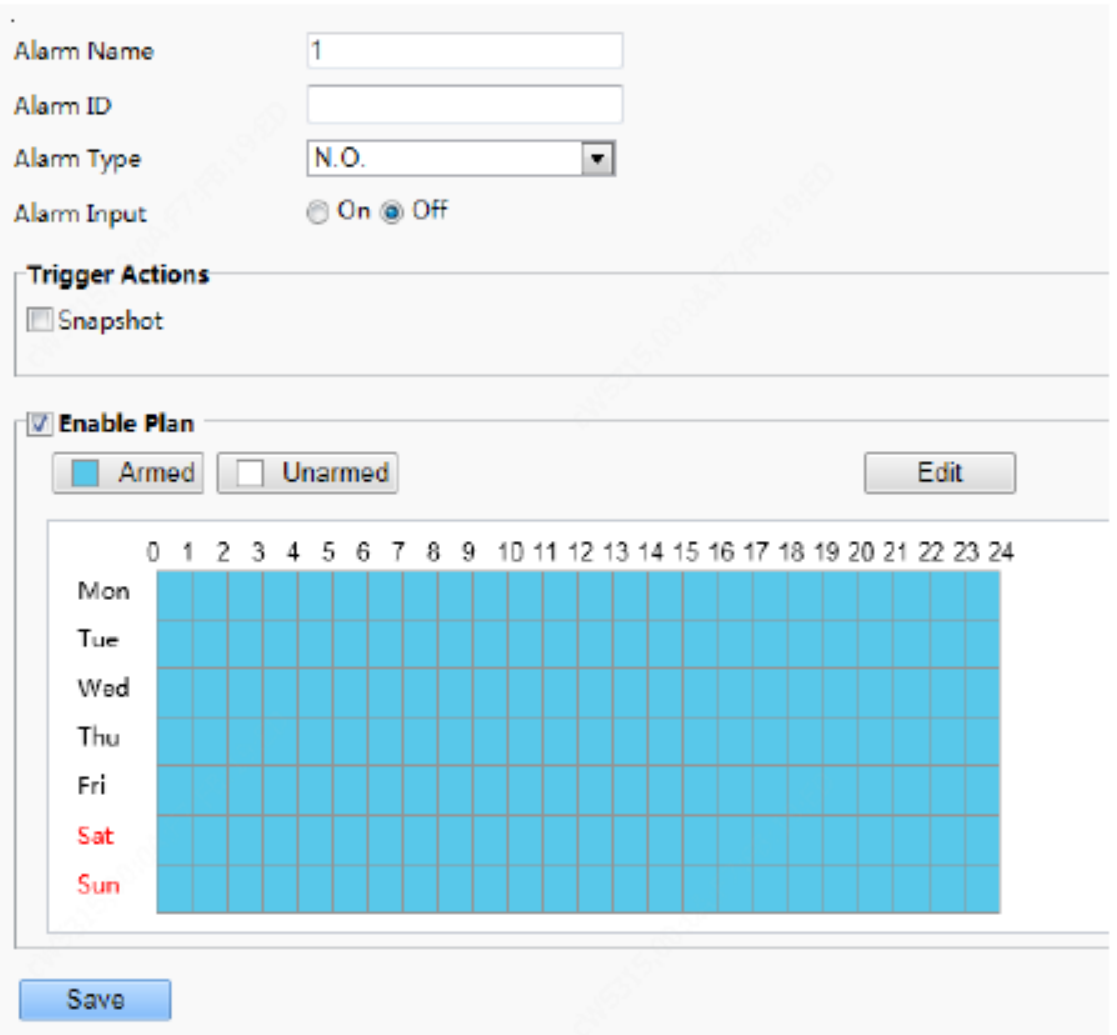

(2) Defina informações básicas sobre alarmes de violação.

1) Selecione o alarme e defina o nome do alarme.

2) Selecione o tipo de alarme. Defina o tipo de alarme como N.O. ou N.C. com base no fato de a entrada de alarme de violação ser do tipo normalmente aberto ou normalmente fechado.

3) Selecione se deseja ativar a entrada de alarme. Se a entrada de alarme estiver ativada, o terminal receberá alarmes antiviolação. Se estiver definido como Desligado, o terminal não receberá alarmes de violação.

(3) Defina as ações a serem associadas aos alarmes de violação.

(4) Os alarmes de violação podem ser associados à ação de instantâneo do terminal. Selecione se deseja ativar a função com base nas cenas reais.

Defina se deseja ativar a programação de arme.

Marque a caixa de seleção Habilitar plano e defina a hora de início e de término dos alarmes (clique em Editar). Os intervalos de tempo não podem ser sobrepostos. O dispositivo emite sinais de alarme apenas dentro dos intervalos de tempo válidos predefinidos.

As opções de dia incluem segunda a domingo e a hora de cada dia é definida em quatro intervalos de tempo. Depois de definir a hora do plano para um dia, você pode clicar em Copiar e, em seguida, clicar em Colar em outro dia para copiar a hora do plano para outros dias.

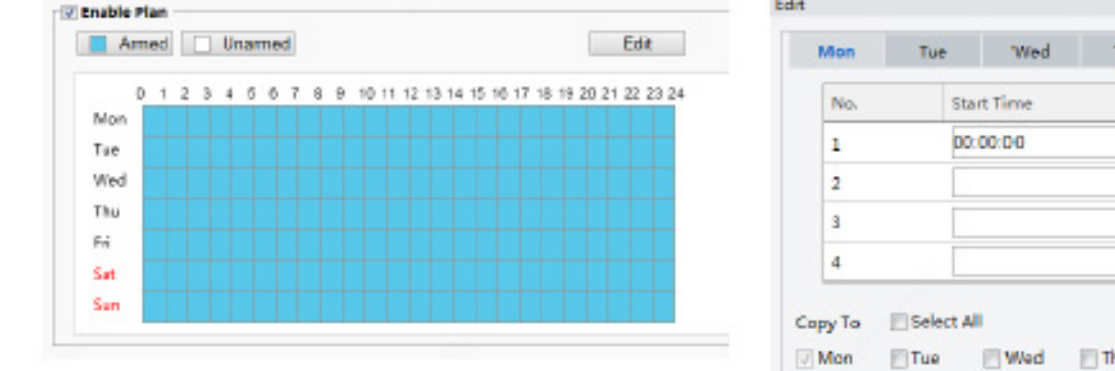

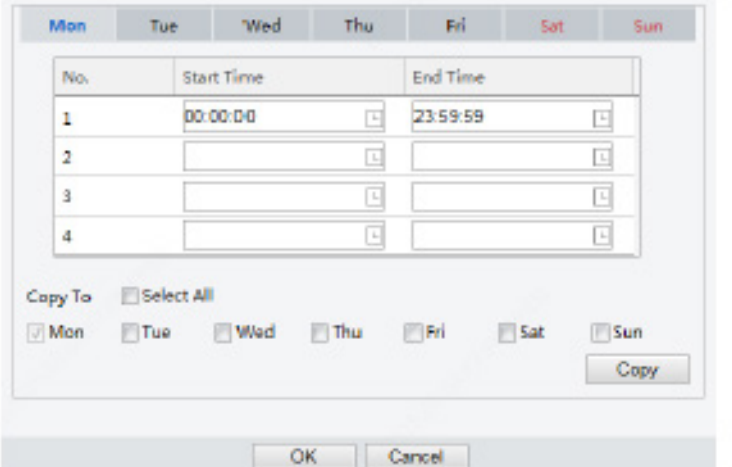

Desenhar o tempo de arme usando o mouse Editando tabelas para definir o tempo de arme

- (5) Clique em Salvar.
- 3. Alarmes magnéticos de porta

Quando o terminal de reconhecimento facial se conecta a um ímã de porta, ele pode receber alarmes de ímã de porta.

(1) Escolha Configuração > Eventos > Eventos e clique em Alarme de ímã de porta.

Figura 7-56 Interface de configuração de alarme de ímã de porta

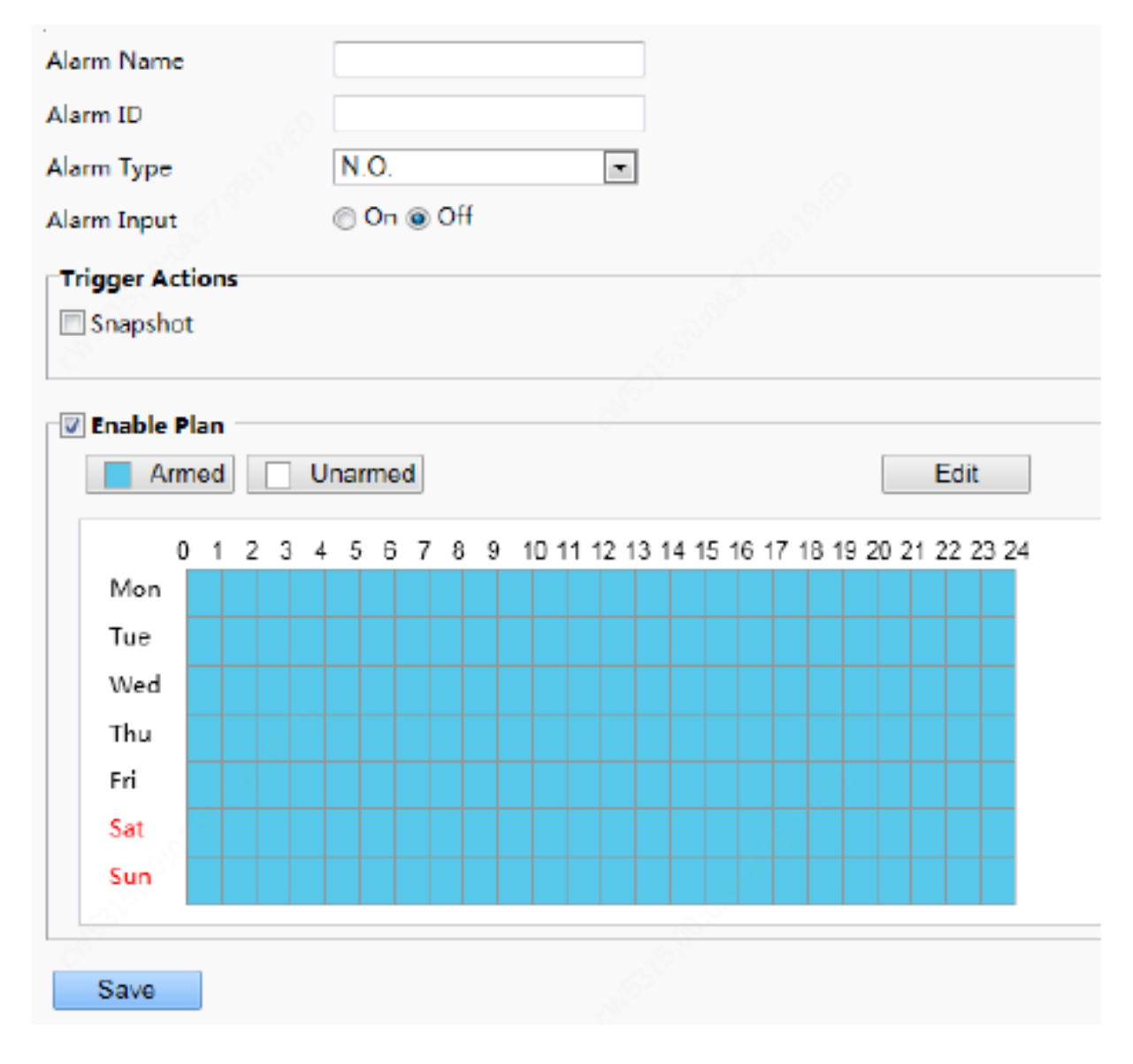

(2) Defina informações básicas sobre alarmes magnéticos de porta.

1) Selecione o alarme e defina o nome do alarme.

2) Selecione o tipo de alarme. Defina o tipo de alarme como N.O. ou N.C. com base no fato de o dispositivo de entrada de alarme conectado ser do tipo normalmente aberto ou normalmente fechado. Por exemplo, para dispositivos de entrada de alarme normalmente abertos, o tipo de alarme deve ser definido como N.O. para que o terminal de reconhecimento de rosto normalmente receba alarmes do dispositivo conectado.

3) Selecione se deseja ativar a entrada de alarme. Se a entrada de alarme estiver ativada, o terminal receberá alarmes magnéticos de porta. Se estiver definido como Desligado, o terminal não receberá alarmes de ímã de porta.

(3) Defina as ações a serem associadas aos alarmes magnéticos da porta.

Os alarmes magnéticos da porta podem ser associados à ação de instantâneo do terminal. Selecione se deseja ativar a função com base nas cenas reais.

(4) Defina se deseja ativar a programação de arme.

Marque a caixa de seleção Habilitar plano e defina a hora de início e de término dos alarmes (clique em Editar). Os intervalos de tempo não podem ser sobrepostos. O dispositivo emite sinais de alarme apenas dentro dos intervalos de tempo válidos predefinidos.

As opções de dia incluem segunda a domingo e a hora de cada dia é definida em quatro intervalos de tempo. Depois de definir a hora do plano para um dia, você pode clicar em Copiar e, em seguida, clicar em Colar em outro dia para copiar a hora do plano para outros dias.

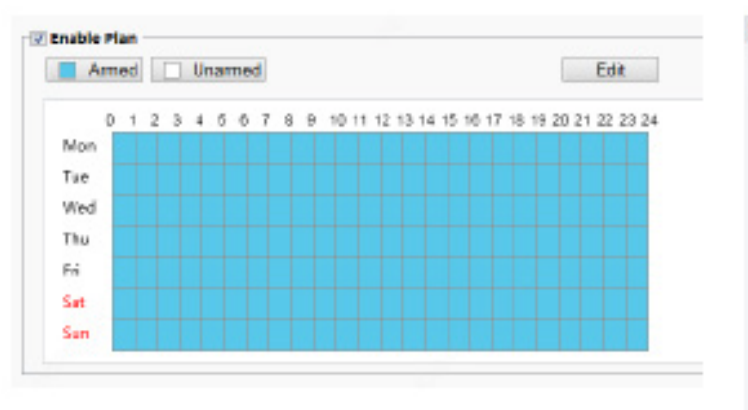

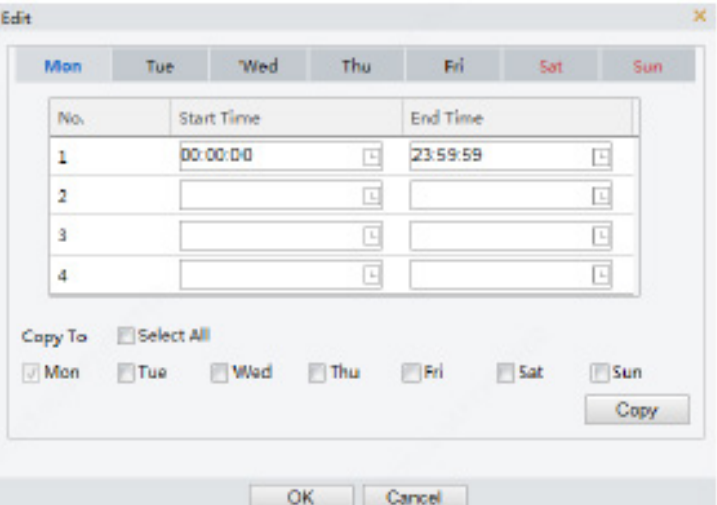

Desenhar o tempo de arme usando o mouse Editando tabelas para definir o tempo de arme

(5) Clique em Salvar.

# 7.3.6 ARMAZENAMENTO

- 1. Armazenamento
- (1) Clique em Configuração > Armazenamento> Armazenamento.

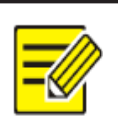

**NOTA!**

• Mantenha os valores padrão na interface de armazenamento. A configuração é proibida. • A formatação é proibida.

2. FTP

A configuração não é suportada.

# 7.3.7 SEGURANÇA

1. Usuário

Para configuração do usuário, consulte Usuário.

# 2. Segurança de rede

Depois que a transmissão de informações de segurança for configurada, você pode estabelecer um canal de segurança de informações para garantir a segurança da transmissão de dados.

#### (1) HTTPS

# (1) Clique em **Configuração > Segurança > Segurança de rede > HTTPS**.

Figura 7-57 Interface de configuração de HTTPS

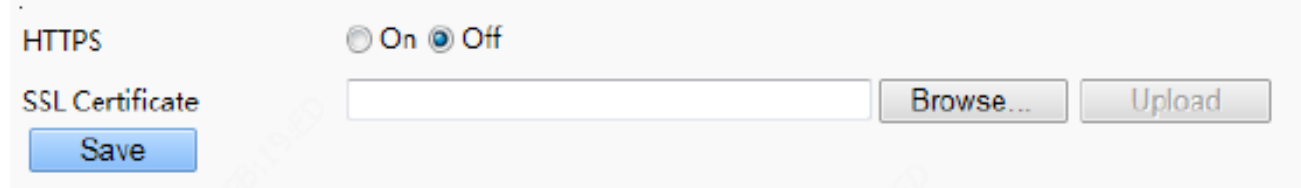

- (2) Selecione Ativado para HTTPS. Você pode importar um certificado SSL personalizado conforme necessário.
- (3) Clique em Salvar.

Na próxima vez que você fizer login, insira o endereço no formato de número de porta https: // IP: HTTPS, por exemplo, https://192.168.1.13:443 para entrar no modo de canal seguro. Se você usar a porta HTTPS padrão, digite https: // IP.

(2) Autenticação RTSP

RTSP (Real Time Streaming Protocol) é um protocolo da camada de aplicação. Para transmitir e controlar o áudio e o vídeo, defina a autenticação RTSP na interface da web.

#### (1) Clique em **Configuração > Segurança > Segurança de rede > Autenticação RTSP**.

(2) Selecione um modo de autenticação.

Tabela 7-23 Descrição e configuração dos parâmetros

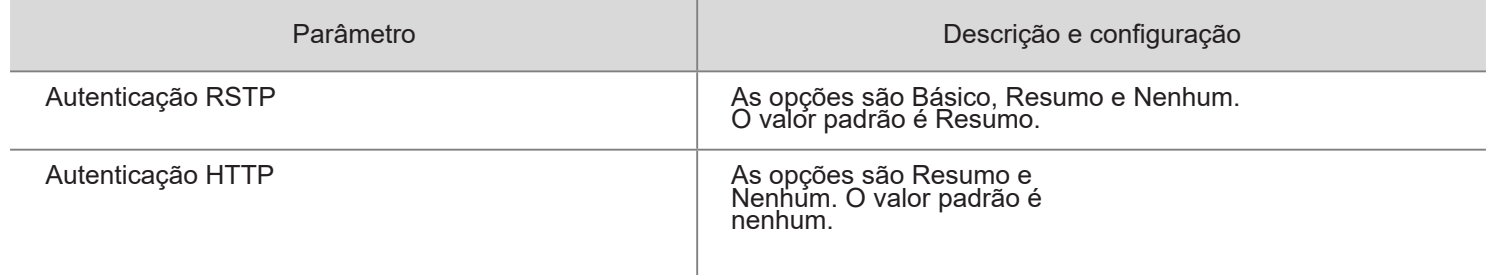

Figura 7-58 Interface de configuração de autenticação RTSP

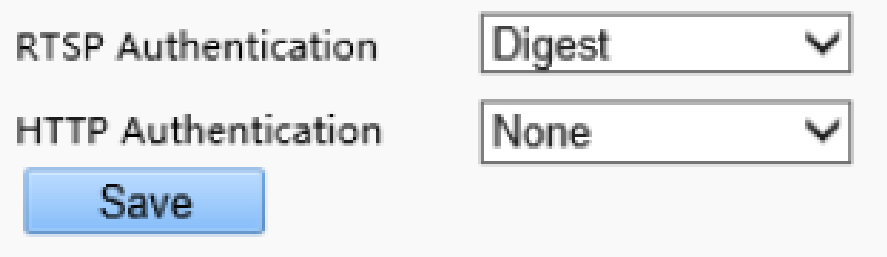

(3) Clique em Salvar.

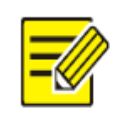

#### **NOTA!**

Quando o terminal de reconhecimento facial de intercomunicação visual é usado em combinação com monitores internos, o modo de autenticação precisa ser definido como Nenhum.

(3) Proteção ARP

Esta função protege uma câmera de ataques ARP. O gateway e o endereço MAC devem ser configurados corretamente antes que um PC possa acessar a câmera de outra rede; se um MAC incorreto for definido, apenas PCs na mesma LAN podem acessar.

#### (1) Clique em C**onfiguração > Segurança > Segurança de rede > Proteção ARP.**

Figura 7-59 Interface de configuração de proteção ARP

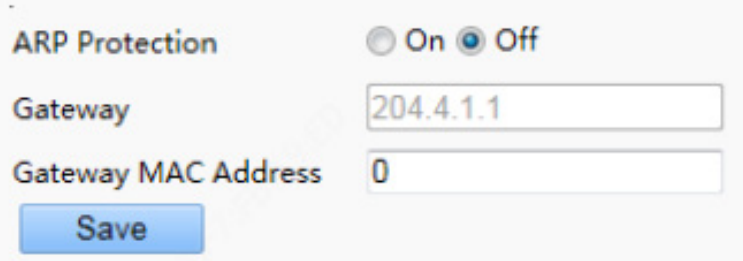

- (2) Marque a caixa de seleção para habilitar a função de vinculação ARP e definir o endereço MAC do gateway.
- (3) Clique em Salvar.
- (4) Filtragem de endereço IP

Use a filtragem de endereço IP para permitir ou proibir o acesso de endereços IP especificados.

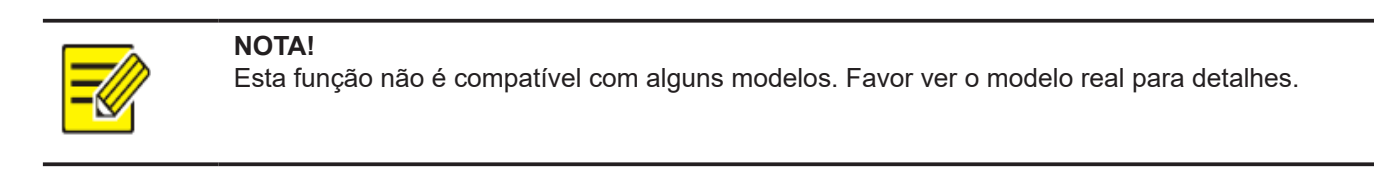

(1) Clique em Configuração > Segurança > Segurança de rede > Filtragem de endereço IP.

Figura 7-60 Interface de configuração de filtragem de endereço IP

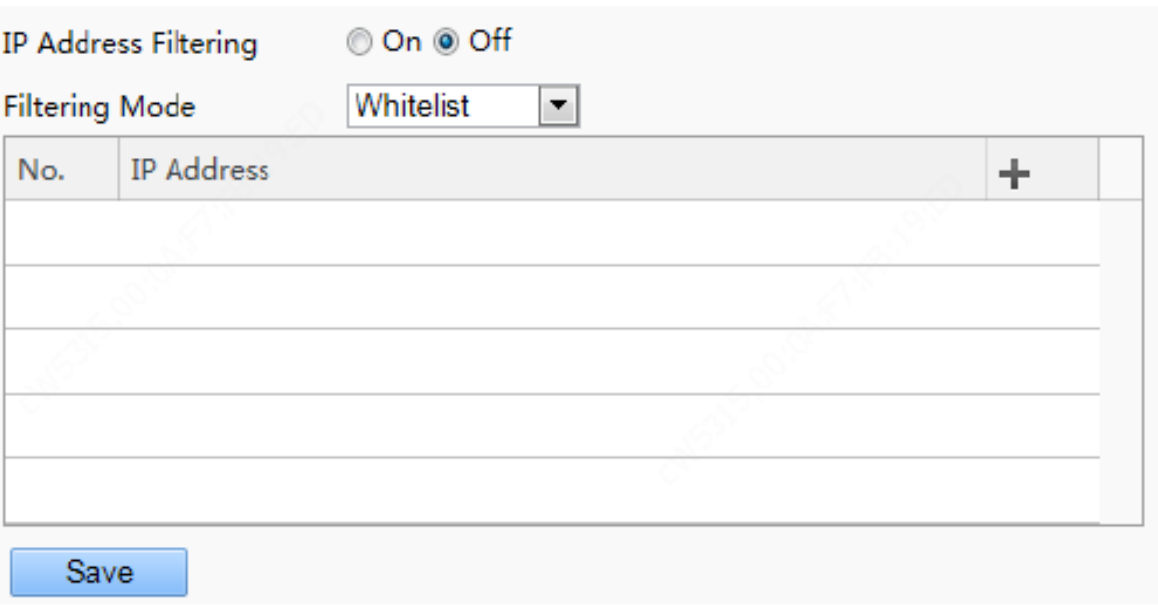

- (2) Selecione Ligado para ativar a filtragem de endereço IP.
- (3) Selecione um modo de filtragem e adicione os endereços IP.
- (4) Clique em Salvar.

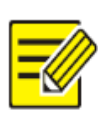

#### **NOTA!**

- Se o Modo de filtragem estiver definido como Lista branca, apenas o (s) endereço (s) IP adicionado (s) têm permissão para acessar a câmera. Se o Modo de filtragem está definido como Negar acesso, então apenas o (s) endereço (s) IP adicionado (s) não têm permissão para acessar a câmera.
- São permitidos até 32 endereços IP. Cada endereço IP pode ser adicionado apenas uma vez.
- O primeiro byte de cada endereço IP deve ser 1-223 e o quarto não pode ser 0. Por exemplo, os seguintes endereços IP são ilegais e não podem ser adicionados: 0.0.0.0, 127.0.0.1, 255.255.255.255, 224.0.0.1.
- 3. Informações de registro

A configuração não é suportada.

4. Marca d'água

A configuração não é suportada.

#### 7.3.8 SISTEMA

1. Hora

Para configuração de hora, consulte Hora.

2. Servidor

A configuração não é suportada.

3. Portas e Dispositivos

Para a configuração de portas e dispositivos, consulte Portas & Dispositivos.

- (1) Manutenção
- (1) Clique em Configuração > Sistema > Manutenção.

#### Figura 7-61 Interface de atualização local

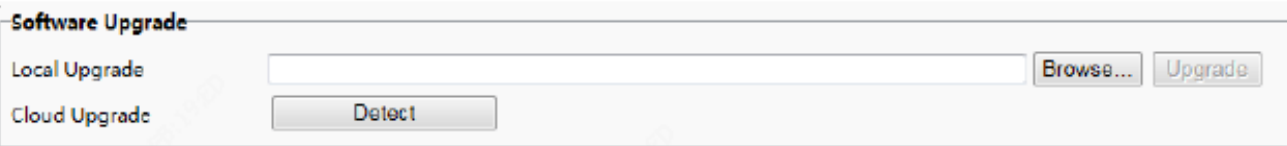

(2) Em Atualização de software, clique em Procurar e selecione o arquivo de atualização correto.

(3) Clique em Atualizar e confirme para iniciar. A câmera irá reiniciar automaticamente após a atualização ser concluída.

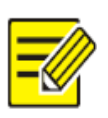

# **NOTA!**

- Você deve usar o arquivo de atualização correto para sua câmera. Caso contrário, podem ocorrer resultados inesperados.
- O arquivo de atualização é um arquivo ZIP e deve incluir todos os arquivos necessários.
- Certifique-se de que a fonte de alimentação esteja normal durante a atualização. O dispositivo será reiniciado após a conclusão da atualização.
- (2) Reiniciar dispositivo
- (1) Clique em Configuração > Sistema > Manutenção.

Figura 7-62 Interface de configuração de reinicialização

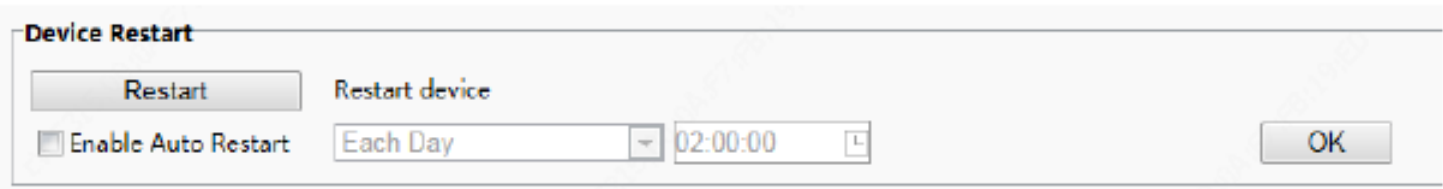

(2) Em Reiniciar dispositivo, clique em Reiniciar. O dispositivo irá reiniciar após você confirmar a operação.

(3) Você pode selecionar Ativar reinicialização automática e definir o ponto de tempo de reinicialização. Em seguida, o dispositivo será reiniciado automaticamente no momento.

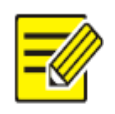

#### **CUIDADO**

Execute esta operação com cuidado porque reiniciar o sistema interrompe o serviço em andamento. Recomenda-se que o ponto de tempo de reinicialização automática do dispositivo seja definido como tempo ocioso sem serviços contínuos.

#### (3) Configuração do Sistema

#### (1.1) Restaurando padrões de fábrica

Quando Padrão é clicado, todos os parâmetros são restaurados aos padrões de fábrica, exceto a senha de login do administrador, parâmetros da porta de rede, hora do sistema, senha do administrador e senha de ativação.

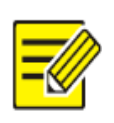

#### **CUIDADO**

Depois que os padrões de fábrica forem restaurados, um prompt solicitando que você altere a senha de ativação é exibido no GUI.

Restaurando completamente os padrões de fábrica

Quando Restaurar todas as configurações para os padrões sem manter as configurações atuais da rede e do usuário é selecionado, todos os parâmetros são restaurados para os padrões de fábrica.

(1.2) Importando e exportando arquivo de configuração do sistema

Exporte as configurações atuais da câmera e salve-as no PC ou em um meio de armazenamento externo. Você também pode restaurar rapidamente as configurações importando configurações de backup armazenadas no PC ou em um meio de armazenamento externo de volta para a câmera.

# **CUIDADO**

- Depois de executar a operação padrão, todas as configurações são restauradas aos padrões de fábrica, exceto o seguinte: senha de login do administrador do sistema, configurações de rede e hora do sistema.
- Certifique-se de importar o arquivo de configuração correto para sua câmera. Caso contrário, podem ocorrer resultados inesperados.
- A câmera irá reiniciar quando o arquivo de configuração for importado com sucesso.

(1) Clique em Configuração > Sistema > Manutenção.

#### Figura 7-63 Interface de configuração de importação/exportação

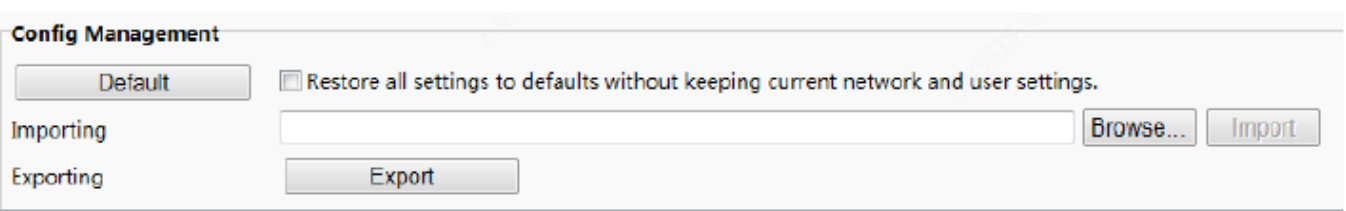

(2) Para importar configurações das quais você fez backup, clique em Navegar próximo ao botão Importar e selecione as configurações que deseja importar e, em seguida, clique em Importar. O resultado será exibido.

(3) Para exportar as configurações atuais do sistema, clique em Procurar (ao lado do campo Exportando), defina o destino e clique em Exportar.

(4) Para restaurar as configurações padrão, clique em Padrão e confirme a operação. O dispositivo irá reiniciar e restaurar as configurações padrão. Clicar em Padrão com a caixa de seleção selecionada restaurará completamente o dispositivo para as configurações padrão de fábrica.

#### (4) Coletando informações de diagnóstico

As informações de diagnóstico incluem registros e configurações do sistema. Você pode exportar informações de diagnóstico para o seu PC.

(1) Clique em Configuração > Sistema > Manutenção.

Figura 7-64 Interface de coleta de informações de diagnóstico

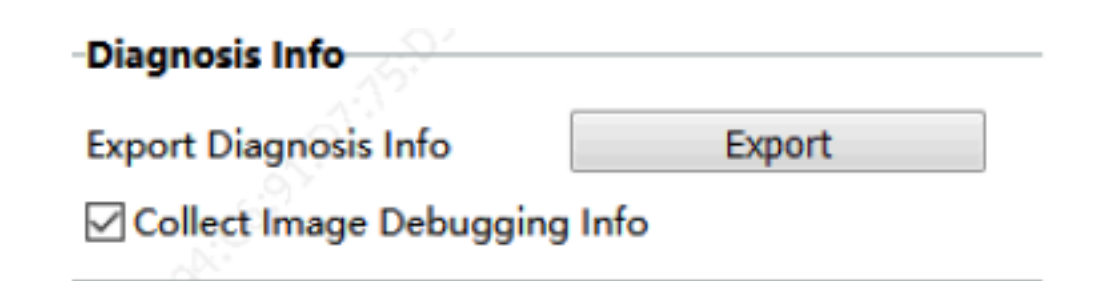

(2) Clique em Exportar. Na caixa de diálogo exibida, selecione o diretório local para armazenar as informações.

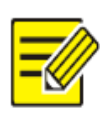

#### **NOTA**

- As informações de diagnóstico são exportadas para a pasta local na forma de um arquivo compactado. Você precisa descompactar o arquivo usando uma ferramenta como WinRAR e, em seguida, abra o arquivo usando um editor de texto.
- Ao selecionar Coletar informações de depuração de imagem, você pode exibir vídeo com informações de depuração ao mesmo tempo, o que torna a solução de problemas mais fácil.

# 08 - VISUALIZAÇÃO AO VIVO

Visualização ao vivo significa reproduzir vídeo ao vivo (áudio e vídeo em tempo real) recebido de uma câmera em uma janela por meio da interface da web.

Se você fizer login com a caixa de seleção Visualização ao vivo marcada, o vídeo ao vivo aparecerá por padrão quando você estiver conectado. Você pode clicar duas vezes na janela para entrar ou sair do modo de tela inteira.

Figura 8-1 Visualização ao vivo

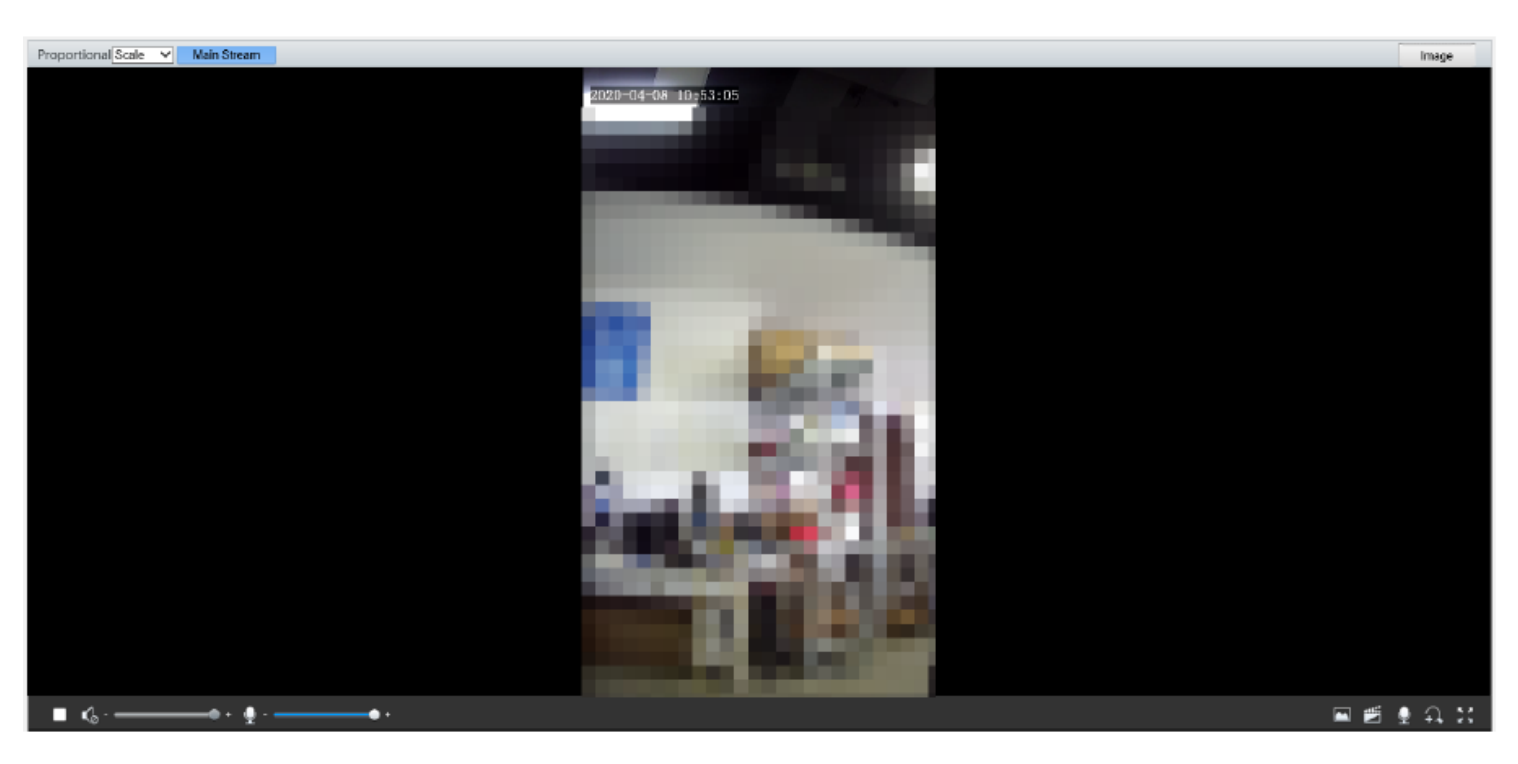

Descrição da barra de ferramentas Live View

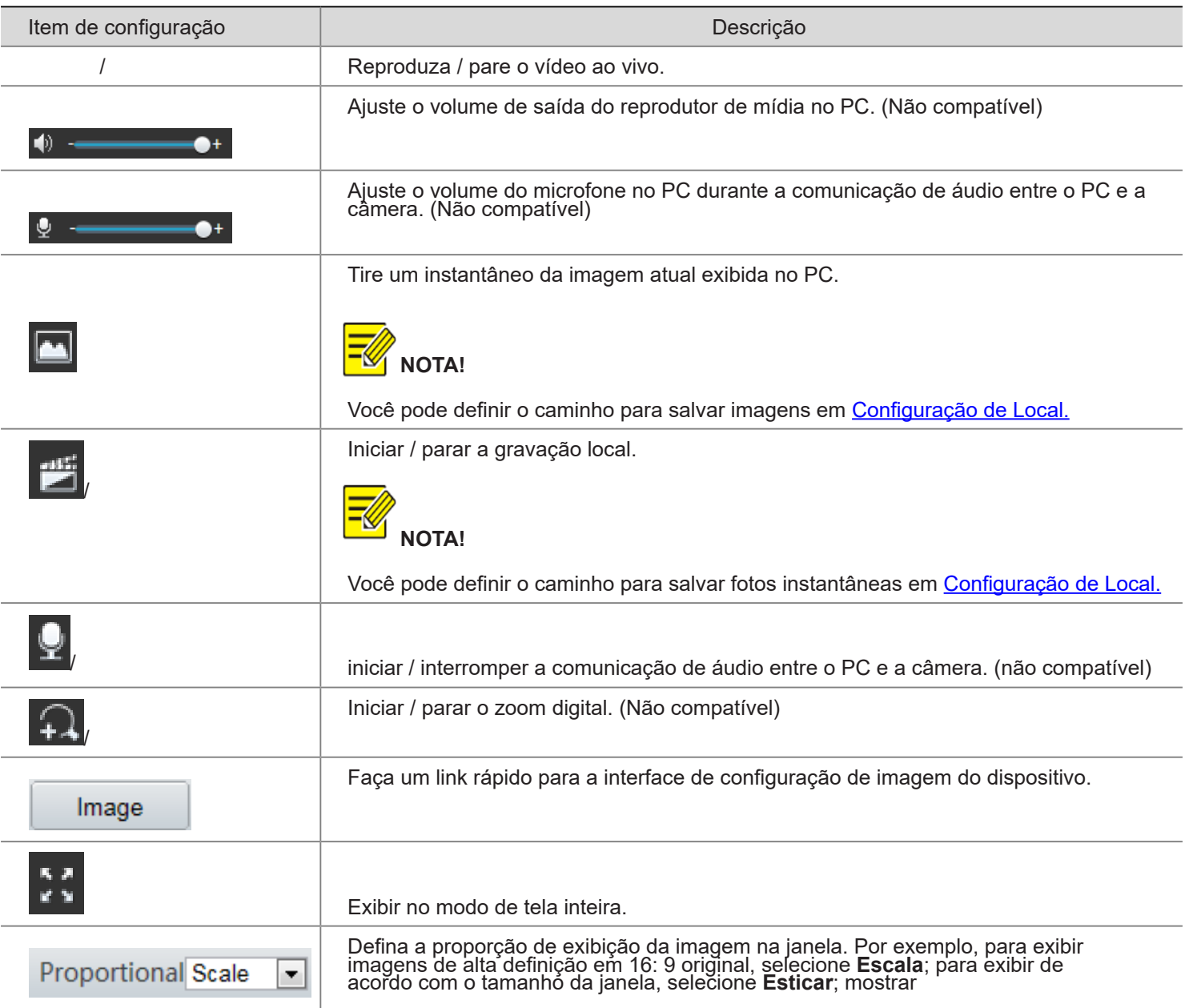

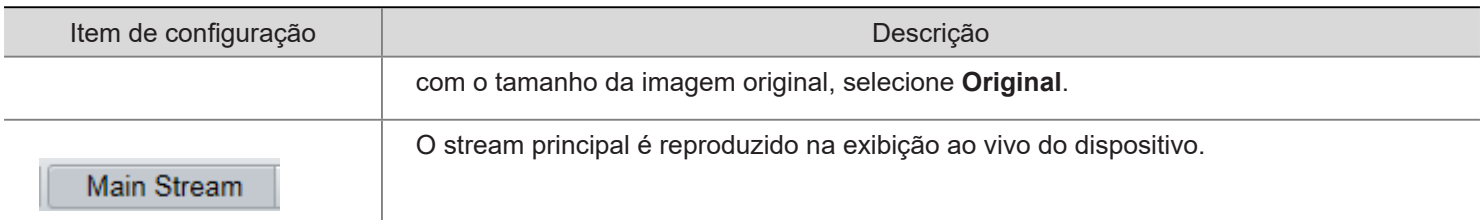

# 09 - FAQs

(1) O que fazer se nenhuma mensagem solicitar que eu instale o ActiveX ao fazer login em um PC com Windows 7 pela primeira vez

**Resposta:** Siga estas etapas para desligar o UAC e fazer login novamente:

- 1. Clique no botão Iniciar e em Painel de controle.
- 2. Na caixa de pesquisa, digite uac e clique em Alterar configurações de controle de conta de usuário.
- 3. Mova o controle deslizante para a posição Nunca notificar e clique em OK.
- 4. Depois que o UAC for desligado, faça login novamente.
- (2) O que fazer se a instalação do ActiveX falhar

**Resposta:** Se a instalação falhar, adicione o endereço IP da câmera como um site confiável: abra a Opção da Internet no IE, clique na guia Segurança, clique em Sites confiáveis e em Sites para adicionar o site.

Se você usa o Windows 7, primeiro precisa salvar o setup.exe no PC, clicar com o botão direito do mouse no arquivo, selecionar Executar como administrador e instalar de acordo com as instruções.

(3) O que fazer se o vídeo ao vivo falhar quando eu entrar pela primeira vez

**Resposta:** Feche o firewall em seu PC e faça login na interface da Web novamente.

# 10 - TERMO DE GARANTIA

Os produtos do segmento de Controle de acesso possuem garantia de todas as partes, peças e componentes contra eventuais defeitos de fabricação pelo prazo de 3 (três) meses (garantia legal) mais 9 (nove) meses de garantia adicional, comprovada mediante apresentação de nota fiscal de compra do produto pelo consumidor final.

Em caso de possível problema no produto, este deverá ser encaminhado à um distribuidor autorizado Nice Brasil para esta linha de produto, e se constatado defeito de fabricação, o reparo à critério da Nice Brasil, poderá incluir a substituição de peças ou placas por novas ou recondicionadas equivalentes. Este produto e as peças substituídas serão garantidos pelo restante do prazo original.

A garantia perderá totalmente sua validade se ocorrer qualquer das hipóteses a seguir:

a) Não forem observadas as especificações técnicas do produto e recomendações do Manual de Instalação quanto às condições de aplicação e adequação do local para instalação, tais como tensão elétrica compatível com o produto, características de uso etc.

b) Houver danos provocados por acessórios ou equipamentos acoplados ao produto que não sejam da linha de produtos do Grupo Nice Brasil;

c) Tenha ocorrido mau uso, má conservação ou se o produto tiver sofrido alterações ou modificações estéticas e/ou funcionais, bem como, se tiver sido realizado conserto por pessoas ou entidades não credenciadas pela Nice Brasil;

d) Quando os danos do produto forem oriundos de acidentes, sinistros, agentes da natureza (raios, inundações, desabamentos etc.), umidade, tensão na rede elétrica (sobre tensão provocada por acidentes ou flutuações excessivas da rede elétrica), influência de natureza química ou eletromagnética, decorrente do desgaste natural das partes, peças e componentes;

e) Quando houver falhas no funcionamento normal do produto decorrentes da falta de limpeza e excesso de resíduos, má conservação, bem como decorrentes da ação de animais (insetos, roedores ou animais domésticos), ou ainda, decorrentes da existência de objetos em seu interior, estranhos ao seu funcionamento e finalidade de utilização

f) Certificado de garantia ou número de série/lote forem rasurados ou apresentem sinais de adulteração.

g) O produto houver sido violado e ou peças não originais constatadas.

h) Quando não for apresentada a Nota fiscal de compra do produto.

i) Na eventualidade do Consumidor solicitar o atendimento domiciliar, deverá encaminhar-se ao Serviço Autorizado mais próximo para consulta da taxa de visita técnica. Caso seja constatada a necessidade da retirada do produto, as despesas decorrentes, transporte, segurança de ida e volta do produto, ficam sob a responsabilidade do Consumidor.

Caso não seja constatado defeito de fabricação, e sejam identificadas falhas provenientes de instalação ou usos inadequados, o consumidor deverá arcar com as despesas.

O transporte e a embalagem do produto ficam por conta e risco do comprador. Sendo estas as condições deste Termo de Garantia complementar, a Nice Brasil se reserva o direito de alterar as características gerais, técnicas e estéticas de seus produtos sem aviso prévio.

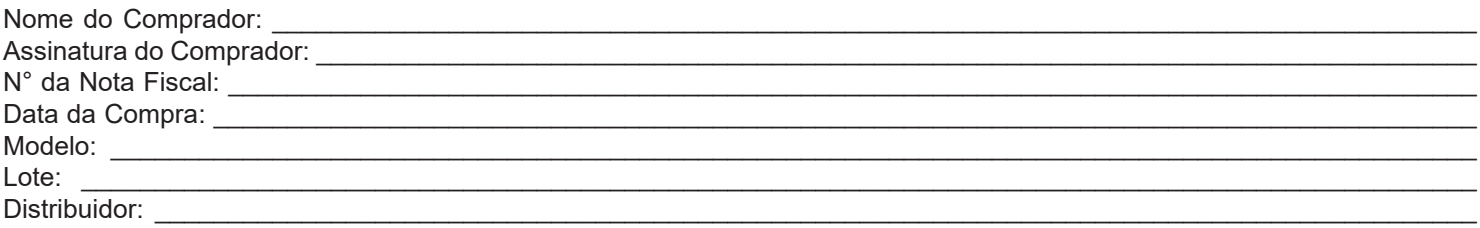

# 11 - SUPORTE AO CLIENTE

De Segunda à Sexta das 08:00 às 17:00 Telefone: +55 (11) 97594-3148 (WhatsApp) E-mail: assistenciatecnica@niceforyou.com

# **Nice**

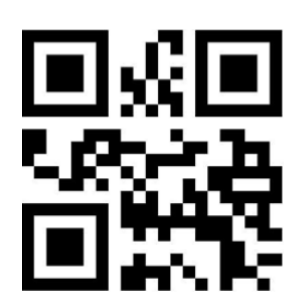

**niceforyou.com/br ISO 9001:2015**

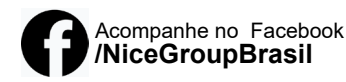

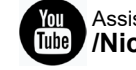

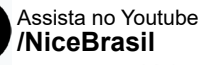

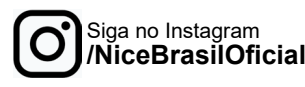